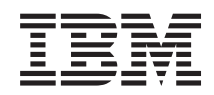

System i

Połączenie z konsolą Operations Console systemu System i

*Wersja 6 wydanie 1*

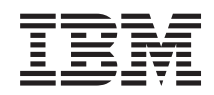

System i

Połączenie z konsolą Operations Console systemu System i

*Wersja 6 wydanie 1*

## **Uwaga**

 $\|$  $\|$ |

Przed użyciem tych informacji oraz produktu, którego dotyczą, należy przeczytać informacje zawarte w sekcji Dodatek A, "Uwagi dotyczące [oprogramowania",](#page-132-0) na stronie 121 oraz podręczniku *IBM Systems Safety Information*, G229-9054.

To wydanie dotyczy Wersji 6, Wydania 1, Modyfikacji 0 systemu operacyjnego IBM i5/OS (numer produktu 5761–SS1) oraz wszystkich kolejnych wydań i modyfikacji, o ile w nowych wydaniach nie określono inaczej. Wersja ta nie działa na wszystkich modelach komputerów z procesorem RISC ani na modelach z procesorem CISC.

**© Copyright International Business Machines Corporation 2000, 2008. Wszelkie prawa zastrzeżone.**

# <span id="page-4-0"></span>**Uwagi dotyczące bezpieczeństwa i ochrony środowiska**

Uwagi dotyczące bezpieczeństwa mogą być zamieszczone w różnych miejscach niniejszego podręcznika:

- v Uwagi dotyczące **NIEBEZPIECZEŃSTWA** stanowią omówienie sytuacji, które stwarzają potencjalne zagrożenie zdrowia lub życia.
- v Uwagi dotyczące **ZAGROŻENIA** stanowią omówienie sytuacji, które w pewnych warunkach mogą stwarzać zagrożenie.
- v **Ostrzeżenia** stanowią omówienie sytuacji, które mogą spowodować uszkodzenie programu, urządzenia, systemu lub danych.

## **Informacje dotyczące bezpieczeństwa w handlu ogólnoświatowym**

Niektóre kraje wymagają zamieszczenia informacji dotyczących bezpieczeństwa zawartych w publikacjach o produkcie w językach narodowych. Jeśli wymaganie to ma zastosowanie do kraju użytkownika, wówczas broszura z informacjami dotyczącymi bezpieczeństwa dołączona jest do pakietu publikacji dostarczanego wraz z produktem. Broszura zawiera informacje dotyczące bezpieczeństwa w języku narodowym oraz odniesienie do informacji źródłowych w języku angielskim. Przed przystąpieniem do korzystania z publikacji w języku angielskim w związku z instalowaniem, uruchamianiem lub serwisowaniem produktu, należy najpierw zapoznać się z informacjami dotyczącymi jego bezpieczeństwa, zawartymi w broszurze. Należy również sprawdzać informacje w broszurze w przypadku niezrozumienia jakichkolwiek informacji dotyczących bezpieczeństwa w publikacjach w języku angielskim.

## **Informacje dotyczące bezpieczeństwa użytkowania produktów laserowych**

Modele IBM System i oraz serwery System p mogą wykorzystywać karty lub opcje we/wy wykonane w technologii światłowodowej i korzystające z laserów lub diod LED.

## **Zgodność produktów laserowych**

Wszystkie produkty laserowe posiadają w Stanach Zjednoczonych certyfikat zgodności z wymaganiami określonymi w dokumencie DHHS 21 CFR, Podrozdział J dla produktów laserowych klasy 1. Poza granicami Stanów Zjednoczonych produkty posiadają certyfikat zgodności z normą IEC 60825, jako produkty laserowe klasy 1. Informacje o numerach przyznanych certyfikatów i o organach zatwierdzających znajdują się na etykietach na poszczególnych częściach.

## **UWAGA:**

**Produkt ten może zawierać co najmniej jedno z następujących urządzeń: napęd CD-ROM, napęd DVD-ROM, napęd DVD-RAM lub moduł lasera, będący produktem laserowym klasy 1. Zwróć uwagę na następujące informacje:**

- v **Nie należy zdejmować obudowy. Zdjęcie obudowy produktu laserowego może spowodować narażenie się na niebezpieczne promieniowanie laserowe. Urządzenie nie zawiera części wymagających obsługi.**
- v **Użycie elementów sterujących, ustawień lub procedur innych niż opisane tutaj może spowodować zagrożenie niebezpiecznym promieniowaniem.**

## **(C026)**

## **UWAGA:**

**W skład środowisk przetwarzania danych mogą wchodzić urządzenia przekazujące dane łączami systemowymi, zawierające moduły laserowe, które emitują promieniowanie powyżej klasy 1. Z tego powodu nie należy patrzeć na zakończenie kabla światłowodowego lub otwierać gniazda elektrycznego. (C027)**

## **UWAGA:**

**Ten produkt zawiera laser klasy 1M. Nie należy oglądać bezpośrednio za pomocą instrumentów optycznych. (C028)**

## **UWAGA:**

**Niektóre produkty laserowe zawierają wbudowaną diodę laserową klasy 3A lub 3B. Uwaga: Jeśli produkt jest otwarty, występuje emisja promieniowania laserowego. Nie należy patrzeć na promień lasera, oglądać bezpośrednio za pomocą instrumentów optycznych. Należy unikać bezpośredniego kontaktu z promieniem. (C030)**

## **Przetwarzanie wtórne i utylizacja produktów**

Urządzenie to musi zostać przetworzone wtórnie lub usunięte, zgodnie z obowiązującym prawem i przepisami krajowymi. IBM zachęca właścicieli urządzeń elektronicznych do odpowiedzialnego przetwarzania wtórnego tych urządzeń, które nie są już używane. IBM oferuje w wielu krajach różnorodne programy i usługi zwrotu produktów, pomagające właścicielom w przetwarzaniu wtórnym ich produktów elektronicznych. Informacje dotyczące tych ofert przetwarzania wtórnego produktów IBM można znaleźć w serwisie WWW IBM pod adresem [http://www.ibm.com/](http://www.ibm.com/ibm/environment/products/prp.shtml) [ibm/environment/products/prp.shtml.](http://www.ibm.com/ibm/environment/products/prp.shtml)

Esta unidad debe reciclarse o desecharse de acuerdo con lo establecido en la normativa nacional o local aplicable. IBM recomienda a los propietarios de equipos de tecnología de la información (TI) que reciclen responsablemente sus equipos cuando éstos ya no les sean útiles. IBM dispone de una serie de programas y servicios de devolución de productos en varios países, a fin de ayudar a los propietarios de equipos a reciclar sus productos de TI. Se puede encontrar información sobre las ofertas de reciclado de productos de IBM en el sitio web de IBM [http://www.ibm.com/ibm/environment/products/prp.shtml.](http://www.ibm.com/ibm/environment/products/prp.shtml)

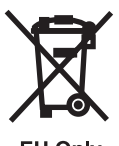

EU Only

**Uwaga:** Znak ten stosowany na urządzeniach elektrycznych i elektronicznych przeznaczonych do zniszczenia ma zastosowanie jedynie w krajach Unii Europejskiej i w Norwegii.

Urządzenia są nim oznaczane zgodnie z europejską dyrektywą 2002/96/EC dotyczącą urządzeń elektrycznych i elektronicznych przeznaczonych do zniszczenia (waste electrical and electronic equipment - WEEE). Dyrektywa określa zakres, w jakim w całej Unii Europejskiej obowiązuje zwrot i przetwarzanie wtórne zużytych urządzeń. Znak ten stosowany jest na różnych produktach, aby wskazać, że produktów tych nie należy wyrzucać, ale zwrócić je z chwilą wycofania z użytku, zgodnie z postanowieniami przywołanej dyrektywy.

Zgodnie z europejską dyrektywą dotyczącą elektrycznych i elektronicznych urządzeń przeznaczonych do zniszczenia, urządzenia elektryczne i elektroniczne winny być, na koniec okresu używania, oddzielnie zebrane, a następnie ponownie wykorzystane, przetworzone wtórnie lub powinna zostać im przywrócona sprawność operacyjna. Użytkownicy urządzeń elektrycznych i elektronicznych, które zostały oznaczone jako przeznaczone do zniszczenia, zgodnie z aneksem IV dyrektywy 2002/96/EC przywołanej powyżej, nie mogą utylizować urządzeń elektrycznych i elektronicznych z chwilą wycofania ich z użycia w sposób właściwy dla niesegregowanych odpadów komunalnych. Zamiast tego powinni skorzystać z infrastruktury dostępnej klientom w zakresie odbioru tychże urządzeń, w celu ich ponownego wykorzystania, przetworzenia wtórnego lub przywrócenia im sprawności operacyjnej. Urządzenia elektryczne i elektroniczne mogą zawierać niebezpieczne substancje, dlatego też zaangażowanie ze strony klientów we właściwą ich utylizację pozwoli zminimalizować potencjalny negatywny wpływ tych urządzeń na środowisko oraz zdrowie ludzkie. Więcej informacji na temat właściwego odbierania i przetwarzania urządzeń można uzyskać od lokalnego przedstawiciela IBM.

## **Program zwracania zużytych akumulatorów**

Produkt ten może zawierać zaplombowany akumulator ołowiowo-kwasowy, niklowo-kadmowy, niklowo-wodorkowy, litowy lub litowo-jonowy. Szczegółowe informacje dotyczące akumulatora znajdują się w podręczniku użytkownika lub w podręczniku serwisowym. Akumulator należy przetworzyć wtórnie lub właściwie zutylizować. Urządzenia służące do przetwarzania wtórnego mogą nie być dostępne na danym obszarze. W pozostałych krajach informacje na temat utylizacji akumulatorów można uzyskać pod adresem [http://www.ibm.com/ibm/environment/products/](http://www.ibm.com/ibm/environment/products/batteryrecycle.shtml) [batteryrecycle.shtml](http://www.ibm.com/ibm/environment/products/batteryrecycle.shtml) lub w miejscowym przedsiębiorstwie zajmującym się utylizacją odpadów.

W Stanach Zjednoczonych IBM wprowadził program zwrotu zużytych zaplombowanych akumulatorów ołowiowych, niklowo-kadmowych i niklowo-wodorkowych oraz pakietów akumulatorów pochodzących z urządzeń IBM w celu ich ponownego wykorzystania, przetworzenia wtórnego lub prawidłowej utylizacji. Informacje o prawidłowej utylizacji akumulatorów można uzyskać kontaktując się z firmą IBM, pod numerem 1-800-426-4333 (tylko w Stanach Zjednoczonych). Przed zadzwonieniem pod ten numer, należy przygotować numer części IBM, zapisany na akumulatorze.

For Taiwan: Please recycle batteries.

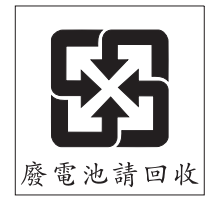

Wymagania obowiązujące w krajach Unii Europejskiej:

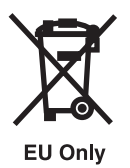

**Uwaga:** Znak ten stosowany na urządzeniach elektrycznych i elektronicznych przeznaczonych do zniszczenia ma zastosowanie jedynie w krajach Unii Europejskiej.

Akumulatory, baterie i ich opakowania oznaczone są zgodnie z dyrektywą 2006/66/EC dotyczącą baterii i akumulatorów oraz baterii i akumulatorów przeznaczonych do zniszczenia. Dyrektywa określa zakres, w jakim w całej Unii Europejskiej obowiązuje zwrot i przetwarzanie wtórne zużytych akumulatorów. Etykieta ta stosowana jest w przypadku różnych baterii i akumulatorów. Oznacza, że baterii czy akumulatora nie można wyrzucać, a należy z końcem eksploatacji zwrócić do przetworzenia zgodnie z dyrektywą.

Zgodnie z europejską dyrektywą 2006/66/EC, akumulatory oznaczane są etykietami wskazującymi, że z końcem okresu eksploatacji mają być oddzielnie zbierane i przetwarzane wtórnie. Etykieta może również zawierać symbol chemiczny metalu znajdującego się w akumulatorze (Pb - ołów, Hg - rtęć, Cd - kadm). Użytkownicy akumulatorów nie mogą ich utylizować w sposób właściwy dla niesegregowanych odpadów komunalnych. Zamiast tego powinni skorzystać z infrastruktury dostępnej klientom w zakresie odbioru akumulatorów w celu ich przetworzenia wtórnego. Akumulatory mogą zawierać niebezpieczne substancje, dlatego też zaangażowanie ze strony klientów we właściwą ich utylizację pozwoli zminimalizować ich potencjalny negatywny wpływ na środowisko oraz zdrowie ludzkie. Więcej informacji na temat odbioru urządzeń elektrycznych i elektronicznych oraz postępowania z nimi można uzyskać od lokalnego przedstawiciela IBM.

For California: Perchlorate Material - special handling may apply. See [www.dtsc.ca.gov/hazardouswaste/perchlorate.](www.dtsc.ca.gov/hazardouswaste/perchlorate)

The foregoing notice is provided in accordance with California Code of Regulations Title 22, Division 4.5 Chapter 33. Best Management Practices for Perchlorate Materials. This product/part may include a lithium manganese dioxide battery which contains a perchlorate substance.

# **Spis treści**

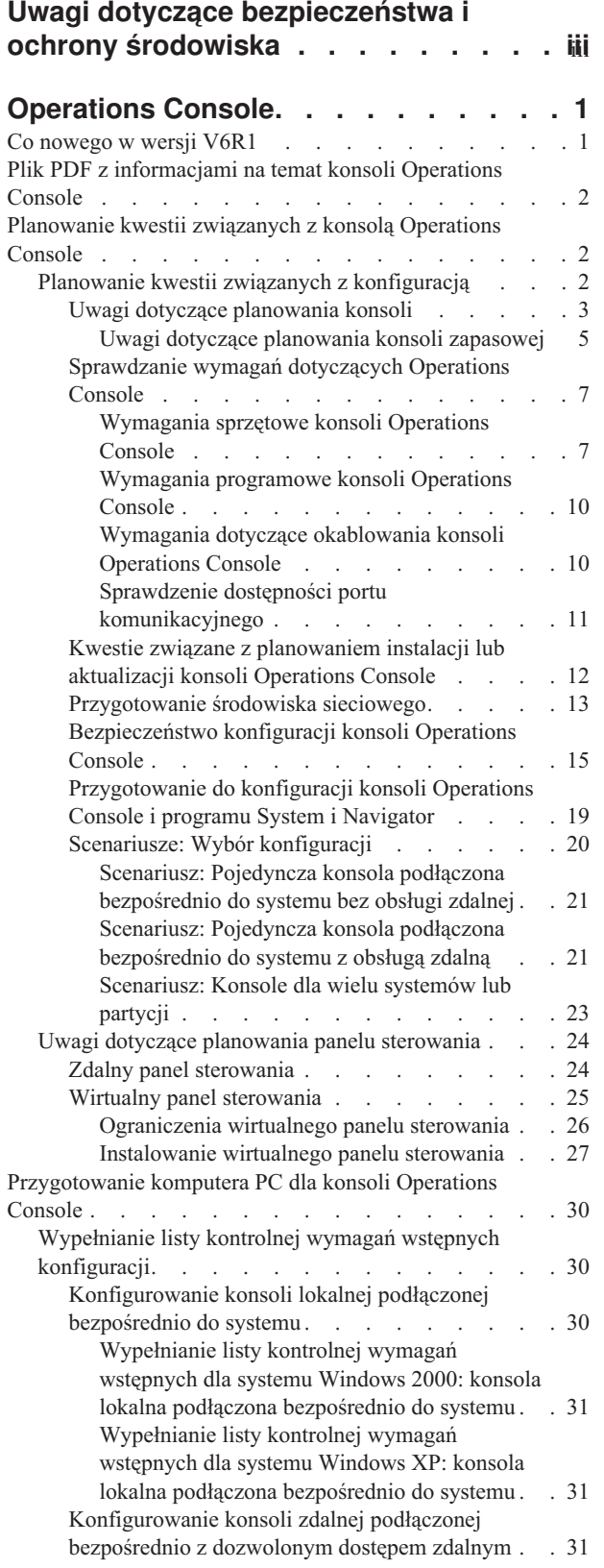

 $\ensuremath{\mathsf{T}}$ 

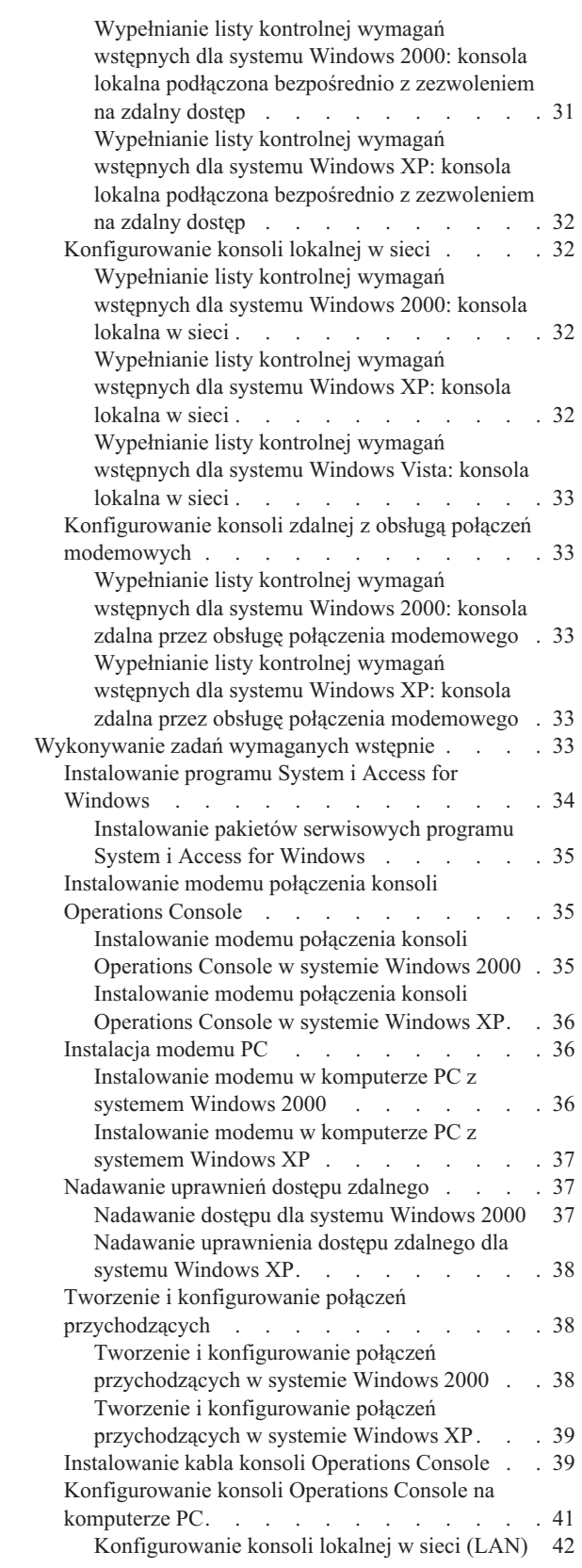

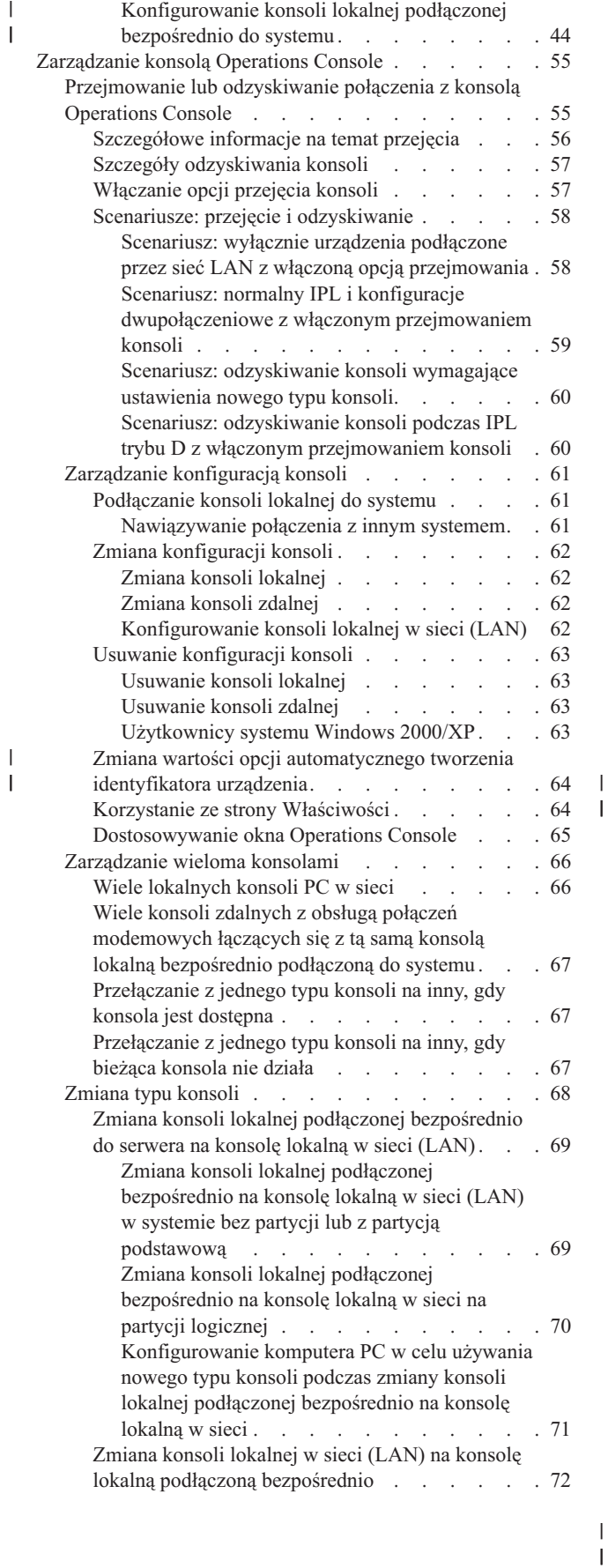

| |

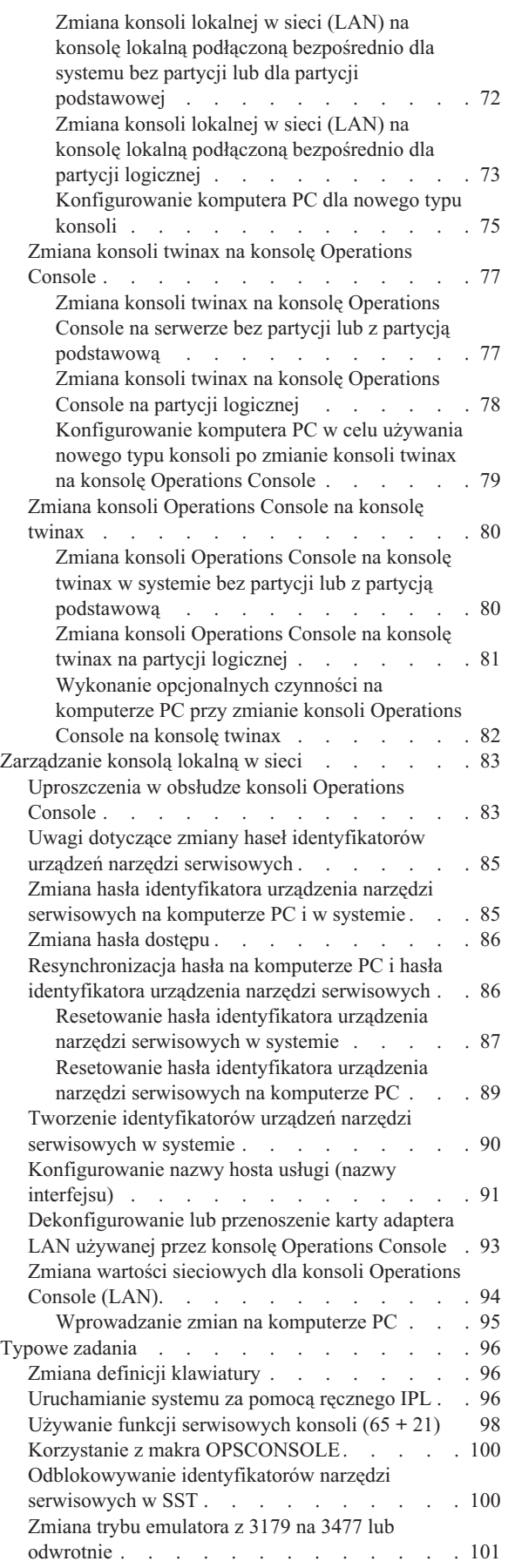

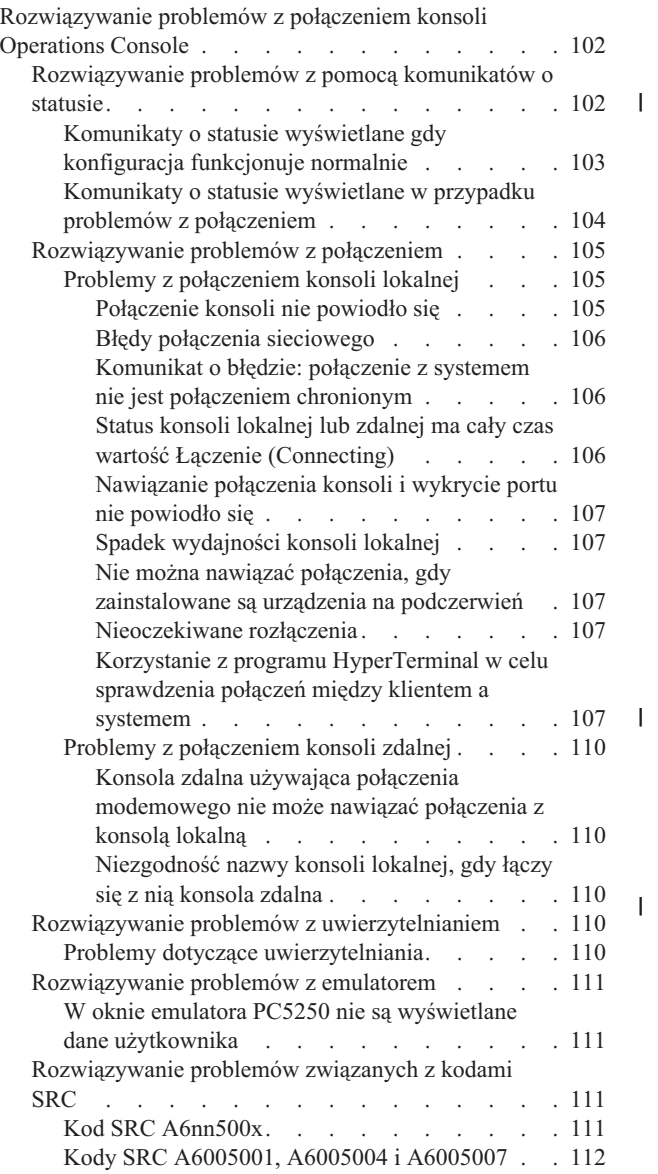

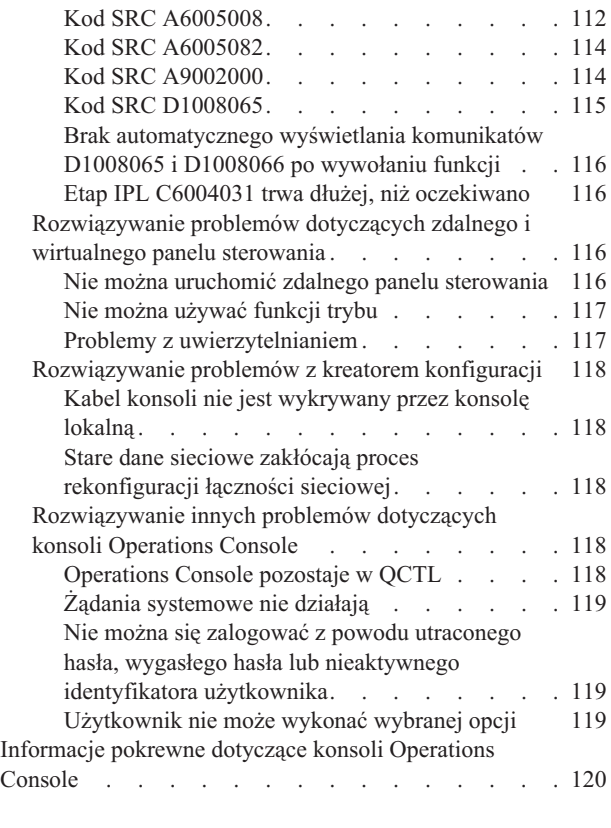

## **Dodatek A. Uwagi [dotyczące](#page-132-0)**

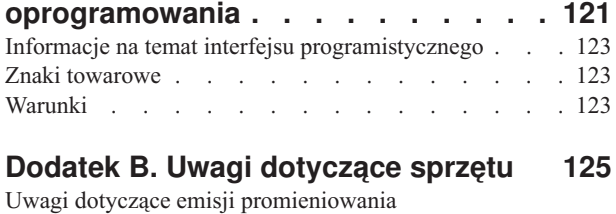

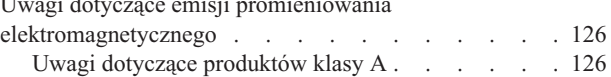

# <span id="page-12-0"></span>**Operations Console**

Konsola Operations Console działa jako konsola systemowa, umożliwiając dostęp do systemów i administrowanie nimi.

Firma IBM ułatwia użytkownikom interakcję z systemami, dostarczając konsole zarządzające, do których dostęp można uzyskać za pomocą terminali i komputerów PC. Konsola Operations Console jest dodatkowo instalowanym komponentem licencjonowanego programu System i Access for Windows. Za pomocą konsoli Operations Console można uzyskać dostęp do funkcji panelu sterowania i sterowanie nimi lokalnie lub zdalnie za pomocą jednego lub większej liczby komputerów PC, co znacznie ułatwia wiele zadań administracyjnych.

Konsola Operations Console używa emulacji 5250 udostępnionej przez produkt System i Access for Windows lub IBM Personal Communications w celu emulowania konsoli. W celu zapewnienia emulacji panelu sterowania systemu, konsola Operations Console udostępnia graficzny, zdalny panel sterowania lub wirtualny panel sterowania. Aby umożliwić komunikację między systemem i komputerem PC, konsola Operations Console może korzystać sieci lokalnej (LAN) i połączeń TCP/IP lub bezpośrednich połączeń kablowych. Konsola obsługuje połączenia modemowe między zdalnymi komputerami PC i komputerami PC podłączonymi bezpośrednio do systemów. Wspomniane zdalne komputery PC mogą następnie funkcjonować jako konsola umożliwiająca łatwiejszy dostęp do systemu i zarządzanie nim.

Obsługa konsoli Operations Console jest dostępna począwszy od wydania V5R3 systemu operacyjnego i5/OS. Modele |

IBM iSeries 8xx obsługują konsolę Operations Console wyłącznie jako własną konsolę PC. |

Rozbudowane uwierzytelnianie i szyfrowanie danych zapewnia ochronę sieciową procedur konsoli. Połączenia sieciowe konsoli Operations Console korzystają z wielu warstw Secured Sockets Layer (SSL) obsługujących uwierzytelnianie urządzeń i użytkowników bez certyfikatów.

Jeśli użytkownik planuje użycie konsoli Operations Console w celu zarządzania sprzętem System i, należy zapoznać się z kolekcj ą tematów Zarządzanie konsolą Operations Console w Centrum informacyjnym Centrum informacyjne IBM Systems - sprzęt.

## **Informacje pokrewne**

⋫ Zarządzanie konsolą Operations Console

## **Co nowego w wersji V6R1**

Poniżej omówiono nowe lub znacznie zmienione informacje zawarte w sekcji Operations Console.

## **Uproszczone konfigurowanie konsoli w przypadku konsoli podłączanych przez sieć**

Proces początkowego konfigurowania konsoli jest w tej wersji znacznie bardziej zautomatyzowany. Podczas instalacji |

system automatycznie wykrywa niektóre ustawienia systemu, na przykład numer seryjny systemu lub adres IP, pod |

warunkiem że system jest w stanie takie informacje dostarczyć. |

Nadal dostępny jest dotychczasowy kreator konfiguracji, z którego można korzystać, gdy nie jest możliwe pobranie | danych z systemu. |

## **Nieobsługiwane modele**

Od wersji V6R1 i5/OS nie są już obsługiwane następujące modele sprzętu: modele 270, 820, 830 i 840.

## <span id="page-13-0"></span>**Znajdowanie nowych lub zmienionych informacji**

Aby ułatwić określenie obszarów, w których zostały wprowadzone zmiany techniczne, w Centrum informacyjnym zastosowano:

- symbol > służący do zaznaczania początku nowego lub zmienionego fragmentu;
- symbol « służący do zaznaczania końca nowego lub zmienionego fragmentu.

Nowe i zmienione informacje w plikach PDF mogą być oznaczone symbolem | na lewym marginesie.

Więcej informacji na temat zmian i nowości w bieżącej wersji zawiera Wiadomość dla użytkowników.

## **Plik PDF z informacjami na temat konsoli Operations Console**

Informacje zawarte w tym temacie są także dostępne w postaci pliku PDF, który można wyświetlić i wydrukować.

Aby przejrzeć lub pobrać dokument w formacie PDF, wybierz Konsola Operations Console (1,105 kB).

## **Zapisywanie plików PDF**

Aby zapisać plik PDF na stacji roboczej w celu jego wyświetlenia lub wydrukowania, wykonaj następujące czynności:

- 1. Kliknij prawym przyciskiem myszy odsyłacz do pliku PDF w przeglądarce.
- 2. Kliknij opcję zapisania pliku PDF lokalnie.
- 3. Przejdź do katalogu, w którym ma zostać zapisany plik PDF.
- 4. Kliknij opcję **Zapisz**.

## **Pobieranie programu Adobe Reader**

Do przeglądania i drukowania plików PDF potrzebny jest program Adobe Reader. Bezpłatną kopię tego programu

można pobrać z [serwisu](http://www.adobe.com/products/acrobat/readstep.html) WWW firmy Adobe (www.adobe.com/products/acrobat/readstep.html)  $\mathbb{R}$ .

## **Planowanie kwestii związanych z konsolą Operations Console**

Przed rozpoczęciem konfigurowania konsoli Operations Console, należy określić najbardziej odpowiednią konfigurację.

Po zakończeniu planowania można utworzyć konfiguracyjną listę kontrolną zawierającą wymagania wstępne dotyczące konsoli Operations Console dla danego systemu.

## **Pojęcia pokrewne**

["Przygotowanie](#page-41-0) komputera PC dla konsoli Operations Console" na stronie 30

Po spełnieniu wymagań wstępnych dotyczących planowania i wybraniu konfiguracji oraz systemu operacyjnego komputera PC można przystąpić do wykonywania czynności z jednej z predefiniowanych list kontrolnych instalacji konsoli Operations Console. Można także utworzyć i wykonać własną listę kontrolną.

## **Planowanie kwestii związanych z konfiguracją**

Aby zaplanować konfigurację konsoli Operations Console, należy określić specyficzne rodzaje połączeń dozwolone w ramach różnych konfiguracji konsoli Operations Console.

Scenariusze opisują konkretne przykłady konfiguracyjne, które mogą być pomocne w wyborze odpowiedniej konfiguracji konsoli. Jeśli planowanie odbywa się z wyprzedzeniem, konfiguracja może zawierać dodatkowe opcje.

**Ważne:**

- <span id="page-14-0"></span>v Jeśli do skonfigurowania nowego systemu zostanie wezwany Inżynier Serwisu, należy przygotować do podłączenia do systemu komputer PC, który ma być używany jako konsola. Przygotowanie dotyczy wszystkich kabli i całego zainstalowanego oprogramowania. Na przykład, w komputerze PC powinien być już zainstalowany system operacyjny Windows i program System i Access for Windows.
- v Jeśli użytkownik konfiguruje konsolę Operations Console dla partycji logicznej systemu i5/OS z zainstalowanym systemem operacyjnym Linux, należy zapoznać się z informacjami zawartymi w sekcji Konfigurowanie sieci LAN w temacie poświęconym partycjom logicznym.

## **Informacje pokrewne**

Konfigurowanie konsoli LAN dla partycji logicznej

## **Uwagi dotyczące planowania konsoli**

Jeśli planowana jest konsola Operations Console dla jednego lub więcej systemów, należy uwzględnić następujące wskazówki.

Następujące informacje dotyczą wszystkich systemów:

- v W odróżnieniu od wcześniejszych wersji systemu i5/OS, obecne wydanie oraz wszystkie kolejne wydania będą obsługiwały wyłącznie aktualnie skonfigurowany rodzaj konsoli. Jeśli nie określono żadnego typu konsoli, na przykład podczas tworzenia nowej partycji logicznej, używany jest obsługiwany procesor IOP określony podczas tworzenia partycji. Jeśli dostępny sprzęt zawiera więcej niż jeden adapter dla wybranego typu konsoli, jako konsola zostanie skonfigurowana pierwsza stacja robocza konsoli, która nawiąże połączenie.
- v Istnieje również specjalny zestaw opcji konsoli o nazwie **Zezwolenie na odzyskiwanie konsoli, konsola może** zostać przejęta przez inną konsolę (Allow console recovery and console can be taken over by another console). Ten zestaw funkcji umożliwia konsoli Operations Console przejęcie kontroli od innego urządzenia konsoli. Domyślnie, ta opcja konsoli jest wyłączona.
	- Gdy opcja jest włączona:

Pierwsze połączone urządzenie Operations Console staje się konsolą. Dodatkowe urządzenia Operations Console w sieci LAN wyświetlą specjalny ekran wpisania się do narzędzi DST.

Wszystkie inne połączenia oparte na terminalu 5250 będą wyświetlać nowe okno Informacje o statusie konsoli.

Dostępne jest odzyskiwanie konsoli bez utraty zadania.

– Gdy opcja jest wyłączona:

Wszystkie połączenia oparte na terminalu 5250 będą wyświetlać nowe okno Informacje statusu konsoli. Niedostępne jest odzyskiwanie konsoli bez utraty zadania.

- v Konsola Operations Console podłączona bezpośrednio lub poprzez sieć (LAN) oraz twinaksowe stacje robocze mogą współistnieć jako urządzenia konsoli, jeśli przestrzegane będą poniższe reguły:
	- W danej chwili aktywne może być tylko jedno urządzenie.
	- Urządzeniem konsoli może być stacja robocza twinax podłączona do dowolnego adaptera kontrolera stacji roboczej twinax z portem 0 (o adresie 0 lub 1) lub z portem 1 (o adresie 0 lub 1), jeśli wybranym typem konsoli jest konsola twinax. Jeśli jako typ konsoli skonfigurowano konsolę twinax, nie będzie można uruchomić urządzeń konsoli Operations Console.
- v Konsola Operations Console umożliwia wiele połączeń LAN z pojedynczym systemem lub partycją logiczną, ale w danej chwili tylko jedna sesja 5250 może sterować systemem. Konsola aktywna jest interfejsem wiersza komend systemu przy użyciu emulacji terminalu 5250 lub produktu IBM Personal Communications współdziałającym obecnie z serwerem. Chociaż więcej niż jedno urządzenie konsoli Operations Console może wyświetlać dane, to faktycznie aktywne jest tylko jedno urządzenie.
- v Modele IBM System i5 i eServer i5 rozpoczynają numerowanie partycji logicznych od 1 (nawet jeśli jest to jedyna partycja), a nie od 0. Modele iSeries 8xx zaczynają numerowanie partycji logicznych od 0. Aby połączenie z konsolą działało prawidłowo, partycje logiczne także muszą rozpoczynać numerowanie od 1, a nie od 0. Jest to istotne | | |
	- zwłaszcza wtedy, gdy dane sieciowe systemu są konfigurowane za pomocą procesu protokołu BOOTP.
	- v Kliencki komputer PC umożliwia również wiele połączeń z konsolą lokalną, ale tylko jedno bezpośrednie podłączenie lokalnej konsoli do systemu (lub jedną konsolę lokalną podłączoną bezpośrednio do systemu zezwoleniem na zdalny dostęp) dla pojedynczego komputera PC.
- v Dla każdej konsoli Operations Console klienckiego komputera PC dostępnych jest maksymalnie 26 sesji emulatora Operations Console.
- v Staraj się unikać umieszczania konsoli Operations Console w tym samym procesorze IOP, w którym umieszczono urządzenia pamięci masowej.
	- W niektórych konfiguracjach nie można tego jednak uniknąć.
	- Podczas intensywnego wykorzystywania urządzeń pamięci masowej konsola może czasami sprawiać wrażenie, że nie pracuje, ale wkrótce powinna wznowić swoje działanie. Jeśli konsola jest umieszczona na tym samym procesorze IOP, co urządzenia pamięci masowej, należy włączyć opcję konsoli **Zezwolenie na odzyskiwanie konsoli, konsola może zostać przejęta przez inną konsolę (Allow console recovery and console can be taken over by another console)**.

Poniższe informacje dotyczą przejmowania i odzyskiwania konsoli:

W systemie i5/OS w wersji V5R3 lub nowszej istnieje specjalny zestaw funkcji do przejmowania i odzyskiwania |

konsoli, umożliwiający konsoli Operations Console podłączonej do sieci LAN przejęcie kontroli od innego urządzenia | konsoli. Poniższe informacje pomogą określić, jakie urządzenia konsoli będą najlepsze dla środowiska roboczego |

użytkownika i jak rozlokować te zasoby, aby najlepiej wykorzystać te funkcje. |

- v **Przejmowanie konsoli** to proces stosowany dla urządzeń konsoli w sieci LAN, polegający na przejęciu roli bieżącego urządzenia konsoli w sieci LAN. Użytkownik wpisany na komputer PC, który ma przejąć konsolę, musi posiadać uprawnienia specjalne. Rozpoczyna proces przejmowania konsoli z nowego menu. Funkcja przejmowania konsoli nie dotyczy konsoli podłączonych bezpośrednio.
- v **Odzyskiwanie** jest procesem odzyskania kontroli nad zadaniem działającym na konsoli po tym, jak w konsoli wystąpił problem. Proces odzyskiwania może zostać przeprowadzony w odniesieniu do tego samego lub innego urządzenia konsoli. Proces ten można ułatwić, udostępniając urządzenie korzystające z innego połączenia. Wyjątkiem jest konsola twinax, która nie korzysta z tego samego rodzaju emulacji terminalu 5250, a co za tym idzie nie umożliwia odzyskania konsoli bez utraty danych.

Gdy opcja przejmowania jest włączona i urządzenie jest poprawnie podłączone, na każdym urządzeniu mogącym pełnić funkcję konsoli z emulacją terminalu 5250, bez względu na rodzaj połączenia, zostanie wyświetlony ekran z danymi po nawiązaniu połączenia. Stanie się tak bez względu na to, czy dane urządzenie jest konsolą. Począwszy od wydania V5R3, więcej niż jedno urządzenie będzie wyświetlać dane na ekranie po ustanowieniu urządzenia konsoli. Nie będą się już pojawiać puste ekrany konsoli z napisem Odłączona na początku nawiązywania połączenia. Nowa funkcja pozwala teraz na przeniesienie zadania do innego urządzenia bez powodowania utraty danych.

Funkcja ta polega na zawieszeniu strumienia danych na konsoli, która traci połączenie lub jest przejmowana, zapisaniu dalszych danych i następnie przesłaniu tych danych do urządzenia, które ma przejąć rolę konsoli, nawet jeśli tym urządzeniem jest ta sama, stara konsola. Odzyskiwalność polega w istocie na przejęciu konsoli z tego samego lub innego kwalifikowanego urządzenia, bez względu na działania poprzedniej konsoli.

Poniższe informacje dotyczą partycji niezależnych lub podstawowych:

- v W zależności od modelu może być wymagane umieszczenie sprzętu obsługującego konsolę w konkretnych gniazdach.
- v Wiele procesorów IOP, które mogą obsługiwać stację roboczą konsoli, może współpracować z żądanym adapterem sieci LAN. Należy uwzględnić poniższe uwagi:
	- Jeśli drugi procesor IOP jest podłączony do magistrali przed kartą wybranego adaptera, a pierwszy procesor IOP zawiera kartę adaptera twinax, udostępnienie konsoli podłączonej poprzez sieć LAN może się nie udać. Na przykład, model 890 używa odpowiednich lokalizacji kart C04 i C06 do C10 i jeśli procesor IOP został umieszczony w C08, a adapter twinaksowy poprzedza ten procesor IOP na magistrali, karta adaptera sieci LAN umieszczona w C09 lub C10 nie udostępni konsoli podłączonej poprzez sieć LAN. Karta adaptera sieci LAN musi znajdować się w miejscu poprzedzającym drugi procesor IOP, w C06 lub C07.
	- Zwykle położenie karty używane w konfiguracji Operations Console z podłączeniem bezpośrednim, zwane gniazdem ECS (Electronic Customer Support), znajduje się blisko początku magistrali. Jeśli położenie karty ma niski numer, na przykład C02, C03 znajduje się dalej od początku magistrali niż C02. Jeśli położenie karty ma wysoki numer, na przykład C07, C06 znajduje się dalej od początku magistrali niż C07. Od tego schematu

<span id="page-16-0"></span>numeracji mogą istnieć wyjątki w zależności od danego modelu i jednostki rozszerzeń. W przypadku pytań dotyczących umiejscowienia ECS należy skontaktować się z przedstawicielem serwisu.

Poniższe informacje dotyczą środowiska z wieloma partycjami:

- v Jeśli użytkownik planuje korzystanie z konsoli Operations Console jako konsoli podstawowej lub zapasowej, należy wybrać procesor IOP do obsługi konsoli podstawowej i elektronicznego wsparcia klienta (gniazdo), nawet jeśli użycie elektronicznego wsparcia klienta nie jest planowane. Na przykład, jeśli użytkownik planuje bezpośrednie połączenie z konsolą Operations Console, należy oznaczyć procesor IOP znacznikiem konsoli i znacznikiem ECS. Czynności te są również konieczne, jeśli użytkownik planuje używanie konsoli Operations Console w sieci LAN.
- v Jeśli dla jednego procesora IOP dostępny jest jeden lub większa liczba adapterów konsoli, dla konsoli Operations Console zostanie wybrany adapter z najniższym adresem magistrali. Przykład: użytkownik oznacza procesor IOP z dwoma zainstalowanymi adapterami LAN. System wykorzysta pierwszy adapter znaleziony na magistrali. Podczas wykonywania procedury IPL pierwszy adapter może jednak nie być gotowy w odpowiednim czasie i system może wybrać drugi adapter. Może to uniemożliwić natychmiastowe uruchomienie konsoli lub użytkownik może nie być w stanie użyć tego zasobu w zamierzonym celu. Zaleca się zainstalowanie tylko jednego adaptera obsługującego konsolę, dopasowanego do konfiguracji z jednym procesorem IOP. Ma to również wpływ na adaptery asynchroniczne używane przez konsolę lokalną bezpośrednio podłączoną do systemu.
- v Termin *konsola alternatywna* odnosi się do typu konsoli twinax znajdującej się w innym procesorze IOP oznaczonym jako konsola alternatywna. Konsole Operations Console i HMC nie używają zasobów oznaczonych jako konsola alternatywna.
	- **Uwaga:** Oznaczenie pojedynczego procesora IOP jako konsoli podstawowej i jednocześnie alternatywnej może spowodować błąd, w wyniku którego wybranie konsoli nie będzie możliwe. Jeśli w tym samym procesorze IOP, co adapter konsoli podstawowej, istnieje adapter twinax, należy rozważyć adapter twinax jako konsolę zapasową, a nie alternatywną. W takim przypadku, aby wykorzystać adapter twinax dla konsoli, wystarczy zmienić typ konsoli.

#### **Odsyłacze pokrewne**

["Przejmowanie](#page-66-0) lub odzyskiwanie połączenia z konsolą Operations Console" na stronie 55 Te funkcje umożliwiają przejęcie kontroli nad innym urządzeniem konsoli.

"Uwagi dotyczące planowania konsoli zapasowej"

W większości planów systemowych zakłada się poziom nadmiarowości zabezpieczający przed wystąpieniem awarii sprzętu; mimo to wielu użytkowników nie uwzględnia w swoich planach konsoli. Aby móc szybko odzyskać sprawność po nieoczekiwanej utraci konsoli, należy zaplanować konsolę zapasową.

#### **Uwagi dotyczące planowania konsoli zapasowej:**

W większości planów systemowych zakłada się poziom nadmiarowości zabezpieczający przed wystąpieniem awarii sprzętu; mimo to wielu użytkowników nie uwzględnia w swoich planach konsoli. Aby móc szybko odzyskać sprawność po nieoczekiwanej utraci konsoli, należy zaplanować konsolę zapasową.

#### **Uwagi dotyczące konsoli zapasowej**

- v W niezależnych systemach lub partycjach podstawowych położenie adaptera jest ustalone lub przynajmniej ograniczone. W zależności od wymagań sprzętowych systemu użytkownik może mieć do dyspozycji ograniczoną liczbę typów konsoli. Należy dołączyć przynajmniej jeden dodatkowy typ konsoli.
- v Należy rozważyć użycie opcji przejmowania i odzyskiwania jako części strategii składowania konsoli. Jednakże, sprzęt używany przez nowy typ konsoli musi być dostępny w czasie odzyskiwania.
- v W przypadku pracy w środowisku z partycjami należy uwzględnić następujące wskazówki:
	- W środowisku partycji logicznych termin *konsola alternatywna* odnosi się do typu konsoli twinax znajdującej się w innym procesorze wejścia/wyjścia (IOP)oznaczonym jako konsola alternatywna. Jeśli wykryta zostanie awaria konsoli podstawowej (tylko konsoli twinax), system automatycznie próbuje użyć procesora IOP konsoli alternatywnej. Funkcja ta zapewnia kolejny poziom zabezpieczenia. Oznaczenie tego samego procesora IOP jako konsoli podstawowej i jednocześnie alternatywnej może spowodować błędy podczas wybierania konsoli. Dalszą izolację można zaplanować poprzez umieszczenie procesora IOP konsoli alternatywnej na innej magistrali, aby awarie magistrali konsoli podstawowej nie blokowały dostępu do konsoli.

– Modele 8xx są oznaczone dla typu konsoli tylko na poziomie procesora IOP. Oznaczenie procesora IOP, któremu podlegają dwa podobne adaptery konsoli (na przykład dwa adaptery 2849 lub 2771) dla tego samego procesora IOP może czasami utrudnić określenie, który adapter zostanie użyty dla konsoli. Podczas oznaczania procesora IOP należy uważać, aby dla każdego połączenia istniał tylko jeden adapter obsługujący konsolę (na przykład jeden adapter 2849 i jeden adapter 2771). Każdy adapter może obsługiwać inny typ konsoli, ale powinien istnieć tylko jeden typ adaptera. Najpierw jest podejmowana próba użycia adaptera o najniższym adresie w magistrali. Jeśli jednak czas oczekiwania systemu na reakcję adaptera będzie zbyt długi, system może wybrać zamiast niego inny adapter, jeśli dostępne są dwa adaptery dla tego samego typu połączenia. Kolejnym przykładem takiej sytuacji może być procesor IOP, z którym komunikują się adaptery Ethernet 2838 i 2849. Są to różne adaptery, ale zapewniają ten sam typ połączenia z konsolą.

- Należy wziąć pod uwagę środowisko zasobów współużytkowanych, w którym na określony czas można do partycji przydzielać i anulować przydział procesora IOP obsługującego konsolę. Wiele środowisk roboczych rzadko wymaga urządzenia konsoli dostępnego przez cały czas i dzięki temu można zmniejszyć początkowy koszt dedykowanego sprzętu.
- Jeśli urządzenie pamięci źródła ładowania systemu ulegnie awarii i odzyskiwanie systemu obejmuje użycie nośnika Licencjonowanego Kodu Wewnętrznego dystrybuowanego przez IBM zamiast kopii zapasowej klienta, a system używa konsoli Operations Console (LAN), być może w początkowej fazie odzyskiwania systemu trzeba będzie użyć innego typu konsoli.

## **Typy konfiguracji konsol zapasowych**

| | | | | | | | | |

> Przy planowaniu konfiguracji konsoli zapasowej należy pamiętać o tym, że odzyskiwanie po utracie konsoli zależy od wielu czynników. Niektóre z nich to model i seria, dostępne zasoby sprzętowe, poprzedni typ konsoli i docelowy typ konsoli. Odzyskiwanie może polegać na naprawie chwilowo niesprawnej konsoli lub jej tymczasowej wymianie na konsolę innego typu. Większość zmian typu konsoli można przeprowadzić bez konieczności wykonywania IPL, ale nadal mogą występować sytuacje, w których IPL może być niezbędny. Podczas używania funkcji serwisowych konsoli (65+21) sprzęt z obsługą konsoli musi być zainstalowany i dostępny przed uruchomieniem tych funkcji. Zakończone muszą być też wszystkie działania przydzielania partycji dla zasobów.

> **Ważne:** Jeśli planuje się użycie konsoli lokalnej Operations Console w sieci LAN jako zapasowej dla konsoli innego typu, adapter sieciowy musi się znajdować w gnieździe przeznaczonym na konsolę lub w odpowiednio oznaczonym procesorze IOP. Jeśli wcześniej nie skonfigurowano systemu, proces BOOTP zostanie użyty do jego skonfigurowania.

## **Uwagi dotyczące konfigurowania konsoli zapasowej**

- v Jeśli dostęp do systemu odbywa się w sposób zdalny, należy rozważyć użycie konsoli poza siedzibą przedsiębiorstwa lub inny typ połączenia z konsolą. Konsola lokalna w sieci może mieć dodatkową zapasową konsolę lokalną na komputerze PC w sieci. Jeśli adapter sieciowy ulegnie awarii, należy wziąć pod uwagę użycie jako konsoli zapasowej konsoli lokalnej podłączonej bezpośrednio do systemu. Po zmianie typu konsoli na konsolę lokalną podłączoną bezpośrednio z zezwoleniem na zdalny dostęp, konsolą może być zdalny komputer PC.
- v W środowisku partycji logicznych lub wielu systemów jako konsol podstawowych używa się zazwyczaj wielu konfiguracji konsol lokalnych znajdujących się w sieci (LAN) na jednym komputerze PC. Należy wziąć pod uwagę wykorzystanie dodatkowych komputerów PC używających konfiguracji tego samego typu. Jeśli jest to możliwe, należy unikać obsługi zbyt wielu konsoli na jednym komputerze PC. Zasoby PC można łatwo zablokować podczas używania kilku konsoli i zdalnych paneli sterowania.
- v W dużych środowiskach należy wziąć pod uwagę użycie kilku konfiguracji konsoli lokalnej w sieci, aby każdy komputer PC mógł w pełni działać jako konsola i żeby wszystkie mogły wzajemnie tworzyć konfigurację zapasową. Na przykład, jeśli dany komputer PC obsługuje 10 lokalnych konsoli w sieci, a inny komputer PC z tą samą liczbą konsoli podstawowych obsługuje pozostałe 10 partycji, zamiast konfigurowania na każdym z nich konsoli zapasowych dla konsoli skonfigurowanych na drugim komputerze PC należy dodać trzeci komputer PC i na każdym z nich zdefiniować 20 konsoli, aby każda konsola podstawowa miała konsolę zapasową na dwóch komputerach PC. Innym rozwiązaniem jest dedykowany komputer PC, który pełni rolę konsoli zapasowej dla kilku konsoli, ale który nie jest podłączony, jeśli nie jest potrzebny.
- <span id="page-18-0"></span>v Jeśli zazwyczaj używa się konsol znajdujących się w sieci, należy wziąć pod uwagę skonfigurowanie konsoli lokalnej podłączonej bezpośrednio do systemu na komputerze PC i umieszczenie go na wózku z kablem konsoli. W przypadku posiadania zapasowych adapterów można szybko przemieścić wózek z komputerem PC w pobliże systemu lub partycji, jeśli potrzebna jest konsola. Po podłączeniu kabli i zmianie wartości typu konsoli otrzymasz konsolę, która może zastąpić tę, która uległa awarii. To samo rozwiązanie ma zastosowanie również do twinaksowych stacji roboczych.
- **Uwaga:** Jeśli w sieci planowana jest więcej niż jedna konsola, przed rozpoczęciem konfigurowania komputera PC konsoli Operations Console należy utworzyć identyfikatory urządzeń narzędzi serwisowych w systemie. Każdy komputer podłączony do tego samego systemu docelowego lub partycji logicznej musi mieć unikalny identyfikator urządzenia narzędzi serwisowych.

Podsumowując, podczas konfigurowania konsoli należy uwzględnić jak największą nadmiarowość. W celu ograniczenia skutków poważnej awarii konsoli można użyć innej metody udostępniania konsoli lub dopasować poszczególne wymagania sprzętowe w sposób zapewniający różny poziom odporności na awarie.

Więcej informacji na temat przełączania się między urządzeniami konsoli zawiera sekcja Zarządzanie wieloma konsolami.

## **Odsyłacze pokrewne**

"Uwagi dotyczące [planowania](#page-14-0) konsoli" na stronie 3

Jeśli planowana jest konsola Operations Console dla jednego lub więcej systemów, należy uwzględnić następujące wskazówki.

["Przejmowanie](#page-66-0) lub odzyskiwanie połączenia z konsolą Operations Console" na stronie 55 Te funkcje umożliwiają przejęcie kontroli nad innym urządzeniem konsoli.

["Przygotowanie](#page-24-0) środowiska sieciowego" na stronie 13

Aby przygotować środowisko sieciowe, należy określić minimalną konfigurację sieci wymaganą w celu skonfigurowania konsoli lokalnej Operations Console w sieci (LAN).

["Zarządzanie](#page-77-0) wieloma konsolami" na stronie 66

Jeśli użytkownik używa więcej niż jednej stacji roboczej mogącej być konsolą dla tego samego systemu lub partycji, to, w zależności od konfiguracji i innych okoliczności, może wykorzystać te stacje jako konsole na wiele różnych sposobów.

["Scenariusz:](#page-34-0) Konsole dla wielu systemów lub partycji" na stronie 23 Scenariusz opisujący sytuację, w której potrzebna jest możliwość zarządzania wieloma systemami lub partycjami.

["Przejmowanie](#page-66-0) lub odzyskiwanie połączenia z konsolą Operations Console" na stronie 55

Te funkcje umożliwiają przejęcie kontroli nad innym urządzeniem konsoli.

["Przygotowanie](#page-24-0) środowiska sieciowego" na stronie 13

Aby przygotować środowisko sieciowe, należy określić minimalną konfigurację sieci wymaganą w celu skonfigurowania konsoli lokalnej Operations Console w sieci (LAN).

## **Sprawdzanie wymagań dotyczących Operations Console**

Przed rozpoczęciem pracy z konsolą Operations Console, należy się upewnić, że zostały spełnione wszystkie wymagania dotyczące sprzętu, oprogramowania i okablowania konsoli Operations Console.

## **Wymagania sprzętowe konsoli Operations Console:**

|

Komputer PC i serwer System i musi spełniać wymagania sprzętowe konfiguracji konsoli Operations Console.

**Uwaga:** Ta sekcja obejmuje tylko modele 8xx i starsze. Informacje na temat modeli 5xx zawiera sekcja Wymagania | sprzętowe konsoli Operations Console w Centrum informacyjnym IBM Systems Hardware.

| rabela 1. Wyniagania dolyczące Komputera i O - procesor i panięc |                                                    |
|------------------------------------------------------------------|----------------------------------------------------|
| System operacyjny $(1,2)$                                        | <b>Komputer PC z konsola Operations Console</b>    |
| Windows 2000                                                     | Zalecany procesor Pentium 500 MHz                  |
|                                                                  | Minimum 128 MB pamięci (zalecane 256 MB)           |
| Windows XP Professional                                          | Pentium 500 MHz (procesor P6 lub jego odpowiednik) |
|                                                                  | Minimum 256 MB pamieci                             |
| Windows Vista                                                    | Pentium 800 MHz                                    |
|                                                                  | Minimum 512 MB pamieci                             |

*Tabela 1. Wymagania dotyczące komputera PC - procesor i pamięć*

**Uwagi:**

| | |

|

- 1. Aktualne wymagania dotyczące komputerów PC zawiera serwis WWW System i Access.
- 2. Jeśli komputer PC jest wyposażony w funkcje zarządzania zasilaniem, może zostać wyłączony. Jeśli działa zarządzanie zasilaniem, komputer PC może zresetować port komunikacyjny, powodując przerwanie wszystkich połączeń. Niektóre typy zarządzania zasilaniem w komputerach PC i w systemie operacyjnym mogą spowodować wystąpienie kodu SRC 0000DDDD na panelu sterowania systemu System i lub zdalnym panelu sterowania. Te kody SRC powinny przestać być wyświetlane po wznowieniu działania komputera PC.
- 3. System Windows Vista obsługuje tylko konsolę lokalną znajdującą się w sieci.

**Ważne:** Modele IBM System i5 i eServer i5 rozpoczynają numerowanie partycji logicznych od 1 (nawet jeśli jest to jedyna partycja), a nie od 0. Modele iSeries 8xx zaczynają numerowanie partycji logicznych od 0. Aby połączenie z konsolą działało prawidłowo, partycje logiczne także muszą rozpoczynać numerowanie od 1, a nie od 0. Jest to istotne zwłaszcza wtedy, gdy dane sieciowe systemu są konfigurowane za pomocą procesu protokołu BOOTP. | | | | |

Jeśli konsola lokalna Operations Console ma być używana w sieci (LAN), należy zainstalować adapter sieci LAN dla konsoli Operations Console odpowiedni dla danego modelu. IBM obsługuje konsolę lokalną w sieci (LAN) tylko w modelach 800, 810, 825, 870 i 890. Aby poznać konkretne właściwości danego systemu, można użyć komendy Wyświetl. zasobów sprzętowych (Display Hardware Resources - DSPHDWRSC). Tabela 2 przedstawia listę obsługiwanych kart sieciowych LAN. Tabela 3 podaje prawidłowe położenie karty sieciowej LAN. |  $\blacksquare$ | | |

- **Uwaga:** Obsługiwane karty i położenia dotyczą tylko niepartycjonowanych systemów i partycji podstawowych. W przypadku partycji logicznych w środowisku LPAR może być używany każdy adapter konsoli obsługiwany przez konsolę Operations Console. | | |
- $\overline{\phantom{a}}$ |**Ważne:** Na wypadek wystąpienia awarii połączenia sieci LAN należy skonfigurować konsolę lokalną Operations Console podłączoną bezpośrednio do systemu. Odpowiednie instrukcje zawiera sekcja Uwagi dotyczące planowania konsoli zapasowej. Poprawne położenie dla konsoli bezpośrednio podłączonej za pomocą kabla podane jest w Tabeli 3.

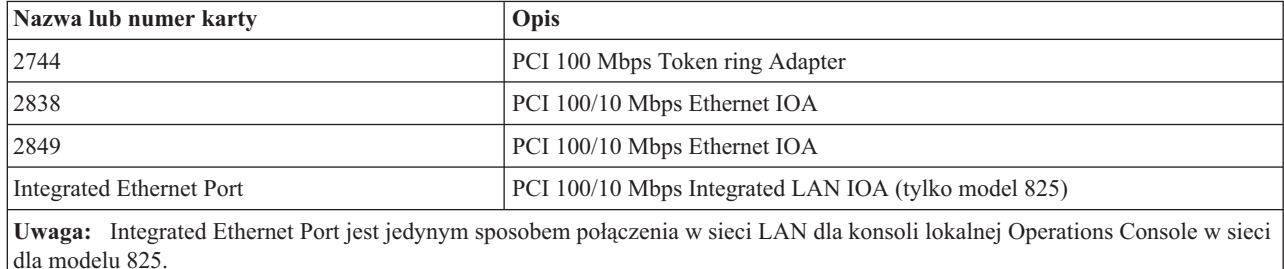

*Tabela 2. Obsługiwane karty sieciowe LAN*

### *Tabela 3. Wymagania serwera System i — położenie karty sieci LAN*

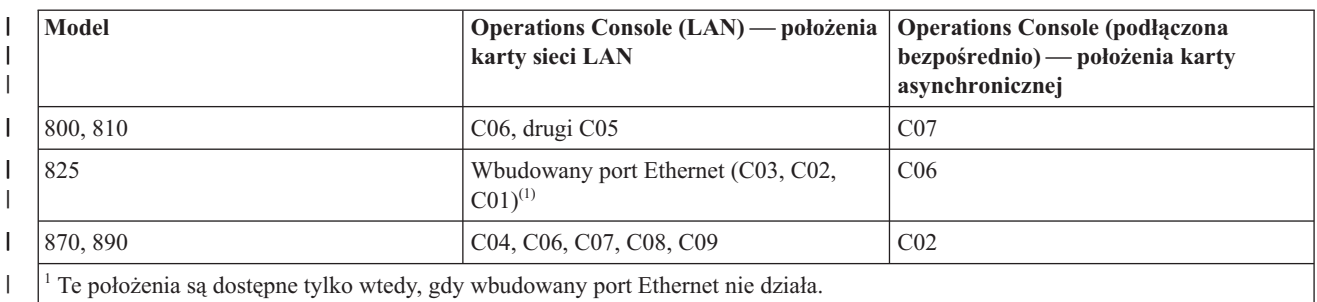

## **Zadania pokrewne**

|

||

I I

||

| |

> "Zmiana konsoli lokalnej podłączonej [bezpośrednio](#page-80-0) na konsolę lokalną w sieci (LAN) w systemie bez partycji lub z partycją [podstawową"](#page-80-0) na stronie 69

Aby zmienić konsolę lokalną Operations Console podłączoną bezpośrednio na konsolę lokalną w sieci (LAN), wykonaj poniższe czynności w systemie używając istniejącej konsoli.

"Zmiana konsoli lokalnej podłączonej [bezpośrednio](#page-81-0) na konsolę lokalną w sieci na partycji logicznej" na stronie 70 Aby zmienić konsolę lokalną Operations Console podłączoną bezpośrednio na konsolę lokalną w sieci (LAN), wykonaj poniższe czynności w systemie używając istniejącej konsoli.

"Zmiana konsoli twinax na konsolę Operations Console na serwerze bez partycji lub z partycją [podstawową"](#page-88-0) na [stronie](#page-88-0) 77

Aby zmienić konsolę twinax na Operations Console, należy użyć istniejącej konsoli, aby wykonać następujące czynności w systemie.

"Zmiana konsoli twinax na konsolę [Operations](#page-89-0) Console na partycji logicznej" na stronie 78 Aby zmienić konsolę twinax na konsolę Operations Console, należy wykonać poniższe czynności przy użycziu istniejącej konsoli, przed wyłączeniem serwera lub załadowaniem programu początkowego (IPL).

## **Odsyłacze pokrewne**

["Scenariusz:](#page-34-0) Konsole dla wielu systemów lub partycji" na stronie 23

Scenariusz opisujący sytuację, w której potrzebna jest możliwość zarządzania wieloma systemami lub partycjami.

["Przygotowanie](#page-24-0) środowiska sieciowego" na stronie 13

Aby przygotować środowisko sieciowe, należy określić minimalną konfigurację sieci wymaganą w celu skonfigurowania konsoli lokalnej Operations Console w sieci (LAN).

["Wymagania](#page-21-0) dotyczące okablowania konsoli Operations Console" na stronie 10

Należy spełnić te wymagania dotyczące podłączenia obsługiwanych systemów, kabli i miejsca kart.

["Wymagania](#page-21-0) programowe konsoli Operations Console" na stronie 10

Aby móc pracować z konsolą Operations Console, należy spełnić opisane wymagania programowe.

"Zmiana konsoli lokalnej podłączonej [bezpośrednio](#page-80-0) do serwera na konsolę lokalną w sieci (LAN)" na stronie 69 Aby zmienić podłączoną bezpośrednio konsolę lokalną Operations Console na konsolę lokalną w sieci (LAN), należy zmienić ustawienia komputera PC i systemu.

"Zmiana konsoli twinax na konsolę [Operations](#page-88-0) Console" na stronie 77

Aby zmienić konsolę twinax na Operations Console, należy wykonać poniższe czynności na komputerze PC i w systemie.

"Zmiana konsoli [Operations](#page-91-0) Console na konsolę twinax" na stronie 80

Aby zmienić konsolę Operations Console na konsolę twinax, należy wykonać czynności w systemie i opcjonalnie na komputerze PC.

"Uwagi dotyczące [planowania](#page-16-0) konsoli zapasowej" na stronie 5

W większości planów systemowych zakłada się poziom nadmiarowości zabezpieczający przed wystąpieniem awarii sprzętu; mimo to wielu użytkowników nie uwzględnia w swoich planach konsoli. Aby móc szybko odzyskać sprawność po nieoczekiwanej utraci konsoli, należy zaplanować konsolę zapasową.

## **Informacje pokrewne**

Serwis WWW [System](http://www.ibm.com/servers/eserver/iseries/access/) i Access

## <span id="page-21-0"></span>[Planowanie](http://www-304.ibm.com/jct01004c/systems/support/i/planning/upgrade/osmapping.html) aktualizacji

Komenda Wyświetlanie zasobów sprzętowych (Display Hardware Resources - DSPHDWRSC)

### **Wymagania programowe konsoli Operations Console:**

Aby móc pracować z konsolą Operations Console, należy spełnić opisane wymagania programowe.

Przed rozpoczęciem należy sprawdzić, czy zostały spełnione wymagania sprzętowe konsoli Operations Console | odpowiednie dla danej konfiguracji. Konsola Operations Console jest obsługiwana w systemach Windows 2000 Professional, Windows XP Professional i Windows Vista. |  $\blacksquare$ 

**Uwaga:** System Windows Vista może być używany wyłącznie w przypadku konsoli lokalnej w konfiguracji sieciowej. Nie jest możliwe korzystanie z systemu Windows Vista w przypadku konsoli lokalnej podłączonej bezpośrednio ani konsoli zdalnej. | | |

Wersje systemu System i Access for Windows na konsoli lokalnej i zdalnej muszą być na tym samym poziomie.

- Tylko w przypadku konsoli wymagane jest zainstalowanie oprogramowania PC5250 lub IBM Personal |
- Communications V5.9 (co najmniej V5.7 z zestawem danych CSD 1). Nie jest to konieczne w przypadku konfiguracji |
- używanych wyłącznie w roli zdalnego panelu sterowania. |
	- **Uwaga:** Wykorzystując oprogramowanie włączające mechanizm SOCKS na komputerze PC (komputer PC łączy się z Internetem poprzez firewall, taki jak Microsoft Proxy Client, Hummingbird SOCKS Client, NEC SOCKS 5 lub inne), nie można kierować podsieci 192.168.0.0 do firewalla. Operations Console używa adresów z zakresu od 192.168.0.0 do 192.168.0.255. Nieprawidłowy routing powoduje nieprawidłowe działanie Operations Console. Sprawdź konfigurację SOCKS i upewnij się, czy zawiera pozycję: Direct 192.168.0.0 255.255.255.0

#### **Szyfrowanie danych dla konsoli lokalnej w sieci**

Aby używać konsoli lokalnej w sieci, należy zainstalować narzędzia szyfrujące. Mogą one być odrębnym produktem lub mogą być pobrane z innego źródła. Dla wzmocnienia ochrony należy używać możliwie silnego szyfrowania.

## **Odsyłacze pokrewne**

["Wymagania](#page-18-0) sprzętowe konsoli Operations Console" na stronie 7 Komputer PC i serwer System i musi spełniać wymagania sprzętowe konfiguracji konsoli Operations Console.

## **Wymagania dotyczące okablowania konsoli Operations Console:**

Należy spełnić te wymagania dotyczące podłączenia obsługiwanych systemów, kabli i miejsca kart.

W zależności od konfiguracji w systemie należy zainstalować kabel lub kartę. Aby uzyskać połączenie z konsolą lokalną podłączoną bezpośrednio z systemem, należy użyć odpowiednich kabli. Aby uzyskać połączenie z konsolą lokalną w sieci, potrzebny jest adapter sieci LAN.

**Ważne:** Obsługiwane karty i położenia dotyczą tylko niepartycjonowanych systemów i partycji podstawowych. Partycje logiczne mogą obsługiwać dodatkowe adaptery, szczególnie w jednostkach rozszerzeń migracyjnych, w zależności od ich możliwości.

Poniższa tabela zawiera listę kart i kabli Operations Console potrzebnych podczas konfigurowania.

#### *Tabela 4. Karty i kable konsoli Operations Console*  $\blacksquare$

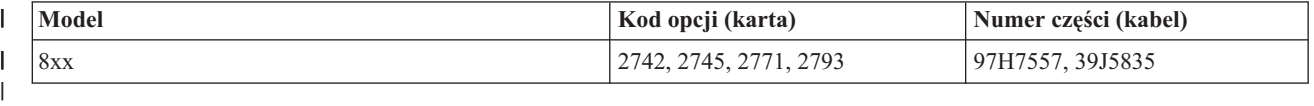

<span id="page-22-0"></span>Zdalny panel sterowania podłączany za pomocą kabla równoległego nie jest już obsługiwany.

Zawiera ona listę położeń adaptera dla każdego modelu. Adapter jest potrzebny podczas konfigurowania konsoli lokalnej w sieci.

*Tabela 5. Położenie karty* |

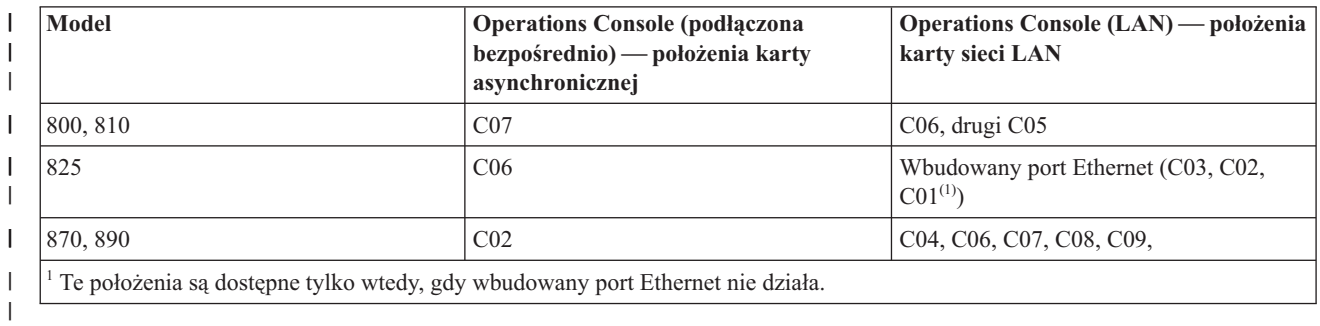

**Uwaga:** Tabela Konsola dotyczy tylko partycji podstawowej lub pierwszej. Każdy obsługiwany adapter może być używany w partycji logicznej. Istnieją sytuacje, w których procesor MFIOP może nie obsługiwać niektórych typów adapterów wejścia/wyjścia (IOA) w partycji logicznej. W razie wątpliwości należy skontaktować się z Inżynierem Serwisu.

### **Odsyłacze pokrewne**

"Scenariusz: Pojedyncza konsola podłączona [bezpośrednio](#page-32-0) do systemu z obsługą zdalną" na stronie 21 Scenariusz opisuje możliwość nawiązywania z konsolą połączeń modemowych z miejsca zdalnego.

["Wymagania](#page-18-0) sprzętowe konsoli Operations Console" na stronie 7

Komputer PC i serwer System i musi spełniać wymagania sprzętowe konfiguracji konsoli Operations Console.

["Instalowanie](#page-50-0) kabla konsoli Operations Console" na stronie 39

Instalowanie kabla konsoli Operations Console jest wymagane tylko w konfiguracjach, które zawierają konsolę lokalną podłączoną bezpośrednio do systemu lub konsolę lokalną podłączoną bezpośrednio z zezwoleniem na zdalny dostęp.

## **Sprawdzenie dostępności portu komunikacyjnego:**

Aby kreator konfiguracji mógł pomyślnie skonfigurować konsolę Operations Console, należy sprawdzić, czy dostępny jest port komunikacyjny.

Dla interfejsu komunikacyjnego potrzebne jest złącze, na przykład port szeregowy. Konsola Operations Console | obsługuje porty szeregowe COM 1-9. Do obsługi konsoli systemowej wymagany jest tylko jeden port COM. |

**Uwaga:** Konsola Operations Console nie używa wbudowanych portów znajdujących się w systemie.

Aby sprawdzić, czy port komunikacyjny jest dostępny, sprawdź dokumentację komputera PC lub skontaktuj się z producentem komputera i sprawdź, czy dostępny jest wymagany port lub porty komunikacyjne. Podczas konfigurowania konsoli Operations Console kreator wyszuka portu dla konsoli.

Dla konsoli Operations Console została dodana obsługa adaptera z portu Universal Serial Bus (USB) na port szeregowy. Adapter należy umieścić na końcu kabla szeregowego konsoli podłączonego do komputera PC i podłączyć do portu USB komputera. Przy instalowaniu adaptera USB należy przestrzegać wskazówek producenta. System operacyjny przypisze adapterowi port szeregowy, na przykład COM 4. Adapter będzie wykorzystywany wyłącznie przez konsolę. Jak już wspomniano, konsola Operations Console obsługuje porty szeregowe COM 1-9.

Każdy adapter powinien działać, firma IBM nie może jednak zagwarantować, że każdy adapter będzie działał poprawnie w każdym środowisku PC. W przypadku wystąpienia awarii należy skontaktować się z producentem adaptera, komputera PC lub dostawcą usług sprzętowych bądź zastosować inny adapter.

<span id="page-23-0"></span>Możliwe jest też wykorzystanie szeregowego adaptera PCMCIA na komputerze notebook, pod warunkiem że |

udostępniany w ten sposób port komunikacyjny mieści się w zakresie obsługiwanym przez konsolę Operations |

Console. Firma IBM nie może jednak zagwarantować bezbłędnego działania wszystkich adapterów we wszystkich | sytuacjach. |

## **Ograniczenia**

Adapter musi być podłączony bezpośrednio do złącza USB komputera PC. Używanie koncentratora USB do współużytkowania połączeń i kabli przedłużających USB nie jest obsługiwane, urządzenia te mogą jednak działać poprawnie w niektórych okolicznościach.

## **Kwestie związane z planowaniem instalacji lub aktualizacji konsoli Operations Console**

Aby zaplanować instalację lub aktualizację konsoli Operations Console, należy zapoznać się z tymi informacjami.

W przypadku aktualizacji do wersji V6R1 systemu i5/OS , jeśli planuje się zastąpienie istniejącej konsoli konsolą |

Operations Console, należy dokonać aktualizacji przed migrowaniem konsoli. Zapobiegnie to konfliktowi pomiędzy | istniejącą konsolą i Operations Console. |

## **Wymagania wstępne dla użytkowników konsoli Operations Console dokonujących aktualizacji lub instalujących wersję V6R1**

Przed zainstalowaniem lub aktualizowaniem oprogramowania (Licencjonowanego Kodu Wewnętrznego systemui5/OS) | do wydania V6R1, należy spełnić poniższe warunki: |

1. Jeśli system ma w jednostce przetwarzania kartę adaptera 2771, a użytkownik planuje stosowanie konsoli Operations Console jako konsoli podstawowej lub zapasowej, przed zaktualizowaniem lub zainstalowaniem należy ją zainstalować w miejscu przewidzianym w danym modelu na połączenia kablowe w oparciu o poniższą tabelę. Każdy model ma inne preferowane miejsce:

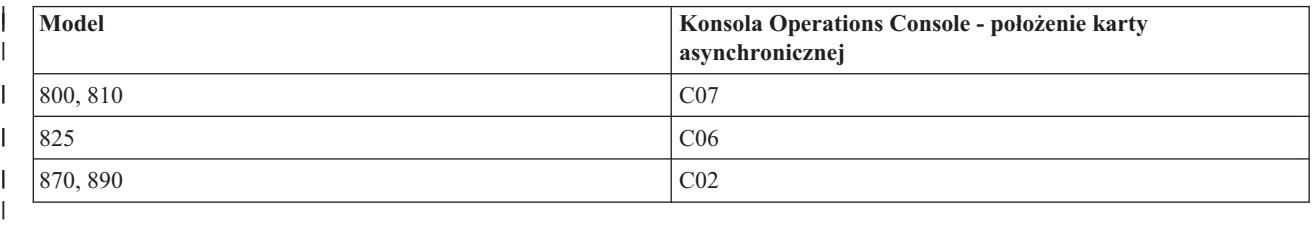

- 2. Po otrzymaniu aktualizacji do najnowszego wydania systemu i5/OS wszystkie identyfikatory użytkownika dostarczone z systemem operacyjnym utracą ważność z wyjątkiem identyfikatora 11111111 (osiem jedynek). Aby przeprowadzić jakiekolwiek czynności aktualizacyjne lub instalacyjne, należy nawiązać połączenie pomiędzy platformą System i i konsolą Operations Console przy użyciu identyfikatora użytkownika narzędzi serwisowych 11111111. Pozwala to uniknąć wszelkich przypadków nieudanego ponownego uwierzytelnienia połączenia klienta z systemem, spowodowanych nieważnymi identyfikatorami użytkownika. Jest to szczególnie istotne w przypadku zautomatyzowanych czynności instalacyjnych i aktualizacyjnych.
- 3. Zaleca się aktualizację programu System i Access for Windows do wydania V6R1 przed aktualizacją systemu | operacyjnego i5/OS. |
	- **Uwaga:** Niezastosowanie się do powyższych zaleceń może doprowadzić do niepoprawnego działania konsoli podczas aktualizacji lub instalacji.
	- **Ważne:** Podczas ręcznego IPL systemu, jeśli wcześniej nie określono żadnej konsoli, wyświetlone zostaną dwa dodatkowe ekrany w celu potwierdzenia ustawień trybu konsoli. Na pierwszym z nich wymagane jest zaakceptowanie typu bieżącej konsoli, a na drugim wyświetlana jest informacja, że wartość wcześniej nie istniała (dla starej wartości będzie podana wartość zero), oraz nowa wartość. Naciśnięcie klawisza Enter spowoduje wyjście i automatyczne ustawienie typu konsoli. IPL będzie kontynuowany do wyświetlenia ekranu IPL lub instalowanie systemu (IPL or Install the System). Warunek ten występuje najczęściej podczas instalacji nowej partycji, lecz może także pojawić się podczas pierwszego ręcznego IPL; na przykład podczas

IPL w trybie A występującym po odtworzeniu Licencjonowanego Kodu Wewnętrznego, lub też podczas aktualizacji lub instalacji, jeśli wartość konsoli wynosi zero.

## <span id="page-24-0"></span>**Migracja na konsolę Operations Console przed aktualizacją systemu**

Jeśli użytkownik migruje z innego typu konsoli na konsolę Operations Console w nowym systemie, jest istotne, aby skonfigurować nowy komputer PC konsoli Operations Console przed rozpoczęciem aktualizacji. Opcje Operations Console odpowiadające planowanemu połączeniu, które ma być używane, należy podać jako część zamówienia nowego systemu. W ten sposób, w punkcie instrukcji aktualizacji, w którym wymagane są funkcje konsoli w nowym systemiem, można je wykonać za pomocą nowego urządzenia Operations Console.

Ponadto, w przypadku migrowania poprzedniego urządzenia źródła ładowania systemu, które było używane z konsolą lokalną Operations Console w konfiguracji sieciowej, i to urządzenie źródła ładowania systemu ma się stać urządzeniem źródła ładowania systemu na nowej partycji, należy zdekonfigurować adapter LAN przed usunięciem urządzenia ze starej partycji i zainstalowaniem go na nowej partycji.

Po aktualizacji systemu, zmiana numerów seryjnych systemu może uniemożliwić klientowi odpowiedź na żądanie | BOOTP, jeśli metoda ta jest stosowana do konfigurowania nazwy hosta serwisowego w nowym systemie. |

Jeśli po aktualizacji systemu dostępna jest konsola HMC, należy upewnić się, że będzie ona wykorzystywana jako |

konsola systemowa aż do czasu zakończenia aktualizacji. Ponieważ niektóre aktualizacje podzielone są na etapy, inny |

typ konsoli może nie mieć przez określony czas niezbędnych zasobów. Ponieważ zaś konsola HMC wykorzystuje |

zasoby wirtualne, nie będzie problemów związanych z brakiem zasobów dla innego typu konsoli. |

## **Zadania pokrewne**

["Instalowanie](#page-45-0) programu System i Access for Windows" na stronie 34

Przed rozpoczęciem korzystania z konsoli Operations Console należy zainstalować program System i Access for Windows.

["Dekonfigurowanie](#page-104-0) lub przenoszenie karty adaptera LAN używanej przez konsolę Operations Console" na stronie [93](#page-104-0)

Podczas migracji konieczne może być zdekonfigurowanie karty LAN, aby nie była ona używana przez konsolę Operations Console. Użytkownik powinien zdekonfigurować kartę LAN, jeśli nie planuje używania konsoli lokalnej Operations Console w sieci lub na serwerze narzędzi serwisowych.

## **Odsyłacze pokrewne**

["Instalowanie](#page-50-0) kabla konsoli Operations Console" na stronie 39

Instalowanie kabla konsoli Operations Console jest wymagane tylko w konfiguracjach, które zawierają konsolę lokalną podłączoną bezpośrednio do systemu lub konsolę lokalną podłączoną bezpośrednio z zezwoleniem na zdalny dostęp.

## **Informacje pokrewne**

Instalowanie, aktualizowanie lub usuwanie systemu i5/OS i oprogramowania pokrewnego

## **Przygotowanie środowiska sieciowego**

Aby przygotować środowisko sieciowe, należy określić minimalną konfigurację sieci wymaganą w celu skonfigurowania konsoli lokalnej Operations Console w sieci (LAN).

**Ważne:** Należy zainstalować adapter LAN dla konsoli Operations Console odpowiedni dla danego modelu.

Jeśli systemjest nowy i wybrano konfigurację konsoli lokalnej w sieci, adapter jest już przydzielony do użycia przez system. Adapter LAN jest dedykowany dla narzędzi serwisowych. W przypadku kilku konsoli podłączonych do sieci LAN zalecane jest ograniczenie topologii sieci do pojedynczego, fizycznego pierścienia, koncentratora, przełącznika albo routera. W przypadku, gdy konsola lokalna w sieci jest używana w sieci o większej topologii, zalecane jest filtrowanie pakietów rozgłoszeniowych (DHCP). Może to być proste - wystarczy połączenie komputera PC i systemu za pomocą kabla krzyżowego lub użycie taniego koncentratora tylko z podłączonym komputerem PC i systemem. Gdy istnieje tylko jeden komputer PC lub mała liczba urządzeń podłączonych do systemu za pomocą koncentratora i te urządzenia nie łączą się z inną siecią ani z Internetem, można użyć dowolnych liczbowych wartości adresów, na

przykład *1.1.1.x* lub *10.220.215.x* (gdzie *x* może być liczbą od 2 do 255, ale należy unikać *x.x.x.1*, które może powodować problem w niektórych koncentratorach). Jeśli jednak sieć jest współużytkowana przez wielu użytkowników lub urządzenia w sieci łączą się z Internetem, przy ustalaniu adresów należy skonsultować się z administratorem sieci.

## **Bezpieczeństwo sieci**

Zaleca się, aby traktować konsole w połączeniach w sieci LAN według tych samych zasad dotyczących ochrony fizycznej jak w przypadku konsoli lokalnej podłączonej bezpośrednio do systemu. Na przykład, należy wziąć pod uwagę konfigurowanie konsoli lokalnej w sieci innej niż główna (lub sieci intranet firmy) i ścisłą kontrolę dostępu do komputera PC działającego jako konsola.

## **BOOTstrap Protocol**

Lokalna konsola Operations Console w sieci używa protokołu BOOTP w celu skonfigurowania stosu komunikacyjnego IP usług systemu. Kreator konfiguracji konsoli Operations Console wymaga skonfigurowania stosu IP oraz podania numeru seryjnego systemu i identyfikatora partycji. System rozgłasza żądanie BOOTP. Komputer PC Operations Console jako odpowiedź wysyła informacje podane w kreatorze konfiguracji. System zapisuje następnie parametry konfiguracyjne i używa ich dla stosu komunikacyjnego IP usług serwera.

System wykona BOOTP, jeśli typ konsoli jest ustawiony na Operations Console (LAN), a system nie zawiera | poprawnego adresu IP dla nazwy hosta usługi (interfejsu usługi). |

Komputer PC z konsolą Operations Console musi zostać umieszczony w sieci osiągalnej dla systemu. Może to być fizycznie ta sama sieć lub sieć zezwalająca na rozgłaszanie pakietów. Stanowi to jednorazowy wymóg konfiguracyjny. Nie jest on wymagany podczas zwykłej pracy konsoli Operations Console. Zaleca się, aby konfigurowanie zostało przeprowadzone w tej samej sieci fizycznej.

Od wersji V6R1 systemu i5/OS, konsola Operations Console może wykrywać systemy, które mogą być |

skonfigurowane z mniejszą interakcją użytkownika. W takim przypadku komputer PC i system próbują wymienić |

informacje do nowej konfiguracji. Jeśli wymiana informacji się powiedzie, system wykorzystuje te informacje podczas |

konfigurowania połączenia w komputerze PC. Pozwala to ograniczyć błędy spowodowane wprowadzaniem |

nieprawidłowego adresu IP lub identyfikatora partycji. Wykrywanie może zostać użyte tylko w przypadku, gdy |

komputer PC i system działają z kodem V6R1. W przeciwnym razie ma miejsce tradycyjny BOOTP i należy podać |

wszystkie dane dla systemu. |

Żądanie BOOTP przenosi numer seryjny systemu oraz identyfikator partycji. Numer seryjny systemu oraz identyfikator partycji służą do przypisywania informacji o konfiguracji protokołu IP. W przypadku problemów podczas konfigurowania stosu komunikacyjnego IP usług serwera należy sprawdzić, czy komputer PC działający jako konsola Operations Console znajduje się w tej samej sieci fizycznej, a numer seryjny systemu i identyfikator partycji w konfiguracji są poprawne.

Konsola lokalna w sieci (LAN) używa portów 2323, 3001 i 3002. Aby używać Operations Console w innej sieci fizycznej, router i firewall muszą zezwalać na ruch IP na tych portach.

Poprawne działanie protokołu BOOTP zależy od sprzętu sieciowego użytego do połączenia systemu z komputerem PC. W niektórych przypadkach do skonfigurowania połączenia konsoli przy użyciu systemowych narzędzi serwisowych (SST) może być niezbędne inne urządzenie. Jeśli dla połączeń konsoli Operations Console używany jest adapter Ethernet 2838, aby można było korzystać z protokołu BOOTP, sprzęt sieciowy musi obsługiwać automatyczne uzgadnianie prędkości i tryb dupleks.

## **Odsyłacze pokrewne**

"Uwagi dotyczące [planowania](#page-16-0) konsoli zapasowej" na stronie 5

W większości planów systemowych zakłada się poziom nadmiarowości zabezpieczający przed wystąpieniem awarii sprzętu; mimo to wielu użytkowników nie uwzględnia w swoich planach konsoli. Aby móc szybko odzyskać sprawność po nieoczekiwanej utraci konsoli, należy zaplanować konsolę zapasową.

<span id="page-26-0"></span>["Wymagania](#page-18-0) sprzętowe konsoli Operations Console" na stronie 7

Komputer PC i serwer System i musi spełniać wymagania sprzętowe konfiguracji konsoli Operations Console.

## **Bezpieczeństwo konfiguracji konsoli Operations Console**

Zabezpieczenia konsoli Operations Console obejmują uwierzytelnianie urządzenia serwisowego, uwierzytelnianie użytkownika, ochronę danych i integralność danych.

Konsola lokalna Operations Console podłączona bezpośrednio do serwera objęta jest domyślnie uwierzytelnianiem urządzenia, ochroną danych i ochroną integralności danych, co wynika z jej połączenia typu punkt z punktem. Ochrona poprzez uwierzytelnianie użytkownika jest wymagana do wpisywania się na ekran konsoli.

W porównaniu z wcześniejszymi wersjami, kod kliencki konsoli Operations Console wymaga mniej interakcji ze |

strony użytkownika w przypadku podłączania konsoli lokalnej w konfiguracji sieciowej. Przy ustawieniach |

domyślnych nie jest konieczne samodzielne utrzymywanie hasła dostępu, chyba że wymagana jest praca w środowisku |

zarządzanym ręcznie. W systemie mogą też być przechowywane identyfikatory urządzeń narzędzi serwisowych. |

Więcej informacji zawiera sekcja Uproszczenia w obsłudze konsoli Operations Console. Nawiązanie połączenia przez |

system nadal wymaga wykonania tych samych operacji, ale część z nich może być wykonywana przez konsolę |

Operations Console. |

Następująca lista prezentuje przegląd zabezpieczeń konsoli Operations Console w sieci LAN, zilustrowanych na rysunku Rys. 1 na [stronie](#page-27-0) 16.

- 1. Użytkownik wprowadza poprawne hasło.
- 2. Konsola Operations Console wysyła do systemu identyfikator urządzenia narzędzi serwisowych (QCONSOLE) wraz z odpowiadającym mu hasłem w postaci zaszyfrowanej.
- 3. System dokonuje sprawdzenia przekazanych wartości. Jeśli są one poprawne, system przekazuje nowe zaszyfrowane hasło do urządzenia i narzędzi DST.
- 4. Przed wysłaniem ekranu konsoli systemowej na komputer PC, proces połączenia sprawdza poprawność przekazanego identyfikatora użytkownika narzędzi serwisowych i hasła.

<span id="page-27-0"></span>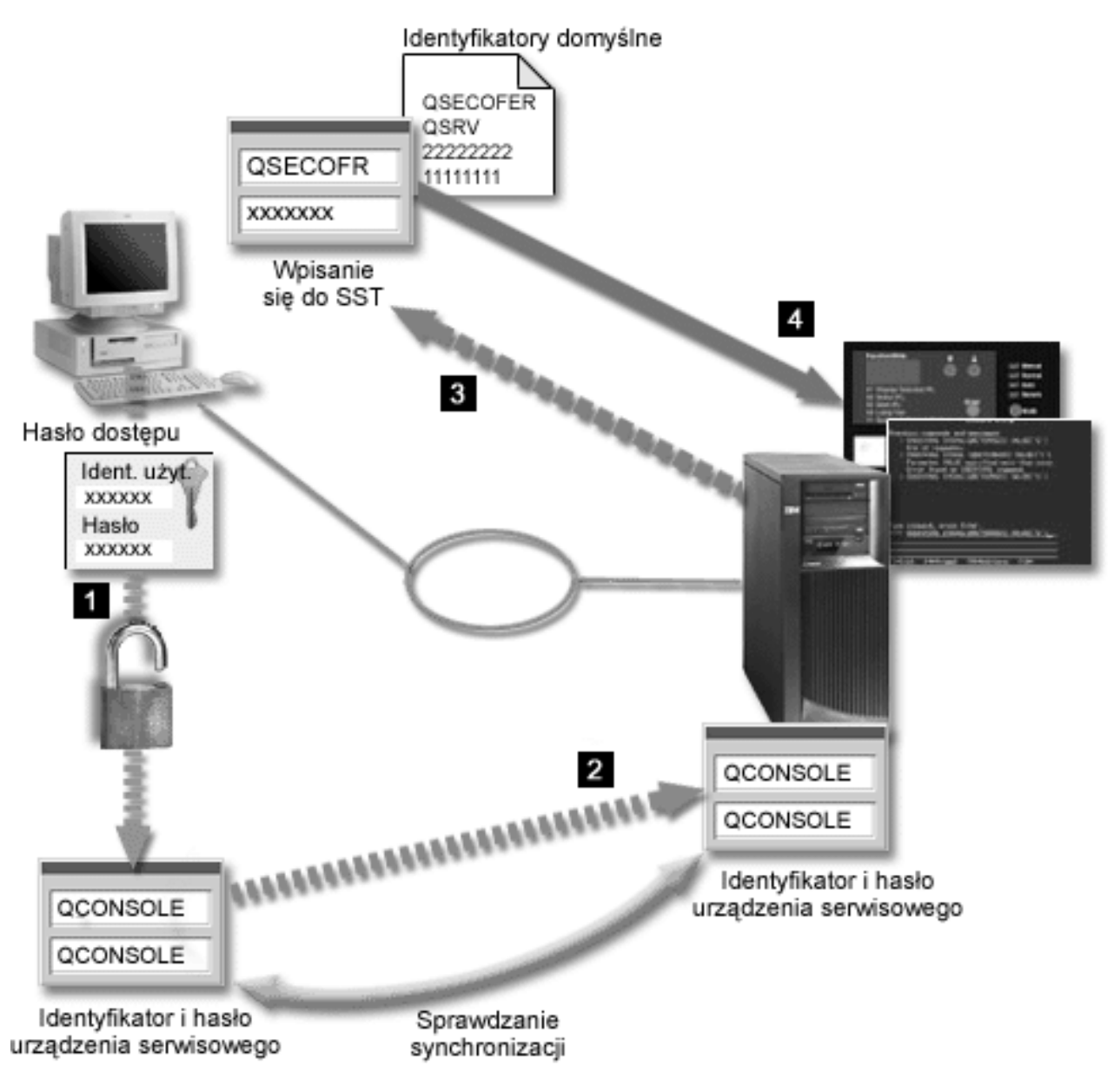

*Rysunek 1. Bezpieczeństwo konsoli Operations Console w sieci LAN*

Na zabezpieczenia konsoli System i składają się:

### **Uwierzytelnianie urządzenia serwisowego**

To zabezpieczenie ma na celu zapewnienie, że konsolę stanowi pojedyncze urządzenie fizyczne. Lokalna konsola Operations Console podłączona bezpośrednio do serwera stanowi połączenie fizyczne podobne do konsoli twinax. Kabel szeregowy używany do bezpośredniego podłączenia konsoli Operations Console może być fizycznie chroniony w sposób podobny, jak w przypadku połączenia twinax, co pozwoli kontrolować dostęp do fizycznego urządzenia konsoli. Lokalna konsola Operations Console podłączona przez sieć korzysta z wersji protokołu SSL (Secure Sockets Layer) obsługującej uwierzytelnianie urządzenia i użytkownika, ale bez wykorzystania certyfikatów.

#### **Uwierzytelnianie urządzeń**

Uwierzytelnianie urządzeń opiera się na sprawdzaniu identyfikatora urządzenia narzędzi serwisowych. Zarządzanie identyfikatorami urządzeń narzędzi serwisowych odbywa się na poziomie narzędzi DST i SST. Każdy z nich składa się z identyfikatora urządzenia narzędzia serwisowego oraz odpowiadającego mu hasła. Wartością domyślną zarówno identyfikatora, jak i hasła urządzenia narzędzia serwisowego jest QCONSOLE. Lokalna konsola Operations Console w sieci szyfruje i zmienia hasło podczas każdego pomyślnego połączenia. Jeśli używana jest konsola lokalna w sieci LAN, do wstępnej konfiguracji systemu należy użyć hasła domyślnego.

Uwierzytelnianie urządzenia wymaga unikalnego identyfikatora urządzenia narzędzi serwisowych dla każdego komputera PC, który zostanie skonfigurowany z konsolą lokalną podłączoną przez sieć LAN.

Gdy używana jest lokalna konsola Operations Console w sieci, kreator konfiguracji zapisuje odpowiednie informacje na komputerze PC. Jeśli konsola Operations Console nie zdoła wykryć procesu automatycznego, kreator konfiguracji może zażądać wprowadzenia identyfikatora urządzenia narzędzi serwisowych. Nie jest już konieczne wprowadzanie hasła do kreatora konfiguracji.

Jeśli użytkownik skorzysta z opcji ręcznej zarządzania hasłem dostępu, konsola Operations Console będzie podczas nawiązywania połączenia sieciowego żądać podania hasła, które pozwoli uzyskać dostęp do zaszyfrowanego identyfikatora i hasła urządzenia narzędzi serwisowych. Będzie również koniecznie wprowadzenie poprawnego identyfikatora użytkownika narzędzi serwisowych oraz hasła.

W przypadku korzystania z graficznego panelu sterowania w systemach z kluczem elektronicznym na partycji logicznej, przestawienie trybu na Chroniony może wymagać użycia menu LPAR na partycji podstawowej w celu wybrania innego trybu.

### **Uwierzytelnianie użytkownika**

Ochrona ta zapewnia uwierzytelnianie osób używających urządzenia serwisowego. Wszystkie problemy dotyczące uwierzytelniania użytkownika są takie same bez względu na typ konsoli. Więcej informacji zawiera sekcja Narzędzia serwisowe.

#### **Ochrona danych**

| | | | | | | |

> To zabezpieczenie gwarantuje, że dane konsoli będzie mógł odczytać wyłącznie ten odbiorca, dla którego są one przeznaczone. Lokalna konsola Operations Console podłączona bezpośrednio do systemu korzysta w celu zapewnienia ochrony danych konsoli z połączenia fizycznego podobnego do połączenia z konsolą twinax lub z bezpiecznego połączenia przez sieć LAN. Konsola Operations Console podłączona bezpośrednio zapewnia podobną ochronę danych, jak w przypadku połączenia konsoli twinax. Jeśli połączenie fizyczne jest chronione poprzez uwierzytelnianie urządzenia serwisowego, dane konsoli są nadal chronione. Aby była zapewniona ochrona danych danych, dostęp do pomieszczenia z komputerami powinny mieć jedynie osoby uprawnione.

Konsola lokalna Operations Console używa w sieci chronionego połączenia sieciowego, jeśli zainstalowano odpowiednie narzędzia szyfrujące. Sesja konsoli korzysta z najsilniejszej dostępnej metody szyfrowania, stosownie do możliwości zainstalowanych w systemie narzędzi szyfrujących i komputera PC, na którym uruchomiona jest konsola Operations Console. Szyfrowanie danych jest możliwe wyłącznie wtedy, gdy w systemie zainstalowany jest produkt kryptograficzny.

#### **Integralność danych**

Ochrona zapewnia niezmienność danych podczas ich przesyłania do odbiorcy. Lokalna konsola Operations Console podłączona bezpośrednio do systemu zapewnia taką samą integralność danych, jak połączenie twinax. Jeśli połączenie fizyczne jest chronione, dane konsoli też są chronione. Lokalna konsola Operations Console używa w sieci bezpiecznego połączenia sieciowego, jeśli zainstalowane są odpowiednie produkty szyfrujące. Sesja konsoli korzysta z najsilniejszej dostępnej metody szyfrowania, stosownie do możliwości zainstalowanych w systemie narzędzi szyfrujących i komputera PC, na którym uruchomiona jest konsola Operations Console. Szyfrowanie danych jest możliwe wyłącznie wtedy, gdy w systemie zainstalowany jest produkt kryptograficzny.

### **Szyfrowanie danych**

Rozbudowane uwierzytelnianie i szyfrowanie danych zapewnia ochronę sieciową procedur konsoli. konsola lokalna Operations Console używa w sieci wersji protokołu SSL obsługującej uwierzytelnianie urządzeń i użytkowników, jednak bez wykorzystywania certyfikatów.

#### **Administrowanie**

Administrowanie Operations Console umożliwia administratorom systemów sterowanie dostępem do funkcji konsoli, włącznie ze zdalnym i wirtualnym panelem sterowania. Podczas używania konsoli lokalnej Operations Console w sieci uwierzytelnianie urządzeń i użytkowników jest sterowane poprzez identyfikatory urządzenia narzędzi serwisowych.

- **Ważne:** W przypadku administrowania lokalną konsolą Operations Console w sieci należy rozważyć następujące sytuacje:
	- v W przypadku zdalnego panelu sterowania, wybór trybu wymaga autoryzacji użytkownika uwierzytelniającego połączenie, na przykład poprzez QSECOFR. Można wybrać jeden z następujących trybów: Manual, Normal, Auto, Secure. Tryby Auto i Secure są dostępne wyłącznie w systemach wyposażonych w klucz elektroniczny. Co więcej, podczas łączenia się ze zdalnym panelem sterowania przez sieć, identyfikator urządzenia narzędzi serwisowych musi mieć uprawnienia dostępu do danych panelu sterowania składowanych w systemie lub na partycji, z którą łączy się zdalny panel sterowania.
	- v W przypadku niezgodności haseł identyfikatora urządzenia narzędzi serwisowych po stronie systemu i komputera PC, na którym uruchomiona jest konsola Operations Console, może być konieczna resynchronizacja hasła w systemie. Niezgodność haseł może być spowodowana jednym z następujących czynników:
		- Komputer PC uległ awarii.

| | | | | | | | | |

|

|

- Komputer PC został wymieniony na inny.
- Została dokonana aktualizacja systemu, ale parametr Autocreate service tools device IDs on the system (Automatyczne tworzenie identyfikatorów narzędzi serwisowych w systemie) ma wartość zero lub używany jest Licencjonowany Kod Wewnętrzny w wersji wcześniejszej niż i5/OS V6R1.

Więcej informacji zawiera sekcja Uproszczenia w obsłudze konsoli Operations Console.

- v QCONSOLE jest domyślnym identyfikatorem urządzenia narzędzi serwisowych, więc nawet jeśli ten identyfikator nie będzie docelowo używany, zaleca się użycie go do tymczasowego skonfigurowania połączenia, co pozwoli nawiązać połączenie. Następnie należy usunąć konfigurację, ale nie należy resetować identyfikatora urządzenia w systemie. Uniemożliwi to dostęp osobom nieuprawnionym, korzystającym ze znanego, domyślnego identyfikatora urządzenia narzędzi serwisowych. Jeśli zajdzie potrzeba użycia tego identyfikatora w przyszłości, można go będzie przywrócić za pomocą panelu sterowania lub menu.
- v Jeśli używane jest narzędzie do ochrony sieci, którego działanie obejmuje sondowanie portów w celu zapobiegania włamaniom, należy mieć na uwadze fakt, że normalna praca konsoli Operations Console wiąże się z wykorzystaniem portów 449, 2300, 2301, 2323, 3001 i 3002. Na sondowanie jest również wrażliwy port 2301, który jest używany przez konsolę na partycjach z systemem Linux. Dokonanie sondowania dowolnego z tych portów przez narzędzie zabezpieczające może spowodować utratę konsoli, a jej odzyskanie może wtedy wymagać wykonania procedury ładowania IPL. Porty te należy wyłączyć z testów zabezpieczeń przeciw włamaniom.

## **Wskazówki dotyczące ochrony**

W przypadku używania lokalnej konsoli Operations Console w sieci, zaleca się wykonanie następujących czynności:

1. Jeśli wartość parametru Autocreate service tools device IDs (Automatyczne tworzenie identyfikatorów urządzeń narzędzi serwisowych) została w systemie ustawiona na 0, wykonaj następujące czynności:

Utworzenie dodatkowego identyfikatora urządzenia narzędzi serwisowych dla każdego komputera PC używanego jako konsola z atrybutami konsoli i panelu sterowania.

Więcej informacji zawiera sekcja Uproszczenia w obsłudze konsoli Operations Console.

- 2. Dodaj jeden lub dwa zapasowe identyfikatory urządzeń, których będzie można użyć w przypadku awarii. Nie jest to konieczne, jeśli ustawiona jest niezerowa wartość opcji Autocreate service tools device IDs (Automatyczne tworzenie identyfikatorów urządzeń narzędzi serwisowych). | |
- 3. Wybieraj trudne do odgadnięcia hasła dostępu. Nie jest to konieczne, jeśli zarządzaniem hasłem zajmuje się konsola Operations Console. |
	- 4. Chroń komputer PC z konsolą Operations Console w taki sam sposób, jak konsolę twinax lub konsolę Operations Console podłączoną bezpośrednio.
	- 5. Zmień hasła dla następujących identyfikatorów użytkowników narzędzi DST: QSECOFR, 22222222 i QSRV.

<span id="page-30-0"></span>6. Dodaj zapasowe identyfikatory użytkowników narzędzi serwisowych, które będą posiadać dostateczne uprawnienia do włączania i wyłączania identyfikatorów użytkowników i identyfikatorów urządzeń narzędzi serwisowych.

### **Pojęcia pokrewne**

["Uproszczenia](#page-94-0) w obsłudze konsoli Operations Console" na stronie 83 Konsola Operations Console może automatycznie tworzyć identyfikatory urządzeń narzędzi serwisowych, zarządzać hasłami dostępu i wykrywać systemy.

## **Odsyłacze pokrewne**

["Resynchronizacja](#page-97-0) hasła na komputerze PC i hasła identyfikatora urządzenia narzędzi serwisowych" na stronie 86 Domyślnie system tworzy i obsługuje identyfikator urządzenia narzędzi serwisowych oraz jego hasło. Nie powinna być konieczna reczna resynchronizacja hasła. Jednakże, jeśli opcja systemowa Automatyczne tworzenie identyfikatorów urządzeń narzędzi serwisowych ma wartość 0, należy ręcznie zarządzać identyfikatorami i ich hasłami.

### **Informacje pokrewne**

Identyfikatory i hasła użytkowników narzędzi serwisowych

## **Przygotowanie do konfiguracji konsoli Operations Console i programu System i Navigator**

Zarówno produkt System i Navigator, jak i konsola Operations Console mogą zostać uruchomione na pojedynczym komputerze PC. W zależności od sposobu podłączenia konsoli Operations Console do systemu, dostępne są następujące opcje konfiguracji.

Program System i Navigator jest graficznym interfejsem użytkownika służącym do zarządzania i administrowania systemem z pulpitu systemu Windows. Program System i Navigator ułatwia i poprawia efektywność obsługi i administrowania systemami.

Konsola Operations Console umożliwia używanie lokalnego lub zdalnego komputera PC do połączenia i sterowania konsolą System i i/lub panelem sterowania. Konsola Operations Console umożliwia połączenia lub operacje konsoli w sieci lokalnej (LAN), a także bezpośrednie połączenia kablowe. Pojedynczy komputer PC może obsługiwać wiele połaczeń z wieloma systemami i może być konsolą dla wielu systemów. Przykładem może być system z partycjami logicznymi używający tego samego komputera PC jako konsoli dla wszystkich partycji. Ponieważ każda partycja traktowana jest jako osobny system, należy nawiązać osobne połączenie z partycją, dla której ma działać dana konsola. Konsola Operations Console umożliwia wiele połączeń z pojedynczym systemem, ale w danej chwili tylko jeden komputer PC może sterować systemem. W oparciu o połączenia Operations Console można wybrać jedną z następujących metod konfiguracji:

v Jeśli komputer PC używa konsoli Operations Console jako konsoli lokalnej podłączonej bezpośrednio do systemu, będzie wymagał połączenia sieciowego dla programu System i Navigator. Aby nawiązać połączenie z systemem System i, w systemie musi być zainstalowany adapter sieciowy i skonfigurowany opis linii i5/OS (LIND).

Konsola Operations Console jest połączona poprzez kabel szeregowy podłączony do karty asynchronicznej na platformie System i. Program System i Navigator jest podłączony poprzez adapter LAN na platformie System i. Komputer PC komunikuje się z konsolą Operations Console przez port komunikacyjny, zaś z programem System i Navigator przez łącze LAN.

<span id="page-31-0"></span>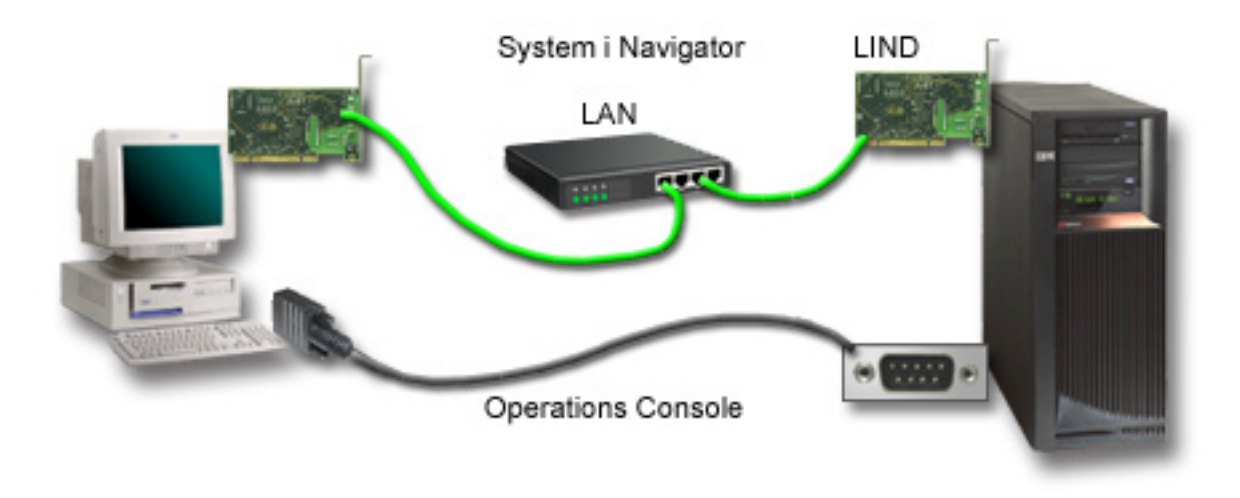

*Rysunek 2. Konfiguracja programu System i Navigator i konsoli Operations Console z oddzielnym połączeniem*

v Komputer PC używany jako konsola lokalna w sieci może wymagać dodatkowego połączenia w sieci. Program System i Navigator wymaga połączenia sieciowego z adapterem sieciowym i skonfigurowanego opisu linii w systemie i5/OS. Konsola Operations Console używa serwisowego adaptera sieciowego, jak to zostało zdefiniowane przez nazwę hosta serwisowego (nazwę interfejsu). Jeśli adapter sieciowy, skonfigurowany opis linii w systemie i5/OS i serwisowy adapter sieciowy zdefiniowany przez podanie nazwy hosta serwisowego (nazwy interfejsu) znajdują się w tej samej sieci, w komputerze PC nie jest wymagany dodatkowy adapter LAN. Zostało to przedstawione na poniższym rysunku.

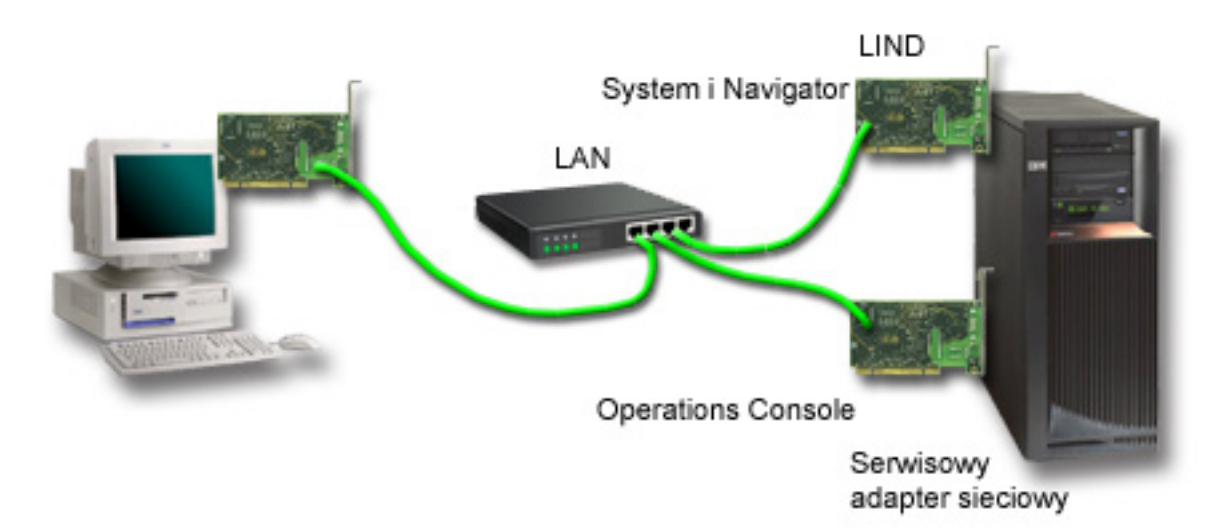

*Rysunek 3. Konfiguracja programu System i Navigator i konsoli Operations Console w tej samej sieci*

## **Informacje pokrewne**

System i Navigator

## **Scenariusze: Wybór konfiguracji**

Opisane scenariusze ułatwiają wybór najlepszej konfiguracji dla danego środowiska.

<span id="page-32-0"></span>Poniższe scenariusze pomagają w wyborze konfiguracji konsoli Operations Console. Należy pamiętać, że scenariusze te dotyczą wyłącznie systemów bez partycji.

### **Scenariusz: Pojedyncza konsola podłączona bezpośrednio do systemu bez obsługi zdalnej:**

Scenariusz opisuje sytuację, w której pojedyncza konsola ma być podłączona do systemu.

Firma posiada produkt System i, który ma być zarządzany za pomocą komputera PC. Potrzebna jest jedna konsola bezpośrednio podłączona do systemu, aby uzyskać fizyczny dostęp do konsoli w celu zarządzania systemem.

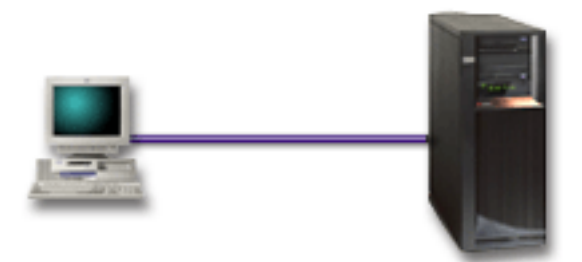

W tym scenariuszu należy skonfigurować konsolę lokalną podłączoną bezpośrednio do systemu.

#### **Zalety:**

- v W razie awarii sieci administrator będzie miał dostęp do konsoli. W przypadku konfiguracji z konsolą lokalną w sieci awaria sieci spowoduje utratę dostępu do konsoli.
- v Skonfigurowanego komputera PC można używać jako konsoli System i.
- v Konsolę można bezpiecznie umieścić za zamkniętymi drzwiami w serwerowni.

#### **Wady:**

- v Aby zarządzać konsolą lub jej używać, należy być w pobliżu systemu.
- Wymagany jest kabel konsoli.
- v Ta konfiguracja nie obsługuje połączeń zdalnych.
- v W ten konfiguracji nie jest obsługiwany bezpośrednio podłączony Zdalny panel sterowania.
- v Ta konfiguracja nie obsługuje funkcji zdalnego panelu sterowania dla partycji logicznych.
- v Dla każdego komputera PC dozwolona jest tylko jedna konfiguracja z połączeniem bezpośrednim.

## **Pojęcia pokrewne**

["Przygotowanie](#page-41-0) komputera PC dla konsoli Operations Console" na stronie 30

Po spełnieniu wymagań wstępnych dotyczących planowania i wybraniu konfiguracji oraz systemu operacyjnego komputera PC można przystąpić do wykonywania czynności z jednej z predefiniowanych list kontrolnych instalacji konsoli Operations Console. Można także utworzyć i wykonać własną listę kontrolną.

"Uwagi dotyczące planowania panelu [sterowania"](#page-35-0) na stronie 24

Aby nawiązać połączenie z panelem sterowania, należy skonfigurować zdalny panel sterowania lub wirtualny panel sterowania. Wszystkie identyfikatory, które chcą uzyskać dostęp, muszą mieć odpowiednie uprawnienie.

#### **Odsyłacze pokrewne**

"Scenariusz: Pojedyncza konsola podłączona bezpośrednio do systemu z obsługą zdalną" Scenariusz opisuje możliwość nawiązywania z konsolą połączeń modemowych z miejsca zdalnego.

#### **Scenariusz: Pojedyncza konsola podłączona bezpośrednio do systemu z obsługą zdalną:**

Scenariusz opisuje możliwość nawiązywania z konsolą połączeń modemowych z miejsca zdalnego.

Firma posiada produkt System i, który ma być zarządzany za pomocą komputera PC. Potrzebna jest możliwość podłączenia do tego systemu konsoli, którą będzie można zarządzać z miejsca zdalnego. W ten sposób można przeprowadzić IPL z domu podczas weekendu lub sprawdzić, czy uruchomione wcześniej zadanie zostało zakończone.

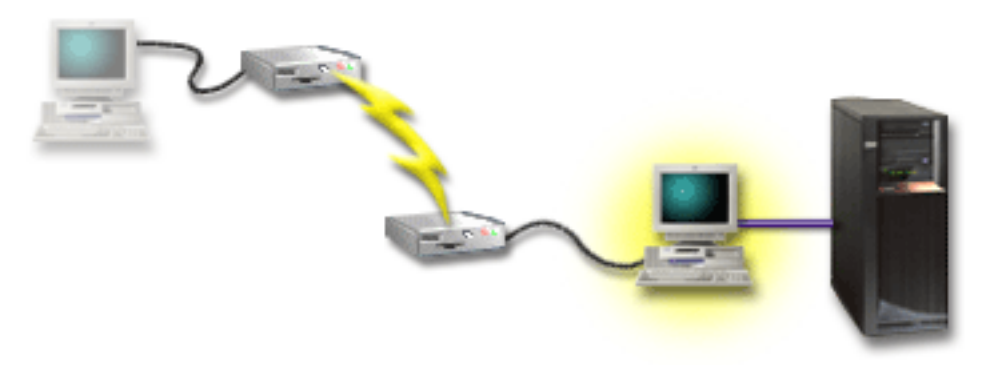

W tym scenariuszu należy skonfigurować na komputerze PC podłączonym do systemu konsolę lokalną podłączoną bezpośrednio z dozwolonym dostępem zdalnym.

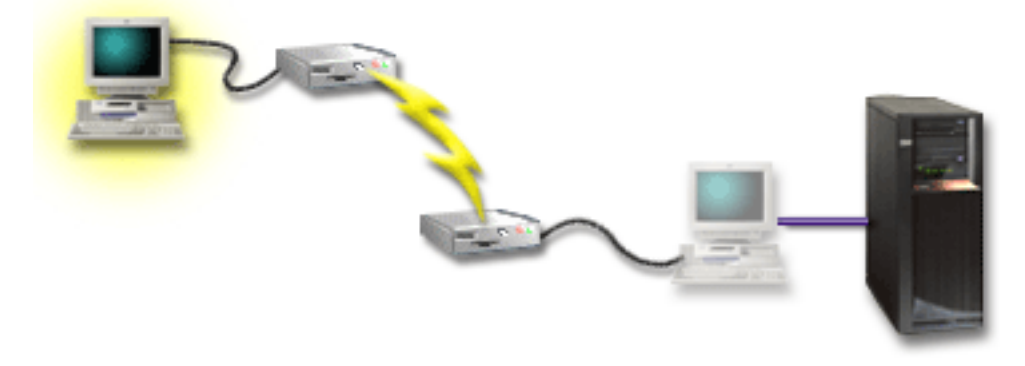

Następnie należy na zdalnym komputerze PC skonfigurować konsolę zdalną z połączeniem modemowym.

#### **Zalety:**

- v Administrator nie musi znajdować się w pobliżu systemu, aby wykonywać zadania dotyczące konsoli.
- v Skonfigurowanego komputera PC można używać wyłącznie jako konsoli System i.
- v Konsola zdalna może uzyskiwać dostęp do systemu z udziałem operatora lub bez, w zależności od konfiguracji.

## **Wady:**

- v W danej chwili dozwolone jest tylko jedno połączenie przychodzące.
- Wymagany jest kabel konsoli.
- v Dla każdego komputera PC dozwolona jest tylko jedna konfiguracja z połączeniem bezpośrednim.

#### **Pojęcia pokrewne**

["Przygotowanie](#page-41-0) komputera PC dla konsoli Operations Console" na stronie 30 Po spełnieniu wymagań wstępnych dotyczących planowania i wybraniu konfiguracji oraz systemu operacyjnego komputera PC można przystąpić do wykonywania czynności z jednej z predefiniowanych list kontrolnych instalacji konsoli Operations Console. Można także utworzyć i wykonać własną listę kontrolną.

#### **Odsyłacze pokrewne**

"Scenariusz: Pojedyncza konsola podłączona [bezpośrednio](#page-32-0) do systemu bez obsługi zdalnej" na stronie 21 Scenariusz opisuje sytuację, w której pojedyncza konsola ma być podłączona do systemu.

["Wymagania](#page-21-0) dotyczące okablowania konsoli Operations Console" na stronie 10 Należy spełnić te wymagania dotyczące podłączenia obsługiwanych systemów, kabli i miejsca kart.

### <span id="page-34-0"></span>**Scenariusz: Konsole dla wielu systemów lub partycji:**

Scenariusz opisujący sytuację, w której potrzebna jest możliwość zarządzania wieloma systemami lub partycjami.

Firma posiada produkt System i, który ma być zarządzany za pomocą komputera PC. Potrzebna jest możliwość zarządzania wieloma systemami lub partycjami z jednej konsoli. Użytkownik dysponuje bezpieczną siecią, w której może skonfigurować konsolę.

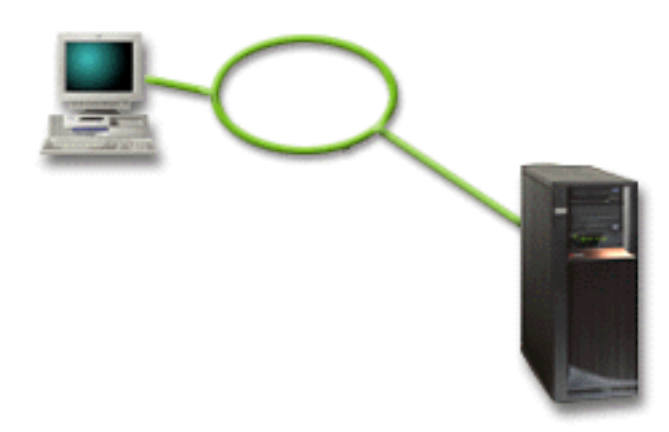

Dla potrzeb tego scenariusza należy skonfigurować konsolą lokalną w sieci.

#### **Zalety:**

- v Pojedynczy komputer PC można skonfigurować jako konsolę dla wielu różnych systemów lub partycji, jeśli są one podłączone do sieci połączeń serwisowych. W danej chwili może być aktywnych maksymalnie 26 konsoli, ale liczba konfiguracji jest praktycznie nieograniczona.
- v Administrator nie będzie musiał znajdować się w pobliżu systemu, aby zarządzać konsolą.
- v Opcje zabezpieczające umożliwiają ochronę połączeń konsoli.
- v Konsola lokalna w sieci umożliwia opcjonalne podłączenie partycji w środowisku partycjonowanym.
- v Jako konsole systemu lub partycji można skonfigurować kilka komputerów PC, ale w danej chwili tylko jeden z nich może być aktywny jako konsola.

#### **Wady:**

- v W razie awarii sieci nie jest dostępna żadna konsola, chyba że użyta zostanie konsola zapasowa. Jako konsolę zapasową należy skonfigurować konsolę lokalną podłączoną bezpośrednio do systemu lub konsolę twinax.
- v Dla konsoli lub innych narzędzi serwisowych potrzebna będzie w systemie osobna karta sieciowa LAN.

#### **Pojęcia pokrewne**

["Przygotowanie](#page-41-0) komputera PC dla konsoli Operations Console" na stronie 30

Po spełnieniu wymagań wstępnych dotyczących planowania i wybraniu konfiguracji oraz systemu operacyjnego komputera PC można przystąpić do wykonywania czynności z jednej z predefiniowanych list kontrolnych instalacji konsoli Operations Console. Można także utworzyć i wykonać własną listę kontrolną.

#### **Odsyłacze pokrewne**

["Wymagania](#page-18-0) sprzętowe konsoli Operations Console" na stronie 7 Komputer PC i serwer System i musi spełniać wymagania sprzętowe konfiguracji konsoli Operations Console.

"Uwagi dotyczące [planowania](#page-16-0) konsoli zapasowej" na stronie 5

W większości planów systemowych zakłada się poziom nadmiarowości zabezpieczający przed wystąpieniem awarii sprzętu; mimo to wielu użytkowników nie uwzględnia w swoich planach konsoli. Aby móc szybko odzyskać sprawność po nieoczekiwanej utraci konsoli, należy zaplanować konsolę zapasową.

#### **Informacje pokrewne**

Planowanie partycji logicznych

## <span id="page-35-0"></span>**Uwagi dotyczące planowania panelu sterowania**

Aby nawiązać połączenie z panelem sterowania, należy skonfigurować zdalny panel sterowania lub wirtualny panel sterowania. Wszystkie identyfikatory, które chcą uzyskać dostęp, muszą mieć odpowiednie uprawnienie.

Zarówno zdalny panel sterowania, jak i wirtualny panel sterowania, to interfejsy graficzne panelu sterowania. Zdalny panel sterowania umożliwia lokalne lub zdalne wykonywanie większości funkcji panelu sterowania. Wirtualny panel sterowania umożliwia wyłącznie lokalne wykonywanie większości funkcji panelu sterowania. Utworzone przez użytkownika identyfikatory użytkowników otrzymają te uprawnienia domyślnie.

Aby używać zdalnego panelu sterowania lub wirtualnego panelu sterowania, konieczne są prawa dostępu do zdalnego panelu sterowania partycji oraz funkcji. Jeśli używana jest lokalna konsola w sieci, identyfikator urządzenia narzędzi serwisowych również musi mieć prawa dostępu do zdalnego panelu sterowania partycji, aby korzystać z tej funkcji.

Użytkownicy i domyślne wartości identyfikatorów urządzeń narzędzi serwisowych mają automatycznie nadawane prawa dostępu do zdalnego panelu sterowania dla danej partycji, ale mogą one zostać odwołane przez administratora w odniesieniu do ID użytkownika, ID urządzenia lub do obu. Użytkownik uwierzytelniający połączenie musi mieć uprawnienia do zmiany trybu odpowiedniej blokady partycji.

Poniższe odsyłacze zawierają informacje na temat opcji panelu sterowania, porównania paneli sterowania i instrukcje konfiguracyjne:

- v Opcje panelu sterowania, porównania i instrukcje konfiguracyjne zawiera sekcja Panel sterowania.
- v Informacje na temat rozwiązywania problemów dotyczących zdalnego panelu sterowania i wirtualnego panelu sterowania zawiera sekcja Rozwiązywanie problemów dotyczących zdalnego panelu sterowania i wirtualnego panelu sterowania.

## **Odsyłacze pokrewne**

"Scenariusz: Pojedyncza konsola podłączona [bezpośrednio](#page-32-0) do systemu bez obsługi zdalnej" na stronie 21 Scenariusz opisuje sytuację, w której pojedyncza konsola ma być podłączona do systemu.

["Rozwiązywanie](#page-127-0) problemów dotyczących zdalnego i wirtualnego panelu sterowania" na stronie 116 Podczas konfigurowania połączenia początkowego mogą wystąpić problemy z uzyskaniem dostępu do paneli sterowania.

## **Zdalny panel sterowania**

| | | |

 $\mathbf{I}$ 

| | Zdalny panel sterowania łączy się z systemem przez sieć LAN. Zdalny panel sterowania umożliwia lokalne lub zdalne wykonywanie większości funkcji panelu sterowania.

v Konsola lokalna w sieci już nie wybiera automatycznie i domyślnie funkcji zdalnego panelu sterowania. Jeśli użytkownik chce użyć zdalnego panelu sterowania, należy użyć opcji **Właściwości** (Properties) do wybrania tej funkcji. Opcja zdalnego panelu sterowania może też nie być dostępna do wyboru aż do czasu, gdy nastąpi pierwsze pomyślne połączenie i sprawdzone zostaną uprawnienia.

- v Konfiguracje LAN dla partycji podstawowych domyślnie skonfigurują zdalne panele sterowania dla każdej partycji logicznej, do której istnieją uprawnienia identyfikatora urządzenia, ale nie wybiorą użycia żadnej z nich. Należy użyć opcji **Właściwości** (Properties) i wybrać jeden lub kilka zdalnych paneli sterowania. | | |
	- Zdalne panele sterowania dla partycji logicznych mają te same funkcje, które są dostępne w menu LPAR. Obejmuje to włączanie podczas działania partycji podstawowej.
	- v Zdalny panel sterowania, który jest podłączony bezpośrednio za pomocą kabla równoległego, nie jest już obsługiwany.
	- v Wirtualny panel sterowania wymaga, aby konsola była bezpośrednio podłączona poprzez kabel szeregowy. Konsola musi być podłączona, aby korzystać z funkcji panelu sterowania. Wirtualny panel sterowania nie może włączyć systemu, chyba że połączenie zostało nawiązane z partycją podstawową, a partycja podstawowa jest aktywna. Wirtualny panel sterowania również wymaga ID urządzenia narzędzi serwisowych w systemie.
- v Konfiguracje LAN dla partycji logicznych mają początkowo skonfigurowany, ale niewybrany Zdalny panel sterowania. Zdalny panel sterowania ma mniej funkcji niż ten, który jest podłączony bezpośrednio do partycji głównej. Na przykład Zdalny panel sterowania nie może włączyć partycji logicznej. . | | |
- Aby uzyskać te same funkcje, jak te powiązane z partycją podstawową, utwórz oddzielną konfigurację dla
	- zdalnego panelu sterowania i określ nazwę hosta usługi (nazwę interfejsu) partycji podstawowej. Jednak może to wymagać innego ID urządzenia narzędzi serwisowych.
- v Każda konfiguracja, w przypadku której ID urządzenia nie jest autoryzowane, zostanie zablokowana lub nie jej nie będzie.
	- Identyfikator urządzenia zostaje wyłączony po pierwszym połączeniu, jeśli został wybrany, ale nie został autoryzowany.
	- Identyfikatora urządzenia nie będzie po pierwszym połączeniu, jeśli nie został wybrany i nie został autoryzowany.

Po autoryzowaniu identyfikatora urządzenia, pojawia się on ponownie w opcji **Właściwości** przy następnym połączeniu.

# **Wirtualny panel sterowania**

Wirtualny panel sterowania łączy się z systemem przez kabel szeregowy. Wirtualny panel sterowania umożliwia wykonywanie większości operacji panelu sterowania z miejsca lokalnego.

Wirtualny panel sterowania korzysta z kabla szeregowego i połączenia konsoli bezpośrednio podłączonej kablem. Komputer PC lub system, na którym uruchomiony jest wirtualny panel sterowania, nie musi posiadać żadnych adapterów sieciowych. Koniecznej jest jednak utworzenie konfiguracji korzystającej ze ścieżki sieciowej. Do podłączenia wirtualnego panelu sterowania potrzebny jest także nieużywany identyfikator urządzenia narzędzi serwisowych. Jeśli konsola już korzysta z połączenia sieciowego, należy zamiast wirtualnego panelu sterowania użyć opcji zdalnego panelu sterowania, która jest dostępna dla tej konfiguracji.

W tej sekcji używane będzie pojęcie unikalnego identyfikatora urządzenia narzędzi serwisowych. Jeśli zarówno kod |

konsoli Operations Console, jak i system operacyjny i5/OS są w wersji V6R1, unikalny identyfikator urządzenia |

- zostanie przydzielony połączeniu przez opcję Autocreate service tools device IDs (Automatyczne tworzenie |
- identyfikatorów urządzeń narzędzi serwisowych). Więcej informacji zawiera sekcja Uproszczenia w obsłudze konsoli |
- Operations Console. |

| | |

> Wirtualny panel sterowania umożliwia wykonywanie niemal wszystkich funkcji zdalnego panelu sterowania. Interfejs graficzny wirtualnego panelu sterowania i zdalnego panelu sterowania jest identyczny. Jedyna różnica polega na metodzie połączenia. Ze względu na inny sposób podłączenia, wirtualny panel sterowania nie może na przykład być użyty do włączenia systemu lub partycji. Funkcja wirtualnego panelu sterowania może być używana w przypadku produktu System i Access for Windows w wersji V6R1 lub późniejszej, produktu IBM eServer iSeries Access for Windows V5R4 lub V5R3, bądź produktu iSeries Access for Windows V5R2, który komunikuje się z produktem System i z systemem i5/OS w wersji V5R3 lub późniejszej bądź z systemem OS/400 V5R2.

Wirtualny panel sterowania korzysta z połączenia TCP/IP przez kabel konsoli Operations Console. Korzystanie z wirtualnego panelu sterowania wymaga dostępności skonfigurowanej i połączonej konsoli podłączonej bezpośrednio kablem. Wirtualny panel sterowania nie może zastąpić konfiguracji obejmującej wyłącznie równolegle podłączony Zdalny panel sterowania. Wirtualny panel sterowania będzie wymagać utworzenia dodatkowej konfiguracji.

**Ważne:** Zaleca się zainstalowanie najnowszego pakietu serwisowego klienta. Najnowszy pakiet serwisowy można pobrać z serwisu WWW System i Access Service Packs.

# **Pojęcia pokrewne**

["Uproszczenia](#page-94-0) w obsłudze konsoli Operations Console" na stronie 83 Konsola Operations Console może automatycznie tworzyć identyfikatory urządzeń narzędzi serwisowych, zarządzać hasłami dostępu i wykrywać systemy.

### **Odsyłacze pokrewne**

["Rozwiązywanie](#page-127-0) problemów dotyczących zdalnego i wirtualnego panelu sterowania" na stronie 116 Podczas konfigurowania połączenia początkowego mogą wystąpić problemy z uzyskaniem dostępu do paneli sterowania.

### **Informacje pokrewne**

# <span id="page-37-0"></span>Serwis WWW System i Access [Service](http://www.ibm.com/servers/eserver/iseries/access/casp.html) Packs

### **Ograniczenia wirtualnego panelu sterowania:**

Przed zainstalowaniem i użyciem wirtualnego panelu sterowania, należy uwzględnić następujące opcje i ograniczenia.

- v Wirtualny panel sterowania jest dostępny tylko wtedy, gdy konsola jest podłączona.
- v Przed skonfigurowaniem połączenia wirtualnego panelu sterowania należy usunąć równoległy kabel zdalnego panelu sterowania, jeśli był zainstalowany.
- v Dla każdej konfiguracji wirtualnego panelu sterowania musi istnieć unikalny identyfikator urządzenia narzędzi serwisowych.

Przykład: komputer PC o nazwie DIRECT został bezpośrednio podłączony za pomocą kabla do serwera SERWER1. Użytkownik pragnie skonfigurować wirtualny panel sterowania. Jeśli nie istnieje konfiguracja konsoli Operations Console (LAN) w tym systemie, identyfikator narzędzi serwisowych QCONSOLE nie był używany. Dlatego można podać QCONSOLE przy konfigurowaniu wirtualnego panelu sterowania.

Inna przykładowa sytuacja może zawierać konsolę podłączoną kablem o nazwie DIRECT, która jest konsolą zapasową dla komputerów PC o nazwie LAN1 i LAN2, pełniących funkcję konsoli Operations Console. W tym przykładzie LAN1 korzystał z identyfikatora narzędzi serwisowych QCONSOLE podczas konfigurowania, a LAN2 z identyfikatora urządzenia narzędzi serwisowych utworzonego przez użytkownika QCONSOLE2. Dla wybranej konfiguracji wirtualnego panelu sterowania należy utworzyć inny identyfikator urządzenia narzędzi serwisowych, na przykład QCONSOLE3, który będzie podany przy konfigurowaniu wirtualnego panelu sterowania.

- v Użytkownik nie może użyć ani ponownie wykorzystać istniejącej nazwy sieciowej w celu utworzenia dodatkowej konfiguracji wirtualnego panelu sterowania. Przykład: jeśli istnieje konfiguracja o nazwie SERWER1, wirtualnego panelu sterowania nie można nazwać SERWER1. Jeśli wybrany komputer PC z obsługą wirtualnego panelu sterowania znajduje się w sieci, nie można użyć nazwy, która istnieje już w tej sieci.
- v Wszystkie zdalne panele sterowania i wirtualne panele sterowania są aktywne w tym samym czasie.

Jeśli istnieje wiele komputerów PC (podłączonych do sieci LAN), które mogą przejąć rolę konsoli, tylko jeden w danym momencie, i te konfiguracje również korzystają z funkcji zdalnego panelu sterowania, wszystkie aktywne zdalne panele sterowania mogą sterować systemem. Należy postępować ostrożnie z funkcjami panelu sterowania, gdy wiele komputerów PC ma do nich dostęp.

- v Użycie wirtualnego panelu sterowania w konsoli zdalnej nie jest obsługiwane.
- v Alternatywnym rozwiązaniem dla późniejszego uruchamiania systemu zamiast używania zdalnego panelu sterowania podłączonego kablem jest użycie funkcji planowania IPL Asysty Operacyjnej dostępnej w systemie i5/OS po naciśnięciu klawisza Attention (Uwaga). Można również użyć komendy GO POWER systemu i5/OS i wybrać opcję **Zmiana harmonogramu włączania i wyłączania systemu**. Konfiguracje LAN podłączone bezpośrednio do partycji podstawowej udostępniają możliwość włączenia partycji logicznej, o ile partycja podstawowa pozostaje aktywna.
- v Plik hosts na komputerze PC może wymagać ręcznego wykonania procedury czyszczącej.

Przy każdym utworzeniu konfiguracji sieciowej na komputerze PC dane zostają zapisane w pliku zwanym hosts. Plik ten może być używany za każdym razem, gdy komputer PC podejmuje próbę połączenia się z siecią. Każda pozycja jest unikalna dzięki nazwie połączenia. W bieżącym wydaniu po usunięciu konfiguracji wirtualnego panelu sterowania odpowiadający mu wpis w pliku hosts nie będzie usunięty. Należy manualnie usunąć odpowiedni wpis z tego pliku za pomocą dowolnego edytora tekstowego.

- v Jeśli istnieje model serwera korzystający z klucza elektronicznego, w momencie podłączenia klucza przycisk trybu będzie miał te same funkcje, co fizyczny panel sterowania.
- v Aby skorzystać z funkcji zmiany trybu udostępnianej przez panel wirtualny, użytkownik narzędzi serwisowych podczas uwierzytelnienia połączenia musi posiadać uprawnienie **partition remote panel key** (dostęp do przycisku zdalnego panelu). Identyfikatory użytkownika narzędzi serwisowych QSECOFR, QSRV, 22222222 i 11111111 domyślnie mają to uprawnienie.
	- **Uwaga:** Systemy z kluczem elektronicznym wymagają włożenia klucza, zanim użytkownik będzie mógł użyć przycisku trybu. Na przykład, użytkownik posiada uprawnienie zdalnego klucza panelu, ale nie uzyska

dostępu do funkcji trybu do chwili wprowadzenia klucza elektronicznego. W systemach bez klucza elektronicznego użyty identyfikator użytkownika wymaga tylko uprawnienia zdalnego klucza panelu.

#### **Zadania pokrewne**

"Instalowanie wirtualnego panelu sterowania" Aby zainstalować wirtualny panel sterowania, wykonaj następujące czynności.

#### **Instalowanie wirtualnego panelu sterowania:**

Aby zainstalować wirtualny panel sterowania, wykonaj następujące czynności.

#### **Pojęcia pokrewne**

["Uproszczenia](#page-94-0) w obsłudze konsoli Operations Console" na stronie 83 Konsola Operations Console może automatycznie tworzyć identyfikatory urządzeń narzędzi serwisowych, zarządzać hasłami dostępu i wykrywać systemy.

#### **Odsyłacze pokrewne**

["Ograniczenia](#page-37-0) wirtualnego panelu sterowania" na stronie 26 Przed zainstalowaniem i użyciem wirtualnego panelu sterowania, należy uwzględnić następujące opcje i ograniczenia.

*Tworzenie identyfikatora urządzenia narzędzi serwisowych przy użyciu istniejącej konsoli:*

- Wirtualny panel sterowania (VCP) wymaga dostępnego, nieużywanego wcześniej identyfikatora narzędzi serwisowych. |
- Domyślnie nie powinno to wymagać żadnej interwencji użytkownika i nie jest już uzależnione od typu konsoli. Aby |
- sprawdzić bieżące ustawienie typu konsoli, wykonaj następujące czynności: |
	- **Uwaga:** To działanie może być również wykonane za pomocą narzędzi SST. Wybierz opcję Praca z identyfikatorami użytkowników i urządzeniami narzędzi serwisowych w menu głównym SST, a następnie omiń etap Wybór urządzeń systemowych.
	- 1. Uruchom narzędzia DST (Dedicated Service Tools).
	- 2. Wybierz kolejno opcje **Praca ze środowiskiem DST** → **Urządzenia systemowe** → **Wybierz konsolę**.
	- 3. Wartość w polu wejściowym to bieżące ustawienie typu konsoli. Jeśli wartość nie wynosi 3, identyfikator urządzenia QCONSOLE jest prawdopodobnie dostępny i można go użyć do konfiguracji wirtualnego panelu sterowania.
	- 4. Naciskaj przycisk F3 do momentu powrotu do menu narzędzi DST.

*Tworzenie identyfikatora urządzenia narzędzi serwisowych:*

- Domyślnie nie jest konieczne wykonanie tej czynności ręcznie. Jeśli jednak opcja Automatyczne tworzenie |
- identyfikatora urządzenia narzędzia serwisowego będzie miała wartość 0, może to być konieczne. Więcej informacji | zawiera sekcja Uproszczenia w obsłudze konsoli Operations Console. |

Aby utworzyć identyfikator urządzenia narzędzi serwisowych, wykonaj następujące czynności:

- 1. Uruchom narzędzia DST (Dedicated Service Tools).
- 2. Wybierz kolejno opcje **Praca ze środowiskiem DST** → **Identyfikatory urządzeń narzędzi serwisowych**.
	- **Uwaga:** Domyślnie, opcja Identyfikatory urządzenia narzędzi serwisowych nie jest dostępna z narzędzi SST. Jeśli pojawi się komunikat **Użytkownik nie może wykonać wybranego działania**, oznacza to, że opcja nie została udostępniona. Działanie odblokowania może być wykonane tylko za pomocą narzędzi DST.

Aby odblokować tę opcję dla narzędzi SST, wykonaj następujące czynności:

- a. Uruchom narzędzia DST (Dedicated Service Tools).
- b. Wybierz opcję **Uruchomienie narzędzia serwisowego** → **Wyświetlenie/Zmiana/Zrzut** → **Wyświetlenie/Zmiana pamięci** → **dane Licencjonowanego Kodu Wewnętrznego (LIC)** → **Zaawansowana analiza**. (Aby zobaczyć tę opcję, należy przewinąć stronę do góry.)
- c. Przewiń do dołu aż do znalezienia opcji **FLIGHTLOG**. Następnie wpisz wartość 1 obok opcji i naciśnij klawisz Enter. Bieżącym ekranem powinien być ekran Określanie opcji zaawansowanej analizy (Specify Advanced Analysis Options). Komenda powinna być wyświetlana jako FLIGHTLOG.
- d. Wpisz opcję SEC UNLOCKDEVID.

**Uwaga:** Jeśli ta opcja ma być później zabezpieczona, użyj opcji SEC LOCKDEVID.

- 3. Wprowadź wartość 1 obok pola **Identyfikator urządzenia**. Następnie wpisz nazwę identyfikatora urządzenia wirtualnego panelu sterowania i naciśnij klawisz Enter.
- 4. Opcjonalnie, wpisz opis. Następnie naciśnij klawisz Enter.
- 5. Utworzony został identyfikator urządzenia dla połączenia wirtualnego panelu sterowania z jednego komputera PC.
- 6. Użytkownik może sprawdzić atrybuty identyfikatora urządzenia, wybierając opcję 7 (Zmiana atrybutów). Domyślnie, dostęp do konsoli i zdalnego panelu partycji dla partycji 0 (bieżącej) będzie dozwolony.
- 7. Użyj PF3, aby przejść z powrotem do głównego menu narzędzi DST.

*Sprawdzenie zezwoleń identyfikatora użytkownika:*

Jeśli dla wirtualnego panelu sterowania używany jest identyfikator użytkownika narzędzi serwisowych inny niż **QSECOFR, QSRV, 22222222,** lub **11111111**, należy skonfigurować uprawnienia użytkownika narzędzi serwisowych dla **Klucza zdalnego panelu partycji**, aby udostępnić funkcję zmiany trybu. Aby zweryfikować lub ustawić uprawnienie użytkownika narzędzi serwisowych, wykonaj następujące czynności:

- 1. Przejdź do głównego menu narzędzi DST.
- 2. Wybierz kolejno opcje **Praca ze środowiskiem DST** → **Identyfikatory użytkowników narzędzi serwisowych**.
- 3. Umieść kursor na użytkowniku, który ma zostać zweryfikowany lub którego uprawnienia mają zostać określone, a następnie wpisz wartość 7 w tym samym wierszu i naciśnij klawisz Enter.
- 4. Należy jedynie zweryfikować lub ustawić uprawnienia dla pozycji **Zdalny klucz panelu partycji**, czyli dla obecnie używanej partycji. Wpisz wartość 2 w wierszu partycji i naciśnij klawisz Enter, aby nadać uprawnienie do funkcji zmiany trybu.
	- **Uwaga:** Systemy z kluczem elektronicznym wymagają włożenia klucza, zanim użytkownik będzie mógł użyć przycisku trybu. Na przykład, użytkownik posiada uprawnienie zdalnego klucza panelu, ale nie uzyska dostępu do funkcji trybu do chwili wprowadzenia klucza elektronicznego. W systemach bez klucza elektronicznego, dla identyfikatora użytkownika wymagane jest tylko uprawnienie zdalnego klucza panelu.
- 5. Można teraz wyjść z powrotem do menu głównego narzędzi DST. Dodatkowo, można wyjść z narzędzi DST lub programu IPL, w zależności od metody wejścia do narzędzi DST.

### *Zmiana bieżącej konfiguracji tylko na konsolę:*

|

Jeśli bieżące skonfigurowane połączenie z konsolą Operations Console zawiera zdalny panel sterowania, wykonaj następujące czynności, aby skonfigurować połączenie tylko dla konsoli. Jeśli konsola jest obecnie jedyną udostępnianą funkcją, omiń tę sekcję przejdź do następnej.

- 1. Aby możliwe było usunięcie zdalnego panelu sterowania z konfiguracji, status połączenia musi być określony jako **Odłączony**. Aby odłączyć konfigurację, wykonaj następujące czynności:
	- a. Jeśli konsola lokalna działa w trybie nienadzorowanym i użytkownik nie występował z żądaniem sterowania, w celu uzyskania sterowania systemem należy wykonać następujące czynności:
		- 1) W polu **System iPołączenie** wybierz nazwę konfiguracji. Jest to nazwa używana przez Operations Console do odwoływania się do konkretnego systemu.
		- 2) W menu **Połączenie** wybierz opcję **Zażądaj sterowania**.
	- b. Jeśli zostanie wyświetlone okno **Wpisywanie się do narzędzia serwisowego**, kliknij przycisk **Anuluj**.
	- c. W polu **System iPołączenie** wybierz nazwę konfiguracji. Jest to nazwa używana przez Operations Console do odwoływania się do konkretnego systemu.
- d. W menu **Połączenie** wybierz opcję **Rozłącz**. Wyświetlony zostaje status połączenia **Odłączanie**, a po zakończeniu - status **Odłączony**.
- 2. Wybierz nazwę konfiguracji, jaka ma być zmieniona.
- 3. W menu **Połączenie** wybierz opcję **Właściwości**.
- 4. Wybierz zakładkę **Konfiguracja**.
- 5. Usuń zaznaczenie opcji **Zdalny panel sterowania**.
- 6. Kliknij przycisk **OK**.

### *Tworzenie nowej konfiguracji wirtualnego panelu sterowania:*

Poniższe instrukcje określają sposób tworzenia nowej konfiguracji połączenia specjalnie dla wirtualnego panelu sterowania:

- 1. W menu **Połączenie** wybierz opcję **Nowe połączenie**.
- 2. Wybierz opcję **Dalej**. Jeśli pojawi się okno dotyczące wymagań wstępnych, wybierz **Yes**.
- 3. Pozostaw zaznaczoną opcję **Sieć LAN** i kliknij przycisk **Dalej**.
- 4. Wpisz nazwę dla połączenia VCP. |

### **Uwagi:**

- v Jeśli komputer PC jest podłączony do sieci, nie stosuj nazwy, która już występuje w tej sieci.
- v Przy konfigurowaniu VCP w środowisku System i, nie istnieje partycja 0.
- 5. Jeśli pole **Adres TCP/IP usługi** zawiera wartość, kliknij przycisk **Wstecz** i wprowadź inną nazwę. Podana nazwa została znaleziona w sieci użytkownika lub w pliku **hosts**. Jeśli nie jest podany żaden adres TCP/IP, wpisz **192.168.0.2**.
	- **Uwaga:** W niektórych przypadkach adres **192.168.0.n** mógł być używany wcześniej dla innego urządzenia niż konsola Operations Console. W takich przypadkach użytkownik mógł użyć innego adresu bazowego dla konsoli Operations Console, na przykład **192.168.1.n.** Należy wówczas użyć adresu bazowego, który jest obecnie przypisany do konsoli Operations Console, ale ostatnią wartość określić jako **2**. Na przykład, **192.168.1.2**. Aby sprawdzić bieżący adres bazowy, należy użyć programu **regedit** (lub innego programu do edycji rejestrów) i przejść do:

HKEY\_LOCAL\_MACHINE/Software/IBM/Client Access/CurrentVersion/AS400 Operations Console/LCS/HKEY\_LOCAL\_MACHINE/Software/IBM/Client Access/CurrentVersion/AS400 Operations Console/LCS/

Rozwiń LCS i wybierz odpowiednią konfigurację. Sprawdź **Adres IP** klucza. Użyj adresu IP wyświetlonego na komputerze PC, aby sprawdzić poprawność adresu wirtualnego panelu sterowania.

- 6. Wpisz wartość **0.0.0.0** w polu **Adres bramy usługi 1**. W polu **Adres bramy usługi 2** nie ma potrzeby podawania żadnej wartości.
- 7. Wpisz numer seryjny w polu **Numer seryjny System i**. Numer ten nie musi być prawdziwym systemowym numerem seryjnym. Następnie wybierz partycję, która ma być sterowana za pomocą VCP i kliknij przycisk **Dalej**. | |
	- 8. Wpisz nazwę identyfikatora urządzenia używanego do uwierzytelniania połączenia wirtualnego panelu sterowania. Domyślnie można użyć wartości QCONSOLE, jeśli nie jest ona używana. W innym przypadku, jeśli użytkownik utworzył określony identyfikator urządzenia, wpisz nazwę przypisaną mu podczas procesu tworzenia. Następnie kliknij przycisk **Next** (Dalej).
	- 9. Kliknij przycisk **Zakończ**.
	- 10. Wybierz konfigurację wirtualnego panelu sterowania i przejdź do **Właściwości**. Przejdź do zakładki **Konfiguracja** i odznacz opcję konsoli. Następnie kliknij przycisk **OK**, aby zamknąć **Właściwości**.

Konfiguracja połączenia dla wirtualnego panelu sterowania została zakończona.

<span id="page-41-0"></span>Uruchom połączenie dla konsoli (połączenie pierwotne). Wpisz się tak jak zwykle - jeśli będzie to wymagane - i zaczekaj na pojawienie się okna konsoli.

Można teraz ustanowić połączenie z wirtualnym tpanelem sterowania.

Zostanie otwarte okno **Wpisanie się do narzędzi serwisowych LAN**. |

Wpisz dowolny identyfikator użytkownika narzędzi serwisowych i hasło, określane jako identyfikator i hasło DST. Ponieważ jest to uwierzytelnienie połączenia, a nie konfigurowanie uprawnień roboczych, nie ma różnicy pomiędzy zastosowaniem wartości **11111111** a **11111111** lub **QSECOFR** a **???????**. Jeśli utworzono wcześniej dodatkowe identyfikatory użytkownika narzędzi serwisowych, można użyć jednego z nich.

# **Przygotowanie komputera PC dla konsoli Operations Console**

Po spełnieniu wymagań wstępnych dotyczących planowania i wybraniu konfiguracji oraz systemu operacyjnego komputera PC można przystąpić do wykonywania czynności z jednej z predefiniowanych list kontrolnych instalacji konsoli Operations Console. Można także utworzyć i wykonać własną listę kontrolną.

#### **Pojęcia pokrewne**

["Planowanie](#page-13-0) kwestii związanych z konsolą Operations Console" na stronie 2

Przed rozpoczęciem konfigurowania konsoli Operations Console, należy określić najbardziej odpowiednią konfigurację.

#### **Odsyłacze pokrewne**

["Konfigurowanie](#page-90-0) komputera PC w celu używania nowego typu konsoli po zmianie konsoli twinax na konsolę [Operations](#page-90-0) Console" na stronie 79

Aby zmienić konsolę twinax na Operations Console, należy skonfigurować komputer PC, tak aby używał nowego typu konsoli.

"Scenariusz: Pojedyncza konsola podłączona [bezpośrednio](#page-32-0) do systemu bez obsługi zdalnej" na stronie 21 Scenariusz opisuje sytuację, w której pojedyncza konsola ma być podłączona do systemu.

"Scenariusz: Pojedyncza konsola podłączona [bezpośrednio](#page-32-0) do systemu z obsługą zdalną" na stronie 21 Scenariusz opisuje możliwość nawiązywania z konsolą połączeń modemowych z miejsca zdalnego.

["Scenariusz:](#page-34-0) Konsole dla wielu systemów lub partycji" na stronie 23

Scenariusz opisujący sytuację, w której potrzebna jest możliwość zarządzania wieloma systemami lub partycjami.

# **Wypełnianie listy kontrolnej wymagań wstępnych konfiguracji**

W celu zainstalowania wybranej konfiguracji na komputerze PC należy wypełnić listę kontrolną wymagań wstępnych konsoli Operations Console.

Jeśli nie wiadomo, jaka konfiguracja jest potrzebna, należy zapoznać się z sekcją Planowanie konsoli Operations Console.

**Uwaga:** Jeśli używasz wydrukowanej zamiast interaktywnej wersji pytań, plik PDF zawiera pełną listę kontrolną oraz wszystkie zadania konfiguracji.

Wybierz konfigurację, którą zainstalujesz na komputerze PC:

#### **Pojęcia pokrewne**

["Planowanie](#page-13-0) kwestii związanych z konsolą Operations Console" na stronie 2 Przed rozpoczęciem konfigurowania konsoli Operations Console, należy określić najbardziej odpowiednią konfigurację.

# **Konfigurowanie konsoli lokalnej podłączonej bezpośrednio do systemu**

Należy zrealizować wymagania wstępne dotyczące unikalnej konfiguracji, opisane na liście kontrolnej oraz dotyczące używanej konfiguracji i wykorzystywanego systemu operacyjnego.

Wybierz system operacyjny, w którym zainstalowana zostanie Operations Console:

### **Wypełnianie listy kontrolnej wymagań wstępnych dla systemu Windows 2000: konsola lokalna podłączona bezpośrednio do systemu:**

W celu skonfigurowania konsoli lokalnej podłączonej bezpośrednio do systemu w systemie Windows 2000 należy wypełnić tę listę kontrolną.

- 1. Spełnienie wymagań [sprzętowych](#page-18-0) konsoli Operations Console.
- \_\_ 2. Spełnienie wymagań [programowych](#page-21-0) konsoli Operations Console.
- \_\_ 3. Spełnienie wymagań dotyczących [okablowania](#page-21-0) konsoli Operations Console.
- 4. Sprawdzenie dostępności portu [komunikacyjnego.](#page-22-0)
- \_\_ 5. [Zainstalowanie](#page-45-0) programu System i Access for Windows.
- \_\_ 6. [Zainstalowanie](#page-46-0) pakietów serwisowych programu System i Access for Windows..
- \_\_ 7. [Instalowanie](#page-46-0) sterownika Operations Console Connection Modem.
- \_\_ 8. [Instalowanie](#page-50-0) kabli konsoli Operations Console.
- \_\_ 9. [Konfigurowanie](#page-52-0) konsoli Operations Console na komputerze PC.

#### **Wypełnianie listy kontrolnej wymagań wstępnych dla systemu Windows XP: konsola lokalna podłączona bezpośrednio do systemu:**

W celu skonfigurowania konsoli lokalnej podłączonej bezpośrednio do systemu w systemie Windows XP należy wypełnić tę listę kontrolną.

- 1. Spełnienie wymagań [sprzętowych](#page-18-0) konsoli Operations Console.
- \_\_ 2. Spełnienie wymagań [programowych](#page-21-0) konsoli Operations Console.
- \_\_ 3. Spełnienie wymagań dotyczących [okablowania](#page-21-0) konsoli Operations Console.
- \_\_ 4. Sprawdzenie dostępności portu [komunikacyjnego.](#page-22-0)
- \_\_ 5. [Zainstalowanie](#page-45-0) programu System i Access for Windows.
- \_\_ 6. [Zainstalowanie](#page-46-0) pakietów serwisowych programu System i Access for Windows..
- \_\_ 7. [Instalowanie](#page-47-0) sterownika Operations Console Connection Modem.
- \_\_ 8. [Instalowanie](#page-50-0) kabli konsoli Operations Console.
- \_\_ 9. [Konfigurowanie](#page-52-0) konsoli Operations Console na komputerze PC.

# **Konfigurowanie konsoli zdalnej podłączonej bezpośrednio z dozwolonym dostępem zdalnym**

Należy zrealizować wymagania wstępne dotyczące unikalnej konfiguracji, opisane na liście kontrolnej oraz dotyczące używanej konfiguracji i wykorzystywanego systemu operacyjnego.

Wybierz system operacyjny, w którym zainstalowana zostanie Operations Console:

### **Wypełnianie listy kontrolnej wymagań wstępnych dla systemu Windows 2000: konsola lokalna podłączona bezpośrednio z zezwoleniem na zdalny dostęp:**

W celu skonfigurowania konsoli lokalnej podłączonej bezpośrednio z zezwoleniem na zdalny dostęp w systemie Windows 2000 należy wypełnić tę listę kontrolną.

- 1. Spełnienie wymagań [sprzętowych](#page-18-0) konsoli Operations Console.
- \_\_ 2. Spełnienie wymagań [programowych](#page-21-0) konsoli Operations Console.
- \_\_ 3. Spełnienie wymagań dotyczących [okablowania](#page-21-0) konsoli Operations Console.
- \_\_ 4. Sprawdzenie dostępności portu [komunikacyjnego.](#page-22-0)
- \_\_ 5. [Zainstalowanie](#page-45-0) programu System i Access for Windows.
- \_\_ 6. [Zainstalowanie](#page-46-0) pakietów serwisowych programu System i Access for Windows..
- \_\_ 7. [Instalowanie](#page-46-0) sterownika Operations Console Connection Modem.
- \_\_ 8. [Instalowanie](#page-47-0) modemu w komputerze PC.
- \_\_ 9. Tworzenie i konfigurowanie połączeń [przychodzących.](#page-49-0)
- \_\_ 10. [Włączenie](#page-48-0) zdalnego dostępu.
- 11. [Zainstalowanie](#page-50-0) kabli Operations Console.
- \_\_ 12. [Skonfigurowanie](#page-52-0) Operations Console na komputerze PC.

### **Wypełnianie listy kontrolnej wymagań wstępnych dla systemu Windows XP: konsola lokalna podłączona bezpośrednio z zezwoleniem na zdalny dostęp:**

W celu skonfigurowania konsoli lokalnej podłączonej bezpośrednio z zezwoleniem na zdalny dostęp w systemie Windows XP należy wypełnić tę listę kontrolną.

- 1. Spełnienie wymagań [sprzętowych](#page-18-0) konsoli Operations Console.
- \_\_ 2. Spełnienie wymagań [programowych](#page-21-0) konsoli Operations Console.
- \_\_ 3. Spełnienie wymagań dotyczących [okablowania](#page-21-0) konsoli Operations Console.
- \_\_ 4. Sprawdzenie dostępności portu [komunikacyjnego.](#page-22-0)
- 
- \_\_ 6. [Zainstalowanie](#page-46-0) pakietów serwisowych programu System i Access for Windows..
- 5. [Zainstalowanie](#page-45-0) programu System i Access for Windows.<br>
6. Zainstalowanie pakietów serwisowych programu System<br>
7. Instalowanie sterownika Operations Console Connection<br>
8. Instalowanie modemu w komputerze PC. \_\_ 7. [Instalowanie](#page-47-0) sterownika Operations Console Connection Modem.
- \_\_ 8. [Instalowanie](#page-48-0) modemu w komputerze PC.
- \_\_ 9. Tworzenie i konfigurowanie połączeń [przychodzących.](#page-50-0)
- \_\_ 10. [Włączenie](#page-49-0) zdalnego dostępu.
- \_\_ 11. [Zainstalowanie](#page-50-0) kabli Operations Console.
- \_\_ 12. [Skonfigurowanie](#page-52-0) Operations Console na komputerze PC.

# **Konfigurowanie konsoli lokalnej w sieci**

Należy zrealizować wymagania wstępne dotyczące unikalnej konfiguracji, opisane na liście kontrolnej oraz dotyczące używanej konfiguracji i wykorzystywanego systemu operacyjnego.

Wybierz system operacyjny, w którym ma być zainstalowana Operations Console:

### **Wypełnianie listy kontrolnej wymagań wstępnych dla systemu Windows 2000: konsola lokalna w sieci:**

W celu skonfigurowania konsoli lokalnej w sieci w systemie Windows 2000 należy wypełnić tę listę kontrolną.

- 1. Spełnienie wymagań [sprzętowych](#page-18-0) konsoli Operations Console.
- \_\_ 2. Spełnienie wymagań [programowych](#page-21-0) konsoli Operations Console.
- \_\_ 3. [Zainstalowanie](#page-45-0) programu System i Access for Windows.
- 4. [Zainstalowanie](#page-46-0) pakietów serwisowych programu System i Access for Windows..
- \_\_ 5. [Skonfigurowanie](#page-102-0) nazwy hosta usługi (nazwy interfejsu).
- \_\_ 6. Utworzenie [identyfikatorów](#page-101-0) urządzeń narzędzi serwisowych w systemie.
- \_\_ 7. [Konfigurowanie](#page-52-0) konsoli Operations Console na komputerze PC.

#### **Wypełnianie listy kontrolnej wymagań wstępnych dla systemu Windows XP: konsola lokalna w sieci:**

W celu skonfigurowania konsoli lokalnej w sieci w systemie Windows XP należy wypełnić tę listę kontrolną.

- 1. Spełnienie wymagań [sprzętowych](#page-18-0) konsoli Operations Console.
- \_\_ 2. Spełnienie wymagań [programowych](#page-21-0) konsoli Operations Console.
- \_\_ 3. [Zainstalowanie](#page-45-0) programu System i Access for Windows.
- \_\_ 4. [Zainstalowanie](#page-46-0) pakietów serwisowych programu System i Access for Windows..
- \_\_ 5. [Skonfigurowanie](#page-102-0) nazwy hosta usługi (nazwy interfejsu).
- \_\_ 6. Utworzenie [identyfikatorów](#page-101-0) urządzeń narzędzi serwisowych w systemie.
- \_\_ 7. [Konfigurowanie](#page-52-0) konsoli Operations Console na komputerze PC.

### **Wypełnianie listy kontrolnej wymagań wstępnych dla systemu Windows Vista: konsola lokalna w sieci:**

W celu skonfigurowania konsoli lokalnej w sieci w systemie Windows Vista należy wypełnić tę listę kontrolną.

- 1. Spełnienie wymagań [sprzętowych](#page-18-0) konsoli Operations Console.
- \_\_ 2. Spełnienie wymagań [programowych](#page-21-0) konsoli Operations Console.
- \_\_ 3. [Zainstalowanie](#page-45-0) programu System i Access for Windows.
- \_\_ 4. [Zainstalowanie](#page-46-0) pakietów serwisowych programu System i Access for Windows..
- \_\_ 5. [Skonfigurowanie](#page-102-0) nazwy hosta usługi (nazwy interfejsu).
- \_\_ 6. Utworzenie [identyfikatorów](#page-101-0) urządzeń narzędzi serwisowych w systemie.
- \_\_ 7. [Konfigurowanie](#page-52-0) konsoli Operations Console na komputerze PC.

# **Konfigurowanie konsoli zdalnej z obsługą połączeń modemowych**

Należy zrealizować wymagania wstępne dotyczące unikalnej konfiguracji, opisane na liście kontrolnej oraz dotyczące używanej konfiguracji i wykorzystywanego systemu operacyjnego.

Wybierz system operacyjny, w którym zainstalowana zostanie Operations Console:

### **Wypełnianie listy kontrolnej wymagań wstępnych dla systemu Windows 2000: konsola zdalna przez obsługę połączenia modemowego:**

W celu skonfigurowania konsoli zdalnej przez połączenie modemowe w systemie Windows 2000 należy wypełnić tę listę kontrolną.

- 1. Spełnienie wymagań [sprzętowych](#page-18-0) konsoli Operations Console.
- \_\_ 2. Spełnienie wymagań [programowych](#page-21-0) konsoli Operations Console.
- \_\_ 3. [Zainstalowanie](#page-45-0) programu System i Access for Windows.
- \_\_ 4. [Zainstalowanie](#page-46-0) pakietów serwisowych programu System i Access for Windows..
- \_\_ 5. [Instalowanie](#page-48-0) modemu w komputerze PC.
- \_\_ 6. [Konfigurowanie](#page-52-0) konsoli Operations Console na komputerze PC.

### **Wypełnianie listy kontrolnej wymagań wstępnych dla systemu Windows XP: konsola zdalna przez obsługę połączenia modemowego:**

W celu skonfigurowania konsoli zdalnej przez połączenie modemowe w systemie Windows XP należy wypełnić tę listę kontrolną.

- 1. Spełnienie wymagań [sprzętowych](#page-18-0) konsoli Operations Console.
- \_\_ 2. Spełnienie wymagań [programowych](#page-21-0) konsoli Operations Console.
- \_\_ 3. [Zainstalowanie](#page-45-0) programu System i Access for Windows.
- 4. [Zainstalowanie](#page-46-0) pakietów serwisowych programu System i Access for Windows..
- \_\_ 5. [Instalowanie](#page-48-0) modemu w komputerze PC.
- \_\_ 6. [Konfigurowanie](#page-52-0) konsoli Operations Console na komputerze PC.

# **Wykonywanie zadań wymaganych wstępnie**

Przed skonfigurowaniem konsoli Operations Console, należy wykonać wszystkie zadania wymagane wstępnie dla konfiguracji i systemu operacyjnego.

Użyj listy kontrolnej zawierającej konkretne zadania. Lista kontrolna obejmuje tylko te zadania, które są potrzebne danemu systemowi operacyjnemu i typowi konfiguracji. Jeśli nie utworzyłeś jeszcze listy kontrolnej, przejdź do sekcji ["Przygotowanie](#page-41-0) komputera PC dla konsoli Operations Console" na stronie 30.

Kompletna lista kontrolna wymagań wstępnych:

# <span id="page-45-0"></span>**Instalowanie programu System i Access for Windows**

Przed rozpoczęciem korzystania z konsoli Operations Console należy zainstalować program System i Access for Windows.

- W trakcie instalacji programu System i Access for Windows instalowane są emulator 5250 lub program IBM Personal |
- Communications V5.9 (minimum V5.7 CSD 1) oraz obsługa konsoli Operations Console. Aktualne wymagania | dotyczące komputerów PC zawiera serwis WWW System i Access. |

Aby sprawdzić, czy jest zainstalowany program System i Access for Windows, wykonaj następujące czynności:

- 1. Kliknij **Start** i wybierz **Ustawienia**.
- 2. Kliknij **Panel sterowania**.
- 3. Dwukrotnie kliknij ikonę **Dodaj/Usuń programy**. W systemie Windows Vista należy kliknąć dwukrotnie ikonę **Programy i funkcje**. | |
	- 4. Poszukaj programu IBM System i Access for Windows.
	- 5. Aby zamknąć okno Dodaj/usuń programy, kliknij **Anuluj**.
	- 6. Zamknij Panel sterowania.

Jeśli program System i Access for Windows nie jest zainstalowany, uzyskaj dysk DVD *System i Access for Windows*, SK3T-5498 i zainstaluj go z tego dysku.

- 1. Włóż dysk DVD z programem *System i Access for Windows* do napędu DVD.
- 2. Wybierz opcję **System i Access for Windows**, aby uruchomić instalację. Poczekaj, aż zostanie wyświetlone okno programu **IBM System i Access for Windows**.
- 3. Aby kontynuować program instalacyjny, kliknij **Dalej** i postępuj zgodnie z wyświetlanymi instrukcjami.
- 4. Jeśli program System i Access for Windows jest instalowany po raz pierwszy, upewnij się, że są spełnione przynajmniej minimalne wymagania konfiguracyjne uruchamiania konsoli Operations Console. Jeśli dodajesz tylko komponent Operations Console, dodaj jedynie komponenty niezbędne do przeprowadzenia tej minimalnej konfiguracji.
- 5. Aby została zainstalowana minimalna konfiguracja, wybierz instalację **Niestandardową** lub **Pełną** i zaznacz przynajmniej następujące komponenty:
	- a. **Wymagane programy.**

| | | | |  $\mathbf{I}$ |

b. **5250 Display and Printer Emulator** (jeśli nie jest zainstalowany program IBM Personal Communications (minimum zestaw danych definicji systemu (CSD) V5.9 lub V5.7 1)).

Do korzystania z emulatora terminalu 5250 w konsoli Operations Console nie jest wymagana licencja, chociaż na ekranie jest tak napisane.

Jeśli konsola Operations Console ma obsługiwać wyłącznie zdalny panel sterowania, nie trzeba instalować emulatora.

## c. **Operations Console**.

- 6. Kliknij przycisk **Dalej** i postępuj zgodnie z wyświetlanymi instrukcjami.
- 7. Zainstaluj pakiety serwisowe programu System i Access for Windows.

### **Odsyłacze pokrewne**

"Kwestie związane z [planowaniem](#page-23-0) instalacji lub aktualizacji konsoli Operations Console" na stronie 12 Aby zaplanować instalację lub aktualizację konsoli Operations Console, należy zapoznać się z tymi informacjami.

["Instalowanie](#page-46-0) pakietów serwisowych programu System i Access for Windows" na stronie 35

Na komputerze muszą być zainstalowane najnowsze poprawki PTF pakietu serwisowego do programu System i Access for Windows oraz najnowsza wersja programu System i Access for Windows.

## **Informacje pokrewne**

Serwis WWW [System](http://www.ibm.com/servers/eserver/iseries/access/) i Access

System i Access for Windows

#### <span id="page-46-0"></span>**Instalowanie pakietów serwisowych programu System i Access for Windows:**

Na komputerze muszą być zainstalowane najnowsze poprawki PTF pakietu serwisowego do programu System i Access for Windows oraz najnowsza wersja programu System i Access for Windows.

Pakiety serwisowe są dostępne w postaci pliku wykonywalnego w poniższym serwisie WWW:

- Serwis WWW System i Access for Windows Service Packs.
- Serwer FTP firmy IBM: <ftp://ftp.software.ibm.com> Należy przejść do ścieżki katalogu as400/products/ clientaccess/win32/v5r4m0/servicepack.

#### **Odsyłacze pokrewne**

["Rozwiązywanie](#page-113-0) problemów z pomocą komunikatów o statusie" na stronie 102 Jeśli podczas łączenia się z konsolą powstaną problemy z połączeniem, Operations Console wyświetla komunikaty o statusie, dzięki którym łatwiej je rozwiązać.

### **Informacje pokrewne**

**E+** Serwis WWW System i Access [Service](http://www.ibm.com/servers/eserver/iseries/access/casp.html) Packs

# **Instalowanie modemu połączenia konsoli Operations Console**

W zależności od konfiguracji konsoli może zaistnieć konieczność zainstalowania modemu połączenia konsoli Operations Console.

W przypadku konfigurowania konsoli lokalnej podłączonej bezpośrednio do systemu lub takiej, która zezwala na zdalny dostęp, należy zainstalować modem połączenia konsoli Operations Console.

**Uwaga:** Modem połączenia konsoli Operations Console nie jest modemem fizycznym, lecz logicznym sterownikiem urządzenia włączonym do konsoli Operations Console, który umożliwia łączenie się przez konsolę lokalną z systemem. Jeśli modem połączenia konsoli Operations Console jest zainstalowany, jest wyświetlany jako połączenie konsoli Operations Console.

#### **Instalowanie modemu połączenia konsoli Operations Console w systemie Windows 2000:**

Aby konsola lokalna mogła komunikować się z systemem, należy zainstalować modem połączenia konsoli Operations Console, który jest włączony do konsoli Operations Console. Z instrukcji tych należy korzystać tylko w przypadku konfigurowania konsoli lokalnej, która jest podłączona bezpośrednio do systemu lub konsoli lokalnej, która jest podłączona bezpośrednio z zezwoleniem na zdalny dostęp.

Aby zainstalować modem, wykonaj następujące czynności:

- 1. Kliknij **Start** → **Ustawienia** → **Panel sterowania.**
- 2. Kliknij dwukrotnie **Opcje telefonu i modemu** i kliknij zakładkę **Modem**, aby wyświetlić panel **Zainstaluj nowy modem**. Jeśli masz zainstalowane inne modemy, wyświetlony zostanie panel **Właściwości modemów** i kliknij **Dodaj**.
- 3. Kliknij zakładkę **Modemy**.
- 4. Kliknij **Dodaj.**
- 5. Wybierz **Nie wykrywaj mojego modemu; wybiorę go z listy**, a następnie kliknij **Dalej**.
- 6. Kliknij przycisk **Z dysku**.

**Uwaga:** Jeśli znasz pełną ścieżkę do sterownika Operations Console Connection (cwbopaoc.inf), wprowadź ją tutaj. Następnie przejdź do punktu 8. Jeśli nie znasz ścieżki, przejdź do punktu 7.

7. Kliknij przycisk **Przeglądaj**.

Przejdź do ścieżki *dysk:*\path\Client Access\Aoc\Inf\cwbopaoc.inf, gdzie *dysk* oznacza dysk, gdzie jest zainstalowany program System i Access for Windows.

<span id="page-47-0"></span>**Uwaga:** Domyślna ścieżka instalacyjna to C:\Program Files\Ibm\Client Access\Aoc\Inf\cwbopaoc.inf Kliknij **Otwórz**.

- 8. Kliknij przycisk **OK**. Na liście powinno znajdować się **Operations Console Connection**.
- 9. Kliknij przycisk **Dalej**.
- 10. Wybierz port komunikacyjny, na którym chcesz zainstalować kabel Operations Console (na przykład COM1).
- 11. Kliknij przycisk **Dalej**.
- 12. Jeśli wyświetlone zostanie okno Nie odnaleziono podpisu cyfrowego, kliknij **Tak**.
- 13. Kliknij przycisk **Zakończ**.
- 14. Kliknij przycisk **OK**.

#### **Instalowanie modemu połączenia konsoli Operations Console w systemie Windows XP:**

Aby konsola lokalna mogła komunikować się z systemem, należy zainstalować modem połączenia konsoli Operations Console, który jest włączony do konsoli Operations Console. Z instrukcji tych należy korzystać tylko w przypadku konfigurowania konsoli lokalnej, która jest podłączona bezpośrednio do systemu lub konsoli lokalnej, która jest podłączona bezpośrednio z zezwoleniem na zdalny dostęp.

Aby przeprowadzić instalację, wykonaj następujące czynności:

- 1. Kliknij **Start** → **Ustawienia** → **Panel sterowania.**
- 2. Kliknij dwukrotnie **Opcje telefonu i modemu** i kliknij zakładkę **Modem**, aby wyświetlić panel **Zainstaluj nowy modem**. Jeśli masz zainstalowane inne modemy, wyświetlony zostanie panel **Właściwości modemów** i kliknij **Dodaj**.
- 3. Wybierz **Nie wykrywaj tego modemu; wybiorę go z listy.**
- 4. Kliknij przycisk **Dalej**.
- 5. Kliknij przycisk **Z dysku**.

**Uwaga:** Jeśli znasz pełną ścieżkę do sterownika Operations Console Connection (cwbopaoc.inf), wprowadź ją tutaj. Następnie przejdź do punktu 7. Jeśli nie znasz ścieżki, przejdź do punktu 6.

6. Kliknij przycisk **Przeglądaj**.

Przejdź do ścieżki *dysk:*\path\Client Access\Aoc\Inf\cwbopaoc.inf, gdzie *dysk* oznacza dysk, gdzie jest zainstalowany program System i Access for Windows.

**Uwaga:** Domyślna ścieżka instalacyjna to C:\Program Files\Ibm\Client Access\Aoc\Inf\cwbopaoc.inf

- 7. Kliknij **Otwórz**, a następnie kliknij **OK**.
- 8. Kliknij przycisk **Dalej**.
- 9. Wybierz port komunikacyjny, do którego podłączony jest kabel Operations Console, a następnie kliknij **Dalej**.
- 10. Jeśli zostaniesz o to poproszony, wybierz **Kontynuuj**, aby kontynuować instalację.
- 11. Kliknij przycisk **Zakończ**, a następnie kliknij **OK**.

## **Instalacja modemu PC**

Komputer PC wymaga modemu PC.

#### **Instalowanie modemu w komputerze PC z systemem Windows 2000:**

Aby zainstalować modem PC w systemie z systemem operacyjnym Windows 2000, wykonaj następujące czynności.

Jeśli instalujesz modem wymagający konkretnego sterownika, użyj instrukcji dostarczanych przez producenta modemu. W przeciwnym razie wykonaj następujące czynności:

1. Kliknij kolejno polecenia **Start** → **Ustawienia** → **Panel sterowania** → **Opcje telefonu i modemu**.

- <span id="page-48-0"></span>2. Jeśli aktywna jest karta **Modemy** folderu **Opcje telefonu i modemu**, kliknij przycisk **Dodaj**, a następnie kliknij przycisk **Dalej**. W przeciwnym razie, jeśli otwarte jest okno Zainstaluj nowy modem, kliknij **Dalej**. Komputer PC powinien odnaleźć nowy modem i określić jego położenie.
- 3. Jeśli w oknie pojawi się odnaleziony przez system modem, kliknij **Dalej**, aby go zaakceptować. Komputer PC załaduje kod sterownika do jego obsługi.
- 4. Kliknij przycisk **Zakończ**, aby powrócić do folderu **Opcje telefonu i modemu**.
- 5. Zamknij folder **Opcje telefonu i modemu**.
- 6. Po wyświetleniu okna z zapytaniem, czy komputer PC ma być zrestartowany, należy kliknąć przycisk **OK**, zamknąć komputer PC i uruchomić go ponownie.

### **Instalowanie modemu w komputerze PC z systemem Windows XP:**

Aby zainstalować modem PC w systemie z systemem operacyjnym Windows XP, wykonaj następujące czynności.

Jeśli instalujesz modem wymagający konkretnego sterownika, użyj instrukcji dostarczanych przez producenta modemu. W przeciwnym razie wykonaj następujące czynności:

- 1. Kliknij kolejno polecenia **Start** → **Ustawienia** → **Panel sterowania** → **Opcje telefonu i modemu**.
- 2. Jeśli aktywna jest karta **Modemy** folderu **Opcje telefonu i modemu**, kliknij przycisk **Add**, a następnie kliknij przycisk **Dalej**. W przeciwnym razie, jeśli otwarte jest okno Zainstaluj nowy modem, kliknij **Dalej**. Komputer PC powinien odnaleźć nowy modem i określić jego położenie.
- 3. Jeśli w oknie pojawi się odnaleziony przez system modem, kliknij **Dalej**, aby go zaakceptować. Komputer PC załaduje kod sterownika do jego obsługi.
- 4. Kliknij przycisk **Zakończ**, aby powrócić do folderu **Opcje telefonu i modemu**.
- 5. Zamknij folder **Opcje telefonu i modemu**.
- 6. Po wyświetleniu okna z zapytaniem, czy komputer PC ma być zrestartowany, należy kliknąć przycisk **OK**, zamknąć komputer PC i uruchomić go ponownie.

# **Nadawanie uprawnień dostępu zdalnego**

Aby konsola zdalna miała dostęp do konsoli lokalnej, należy nadać uprawnienie dostępu zdalnego.

Wykonaj następujące instrukcje w zależności od systemu operacyjnego:

#### **Zadania pokrewne**

"Nadawanie dostępu dla systemu Windows 2000"

Te kroki należy wykonać, aby nadać uprawnienie do zdalnego dostępu przy użyciu połączeń przychodzących systemu Windows 2000.

#### **Nadawanie dostępu dla systemu Windows 2000:**

Te kroki należy wykonać, aby nadać uprawnienie do zdalnego dostępu przy użyciu połączeń przychodzących systemu Windows 2000.

- 1. Kliknij **Uruchom**.
- 2. Wybierz **Ustawienia**.
- 3. Wybierz **Panel sterowania**.
- 4. Wybierz **Network and Dial-up Connections**.
- 5. Kliknij **Połączenia przychodzące**. Jeśli pole **Połączenia przychodzące** nie istnieje, musisz utworzyć połączenie i je skonfigurować.
- 6. Kliknij kartę **Użytkownicy**.
- 7. W polu **Users allowed to connect** zaznacz pole wyboru obok identyfikatora użytkownika, dla którego chcesz włączyć zdalny dostęp.

#### **Zadania pokrewne**

<span id="page-49-0"></span>"Tworzenie i konfigurowanie połączeń przychodzących w systemie Windows 2000" Aby utworzyć i skonfigurować połączenia przychodzące w systemie Windows 2000, należy wykonać następujące kroki:

### **Odsyłacze pokrewne**

["Nadawanie](#page-48-0) uprawnień dostępu zdalnego" na stronie 37 Aby konsola zdalna miała dostęp do konsoli lokalnej, należy nadać uprawnienie dostępu zdalnego.

### **Nadawanie uprawnienia dostępu zdalnego dla systemu Windows XP:**

Te kroki należy wykonać , aby nadać uprawnienie dostępu zdalnego przy użyciu właściwości połączenia przychodzącego systemu Windows XP.

- 1. Kliknij **Uruchom**.
- 2. Wybierz **Ustawienia**.
- 3. Wybierz **Panel sterowania**.
- 4. Wybierz **Network and Dial-up Connections**.
- 5. Kliknij **Właściwości połączeń przychodzących**. Jeśli pole **Połączenia przychodzące: Właściwości** nie istnieje, musisz utworzyć połączenie i je skonfigurować.
- 6. W polu **Users allowed to connect** zaznacz pole wyboru obok identyfikatora użytkownika, dla którego chcesz włączyć zdalny dostęp.

### **Zadania pokrewne**

"Tworzenie i konfigurowanie połączeń [przychodzących](#page-50-0) w systemie Windows XP" na stronie 39 Aby utworzyć i skonfigurować połączenia przychodzące w systemie Windows 2000, należy wykonać następujące kroki:

# **Tworzenie i konfigurowanie połączeń przychodzących**

W tej sekcji jest opisany sposób tworzenia i konfigurowania połączeń przychodzących do konsoli Operations Console.

### **Tworzenie i konfigurowanie połączeń przychodzących w systemie Windows 2000:**

Aby utworzyć i skonfigurować połączenia przychodzące w systemie Windows 2000, należy wykonać następujące kroki:

- 1. Kliknij **Start** → **Ustawienia** → **Panel sterowania**.
- 2. Wybierz **Network and Dial-up Connections**.
- 3. Kliknij **Make New Connection**. Wyświetlone zostanie okno Witamy w kreatorze połączeń sieciowych.
- 4. Kliknij przycisk **Dalej**.
- 5. Kliknij **Akceptuj połączenia przychodzące**. Następnie kliknij **Dalej**.
- 6. Zaznacz pole wyboru modemu PC, który będzie odbierał wywołania z konsoli zdalnej.

Sprawdź, czy zaznaczone zostało pole Połączenie Operations Console. Jeśli wybrano inne pola, nie zmieniaj ich. Następnie kliknij **Dalej**.

- 7. Kliknij **Nie zezwalaj na wirtualne połączenia prywatne**. Następnie kliknij **Dalej**. Jeśli masz wirtualną sieć prywatną (VPN), pozostaw to pole puste.
- 8. Wybierz lub dodaj użytkowników, którzy będą się łączyć telefonicznie z konsolą. Następnie kliknij **Dalej**.
- 9. Zaznacz pole **Protokół internetowy (TCP/IP)** (jeśli jest wymagany). Następnie kliknij **Właściwości**.
- 10. Sprawdź, czy zaznaczono pole wyboru **Pozwalaj programom wywołującym na dostęp do mojej sieci lokalnej**.
- 11. Jeśli sieć używa protokołu Dynamic Host Configuration Protocol (DHCP), kliknij opcję **Przypisz automatycznie adresy TCP/IP za pomocą protokołu DHCP**. Przejdź do następnego punktu.

Jeśli sieć nie używa DHCP, kliknij **Podaj adresy TCP/IP**. Wykonaj poniższe czynności, aby określić adresy:

- a. W polu **Od** wpisz adres 192.168.0.5
- b. W polu **Do** wpisz adres 192.168.0.24

W polu **Razem** zostanie wyświetlona wartość 20.

- <span id="page-50-0"></span>12. Zaznacz pole **Pozwól, aby komputer wywołujący określił własny adres**. Następnie kliknij **OK**.
- 13. Kliknij przycisk **Dalej**.
- 14. Kliknij przycisk **Zakończ**, aby zapisać połączenia przychodzące.

### **Tworzenie i konfigurowanie połączeń przychodzących w systemie Windows XP:**

Aby utworzyć i skonfigurować połączenia przychodzące w systemie Windows 2000, należy wykonać następujące kroki:

- 1. Kliknij **Start** → **Ustawienia** → **Połączenia sieciowe**.
- 2. Kliknij **Kreator nowego połączenia**.
- 3. W oknie Witamy w kreatorze połączeń sieciowych kliknij przycisk **Dalej**.
- 4. Kliknij **Skonfiguruj zaawansowane połączenie**. Następnie kliknij **Dalej**.
- 5. Kliknij **Akceptuj połączenia przychodzące**. Następnie kliknij **Dalej**.
- 6. Zaznacz pole wyboru modemu PC, który będzie odbierał wywołania z konsoli zdalnej. Sprawdź, czy zaznaczone zostało pole Połączenie Operations Console. Jeśli wybrano inne pola, nie zmieniaj ich. Następnie kliknij **Dalej**.
- 7. Kliknij **Nie zezwalaj na wirtualne połączenia prywatne**. Następnie kliknij **Dalej**. Jeśli masz wirtualną sieć prywatną (VPN), pozostaw to pole puste.
- 8. Wybierz lub dodaj użytkowników, którzy będą się łączyć telefonicznie z konsolą. Następnie kliknij **Dalej**.
- 9. Zaznacz pole **Protokół internetowy (TCP/IP)** (jeśli jest wymagany). Następnie kliknij **Właściwości**.
- 10. Sprawdź, czy zaznaczono pole wyboru **Pozwalaj programom wywołującym na dostęp do mojej sieci lokalnej**.
- 11. Jeśli sieć używa protokołu Dynamic Host Configuration Protocol (DHCP), kliknij opcję **Przypisz automatycznie adresy TCP/IP za pomocą protokołu DHCP**. Przejdź do następnego punktu.

Jeśli sieć nie używa DHCP, kliknij **Podaj adresy TCP/IP**. Wykonaj poniższe czynności, aby określić adresy:

- a. W polu **Od** wpisz adres 192.168.0.5
- b. W polu **Do** wpisz adres 192.168.0.24

W polu **Razem** zostanie wyświetlona wartość 20.

- 12. Zaznacz pole **Pozwól, aby komputer wywołujący określił własny adres**. Następnie kliknij **OK**.
- 13. Kliknij przycisk **Dalej**.
- 14. Kliknij przycisk **Zakończ**, aby zapisać połączenia przychodzące.

### **Zadania pokrewne**

"Nadawanie [uprawnienia](#page-49-0) dostępu zdalnego dla systemu Windows XP" na stronie 38

Te kroki należy wykonać , aby nadać uprawnienie dostępu zdalnego przy użyciu właściwości połączenia przychodzącego systemu Windows XP.

# **Instalowanie kabla konsoli Operations Console**

Instalowanie kabla konsoli Operations Console jest wymagane tylko w konfiguracjach, które zawierają konsolę lokalną podłączoną bezpośrednio do systemu lub konsolę lokalną podłączoną bezpośrednio z zezwoleniem na zdalny dostęp.

W zależności od konfiguracji i systemu może czasami być konieczne zainstalowanie lub odłączenie kabla konsoli Operations Console.

W przypadku zmiany urządzenia konsoli należy włączyć wartość systemową QAUTOCFG. Aby sprawdzić lub ustawić tę wartość systemową, należy wykonać jedną z poniższych czynności:

- Użyj komendy WRKSYSVAL OAUTOCFG.
- v Podczas ręcznego wykonywania procedury IPL, w oknie Opcje IPL określ dla opcji **Ustaw główne opcje systemu** wartość **Y**. Następnie dla opcji **Włącz konfigurowanie automatyczne** określ wartość **Y**.

# **NIEBEZPIECZEŃSTWO**

**Prąd i napięcie elektryczne z kabli zasilających, telefonicznych i komunikacyjnych, stanowią zagrożenie.**

**Aby uniknąć niebezpieczeństwa porażenia prądem elektrycznym:**

- v **Nie należy podłączać ani odłączać żadnych kabli, ani też przeprowadzać instalacji, konserwacji czy ponownej konfiguracji tego produktu podczas burzy z wyładowaniami atmosferycznymi.**
- v **Należy podłączyć wszystkie kable zasilające do prawidłowo okablowanego i uziemionego gniazda elektrycznego. Należy** upewnić się, że gniazdo zasilające zapewnia właściwe napięcie i kolejność faz, zgodnie z tabliczką znamionową systemu.
- v **Należy podłączyć wszystkie urządzenia podłączone do tego produktu do prawidłowo okablowanych gniazd zasilających.**
- v **Jeśli to możliwe, należy podłączać i odłączać kable sygnałowe jedną ręką.**
- · Nigdy nie należy włączać urządzeń, jeśli widoczne są ślady świadczące o działaniu ognia, wody lub istnieniu uszkodzeń **konstrukcji.**
- v **Jeśli procedury instalacji i konfiguracji nie stanowią inaczej, to należy odłączyć kable zasilające, systemy telekomunikacyjne, sieci i modemy przed otwarciem obudowy urządzenia.**
- Podczas instalacji i przemieszczania tego produktu lub podłączonych do niego urządzeń, a także podczas otwierania ich **obudów, kable należy podłączać i odłączać według poniższego opisu.**

**Aby odłączyć:**

- 1. **Wyłącz wszystkie urządzenia (chyba że instrukcje stanowią inaczej).**
- 2. **Odłącz kable zasilające od gniazd zasilających.**
- 3. **Odłącz kable sygnałowe od złączy.**
- 4. **Odłącz wszystkie kable od urządzeń.**

**Aby podłączyć:**

- 1. **Wyłącz wszystkie urządzenia (chyba że instrukcje stanowią inaczej).**
- 2. **Podłącz wszystkie kable do urządzeń.**
- 3. **Podłącz kable sygnałowe do złączy.**
- 4. **Podłącz kable zasilające do gniazda zasilającego.**
- 5. **Włącz urządzenie.**

**(D005)**

- **Ważne:** Przyjmuje się, że system jest wyłączony. Systemu należy włączyć dopiero na wyraźne polecenie, aby to zrobić.
- **Uwaga:** W trakcie odłączania jednego lub więcej kabli od komputera PC lub systemu, można wykorzystać następujące instrukcje.

Jeśli *skonfigurowałeś* komputery PC, które zostaną podłączone do jednostki systemowej:

- 1. Wyłącz wszystkie komputery PC.
- 2. Odłącz kable zasilające komputerów PC z gniazd zasilających.

Jeśli *nie skonfigurowałeś* komputera PC, który zostanie użyty jako konsola systemowa:

- 1. Umieść komputer PC nie dalej niż 6 metrów od jednostki systemowej.
- 2. Postępuj zgodnie z instrukcjami dostarczanymi z komputerem PC, aby móc go skonfigurować.
- 3. Wyłącz wszystkie komputery PC.
- 4. Odłącz kable zasilające komputerów PC z gniazd zasilających.

Jeśli chcesz korzystać z funkcji konsoli (emulacja terminalu 5250 lub interfejs komend systemu), musisz zainstalować kabel konsoli Operations Console.

Na rysunku przedstawiono jednostkę systemową, konsolę (komputer PC) i kabel Operations Console. Ma on pokazać ogólną konfigurację. Położenie portu i numery części mogą się różnić w zależności od systemu i konfiguracji.

<span id="page-52-0"></span>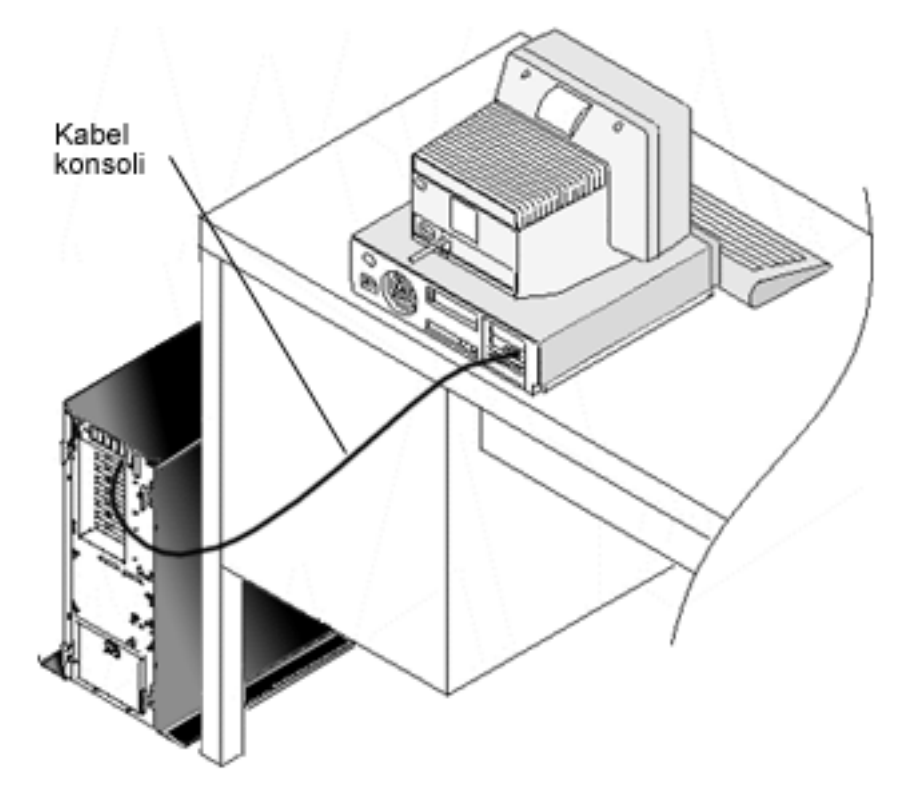

#### **Odsyłacze pokrewne**

["Wymagania](#page-21-0) dotyczące okablowania konsoli Operations Console" na stronie 10 Należy spełnić te wymagania dotyczące podłączenia obsługiwanych systemów, kabli i miejsca kart.

"Kwestie związane z [planowaniem](#page-23-0) instalacji lub aktualizacji konsoli Operations Console" na stronie 12 Aby zaplanować instalację lub aktualizację konsoli Operations Console, należy zapoznać się z tymi informacjami.

# **Konfigurowanie konsoli Operations Console na komputerze PC**

Po przeprowadzeniu planowania Operations Console i wypełnieniu listy kontrolnej Konfigurowanie Operations Console można rozpocząć pracę z kreatorem konfiguracji Operations Console.

### **Uwagi:**

| |

 $\overline{1}$ 

- v Aby utworzyć lub zmienić konfigurację, wymagane są uprawnienia administratora.
- v Jeśli konsola Operations Console jest instalowana do obsługi nowego systemu, włącz na tym etapie ten system.

Aby skonfigurować konsolę Operations Console na komputerze PC, wykonaj następujące czynności:

### 1. Kliknij **Uruchom**.

- 2. Jeśli używasz systemu Windows XP lub starszego systemu operacyjnego Windows, wybierz opcję **Programy** (Programs). Jeśli używasz systemu Windows Vista, wybierz opcję **Wszystkie programy**. | |
- 3. Wybierz opcję **IBM System i Access for Windows**. Zakłada się, że system jest włączony, zaś IPL trwa lub już zostało zakończone. | |

Przed podejmowaniem dalszych czynności poczekaj przynajmniej 10 minut, aż proces IPL dojdzie do stanu, w którym będzie możliwe korzystanie z systemu. Ma to na celu upewnienie się, że system może odpowiedzieć na zapytania, które podczas używania kreatora konfiguracji wykonuje komputer PC. Jeśli system ma włączoną kontrolkę alarmową z kodem SRC A6005008 lub A9002000, kontynuuj użycie kreatora konfiguracji. Jeśli wyświetlony zostanie inny kod SRC, może występować problem ze sprzętem, który może uniemożliwić pomyślne zakończenie tego procesu. W takim przypadku może być konieczne podanie dodatkowych danych podczas korzystania z kreatora konfiguracji. | | | | | | |

4. Wybierz **Operations Console**.

Jeśli konsola Operations Console nie pojawi się, należy przeprowadzić instalację selektywną IBM System i Access for Windows. Kliknij kolejno opcje **Start** → **Programy** → **IBM System i Access for Windows** → **Konfiguracja selektywna**. Wykonaj czynności wyświetlane przez kreatora i wprowadź wszystkie wymagane dane.

- **Ważne:** W przypadku modeli IBM System i i eServer i5 numerowanie partycji logicznych zaczyna się od 1, a nie od 0, nawet jeśli pierwsza partycja jest jedyną. W przypadku modeli iSeries 8xx numerowanie partycji logicznych zaczyna się od 0. Aby było możliwe prawidłowe podłączenie konsoli, używane partycje logiczne muszą również być numerowane od 1, a nie od 0. Jest to szczególnie istotne, jeśli do konfigurowania danych sieciowych systemu używany jest proces BOOTP.
- 5. Kliknij przycisk **Zakończ**, aby zapisać konfigurację i zakończyć pracę kretora. Należy określić unikalną nazwę dla każdego skonfigurowanego połączenia, aby uniknąć nieprzewidywalnych błędów.

**Uwaga:** Dla niektórych ustawień kreator konfiguracji automatycznie konfiguruje połączenie konsoli i zdalnego panelu sterowania. Zdalny panel sterowania nie jest już automatycznie konfigurowany do użycia. Aby odznaczyć jedną z tych funkcji konsoli i zdalnego panelu sterowania, należy przejść do **Właściwości** (Properties) danego połączenia, wybrać kartę **Konfiguracja** (Configuration) i odznaczyć funkcję, która nie ma być uruchamiana dla tego połączenia. Można również użyć opcji **Właściwości**, aby dodać odpowiednią funkcję.

Aby rozpocząć połączenie, należy podświetlić nazwę połączenia, a następnie użyć jednej z następujących metod:

- 1. Prawym przyciskiem myszy kliknij nazwę połączenia i wybierz **Połącz**.
- 2. Kliknij ikonę połączenia na pasku narzędzi.
- 3. Kliknij rozwijane menu połączenia i wybierz polecenie **Połącz**.

Przejrzyj pomoc elektroniczną dotyczącą używania konsoli Operations Console, wybierając opcję **Pomoc** w menu Pomoc okna Operations Console.

### **Pojęcia pokrewne**

| | | | | |

> ["Planowanie](#page-13-0) kwestii związanych z konsolą Operations Console" na stronie 2 Przed rozpoczęciem konfigurowania konsoli Operations Console, należy określić najbardziej odpowiednią konfigurację.

["Przygotowanie](#page-41-0) komputera PC dla konsoli Operations Console" na stronie 30

Po spełnieniu wymagań wstępnych dotyczących planowania i wybraniu konfiguracji oraz systemu operacyjnego komputera PC można przystąpić do wykonywania czynności z jednej z predefiniowanych list kontrolnych instalacji konsoli Operations Console. Można także utworzyć i wykonać własną listę kontrolną.

#### **Konfigurowanie konsoli lokalnej w sieci (LAN):**  $\blacksquare$

Te kroki należy wykonać w celu utworzenia konsoli lokalnej w sieci (LAN). |

- 1. Kliknij opcje **Start** → **Programy (Programs)** → **IBM System i Access for Windows** → **Operations Console**, aby uruchomić konsolę Operations Console. | |
- **Uwaga:** Jeśli nie istnieją żadne konfiguracje, automatycznie zostanie uruchomiony kreator konfiguracji. Jeśli istniała wcześniej dowolna konfiguracja konsoli Operations Console, zostanie ona otwarta przy użyciu istniejących konfiguracji, a kreator konfiguracji nie zostanie uruchomiony. W takim przypadku można kliknąć przycisk **Połączenie (Connection)** i wybrać opcję **Nowe połączenie (New Connection)**, aby uruchomić kreatora ręcznie. | | | | |
- 2. W oknie Powitanie (Welcome) kliknij przycisk **Dalej** (Next). |
- 3. Jeśli zostanie wyświetlone okno dialogowe Konfigurowanie połączenia konsoli Operations Console (Configure Operations Console Connection), kliknij przycisk **Dalej** (Next). Jeśli nie chcesz, aby to okno dialogowe zostało wyświetlone ponownie, możesz przed kliknięciem przycisku **Dalej** wybrać opcję **Nie pytaj mnie ponownie (Do not ask me again)**. | | | |
- 4. W oknie **Wybieranie konfiguracji (Select Configuration)** pozostaw wybraną opcję **Konsola lokalna w sieci (Local console on a network (LAN))**. Następnie kliknij **Dalej**. | |
- 5. W oknie Określanie nazwy hosta usługi (Specify Service Host Name) wpisz nazwę hosta usługi (nazwę interfejsu usługi) systemu lub partycji, z którą chcesz się połączyć. | |
- Użyj jednego z następujących sposobów, aby utworzyć nazwę usługi (interfejs usługi): |
	- v Ręcznie przypisz nazwę wraz z konfiguracją sieciową przy użyciu bieżącej konsoli lub innej stacji roboczej.
	- v Pozwól na przypisanie nazwy i informacji o protokole IP przez komputer PC.
- Kliknij przycisk **Dalej**, aby zezwolić na wyszukanie systemu w sieci. Jeśli komputer PC otrzyma informacje zwrotne z sieci lub interfejsu usługi docelowej, uzyskany adres IP zostanie wyświetlony w oknie **Adres TCP/IP usługi (Service TCP/IP Address)**. | | |
- 6. Sprawdź, czy podany adres IP jest poprawny, a następnie kliknij przycisk **Dalej**. |
- 7. Sprawdź dane we wszystkich polach wymaganych lub je wpisz. Następnie kliknij **Dalej**. |
	- Numerowanie partycji w modelach 8xx zaczyna się od 0. We wszystkich innych modelach zaczyna się od 1.
- 8. Jeśli jest pierwsza konsola połączona z systemem, zaakceptuj domyślny identyfikator urządzenia narzędzi serwisowych QCONSOLE podany w polu. Jeśli został utworzony specjalny identyfikator urządzenia narzędzi serwisowych dla tego połączenia, wpisz go teraz. Następnie kliknij **Dalej**. Zostanie wyświetlone okno Zakończenie. | | | |
- 9. Kliknij przycisk **Zakończ**, aby zapisać konfigurację i zakończyć działanie kreatora konfiguracji. |

Jeśli planowane jest korzystanie z funkcji zdalnego panelu sterowania wraz z tą konfiguracją, należy przed wybraniem | tej opcji w oknie **Właściwości** nawiązać połączenie. Wtedy konsola Operations Console będzie mogła określić, czy identyfikator urządzenia narzędzi serwisowych używany dla tego połączenia ma uprawnienie do funkcji zdalnego | panelu sterowania w systemie. | |

**Uwaga:** Nie musisz już przypisywać hasła dostępu. Zostało ono przypisane przez konsolę Operations Console, która będzie nim automatycznie zarządzać. Jeśli jednak zdecydujesz się na zmianę hasła w oknie **Właściwości**, konsola Operations Console odda kontrolę nad hasłem i trzeba będzie je wpisywać ręcznie, gdy zostanie wyświetlone pytanie o hasło w trakcie łączenia. Więcej informacji zawiera sekcja Uproszczenia w obsłudze konsoli Operations Console. | | | | |

#### **Pojęcia pokrewne** |

| |

|

- ["Uproszczenia](#page-94-0) w obsłudze konsoli Operations Console" na stronie 83 |
- Konsola Operations Console może automatycznie tworzyć identyfikatory urządzeń narzędzi serwisowych, |
- zarządzać hasłami dostępu i wykrywać systemy. |

#### **Zadania pokrewne** |

- ["Konfigurowanie](#page-102-0) nazwy hosta usługi (nazwy interfejsu)" na stronie 91 |
- Nazwa hosta usługi (nazwa interfejsu) jest nazwą identyfikującą połączenie usługi System i w sieci, z którego |
- korzystają narzędzia serwisowe, w tym konsola lokalna Operations Console w konfiguracji sieci LAN. |

#### **Informacje pokrewne** |

Bootstrap Protocol |

### *Podłączenie konsoli lokalnej znajdującej się w sieci do systemu:* |

Dzięki podłączeniu do systemu konsoli lokalnej znajdującej się w sieci (LAN) uzyskujesz aktywną konsolę i |

funkcjonalny panel sterowania (po skonfigurowaniu). |

Konsola aktywna jest interfejsem komend platformy System i (emulacja terminalu 5250), który umożliwia | interaktywną pracę z tym systemem. Za pomocą funkcjonalnego zdalnego panelu sterowania można wykonywać | większość funkcji panelu sterowania (zależnie od partycji, z którą jest połączony) tak samo jak lokalnie w systemie. |

Możliwe rozwiązania ewentualnych problemów z wykonaniem dowolnych z tych kroków można znaleźć w sekcji | Błędy połączenia z siecią. |

- Aby połączyć z systemem konsolę lokalną znajdującą się w sieci, należy wykonać następujące kroki: |
- 1. Otwórz konsolę Operations Console, aby uruchomić połączenie. |
- a. Kliknij **Start** i wybierz **Programy**. |
- b. Wybierz opcję **IBM System i Access for Windows**. |
- c. Kliknij **Operations Console**. |
- Domyślnie konsola Operations Console nie podejmuje automatycznie próby podłączenia konsoli lokalnej |

znajdującej się w sieci do systemu. Jeśli na stronie Właściwości została wybrana opcja **Uruchom połączenie** |

- **podczas uruchamiania konsoli Operations Console (Start connection when Operations Console starts)**, konsola lokalna automatycznie nawiąże połączenie z systemem. | |
- 2. Jeśli na stronie Właściwości nie została wybrana opcja **Uruchom połączenie podczas uruchamiania konsoli Operations Console**, musisz nawiązać połączenie z systemem w następujący sposób: | |
	- a. Wybierz nazwę konfiguracji.
	- b. W menu **Połączenie** kliknij **Połącz**.
- 3. Wpisz się w oknie Wpisywanie się do narzędzi serwisowych (Service Tools Sign-on), używając przypisanego identyfikatora i hasła użytkownika narzędzi serwisowych. Jeśli zostanie wyświetlone okno Wpisywanie się do narzędzi serwisowych sieci LAN (LAN Service Tools Sign-on), wpisz hasło dostępu, identyfikator użytkownika i hasło narzędzi serwisowych, aby autoryzować połączenie między konsolą lokalną a systemem. | | | |
	- **Uwaga:** Jeśli hasło dostępu zostało zmienione ręcznie, system nie może dostarczać go ręcznie i należy je wpisać w tym oknie.
- Po pomyślnym wpisaniu się status połączenia ma wartość **Połączono**. |
- 4. Sprawdź, czy konsola i zdalny panel sterowania zostały wyświetlone, o ile je wcześniej skonfigurowano. |

Aby uzyskać dostęp do innego systemu z tego komputera PC, należy podłączyć go do tego innego systemu. |

#### **Zadania pokrewne** |

| |

| |

- ["Nawiązywanie](#page-72-0) połączenia z innym systemem" na stronie 61 |
- Po utworzeniu innego połączenia można wykonać następujące kroki, aby połączyć konsolę Operations Console z innym systemem. | |
- **Odsyłacze pokrewne** |
- "Błędy połączenia [sieciowego"](#page-117-0) na stronie 106 |
- Sekcja przedstawia rozwiązania problemów występujących w sytuacji, gdy konsola lokalna nie może połączyć się z systemem przez sieć. | |
- ["Bezpieczeństwo](#page-26-0) konfiguracji konsoli Operations Console" na stronie 15 |
- Zabezpieczenia konsoli Operations Console obejmują uwierzytelnianie urządzenia serwisowego, uwierzytelnianie |
- użytkownika, ochronę danych i integralność danych. |
- ["Rozwiązywanie](#page-113-0) problemów z pomocą komunikatów o statusie" na stronie 102 |
- Jeśli podczas łączenia się z konsolą powstaną problemy z połączeniem, Operations Console wyświetla komunikaty |  $\overline{1}$ o statusie, dzięki którym łatwiej je rozwiązać. |
- **Informacje pokrewne** |
- Identyfikatory i hasła użytkowników narzędzi serwisowych |

### **Konfigurowanie konsoli lokalnej podłączonej bezpośrednio do systemu:** |

- Te kroki należy wykonać w celu utworzenia nowej konsoli lokalnej, która jest podłączona bezpośrednio do systemu. |
- 1. Kliknij opcje **Start** → **Programy (Programs)** → **IBM System i Access for Windows** → **Operations Console**, aby uruchomić konsolę Operations Console. | |
- **Uwaga:** Jeśli nie istnieją żadne konfiguracje, automatycznie zostanie uruchomiony kreator konfiguracji. |
- Jeśli istniała wcześniej dowolna konfiguracja konsoli Operations Console, zostanie ona otwarta w konsoli, a |

#### kreator konfiguracji nie zostanie uruchomiony. W takim przypadku można kliknąć przycisk **Połączenie** |

- **(Connection)** i wybrać opcję **Nowe połączenie (New Connection)**, aby uruchomić kreatora ręcznie. |
- 2. W oknie Powitanie (Welcome) kliknij przycisk **Dalej** (Next). |
- <span id="page-56-0"></span>3. Jeśli zostanie wyświetlone okno dialogowe Konfigurowanie połączenia konsoli Operations Console (Configure Operations Console Connection), kliknij przycisk **Dalej** (Next). |
- 4. W oknie Wybieranie konfiguracji (Select Configuration) wybierz opcję **Konsola lokalna podłączona bezpośrednio do systemu (Local console directly attached to the system)** lub **Konsola lokalna podłączona bezpośrednio z zezwoleniem na zdalny dostęp (Local console directly attached with remote access allowed)**. Następnie kliknij **Dalej**. | | | |
- 5. W oknie Określanie nazwy połączenia (Specify Connection Name) wpisz nazwę tego połączenia. Następnie kliknij **Dalej**. | |
- 6. W oknie Wykrywanie portu konsoli pozostaw wybraną opcję **Wykryj port komunikacyjny konsoli (Detect console communication port)**. Kliknij przycisk **Dalej**.
- 7. Jeśli zostanie wyświetlone okno Nie znaleziono portu (Port Not Found), wykonaj jedną z następujących czynności:
	- v Kliknij przycisk **Wstecz**, aby spróbować ponownie, jeśli została ustalona i usunięta potencjalna przyczyna nieznalezienia portu.
	- v Kliknij przycisk **Dalej**, aby przypisać port ręcznie.
- 8. W oknie Wybieranie portu konsoli (Select Console Port) zaakceptuj ten następny dostępny port lub wybierz inny port, do którego jest podłączony kabel konsoli. Konsola Operations Console używa portów COM 1–9. Po wybraniu portu kliknij przycisk **Dalej**.
- 9. Wykonaj jedną z poniższych czynności: |

|

| | | | | | | | | |

> | | | | |

> | |

 $\overline{1}$ 

| | | | |

- v Jeśli jako typ konsoli została wybrana opcja **Konsola lokalna podłączona bezpośrednio**, przejdź do następnego kroku.
- v Jeśli jako typ konsoli została wybrana opcja **Konsola lokalna podłączona bezpośrednio z zezwoleniem na zdalny dostęp**, zostanie otwarte okno Konfigurowanie dostępu użytkownika (Set Up User Access). Kliknij przycisk **Dalej**.
- 10. W oknie Zakończenie (Complete) kliknij przycisk **Zakończ**. |
- *Podłączanie konsoli lokalnej podłączonej bezpośrednio do systemu:* |

Podłączanie konsoli lokalnej, która jest podłączona bezpośrednio z zezwoleniem na zdalny dostęp, umożliwia | podłączanie do systemu konsol zdalnych. Umożliwia również automatyczne nadanie uprawnień do kontroli nad systemem System i pierwszemu requesterowi lub przejęcie kontroli nad konsolą w celu obsługiwania przychodzących żądań sterowania. | | |

Aby podłączyć konsolę lokalną, która jest podłączona bezpośrednio do systemu (z zezwoleniem na zdalny dostęp lub | bez), wykonaj następujące czynności: |

- 1. Otwórz konsolę Operations Console, aby uruchomić połączenie. |
	- a. Kliknij **Start** i wybierz **Programy**.
	- b. Wybierz opcję **IBM System i Access for Windows**.
- c. Kliknij **Operations Console**. |
- Domyślnie konsola Operations Console nie podejmuje automatycznie próby połączenia konsoli lokalnej, która jest podłączona bezpośrednio do systemu. Jednak konsola lokalna podłączona bezpośrednio z obsługą zdalnego dostępu, która działa w trybie nienadzorowanym, automatycznie nawiąże połączenie. Jeśli w oknie **Właściwości** została wybrana opcja **Uruchom połączenie podczas uruchamiania konsoli Operations Console (Start connection when Operations Console starts)**, konsola lokalna automatycznie nawiąże połączenie z systemem. | | | | |
- 2. Jeśli konsola lokalna została tak skonfigurowana, aby uruchamiała się w trybie nadzorowanym, wykonaj następujące czynności: | |
	- a. Wpisz się w oknie Wpisywanie się do narzędzi serwisowych (Service Tools Sign-on), używając przypisanego identyfikatora i hasła użytkownika narzędzi serwisowych. Konsola Operations Console wymaga poprawnego identyfikatora i hasła użytkownika narzędzi serwisowych do autoryzacji połączenia między systemem a komputerem PC. Po pomyślnym wpisaniu się, status zmieni się z Autoryzacja w toku na Połączono.
- b. Potwierdź wyświetlenie konsoli.
- c. Jeśli został zainstalowany i skonfigurowany wirtualny panel sterowania, upewnij się, że został on wyświetlony.
- 3. Jeśli konsola lokalna została tak skonfigurowana, aby uruchamiała się w trybie nienadzorowanym, wykonaj następujące czynności: |
	- a. Upewnij się, że status **Łączenie z konsolą** nie jest wyświetlany dłużej niż przez kilka minut. Jeśli status ten pozostaje niezmieniony, oznacza to, że wystąpił problem z połączeniem.
	- b. Sprawdź, czy wyświetlany jest status Autoryzacja w toku i czy w polu **Bieżący użytkownik** jest wyświetlona wartość SERWER. Przychodzące żądania sterowania zostaną przyznane automatycznie.

### **Odsyłacze pokrewne**

<span id="page-57-0"></span>|

| | | | | |

| | | |

> | |

| |

- ["Sterowanie](#page-59-0) serwerem System i" na stronie 48 |
- Sterowanie systemem oznacza posiadanie aktywnej konsoli na komputerze PC. |
- ["Użytkownik](#page-60-0) domyślny (SERWER)" na stronie 49 |
- SERWER jest nazwą identyfikującą przypisywaną przez konsolę Operations Console, gdy systemem nie steruje żaden użytkownik. | |
- "Nie można uruchomić zdalnego panelu [sterowania"](#page-127-0) na stronie 116 |
- Jeśli Zdalny panel sterowania nie daje się włączyć, wykonaj następujące sprawdzenia. |
- "Rozwiązywanie problemów z [uwierzytelnianiem"](#page-121-0) na stronie 110 |
- Podczas konfigurowania połączenia początkowego mogą wystąpić problemy z uwierzytelnianiem. |
- ["Rozwiązywanie](#page-122-0) problemów z emulatorem" na stronie 111 |
- Podczas konfigurowania połączenia początkowego mogą wystąpić problemy z emulatorem. |
- ["Sterowanie](#page-59-0) serwerem System i" na stronie 48 |
- Sterowanie systemem oznacza posiadanie aktywnej konsoli na komputerze PC. |
- ["Rozwiązywanie](#page-113-0) problemów z pomocą komunikatów o statusie" na stronie 102 |
- Jeśli podczas łączenia się z konsolą powstaną problemy z połączeniem, Operations Console wyświetla komunikaty |
- o statusie, dzięki którym łatwiej je rozwiązać. |
- *Podłączenie konsoli zdalnej do konsoli lokalnej za pomocą modemu:* |

Podłączenie konsoli zdalnej do konsoli lokalnej z obsługą zdalną umożliwia konsoli zdalnej komunikowanie się z | systemem za pomocą konsoli lokalnej. |

- Użytkownik konsoli zdalnej musi mieć uprawnienie do nawiązywania połączeń przychodzących na konsoli lokalnej. |
- Uprawnienie to jest potrzebne, aby system operacyjny konsoli lokalnej zezwolił na połączenie modemowe między | komputerami PC. |
- Aby podłączyć konsolę zdalną do konsoli lokalnej, która jest podłączona bezpośrednio do systemu z zezwoleniem na | zdalny dostęp, wykonaj następujące czynności: |
- 1. Otwórz konsolę Operations Console, aby uruchomić połączenie.  $\overline{1}$ |
	- a. Kliknij **Start** i wybierz **Programy**.
	- b. Wybierz opcję **IBM System i Access for Windows**.
	- c. Kliknij **Operations Console**. Domyślnie Operations Console nie podejmuje automatycznie próby połączenia zdalnej konsoli z lokalną konsolą z bezpośrednim połączeniem.
- 2. Jeśli w oknie nie wybrałeś opcji **Uaktywnij połączenie podczas uruchamiania Operations Console**, musisz połączyć się z konsolą zdalną: | |
	- a. Wybierz nazwę konfiguracji.
	- b. W menu **Połączenie** kliknij **Połącz**.
- 3. Jeśli zostanie wyświetlone okno Logowanie użytkownika, wpisz się, aby system operacyjny na konsoli lokalnej sprawdził, czy masz uprawnienia do nawiązywania połączeń przychodzących. | |
	- **Uwaga:** Jeśli nie wpiszesz się w ciągu jednej minuty od połączenia ze zdalną konsolą, Dial-Up Networking zakończy połączenie.

<span id="page-58-0"></span>4. Jeśli zostanie wyświetlone okno Wpisywanie się do narzędzi serwisowych (Service Tools Sign-on), wpisz się, używając identyfikatora i hasła użytkownika narzędzi serwisowych. | |

#### **Zadania pokrewne** |

- "Żądanie [sterowania](#page-62-0) za pomocą konsoli zdalnej" na stronie 51 |
- Aby uzyskać aktywną konsolę na konsoli zdalnej, należy zażądać sterowania z konsoli lokalnej. Aktywna konsola |
- to interfejs komend, który aktualnie współdziała z systemem za pomocą emulacji terminalu 5250. |

#### **Odsyłacze pokrewne** |

- ["Sterowanie](#page-59-0) serwerem System i" na stronie 48 |
- Sterowanie systemem oznacza posiadanie aktywnej konsoli na komputerze PC. |
- "Konsola zdalna używająca połączenia [modemowego](#page-121-0) nie może nawiązać połączenia z konsolą lokalną" na stronie [110](#page-121-0) | |
- Poniżej podano rozwiązania problemu polegającego na tym, że modem konsoli zdalnej nie może nawiązać |
- połączenia z konsolą lokalną. |
- ["Rozwiązywanie](#page-113-0) problemów z połączeniem konsoli Operations Console" na stronie 102 |
- Podczas sesji Operations Console mogą wystąpić różne problemy. Poniżej podano rozwiązania najczęściej |
- występujących problemów, które można napotkać podczas konfigurowania wstępnego i zarządzania |
- konfiguracjami. |

### *Zadania sterowania między użytkownikami:* |

Mając konsolę lokalną podłączoną bezpośrednio z zezwoleniem na dostęp zdalny lub konsolę zdalną podłączoną przez | połączenie modemowe, można wykonywać zadania innych użytkowników. |

Możliwe jest na przykład nadawanie lub pozbawianie prawa kontroli nad konsolą, żądanie przejęcia kontroli nad | konsolą i określanie, który użytkownik kontroluje konsolę. |

Na ekranie mogą znajdować się równocześnie danych konsoli lokalnych podłączonych bezpośrednio, jak i konsoli |

lokalnych podłączonych do sieci LAN. Nie jest to związane z opcją konsoli **Zezwolenie na odzyskiwanie konsoli,** |

konsola może zostać przejęta przez inną konsolę (Allow console recovery and console can be taken over by المساد **another console)**. Niezależnie od typu połączenia konsoli, dane na ekranie wyświetlają wszystkie urządzenia, które |

mogą pełnić funkcję konsoli. Poniższe informacje dotyczą relacji pomiędzy konsolą lokalną podłączoną bezpośrednio z dozwolonym dostępem zdalnym a konsolą zdalną. | |

#### **Odsyłacze pokrewne** |

["Przejmowanie](#page-66-0) lub odzyskiwanie połączenia z konsolą Operations Console" na stronie 55 |

- Te funkcje umożliwiają przejęcie kontroli nad innym urządzeniem konsoli. |
- *Akceptowanie lub odrzucanie żądania sterowania konsoli zdalnej:* |

Zaakceptowanie żądania sterowania umożliwia innemu użytkownikowi pracę z systemem. Odrzucenie żądania | sterowania systemem oznacza odrzucenie żądania uzyskania dostępu do serwera przez danego użytkownika i pozwala | bieżącemu użytkownikowi nadal sterować serwerem. Przyznanie sterowania innemu użytkownikowi powoduje | zamknięcie używanej sesji konsoli i okna zdalnego panelu sterowania. |

Gdy konsola zdalna wysyła żądanie sterowania serwerem, a konsola lokalna steruje serwerem, na konsoli lokalnej | zostanie wyświetlone okno żądania konsoli Operations Console. W oknie tym podany jest identyfikator użytkownika narzędzi serwisowych, którego żądający użytkownik konsoli zdalnej użył do wpisania się do systemu operacyjnego konsoli zdalnej (PC). Wartość domyślna jest ustawiona tak, aby przyznano sterowanie. | | |

**Uwaga:** Jeśli konsola lokalna nie steruje systemem w chwili, gdy użytkownik zdalny wysyła żądanie sterowania, na konsoli lokalnej nie zostanie wyświetlone okno dialogowe. Uprawnienie sterowania zostaje automatycznie przyznane użytkownikowi zdalnemu. | | |

*Przyznawanie sterowania:* |

- <span id="page-59-0"></span>Aby przyznać sterowanie konsoli zdalnej, w oknie żądania Operations Console kliknij przycisk **OK**. |
- *Odrzucanie żądania sterowania:* |
- Aby odrzucić żądanie konsoli zdalnej odnośnie do sterowania serwerem: |
- 1. W oknie żądania Operations Console kliknij **Odrzuć żądanie**. |
- 2. W polu **Komunikat** można wpisać powód odrzucenia.  $\|$
- 3. Kliknij przycisk **OK**. |
- *Sterowanie serwerem System i:* |
- Sterowanie systemem oznacza posiadanie aktywnej konsoli na komputerze PC. |

Konsola aktywna jest interfejsem komend, który aktualnie komunikuje się z systemem przez emulację terminalu 5250. | Komputer PC, któremu przyznano sterowanie, staje się wtedy konsolą i może wykonywać funkcje zdalnego panelu sterowania. W danym momencie sterowanie może być przyznane tylko jednemu komputerowi PC.  $\mathbf{I}$  $\blacksquare$ 

Jeśli konsola lokalna została uruchomiona w **trybie nadzorowanym**, użytkownik przejmuje kontrolę natychmiast po | nawiązaniu połączenia z konsolą lokalną podłączoną bezpośrednio do systemu. Gdy użytkownik uzyskał sterowanie na tej konsoli lokalnej, musi on być stale obecny, aby przyznawać lub odrzucać sterowanie, którego żądają konsole zdalne. | |

Jeśli konsola lokalna została uruchomiona w **trybie nienadzorowanym**, po nawiązaniu połączenia z konsolą lokalną | podłączoną bezpośrednio do systemu w polu **Użytkownik bieżący** wyświetlana jest wartość SERWER. Operations Console automatycznie przyznaje sterowanie pierwszemu requesterowi (konsola lokalna lub zdalna). | |

#### **Zadania pokrewne** |

- "Zmiana [konfiguracji](#page-73-0) konsoli" na stronie 62 |
- Podczas korzystania z konsoli Operations Console w związku z bieżącymi potrzebami może być czasami konieczna |
- zmiana konfiguracji istniejącej konsoli lokalnej lub zdalnej. |
- "Usuwanie [konfiguracji](#page-74-0) konsoli" na stronie 63 |
- Podczas korzystania z konsoli Operations Console w związku z bieżącymi potrzebami może być czasami konieczne usunięcie istniejącej konsoli lokalnej lub zdalnej. Aby usunąć konsolę, trzeba należeć do grupy Administratorzy. | |
- "Podłączanie konsoli lokalnej podłączonej [bezpośrednio](#page-56-0) do systemu" na stronie 45 |
- Podłączanie konsoli lokalnej, która jest podłączona bezpośrednio z zezwoleniem na zdalny dostęp, umożliwia |
- podłączanie do systemu konsol zdalnych. Umożliwia również automatyczne nadanie uprawnień do kontroli nad |
- systemem System i pierwszemu requesterowi lub przejęcie kontroli nad konsolą w celu obsługiwania przychodzących żądań sterowania. |
- |
- ["Podłączenie](#page-57-0) konsoli zdalnej do konsoli lokalnej za pomocą modemu" na stronie 46 |
- Podłączenie konsoli zdalnej do konsoli lokalnej z obsługą zdalną umożliwia konsoli zdalnej komunikowanie się z |
- systemem za pomocą konsoli lokalnej. |
- "Żądanie i [zwolnienie](#page-61-0) sterowania za pomocą konsoli lokalnej" na stronie 50 |
- Jeśli konsola lokalna z obsługą zdalnego dostępu nie steruje systemem System i, użytkownik musi zażądać sterowania za pomocą konsoli lokalnej, aby móc pracować z systemem. | |
- "Wysyłanie [komunikatu](#page-62-0) do sterującej konsoli zdalnej" na stronie 51 |
- Podczas korzystania z konsoli Operations Console może zaistnieć potrzeba porozumienia się z użytkownikiem |
- sterującym systemem System i. Operations Console umożliwia wysyłanie komunikatów między konsolą lokalną i zdalną, jeśli są one podłączone. Komunikat może zainicjować tylko użytkownik, który nie steruje systemem. | |
- "Żądanie [sterowania](#page-62-0) za pomocą konsoli zdalnej" na stronie 51 |
- Aby uzyskać aktywną konsolę na konsoli zdalnej, należy zażądać sterowania z konsoli lokalnej. Aktywna konsola to interfejs komend, który aktualnie współdziała z systemem za pomocą emulacji terminalu 5250. | |
- ["Zwolnienie](#page-63-0) sterowania za pomocą konsoli zdalnej" na stronie 52 |
- Zwolnienie sterowania systemem System i za pomocą konsoli zdalnej umożliwia przywrócenie sterowania do |
- stanu, w którym znajdowała się konsola lokalna, gdy pierwsza konsola zdalna zażądała sterowania. |
- <span id="page-60-0"></span>"Wysyłanie [komunikatu](#page-64-0) do sterującej konsoli lokalnej lub zdalnej" na stronie 53 |
- Podczas korzystania z konsoli Operations Console może zaistnieć potrzeba porozumienia się z użytkownikiem |
- sterującym. Operations Console umożliwia wysyłanie komunikatów między konsolą lokalną i zdalną, jeśli są one |
- podłączone. Komunikat może zainicjować tylko użytkownik, który nie steruje systemem. |

#### **Odsyłacze pokrewne** |

- "Użytkownik domyślny (SERWER)" |
- SERWER jest nazwą identyfikującą przypisywaną przez konsolę Operations Console, gdy systemem nie steruje |
- żaden użytkownik. |
- "Przekazywanie sterowania między [użytkownikami"](#page-64-0) na stronie 53 |
- Poniższe przykłady ilustrują interakcje między konsolą lokalną podłączoną bezpośrednio z dozwolonym dostępem |
- zdalnym a konsolą zdalną. Pokazują one, w jaki sposób przekazywane jest sterowanie systemem System i między |
- komputerami PC po rozpoczęciu konfigurowania konsoli Operations Console. |
- *Użytkownik domyślny (SERWER):* |

SERWER jest nazwą identyfikującą przypisywaną przez konsolę Operations Console, gdy systemem nie steruje żaden | użytkownik. |

Jeśli żaden użytkownik nie steruje systemem, w polu **Bieżący użytkownik** (Current user) wyświetlana jest wartość |

SERWER. Operations Console automatycznie przyznaje sterowanie pierwszemu requesterowi (konsola lokalna lub | zdalna). |

Operations Console automatycznie przyznaje sterowanie pierwszemu requesterowi w następujących sytuacjach: |

- | · natychmiast po zwolnieniu sterowania na konsoli lokalnej z obsługą dostępu zdalnego;
- | · natychmiast po podłączeniu konsoli lokalnej podłączonej bezpośrednio z dozwolonym dostępem zdalnym, jeśli została ona uruchomiona w trybie nienadzorowanym; |
- v jeśli w polu **Bieżący użytkownik** (Current user) zostanie wyświetlona wartość SERWER. |

### **Zadania pokrewne**

|

- "Podłączanie konsoli lokalnej podłączonej [bezpośrednio](#page-56-0) do systemu" na stronie 45 |
- Podłączanie konsoli lokalnej, która jest podłączona bezpośrednio z zezwoleniem na zdalny dostęp, umożliwia |
- podłączanie do systemu konsol zdalnych. Umożliwia również automatyczne nadanie uprawnień do kontroli nad |
- systemem System i pierwszemu requesterowi lub przejęcie kontroli nad konsolą w celu obsługiwania przychodzących żądań sterowania. | |
- "Żądanie i [zwolnienie](#page-61-0) sterowania za pomocą konsoli lokalnej" na stronie 50 |
- Jeśli konsola lokalna z obsługą zdalnego dostępu nie steruje systemem System i, użytkownik musi zażądać |
- sterowania za pomocą konsoli lokalnej, aby móc pracować z systemem. |
- "Żądanie [sterowania](#page-62-0) za pomocą konsoli zdalnej" na stronie 51 |
- Aby uzyskać aktywną konsolę na konsoli zdalnej, należy zażądać sterowania z konsoli lokalnej. Aktywna konsola |
- to interfejs komend, który aktualnie współdziała z systemem za pomocą emulacji terminalu 5250. |

#### **Odsyłacze pokrewne** |

- ["Sterowanie](#page-59-0) serwerem System i" na stronie 48 |
- Sterowanie systemem oznacza posiadanie aktywnej konsoli na komputerze PC. |
- *Identyfikowanie użytkownika sterującego systemem:* |
- Możliwość zidentyfikowania w dowolnej chwili użytkownika sterującego systemem System i może ułatwić określenie |
- sposobu postępowania w celu uzyskania nad nim kontroli. Poniższe informacje odnoszą się do konsoli lokalnej | połączonej bezpośrednio z obsługą zdalnego dostępu i do konsoli zdalnej. |
- Aby zidentyfikować użytkownika, który przejął kontrolę, wykonaj następujące czynności: |
- 1. W oknie **Połączenie konsoli Operations Console systemu System i** znajdź wiersz zawierający szczegóły połączenia odpowiedniej konfiguracji. | |
- <span id="page-61-0"></span>2. Znajdź wartości **Bieżący użytkownik/Nazwa systemu**. Określają one użytkownika, który steruje serwerem. Wartość **Bieżący użytkownik** określa identyfikator użytkownika, którego użytkownik sterujący serwerem użył w celu wpisania się do systemu operacyjnego sterującego komputera PC lub za pomocą którego zakończył | | |
- połączenie. Wartość **Nazwa systemu** określa nazwę komputera PC, na którym zalogowany jest użytkownik sterujący serwerem. | |
- 3. Odszukaj wartość **Konsola lokalna**. Jest to nazwa komputera podłączonego bezpośrednio do systemu. |
- 4. Porównaj wartości znajdujące się w polach **Nazwa systemu** i **Konsola lokalna**: |
	- v Konsola lokalna steruje serwerem, jeśli wartości **Nazwa systemu** i **Konsola lokalna** są takie same. To porównanie jest przydatne, gdy podłączony jest użytkownik konsoli zdalnej.
		- v Konsola zdalna steruje serwerem, jeśli wartości **Nazwa systemu** i **Konsola lokalna** są różne. To porównanie jest przydatne, gdy podłączony jest użytkownik konsoli lokalnej.
		- v Jeśli w polach **Bieżący użytkownik/Nazwa systemu** wyświetlana jest wartość SERWER, oznacza to, że żaden użytkownik nie steruje serwerem. Informacja ta jest przydatna zarówno dla użytkownika konsoli lokalnej, jak i zdalnej. Żądanie sterowania zostanie przyznane automatycznie.
- *Żądanie i zwolnienie sterowania za pomocą konsoli lokalnej:* |

Jeśli konsola lokalna z obsługą zdalnego dostępu nie steruje systemem System i, użytkownik musi zażądać sterowania | za pomocą konsoli lokalnej, aby móc pracować z systemem. |

Zażądanie sterowania z konsoli lokalnej wymusza przekazanie sterowania z konsoli zdalnej do lokalnej, jeśli konsolą | sterującą jest konsola zdalna. Po zakończeniu pracy z serwerem należy zwolnić sterowanie, co spowoduje, że program Operations Console będzie mógł automatycznie przyznać sterowanie requesterowi. |  $\blacksquare$ 

#### **Zadania pokrewne** |

| | | | | | |

- ["Identyfikowanie](#page-60-0) użytkownika sterującego systemem" na stronie 49 |
- Możliwość zidentyfikowania w dowolnej chwili użytkownika sterującego systemem System i może ułatwić |
- określenie sposobu postępowania w celu uzyskania nad nim kontroli. Poniższe informacje odnoszą się do konsoli lokalnej połączonej bezpośrednio z obsługą zdalnego dostępu i do konsoli zdalnej. | |
- "Wysyłanie [komunikatu](#page-62-0) do sterującej konsoli zdalnej" na stronie 51 |
- Podczas korzystania z konsoli Operations Console może zaistnieć potrzeba porozumienia się z użytkownikiem sterującym systemem System i. Operations Console umożliwia wysyłanie komunikatów między konsolą lokalną i | |
- zdalną, jeśli są one podłączone. Komunikat może zainicjować tylko użytkownik, który nie steruje systemem. |
- ["Zwolnienie](#page-63-0) sterowania za pomocą konsoli zdalnej" na stronie 52 |
- Zwolnienie sterowania systemem System i za pomocą konsoli zdalnej umożliwia przywrócenie sterowania do |
- stanu, w którym znajdowała się konsola lokalna, gdy pierwsza konsola zdalna zażądała sterowania. |

#### **Odsyłacze pokrewne** |

- ["Użytkownik](#page-60-0) domyślny (SERWER)" na stronie 49 |
- SERWER jest nazwą identyfikującą przypisywaną przez konsolę Operations Console, gdy systemem nie steruje żaden użytkownik. | |
- ["Sterowanie](#page-59-0) serwerem System i" na stronie 48 |
- Sterowanie systemem oznacza posiadanie aktywnej konsoli na komputerze PC. |
- "Rozwiązywanie problemów z [uwierzytelnianiem"](#page-121-0) na stronie 110 |
- Podczas konfigurowania połączenia początkowego mogą wystąpić problemy z uwierzytelnianiem. |
- "Problemy z [połączeniem](#page-116-0) konsoli lokalnej" na stronie 105 |
- Podczas konfigurowania konsoli lokalnej mogą wystąpić problemy z połączeniem. Jako niepowodzenie połączenia |
- definiuje się problemy, w wyniku których status nie zmienił się na **Połączono**, a emulator nie został uruchomiony. |

## *Żądanie sterowania za pomocą konsoli lokalnej:* |

- Aby zażądać sterowania na konsoli lokalnej, wykonaj następujące czynności: |
- 1. Zidentyfikuj użytkownika sterującego systemem. |

<span id="page-62-0"></span>Jeśli sterowanie zostało przyznane użytkownikowi konsoli zdalnej i nie chcesz wymuszać odebrania sterowania tej konsoli zdalnej, wyślij komunikat do konsoli zdalnej, prosząc jej użytkownika o zwolnienie sterowania. | |

- 2. Jeśli sterowanie nie jest przyznane żadnemu użytkownikowi (w polu **Bieżący użytkownik** wyświetlana jest wartość SERWER), lub jeśli sterowanie nie zostało zwrócone konsoli lokalnej po zwolnieniu sterowania na konsoli zdalnej, wykonaj następujące czynności: | | |
- a. Wybierz nazwę konfiguracji.

| | |

|

- b. W menu **Połączenie** kliknij opcję **Zażądaj sterowania**.
- c. Jeśli zainstalowałeś i skonfigurowałeś Zdalny panel sterowania, potwierdź, że został on wyświetlony.
- d. Jeśli zostanie wyświetlone okno Wpisywanie się do narzędzi serwisowych (Service Tools Sign-on), wpisz się, używając identyfikatora i hasła użytkownika narzędzi serwisowych. | |
	- e. Potwierdź wyświetlenie konsoli.
- *Zwolnienie sterowania za pomocą konsoli lokalnej:* |
- Aby zwolnić sterowanie, wykonaj następujące czynności: |
- 1. Wybierz nazwę konfiguracji. |
- 2. W menu **Połączenie** kliknij **Zwolnij sterowanie**. |

W polu **Bieżący użytkownik** zostanie wyświetlona wartość SERWER. Konsola zniknie. Sterowanie jest automatycznie przyznane pierwszemu requesterowi. | |

*Wysyłanie komunikatu do sterującej konsoli zdalnej:* |

Podczas korzystania z konsoli Operations Console może zaistnieć potrzeba porozumienia się z użytkownikiem | sterującym systemem System i. Operations Console umożliwia wysyłanie komunikatów między konsolą lokalną i zdalną, jeśli są one podłączone. Komunikat może zainicjować tylko użytkownik, który nie steruje systemem. | |

Aby wysłać komunikat do użytkownika sterującego, wykonaj następujące czynności: |

- 1. W oknie Operations Console wybierz nazwę konfiguracji. |
- 2. W menu **Połączenie** kliknij **Wyślij komunikat**. |
- 3. Wpisz treść komunikatu. |
- 4. Kliknij **Wyślij**. |

| | |

|

- W tym momencie odbierający może odpowiedzieć w następujący sposób:
- a. Wpisać odpowiedź.
- b. Kliknąć przycisk **Odpowiedz**.
- **Odsyłacze pokrewne** |
- ["Sterowanie](#page-59-0) serwerem System i" na stronie 48  $\overline{\phantom{a}}$ |
- Sterowanie systemem oznacza posiadanie aktywnej konsoli na komputerze PC. |
- *Żądanie sterowania za pomocą konsoli zdalnej:* |

Aby uzyskać aktywną konsolę na konsoli zdalnej, należy zażądać sterowania z konsoli lokalnej. Aktywna konsola to | interfejs komend, który aktualnie współdziała z systemem za pomocą emulacji terminalu 5250.  $\mathbf{I}$ 

- Konsola zdalna musi być połączona z konsolą lokalną za pomocą modemu. |
- Aby zażądać sterowania na konsoli zdalnej, wykonaj następujące czynności: |
- 1. Zidentyfikuj użytkownika sterującego systemem. |
- 2. Jeśli w polu **Bieżący użytkownik** wyświetlana jest wartość SERWER, należy wykonać następujące czynności: |
- a. W oknie Operations Console wybierz nazwę konfiguracji.
- b. W menu **Połączenie** kliknij opcję **Zażądaj sterowania**. Jeśli żaden użytkownik nie ma aktywnej konsoli, wyświetlone zostanie okno wpisywania się. | |
- c. Jeśli zostanie wyświetlone okno Wpisywanie się do narzędzi serwisowych (Service Tools Sign-on), wpisz się, używając identyfikatora i hasła użytkownika narzędzi serwisowych. Po pomyślnym wpisaniu się wyświetlana jest konsola.
- 3. Jeśli sterowanie zostało przyznane lokalnemu użytkownikowi, wykonaj następujące czynności: |
	- a. Wyślij komunikat do konsoli lokalnej z wyjaśnieniem, dlaczego potrzebujesz sterowania.
		- **Ważne:** Nie trzeba wysyłać komunikatu przed zażądaniem sterowania.
	- b. W menu **Połączenie** kliknij opcję **Zażądaj sterowania**. Jeśli lokalny użytkownik przyzna sterowanie konsoli zdalnej, wyświetlona zostanie konsola. Jeśli lokalny użytkownik odrzuci żądanie sterowania konsoli zdalnej, zostanie wyświetlone okno z informacją o odrzuceniu.

### **Zadania pokrewne**

<span id="page-63-0"></span>| | |

|

| | | | |

- ["Podłączenie](#page-57-0) konsoli zdalnej do konsoli lokalnej za pomocą modemu" na stronie 46
- Podłączenie konsoli zdalnej do konsoli lokalnej z obsługą zdalną umożliwia konsoli zdalnej komunikowanie się z systemem za pomocą konsoli lokalnej. | | |
- ["Identyfikowanie](#page-60-0) użytkownika sterującego systemem" na stronie 49 |
- Możliwość zidentyfikowania w dowolnej chwili użytkownika sterującego systemem System i może ułatwić |
- określenie sposobu postępowania w celu uzyskania nad nim kontroli. Poniższe informacje odnoszą się do konsoli lokalnej połączonej bezpośrednio z obsługą zdalnego dostępu i do konsoli zdalnej. | |
- "Wysyłanie [komunikatu](#page-64-0) do sterującej konsoli lokalnej lub zdalnej" na stronie 53 |
- Podczas korzystania z konsoli Operations Console może zaistnieć potrzeba porozumienia się z użytkownikiem |
- sterującym. Operations Console umożliwia wysyłanie komunikatów między konsolą lokalną i zdalną, jeśli są one |
- podłączone. Komunikat może zainicjować tylko użytkownik, który nie steruje systemem. |

#### **Odsyłacze pokrewne** |

- ["Użytkownik](#page-60-0) domyślny (SERWER)" na stronie 49 |
- SERWER jest nazwą identyfikującą przypisywaną przez konsolę Operations Console, gdy systemem nie steruje żaden użytkownik. | |
- ["Sterowanie](#page-59-0) serwerem System i" na stronie 48 |
- Sterowanie systemem oznacza posiadanie aktywnej konsoli na komputerze PC. |
- "Rozwiązywanie problemów z [uwierzytelnianiem"](#page-121-0) na stronie 110 |
- Podczas konfigurowania połączenia początkowego mogą wystąpić problemy z uwierzytelnianiem. |
- *Zwolnienie sterowania za pomocą konsoli zdalnej:* |

Zwolnienie sterowania systemem System i za pomocą konsoli zdalnej umożliwia przywrócenie sterowania do stanu, w którym znajdowała się konsola lokalna, gdy pierwsza konsola zdalna zażądała sterowania. |  $\blacksquare$ 

Na przykład, jeśli konsola lokalna przyznała sterowanie pierwszej żądającej konsoli zdalnej, zwolnienie sterowania z konsoli zdalnej powoduje odzyskanie sterowania przez konsolę lokalną. Jeśli jednak sterowanie zostało nadane | |

pierwszej żądającej konsoli zdalnej automatycznie, zwolnienie sterowania na konsoli zdalnej umożliwia automatyczne | przyznanie sterowania kolejnemu requesterowi. |

Aby zwolnić sterowanie na konsoli zdalnej, wykonaj następujące czynności: |

- 1. W oknie Operations Console wybierz nazwę konfiguracji. |
- 2. W menu **Połączenie** kliknij **Zwolnij sterowanie**. Okno zdalnego panelu sterowania (jeśli było wyświetlane) oraz konsola zostają zamknięte. | |
- Po zwolnieniu sterowania na konsoli zdalnej można zakończyć połączenie zdalnej konsoli z konsolą lokalną. Aby zakończyć połączenie, wykonaj następujące czynności: | |
	- a. Wybierz nazwę konfiguracji.
- b. W menu **Połączenie** kliknij **Rozłącz**. Status połączenia przyjmuje wartość Rozłączanie. Jeśli status przyjmie wartość Nie połączono z konsolą lokalną, sterowanie jest zwolnione. | |
	- **Zadania pokrewne**

|

|

- <span id="page-64-0"></span>"Usuwanie [konfiguracji](#page-74-0) konsoli" na stronie 63 |
- Podczas korzystania z konsoli Operations Console w związku z bieżącymi potrzebami może być czasami konieczne |
- usunięcie istniejącej konsoli lokalnej lub zdalnej. Aby usunąć konsolę, trzeba należeć do grupy Administratorzy.  $\vert$

#### **Odsyłacze pokrewne** |

- ["Sterowanie](#page-59-0) serwerem System i" na stronie 48 |
- Sterowanie systemem oznacza posiadanie aktywnej konsoli na komputerze PC. |
- *Wysyłanie komunikatu do sterującej konsoli lokalnej lub zdalnej:* |

Podczas korzystania z konsoli Operations Console może zaistnieć potrzeba porozumienia się z użytkownikiem | sterującym. Operations Console umożliwia wysyłanie komunikatów między konsolą lokalną i zdalną, jeśli są one | podłączone. Komunikat może zainicjować tylko użytkownik, który nie steruje systemem. |

- Aby wysłać komunikat do użytkownika sterującego, wykonaj następujące czynności: |
- 1. W oknie Operations Console wybierz nazwę konfiguracji. |
- 2. W menu **Połączenie** kliknij **Wyślij komunikat**. |
- 3. Wpisz treść komunikatu. |
- 4. Kliknij **Wyślij**. |
- W tym momencie odbierający może odpowiedzieć w następujący sposób: |
- a. Wpisać odpowiedź. |
- b. Kliknąć przycisk **Odpowiedz**. |
- **Odsyłacze pokrewne** |
- ["Sterowanie](#page-59-0) serwerem System i" na stronie 48 |
- Sterowanie systemem oznacza posiadanie aktywnej konsoli na komputerze PC. |
- *Przekazywanie sterowania między użytkownikami:* |
- Poniższe przykłady ilustrują interakcje między konsolą lokalną podłączoną bezpośrednio z dozwolonym dostępem |
- zdalnym a konsolą zdalną. Pokazują one, w jaki sposób przekazywane jest sterowanie systemem System i między |
- komputerami PC po rozpoczęciu konfigurowania konsoli Operations Console. |
- **Przekazywanie sterowania pomiędzy sterującą konsolą lokalną i konsolą zdalną** |

Ten przykład ilustruje interakcje zachodzące między konsolą lokalną podłączoną bezpośrednio z dozwolonym |

dostępem zdalnym i sterującą systemem System i a konsolą zdalną. Pokazano w nim, w jaki sposób sterowanie jest | przekazywane między konsolą lokalną a konsolą zdalną, gdy ta druga zażąda sterowania. |

Interakcje te ilustrują oczekiwane zachowanie się użytkowników konsoli lokalnej i konsoli zdalnej. |

- 1. Systemem steruje użytkownik konsoli lokalnej. W chwili obecnej musi on obsługiwać wszystkie przychodzące | żądania przyznania sterowania. |
- 2. Gdy konsola zdalna żąda przyznania sterowania, użytkownik konsoli lokalnej decyduje, czy przyznać sterowanie, czy też odrzucić żądanie. Jeśli użytkownik konsoli lokalnej przyzna sterowanie, requester otrzyma je. | |
- Jeśli użytkownik konsoli lokalnej odrzuci żądanie sterowania, nadal będzie on sterował systemem. |

#### **Przekazywanie sterowania pomiędzy konsolą lokalną, która nie ma przyznanego sterowania, i konsolami zdalnymi** | |

Ten przykład ilustruje interakcje między konsolą lokalną podłączoną bezpośrednio z dozwolonym dostępem zdalnym, |

która nie ma przyznanego sterowania systemem System i i konsolami zdalnymi żądającymi sterowania. Pokazuje on |

sposób obsługi sterowania, gdy żaden użytkownik nie steruje serwerem, a konsola zdalna zażąda sterowania.  $\blacksquare$ 

Interakcje te ilustrują oczekiwane zachowanie się użytkowników konsoli lokalnej i konsoli zdalnej. |

- v Żaden użytkownik nie steruje systemem. Z tego względu w polu **Bieżący użytkownik** wyświetlana jest wartość SERWER, a przychodzące żądania sterowania są przyznawane automatycznie.  $\blacksquare$ |
- v Gdy konsola zdalna żąda sterowania, jest ono jej przyznawane. |

## **Odsyłacze pokrewne**

|

|

| | | |

- ["Sterowanie](#page-59-0) serwerem System i" na stronie 48 |
- Sterowanie systemem oznacza posiadanie aktywnej konsoli na komputerze PC. |

*Aktywowanie asynchronicznej linii komunikacyjnej w systemie:* |

Te instrukcje mają zastosowanie tylko do konfiguracji konsoli lokalnej, które są podłączone bezpośrednio, zarówno | jeśli jest włączona obsługa zdalnego dostępu, jak w przeciwnym przypadku. Aby ręcznie aktywować asynchroniczną | linię komunikacyjną w systemie, wykonaj następujące czynności: |

- 1. Jeśli system wymaga klucza elektronicznego, włóż klucz do gniazda klucza. |
- 2. Korzystając z panelu sterowania, przełącz system na tryb ręczny. |
- 3. Używając klawiszy **Up** (góra) i **Down)** (dół), wybierz funkcję 25 i naciśnij klawisz Enter. |
- 4. Użyj klawisza **Up** (góra), aby wybrać funkcję 26 i naciśnij klawisz Enter. |
- 5. Użyj klawisza **Down** (dół), aby wybrać funkcję 66 i naciśnij klawisz Enter. |

System próbuje zainicjować podłączony modem. Jeśli inicjowanie powiedzie się, na wyświetlaczu Function/Data | (Funkcja/Dane) zostanie wyświetlona wartość D1008066. Jeśli inicjowanie modemu nie powiedzie się, zostanie | wyświetlona wartość D1008065. |

### **Zadania pokrewne**

"Brak [automatycznego](#page-127-0) wyświetlania komunikatów D1008065 i D1008066 po wywołaniu funkcji" na stronie 116 |

- Podczas pracy z modelami dysponującymi dwoma wierszami wyświetlacza w części **Function/Data** |
- (Funkcja/Dane), panel sterowania może nie wyświetlić wynikowego kodu SRC automatycznie. |

#### **Odsyłacze pokrewne** |

- ["Przełączanie](#page-78-0) z jednego typu konsoli na inny, gdy konsola jest dostępna" na stronie 67 |
- Jeśli od razu wiadomo, że potrzebny będzie inny typ konsoli, można użyć bieżącej konsoli w celu wprowadzenia zmian dla innej konsoli. | |
- *Dezaktywowanie asynchronicznej linii komunikacyjnej w systemie:* |

Te instrukcje mają zastosowanie tylko do konsoli lokalnych, które są podłączone bezpośrednio, zarówno jeśli jest | włączona obsługa zdalnego dostępu, jak w przeciwnym przypadku. Aby ręcznie dezaktywować asynchroniczną linię komunikacyjną w systemie, wykonaj następujące czynności: |  $\blacksquare$ 

- 1. Jeśli system nie pracuje w trybie ręcznym lub rozszerzenie funkcji nie zostało aktywowane (albo zaszły oba te |  $\overline{1}$ | warunki), wykonaj następujące czynności. W przeciwnym razie należy przejść do kroku 2.
	- a. Jeśli system wymaga klucza elektronicznego, włóż klucz do gniazda klucza.
	- b. Korzystając z panelu sterowania, przełącz system na tryb ręczny.
	- c. Wybierz funkcję **25** za pomocą klawiszy **Up** (góra) i **Down** (dół). Naciśnij klawisz Enter.
		- d. Użyj klawisza **Up** (góra), aby wybrać funkcję **26**. Naciśnij klawisz Enter.
- 2. Użyj klawisza **Down** (dół), aby wybrać funkcję **65**. Naciśnij klawisz Enter. |

Jeśli dezaktywowanie powiedzie się, na wyświetlaczu Function/Data (Funkcja/Data) zostanie wyświetlona wartość D1008065. | |

#### **Zadania pokrewne** |

- "Brak [automatycznego](#page-127-0) wyświetlania komunikatów D1008065 i D1008066 po wywołaniu funkcji" na stronie 116 |
- Podczas pracy z modelami dysponującymi dwoma wierszami wyświetlacza w części **Function/Data** |
- (Funkcja/Dane), panel sterowania może nie wyświetlić wynikowego kodu SRC automatycznie. |

#### **Odsyłacze pokrewne** |

- ["Przełączanie](#page-78-0) z jednego typu konsoli na inny, gdy konsola jest dostępna" na stronie 67
- Jeśli od razu wiadomo, że potrzebny będzie inny typ konsoli, można użyć bieżącej konsoli w celu wprowadzenia |
- zmian dla innej konsoli. |

<span id="page-66-0"></span>|

# **Zarządzanie konsolą Operations Console**

Konsolą Operations Console można zarządzać, wykonując zadania takie jak zmiana konfiguracji konsoli, przełączanie między różnymi typami konsoli oraz zmiana haseł.

Po zakończeniu planowania konsoli Operations Console i skonfigurowaniu połączenia można skorzystać z opcji pomocnych przy zarządzaniu połączeniami konsoli lokalnej i zdalnej.

### **Pojęcia pokrewne**

["Planowanie](#page-13-0) kwestii związanych z konsolą Operations Console" na stronie 2

Przed rozpoczęciem konfigurowania konsoli Operations Console, należy określić najbardziej odpowiednią konfigurację.

["Przygotowanie](#page-41-0) komputera PC dla konsoli Operations Console" na stronie 30

Po spełnieniu wymagań wstępnych dotyczących planowania i wybraniu konfiguracji oraz systemu operacyjnego komputera PC można przystąpić do wykonywania czynności z jednej z predefiniowanych list kontrolnych instalacji konsoli Operations Console. Można także utworzyć i wykonać własną listę kontrolną.

# **Przejmowanie lub odzyskiwanie połączenia z konsolą Operations Console**

Te funkcje umożliwiają przejęcie kontroli nad innym urządzeniem konsoli.

System i5/OS zawiera specjalny zestaw funkcji, który umożliwia przejęcie kontroli nad innym urządzeniem konsoli przez konsolę Operations Console. Użytkownik może wykonać dwa podstawowe działania:

- v **Przejęcie** to proces stosowany dla urządzeń w sieci LAN mogących pełnić funkcję konsoli, polegający na przejęciu kontroli nad bieżącym urządzeniem konsoli w sieci LAN. Działanie przejmowania konsoli nie może być wykonane z konsolami podłączonymi bezpośrednio.
- v **Odzyskiwanie** jest procesem odzyskania kontroli nad zadaniem działającym na konsoli po tym, jak w konsoli wystąpił problem. Proces odzyskiwania może zostać przeprowadzony w odniesieniu do tego samego lub innego urządzenia konsoli. Proces ten można ułatwić, udostępniając urządzenie korzystające z innego połączenia. Wyjątkiem jest konsola twinax, która nie korzysta z tego samego rodzaju emulacji terminalu 5250, a co za tym idzie nie umożliwia odzyskania konsoli.

Na każdym urządzeniu z możliwością pełnienia funkcji konsoli i emulacją terminalu 5250 zostanie wyświetlony ekran z danymi po pomyślnym nawiązaniu połączenia bez względu na typ połączenia i niezależnie od tego, czy dane urządzenie jest konsolą. Oznacza to, że po nawiązaniu połączenia z konsolą więcej niż jedno urządzenie będzie wyświetlać dane na ekranie. Urządzenie konsoli nie będzie wyświetlać pustego ekranu z komunikatem Odłączone. To działanie umożliwia ″przekazanie″ zadania innemu urządzeniu bez utraty danych. Włączenie opcji przejmowania konsoli wpływa również korzystnie na odzyskiwalność systemu w w przypadku utraty konsoli.

Działanie odzyskiwania polega na zawieszeniu strumienia danych na konsolę która traci połączenie lub jest przejmowana, zapisaniu dalszych danych i następnie przesłaniu tych danych do następnego urządzenia, które ma przejąć rolę konsoli, nawet jeśli tym urządzeniem jest ta sama, stara konsola. Odzyskiwalność polega w istocie na przejęciu konsoli z tego samego lub innego kwalifikowanego urządzenia, bez względu na jego wcześniejsze działania.

Ustawienie domyślne funkcji przejmowania i odzyskiwania konsoli ma wartość **wyłączona**. Jeśli funkcja ta jest wyłączona, wszystkie urządzenia z możliwością pełnienia funkcji konsoli niebędące konsolą aktywną będą wyświetlały okno Informacje o statusie konsoli.

Do zalet tych funkcji zalicza się wygodę i nadmiarowość. Urządzenia mogące pełnić funkcję konsoli mogą zostać rozmieszczone na terenie ośrodka lub wielu ośrodków, umożliwiając użytkownikom poruszanie się i sterowanie systemem za pomocą dowolnego urządzenia. Bez względu na to, jakie działanie było wykonywane przez poprzednią <span id="page-67-0"></span>konsolę, nowa konsola bezpośrednio przejmuje jej zadanie, nawet podczas restartowania systemu lub instalowania systemu operacyjnego i5/OS. Włączenie opcji przejmowania konsoli wpływa również korzystnie na odzyskiwalność systemu w w przypadku utraty konsoli.

#### **Odsyłacze pokrewne**

"Uwagi dotyczące [planowania](#page-14-0) konsoli" na stronie 3

Jeśli planowana jest konsola Operations Console dla jednego lub więcej systemów, należy uwzględnić następujące wskazówki.

"Uwagi dotyczące [planowania](#page-16-0) konsoli zapasowej" na stronie 5

W większości planów systemowych zakłada się poziom nadmiarowości zabezpieczający przed wystąpieniem awarii sprzętu; mimo to wielu użytkowników nie uwzględnia w swoich planach konsoli. Aby móc szybko odzyskać sprawność po nieoczekiwanej utraci konsoli, należy zaplanować konsolę zapasową.

"Zadania sterowania między [użytkownikami"](#page-58-0) na stronie 47

Mając konsolę lokalną podłączoną bezpośrednio z zezwoleniem na dostęp zdalny lub konsolę zdalną podłączoną przez połączenie modemowe, można wykonywać zadania innych użytkowników.

["Zarządzanie](#page-77-0) wieloma konsolami" na stronie 66

Jeśli użytkownik używa więcej niż jednej stacji roboczej mogącej być konsolą dla tego samego systemu lub partycji, to, w zależności od konfiguracji i innych okoliczności, może wykorzystać te stacje jako konsole na wiele różnych sposobów.

# **Szczegółowe informacje na temat przejęcia**

Poniżej przedstawiono dodatkowe informacje na temat funkcji przejęcia konsoli.

- v Ta funkcja musi być włączona, jeśli użytkownik pragnie przejąć konsolę lub zapewnić ochronę przed utratą konsoli przy użyciu funkcji odzyskiwania.
- v Opcja **Zezwalaj na odzyskiwanie konsoli i przejmowanie przez inną konsolę** (Allow console recovery and console can be taken over by another console) jest włączona w ekranie wyboru konsoli narzędzi DST lub SST.
- v Funkcja ta nie dotyczy konsoli twinax. Dostępna jest tylko dla stacji roboczych Operations Console z emulacją terminalu 5250.
- v Skoro może istnieć tylko jedno bezpośrednio podłączone urządzenie Operations Console, funkcja przejmowania nie może zostać użyta. Możliwe jest jednak wykorzystanie dowolnego urządzenia z obsługą emulacji terminalu 5250 do odzyskania utraconej konsoli poprzez zmianę typu konsoli. Może to wymagać ponownego przydzielenia sprzętu w celu obsłużenia nowego typu konsoli.
- v Identyfikator użytkownika narzędzi DST używany do wpisywania się do uprawnionego urządzenia musi mieć również uprawnienie użytkownika do przejęcia konsoli, co jest nową funkcją wydania V5R4.
- v Tylko urządzenia o takich samych atrybutach (na przykład 24x80 lub 27x132) mogą przejmować konsolę. Przykład: jeśli urządzenie LAN1 jest uruchomione w trybie 24x80, a urządzenie LAN2 w trybie 27x132, a urządzenie LAN1 jest konsolą, dla urządzenia LAN2 zostanie wyświetlona wartość **NIE** w polu **Przejmowanie konsoli**.
- v Dane ekranu Informacje o statusie konsoli nie ulegają zmianie. Obecnie brak metody automatycznego odświeżenia danych. Można manualnie odświeżyć wszystkie pola poza polem Przejmowanie konsoli za pomocą klawisza Enter. Użytkownik musi wyjść z tego ekranu i wpisać się ponownie, aby zobaczyć wprowadzone zmiany.
- v Poczynając od tego wydania, przejmowanie konsoli jest obsługiwane w trybie D programu IPL. Istnieje możliwość jednoczesnego podłączenia dwóch urządzeń wraz z danymi podczas IPL w trybie D.
- v Typ konsoli jest w dalszym ciągu honorowany, gdy włączona jest opcja przejmowania konsoli. Każda stacja robocza mogąca stać się konsolą będzie jednak wyświetlać ekran wpisania się do narzędzi DST lub okno Informacje statusu konsoli. Jeśli na przykład wybrano ustawienie typu konsoli LAN, na konsoli lokalnej podłączonej bezpośrednio zostanie wyświetlone okno Informacje o statusie konsoli bez wyświetlania okna wpisywania się do narzędzi DST, w polu Przejmowanie konsoli zostanie jednak wyświetlona wartość **NIE**, aby wskazać, że przejęcie istniejącej konsoli jest niemożliwe. Możliwe jednak byłoby wykorzystanie takiej konsoli podczas odzyskiwania.

### **Odsyłacze pokrewne**

"Szczegóły [odzyskiwania](#page-68-0) konsoli" na stronie 57

W tej sekcji przedstawiono dodatkowe informacje na temat funkcji odzyskiwania konsoli.

# <span id="page-68-0"></span>**Szczegóły odzyskiwania konsoli**

W tej sekcji przedstawiono dodatkowe informacje na temat funkcji odzyskiwania konsoli.

- v Odzyskiwanie konsoli za pomocą urządzenia z taką samą dołączalnością jest bezpośrednio związane z opcją przejmowania konsoli. Jeśli możliwość przejmowania nie jest potrzebna, lecz potrzebna jest możliwość odzyskiwania po utracie konsoli, należy i tak włączyć opcję przejmowania konsoli.
- v Odzyskiwanie konsoli korzysta z funkcji przejmowania. Działanie odzyskiwania może być wykonane z tego samego lub innego urządzenia z taką samą dołączalnością. Na przykład, jeśli używana jest konsola Operations Console w sieci LAN i kilka komputerów PC skonfigurowanych z opcją pełnienia funkcji konsoli, a wystąpi awaria istniejącej konsoli, można użyć funkcji przejmowania z tego samego komputera PC, po usunięciu przyczyny awarii, lub z innego komputera PC. Bez względu na zadanie wykonywane przez poprzednią konsolę, nowa konsola będzie wykonywać to samo zadanie na tym samym etapie, na jakim byłaby poprzednia konsola. Zadanie jest kontynuowane, mimo że konsola nie działała. Użycie konsoli podłączonej bezpośrednio do odzyskiwania utraconej konsoli w sieci LAN nie odpowiada temu scenariuszowi.
- v Odzyskiwalność konsoli za pomocą innego połączenia z konsolą udostępnia dodatkowe opcje. Jeśli istnieje plan konsoli zapasowej, który zakłada zmianę typu konsoli, należy wziąć pod uwagę, co następuje:
	- Dla ułatwienia procesu odzyskiwania można umieścić wszystkie adaptery z obsługą konsoli na tym samym procesorze IOP. Ogranicza to liczbę etapów niezbędnych do przeprowadzenia odzyskiwania.
	- Zmiana typu konsoli może być natychmiastowa, w zależności od użytej metody. Na przykład:
		- Użycie narzędzi DST lub SST do zmiany typu konsoli umożliwia zmianę dopiero przy następnym IPL. Wykonanie tego działania poprzez wymuszenie DST (funkcja 21) za pomocą panelu sterowania lub menu partycji logicznej nie zawsze przynosi oczekiwane rezultaty.
		- Zmiana znaczników w środowisku partycji logicznych będzie również wymagać wykonania IPL, aby zmiana konsoli została przeprowadzona.
		- Jednakże, użycie funkcji serwisowych konsoli (65+21) wymusza wykonanie wyszukiwania przez system, aktywuje odpowiedni sprzęt oraz zadania i jest natychmiastowe.
	- Sprzęt obsługujący każdy typ konsoli używany przy odzyskiwaniu musi być dostępny w czasie odzyskiwania. Na przykład, jeśli konsola lokalna podłączona bezpośrednio ma być zdolna do odzyskiwania konsoli lokalnej w sieci, obydwie karty adaptera muszą być umieszczone w ich położeniach lub być poprawnie oznaczone dla partycji logicznych. Aby wykonać tę operację, użytkownik musi zmienić typ konsoli za pomocą dostępnego menu lub za pomocą funkcji serwisowych konsoli (65+21).

Aby wykonać odzyskiwanie z innym typem konsoli, należy zmienić typ konsoli **przed** podjęciem próby przejmowania. Oznacza to, że albo odpowiedni sprzęt musi być już dostępny, łącznie z oznaczeniami partycji logicznych, albo należy przenieść odpowiedni sprzęt, fizycznie lub logicznie, przed podjęciem próby odzyskiwania. Następnie należy użyć jednej z metod zmiany typu konsoli na żądane ustawienie. Można użyć istniejącej stacji roboczej i rodzimego makra SST, jeśli jest dostępne, lub funkcji serwisowych konsoli (65+21).

– W wydaniu V5R4 obsługiwana jest funkcja przejmowania konsoli w przypadku jednego urządzenia konsoli przejmującego rolę drugiego podczas wykonywania procedury IPL w trybie D.

Jeśli dokonana będzie zmiana wartości typu konsoli podczas procedury IPL typu D, na przykład za pomocą funkcji (65+21), powinno być możliwe podłączenie innego urządzenia, o ile nowa konsola posiada obsługujący je sprzęt.

### **Odsyłacze pokrewne**

| | |

> ["Szczegółowe](#page-67-0) informacje na temat przejęcia" na stronie 56 Poniżej przedstawiono dodatkowe informacje na temat funkcji przejęcia konsoli.

"Używanie funkcji [serwisowych](#page-109-0) konsoli (65 + 21)" na stronie 98

Funkcje serwisowe konsoli (65+21) są awaryjnymi funkcjami odzyskiwania konsoli.

# **Włączanie opcji przejęcia konsoli**

Opcję przejmowania konsoli można włączyć pod warunkiem posiadania uprawnienia Przejęcie konsoli.

Należy nadać uprawnienie Przejęcie konsoli, wykonując następującą procedurę, a następnie przejść do następnej procedury, aby włączyć opcję przejęcia konsoli.

Aby nadać użytkownikowi uprawnienie Przejęcie konsoli, wykonaj następujące czynności:

- **Uwaga:** Aby wykonać jedną z następujących procedur za pomocą narzędzi SST, wybierz opcję Work with service tools user IDs and Devices (Praca z identyfikatorami użytkowników i urządzeniami narzędzi serwisowych), we wszystkich odnośnych miejscach wybierz Work with DST environment (Praca ze środowiskiem DST) i omiń etap wyboru **narzędzi systemowych**.
- 1. Uruchom narzędzia DST (Dedicated Service Tools) lub SST.
- 2. Wybierz opcję **Praca ze środowiskiem DST** (Work with DST environment).
- 3. Wybierz opcję **Identyfikatory użytkowników narzędzi serwisowych** (Service tools user IDs).
- 4. Wpisz wartość 7 w wierszu przed odpowiednim identyfikatorem użytkownika i naciśnij klawisz Enter.
- 5. Przewijając listę w dół, znajdź opcję **Przejmij konsolę** i wpisz wartość 2 w odpowiednim wierszu, aby nadać użytkownikowi uprawnienie, a następnie naciśnij klawisz Enter.

Aby powtórzyć tę procedurę dla dodatkowych identyfikatorów użytkowników, powtórz czynności 4 i 5.

To uprawnienie będzie używane przy następnym wpisaniu identyfikatora użytkownika.

**Uwaga:** Gdy użytkownik wpisuje się do urządzenia zdolnego do przejmowania konsoli, status pola Przejęcie konsoli jest aktualizowany. Aby dana zmiana (na przykład nadanie użytkownikowi uprawnienia Przejęcie konsoli) została wprowadzona, należy wyjść z okna Informacje o statusie konsoli, naciskając klawisz F3 lub F12 i wpisać się ponownie.

Aby włączyć opcje przejmowania i odzyskiwania konsoli, wykonaj następujące czynności:

- a. Uruchom narzędzia DST (Dedicated Service Tools) lub SST.
- b. Wybierz opcję **Praca ze środowiskiem DST** (Work with DST environment).
- c. Wybierz **System devices** (Urządzenia systemowe); pomiń ten etap, jeśli używane są narzędzia SST.
- d. Wybierz opcję **Wybór konsoli** (Select Console).
- e. Wpisz wartość 1 obok opcji **Zezwolenie na odzyskiwanie konsoli, konsola może zostać przejęta przez inną konsolę (Allow console recovery and console can be taken over by another console)** i naciśnij klawisz Enter.

Zmiana opcji przejęcia konsoli zostaje uwzględniona natychmiast.

# **Scenariusze: przejęcie i odzyskiwanie**

Te scenariusze pomagają zrozumieć działanie opcji przejęcia i odzyskiwania.

### **Scenariusz: wyłącznie urządzenia podłączone przez sieć LAN z włączoną opcją przejmowania:**

Scenariusz opisuje operacje, jakie mają miejsce podczas wykonywania IPL, gdy włączone jest przejmowanie konsoli i dostępne jest więcej niż jedno urządzenie podłączone przez sieć LAN.

Urządzenia LAN będą określane jako LAN1, LAN2 i LAN3. IPL wykonywany jest w trybie nienadzorowanym (Normalnym).

W momencie, gdy określane jest urządzenie konsoli podczas IPL, jeśli więcej niż jedno urządzenie nawiązuje połączenie, zachodzi warunek zbliżony do warunku wyścigu. Pierwsze urządzenie, które nawiąże połączenie i będzie typu określonego przez ustawienie typu konsoli (w tym przykładzie będzie to LAN), staje się konsolą i otrzyma standardowy ekran konsoli.

W poniższym przykładzie przyjmujemy, że pierwszym podłączonym urządzeniem jest LAN1. Podczas IPL to urządzenie będzie wyświetlać zmiany statusu IPL podobnie jak każda inna konsola, a następnie wyświetli okno wpisania się do systemu i5/OS. Urządzenia LAN2 i LAN3 wyświetlą specjalny ekran wpisania się do narzędzi DST z nowym wierszem danych o treści UWAGA: to urządzenie może stać się konsolą. Reszta okna będzie wyglądała tak samo, jak każde inne okno wpisania się do narzędzi DST. Do urządzenia LAN2 wpisuje się użytkownik z uprawnieniem przejęcia konsoli. Dla tego użytkownika zostanie wyświetlony ten sam ekran Informacje o statusie konsoli, a w polu Przejmowanie konsoli zostanie wyświetlona wartość TAK oznaczająca, że przejęcie konsoli jest

możliwe. Do urządzenia LAN3 wpisuje się użytkownik nieposiadający uprawnienia przejęcia konsoli. W polu Przejmowanie konsoli zostanie wyświetlona wartość NIE, ponieważ użytkownik nie posiada odpowiednich uprawnień do przejęcia konsoli.

Na tym etapie tylko jedno urządzenie spełniło wszystkie warunki przejmowania konsoli. Na dole ekranu widoczna jest opcja F10 (Przejęcie połączenia konsoli). Naciśnięcie klawisza F10 spowoduje wyświetlenie okna Przejęcie połączenia konsoli od innego użytkownika (Take over Console Connection From Another User). Jest to okno potwierdzenia, który daje użytkownikowi ostatnią możliwość anulowania operacji przejęcia. Naciśnięcie kolejno klawiszy 1 i Enter spowoduje wykonanie procedury przejęcia konsoli. Niemal natychmiast na urządzeniu LAN1 zostanie wyświetlone specjalne okno logowania do narzędzi DST, a na urządzeniu LAN2, z którego dokonano przejęcia, widoczne będzie takie samo okno, jakie widniało na urządzeniu LAN1 przed przejęciem. Jeśli na konsoli było uruchomione dowolne zadanie, nie będzie ono powiadamiane o dokonanej operacji. Na pierwotnej konsoli mogła być na przykład wykonywana instalacja Licencjonowanego Kodu Wewnętrznego lub systemu operacyjnego i5/OS, czy wręcz pełne składowanie systemu w stanie ograniczonym, a i tak informacje o operacji nie trafiłyby do systemu. Można nawet odłączyć konsolę na jakiś czas, a po powrocie i ponownym podłączeniu nadal będą dostępne dane okna bieżącego zadania. Jeśli zadanie wysłało dużą ilość danych ekranowych, a ich dostarczenie nie było możliwe, dane będą składowane do czasu ich wykorzystania. Po ponownym nawiązaniu połączenia z konsolą przez autoryzowanego użytkownika (z uprawnieniem przejęcia konsoli) z uprawnionego urządzenia, użytkownik może zauważyć szybkie odświeżanie ekranu aż do momentu dostarczenia wszystkich składowanych danych. Od strony technicznej, odłączenie i ponowne połączenie uważane jest za odzyskiwanie (a nie przejęcie konsoli).

Dane wyświetlane na urządzeniu LAN3 nie ulegną zmianie po procedurze przejęcia. Obecnie brak metody automatycznego odświeżenia danych. Jednakże, jeśli użytkownik LAN3 naciśnie klawisz Enter, dokona manualnego odświeżenia wszystkich pól poza polem Przejęcie konsoli. Użytkownik musi wyjść z tego ekranu i ponownie wpisać się, aby widoczne były zmiany w tym polu.

#### **Scenariusz: normalny IPL i konfiguracje dwupołączeniowe z włączonym przejmowaniem konsoli:**

Jest to opis działania podczas IPL, gdy włączone jest przejmowanie konsoli i używane jest więcej niż jedno połączenie Operations Console. Czyli urządzenie podłączone bezpośrednio, jakie może być tylko jedno, jest podłączone, a także trzy urządzenia Operations Console.

Ustawiony jest typ konsoli Operations Console LAN (3). Bezpośrednio podłączony komputer PC będzie mieć nazwę OKABLOWANY, a komputery PC w sieci LAN - nazwy LAN1, LAN2 i LAN3. IPL jest wykonywany w trybie nienadzorowanym.

W trakcie wybierania urządzenia konsoli podczas IPL może się zdarzyć, że więcej niż jedno urządzenie naraz będzie |

podejmować próbę nawiązania połączenia. Pierwsze urządzenie, które nawiąże połączenie i będzie typu określonego |

przez ustawienie typu konsoli (w tym przykładzie będzie to LAN), staje się konsolą i otrzyma standardowy ekran |

konsoli. Każde dodatkowe urządzenie, które nawiąże połączenie, wyświetli jeden z dwu ekranów. |

Na potrzeby tego przykładu przyjmijmy, że jako pierwsze nawiązuje połączenie urządzenie LAN1. Podczas IPL | urządzenie to będzie (jak każda inna konsola) pokazywać zmiany statusu IPL. Na urządzeniach LAN2 i LAN3 będzie wyświetlany specjalny ekran logowania do narzędzi DST, zaczynający się od komunikatu ″UWAGA: to urządzenie | może stać się konsolą″ (″ATTENTION: This device can become the console″). Pozostała część okna będzie wyglądać | tak samo, jak każde inne okno logowania do narzędzi DST. Urządzenie OKABLOWANE nie nawiązuje początkowo połączenia, gdyż nie jest ono konsolą typu LAN. Gdyby jednak za pomocą funkcji 66 została aktywowana linia komunikacji asynchronicznej, zostałby wyświetlony ekran Informacje statusu konsoli (Console Information Status), | zawierający dane powiązane z bieżącą konsolą. W polu Przejęcie konsoli (Take over the console) będzie widoczna | wartość NIE (NO), gdyż typ konsoli jest nieodpowiedni (został ustawiony na LAN). Do urządzenia LAN2 loguje się użytkownik z uprawnieniem przejęcia konsoli. Użytkownik ten zobaczy taki sam ekran Informacje statusu konsoli | (Console Information Status), lecz w polu Przejęcie konsoli (Take over the console) będzie widoczna wartość TAK | (YES), sygnalizująca, że przejęcie jest możliwe. Do urządzenia LAN3 wpisuje się użytkownik nieposiadający uprawnienia przejęcia konsoli. W polu Przejmowanie konsoli (Take over the console) zostanie wyświetlona wartość NIE (NO), gdyż użytkownik nie posiada odpowiedniego uprawnienia do dokonania przejęcia. || |  $\blacksquare$ | | |

Na tym etapie tylko jedno urządzenie spełniło wszystkie warunku przejmowania konsoli. Na dole ekranu znajduje się wskazówka F10=Przejęcie połączenia konsoli. Naciśnięcie klawisza F10 spowoduje wyświetlenie ekranu Take over Console Connection From Another User (Przejęcie połączenia konsoli od innego użytkownika). Jest to ekran potwierdzenia, który daje ostatnią szansę anulowania operacji. Wybranie 1 i naciśnięcie klawisza Enter spowoduje wykonanie przejmowania konsoli. W tym momencie na urządzeniu LAN1 zostanie wyświetlony specjalny ekran wpisania się do narzędzi DST, a na urządzeniu LAN2, które zainicjowało przejęcie, zostanie wyświetlony ten sam ekran, który był wyświetlany na urządzeniu LAN1 w momencie transferu. Zadanie, jeśli jakieś było uruchomione, nie otrzymuje nawet informacji o tym działaniu. Na pierwotnej konsoli mogła być na przykład wykonywana instalacja Licencjonowanego Kodu Wewnętrznego lub systemu i5/OS, czy wręcz pełne składowanie systemu w stanie ograniczonym, a i tak informacje o operacji nie trafiłyby do systemu. Możliwe jest nawet odłączenie połączenia konsoli i późniejszy powrót, ponowne połączenie, po czym zostaną wyświetlone dane bieżącego zadania w niezmienionym stanie. Jeśli duża ilość danych ekranowych była wysłana przez zadanie i nie może być dostarczona, dane będą składowane do późniejszego etapu. Po ponownym nawiązaniu połączenia przez konsolę, przez uprawnionego użytkownika i urządzenie, użytkownik może zauważyć szybkie odświeżenia ekranu do momentu dostarczenia wszystkich składowanych danych. Odłączenie i ponowne połączenie uważane jest za odzyskiwanie (a nie przejęcie konsoli).

### **Scenariusz: odzyskiwanie konsoli wymagające ustawienia nowego typu konsoli:**

W niektórych przypadkach może być konieczne dokonanie zmiany typu konsoli w celu odzyskania konsoli po błędzie. Przykładem takiej sytuacji jest utrata połączenia z siecią podczas zwykłych czynności.

Istnieją następujące metody zmiany typu konsoli:

- Menu DST lub SST (opóźniona)
- Rodzime makra (opóźniona)
- Funkcje serwisowe konsoli (65+21) (natychmiastowa)

Tylko metoda funkcji serwisowych konsoli (65+21) automatycznie zatrzyma stare połączenie i aktywuje wszystkie zasoby dla nowego wyboru. Pozostałe metody mogą wymagać dodatkowych działań w celu aktywowania odpowiednich zasobów dla nowej konsoli. Te zmiany wymagają także, aby odpowiednie zasoby były dostępne i znajdowały się w stanie, w jakim mogą być użyte. Załóżmy na przykład, że używana jest konsola Operations Console w sieci LAN i występuje problem z siecią, przy czym konsola była używana przez partycję logiczną, ale w procesorze IOP oznakowanym dla tej konsoli nie ma karty komunikacji asynchronicznej. Aby umożliwić działanie konsoli podłączonej bezpośrednio, należy w takiej sytuacji albo przenieść kartę, albo zmienić znaczniki procesora IOP. Jeśli nie jest wymagane natychmiastowe wprowadzenie zmiany, można też zaczekać na zastosowanie zmiany podczas następnego wykonania IPL, kiedy to nowe oznakowanie procesora IOP umożliwi nawiązanie połączenia przez konsolę podłączoną bezpośrednio. W tym przykładzie podejmowana jest próba zmiany połączenia konsoli i użycia innego urządzenia. Metodą zalecaną w przypadku natychmiastowej zmiany jest metoda funkcji serwisowych konsoli (65+21). Po zakończeniu tej operacji, użytkownik musi się ponownie zalogować. Ponieważ ten scenariusz dotyczy zmiany z konsoli typu LAN na konsolę podłączoną bezpośrednio, nowa konsola nie będzie mogła otrzymać ekranu specjalnego logowania ani ekranu Status informacji konsoli (Console Information Status). Po zmianie typu konsoli jest to jedyna poprawna konsola. Gdy problem z siecią zostanie naprawiony, urządzenia podłączanie przez sieć LAN są kierowane bezpośrednio do ekranu Status informacji konsoli (Console Information Status) i nie jest możliwe przejęcie przez nie roli konsoli bez przełączenia typu konsoli z powrotem na LAN. Przejęcie nie jest możliwe, gdy rolę konsoli pełni urządzenie podłączone bezpośrednio, gdyż system dopuszcza tylko jedno połączenie tego typu.

Wybierając metodę zmiany trybu konsoli należy też uwzględnić ewentualną dostępność innej stacji roboczej. Jeśli | połączenie jest instalowane z wykorzystaniem konsoli, jedyną dostępną metodą będą funkcje serwisowe konsoli |  $(65+21).$ 

#### **Scenariusz: odzyskiwanie konsoli podczas IPL trybu D z włączonym przejmowaniem konsoli:**
W tym scenariuszu instalowany jest Licencjonowany Kod Wewnętrzny w ramach działania odzyskiwania systemu i skonfigurowaną konsolą była konsola lokalna w sieci. Jednakże, urządzenie nie stało się aktywne i otrzymano kod SRC A6005008. System jest duży, dotarcie do tego punktu zabiera dużo czasu i nie ma sensu wykonywanie wszystkiego od początku.

Odpowiedni adapter komunikacji asynchronicznej jest dostępny bez konieczności dokonywania zmian konfiguracyjnych, można więc użyć funkcji serwisowych konsoli (65+21) do zmiany typu konsoli. Spowoduje to automatyczne uruchomienie adaptera komunikacyjnego przypisanego do konsoli lokalnej podłączonej bezpośrednio do systemu. Jeśli ma być używany komputer PC używany wcześniej jako konsola w sieci, wystarczy odłączyć konfigurację sieciową i utworzyć konfigurację konsoli lokalnej podłączonej bezpośrednio do systemu (lub skorzystać z konfiguracji utworzonej wcześniej). Po pomyślnym zakończeniu pracy funkcji serwisowych konsoli (65+21) zostaje nawiązane skonfigurowane połączenie bezpośrednie. Podłączone urządzenie powinno automatycznie przejąć rolę konsoli, a działania powinny znajdować się na oczekiwanym etapie. Jeśli awaria sieci wystąpiła jeszcze przed pojawieniem się ekranu wyboru języka w starej konsoli, nowa konsola wyświetli ten ekran. Jeśli błąd wystąpił po rozpoczęciu działania, nowa konsola będzie kontynuować to działanie lub działanie może być zakończone - w tym przypadku widoczne będą jego wyniki.

# **Zarządzanie konfiguracją konsoli**

Za pomocą poniższych zadań można zarządzać konfiguracją konsoli lokalnych i zdalnych.

# **Podłączanie konsoli lokalnej do systemu**

Konsolę lokalną można podłączyć do systemu przez sieć lub bezpośrednio. Po utworzeniu podłączenia można połączyć się z innym systemem.

#### **Nawiązywanie połączenia z innym systemem:**

Po utworzeniu innego połączenia można wykonać następujące kroki, aby połączyć konsolę Operations Console z innym systemem.

Podczas korzystania z konsoli Operations Console można mieć jednocześnie wiele konfiguracji i łączyć się równocześnie z różnymi systemami. Nawiązanie połączenia z innym systemem jako konsola lokalna w sieci (LAN), konsola lokalna podłączona bezpośrednio lub konsola lokalna korzystająca z połączenia modemowego umożliwia pracę na innym systemie w sieci lub w miejscu zdalnym. Konsola Operations Console dopuszcza tylko jedną konfigurację konsoli lokalnej podłączonej bezpośrednio, ale pozwala na korzystanie z większej liczby konfiguracji sieciowych lub zdalnych jednocześnie.

Przyjęto, że dodatkowe połączenie zostało już utworzone.

Aby nawiązać połączenie z innym systemem, wykonaj następujące czynności:

- 1. W oknie **Połączenie Operations Console** wybierz nazwę konfiguracji, z którą chcesz nawiązać połączenie.
- 2. W menu **Połączenie** kliknij **Połącz**.

#### **Uwagi:**

- 1. Jeśli konsola lokalna podłączona jest do systemu bezpośrednio, a użytkownik skonfigurował jedną lub większą liczbę konsoli zdalnych, aby nawiązać połączenie zdalne z podłączoną bezpośrednio konsolą lokalną innego systemu z zezwoleniem na zdalny dostęp, należy rozłączyć bieżące połączenie z konfiguracją konsoli lokalnej. Konsola Operations Console nie zezwala, aby jednocześnie była aktywna konsola lokalna podłączona bezpośrednio do systemu i wychodzące połączenie konsoli zdalnej.
- 2. Jeśli używany komputer PC dysponuje wieloma konfiguracjami konsol zdalnych, w danej chwili połączenie może być nawiązane tylko z jedną z nich.
- 3. Wszystkie obsługiwane systemy operacyjne komputerów PC mogą jednocześnie nawiązywać połączenie z wieloma konfiguracjami sieci, dzięki czemu jeden komputer PC może być konsolą obsługującą wiele systemów lub partycji.

# <span id="page-73-0"></span>**Zmiana konfiguracji konsoli**

Podczas korzystania z konsoli Operations Console w związku z bieżącymi potrzebami może być czasami konieczna zmiana konfiguracji istniejącej konsoli lokalnej lub zdalnej.

Aby zmienić lub utworzyć konsolę lokalną, użytkownik musi należeć do grupy administratorów. Aby zmienić nazwę systemu, należy usunąć konfigurację i utworzyć ją ponownie, używając nowej nazwy.

#### **Zadania pokrewne**

"Usuwanie [konfiguracji](#page-74-0) konsoli" na stronie 63

Podczas korzystania z konsoli Operations Console w związku z bieżącymi potrzebami może być czasami konieczne usunięcie istniejącej konsoli lokalnej lub zdalnej. Aby usunąć konsolę, trzeba należeć do grupy Administratorzy.

#### **Odsyłacze pokrewne**

["Sterowanie](#page-59-0) serwerem System i" na stronie 48 Sterowanie systemem oznacza posiadanie aktywnej konsoli na komputerze PC.

#### **Zmiana konsoli lokalnej:**

| | Aby zmienić istniejącą konsolę lokalną:

- 1. Jeśli konsola lokalna jest podłączona do systemu, rozłącz ją w następującym sposób, a jeśli nie jest, to przejdź do kroku 2:
	- a. Jeśli konsola lokalna nie steruje serwerem, wykonaj poniższe czynności umożliwiające przejęcie sterowania; w przeciwnym razie przejdź do czynności 1b:
		- 1) W oknie Operations Console wybierz nazwę konfiguracji.
		- 2) W menu **Połączenie** kliknij opcję **Zażądaj sterowania**.
		- 3) Jeśli zostanie wyświetlone okno Wpisywanie się do narzędzi serwisowych (Service Tools Sign-on), kliknij przycisk **Anuluj**.
	- b. Wybierz nazwę konfiguracji.
	- c. W menu **Połączenie** kliknij **Rozłącz**. Status połączenia przyjmuje wartość Rozłączanie.
	- d. Poczekaj, aż status konsoli lokalnej przyjmie wartość Rozłączono.
- 2. Wybierz nazwę konfiguracji.
- 3. W menu **Połączenie** kliknij **Właściwości**.
- 4. Wybierz zakładkę **Konfiguracja**.
- 5. Wprowadź zmiany i kliknij **OK**.

### **Zmiana konsoli zdalnej:**

Aby zmienić istniejącą konsolę zdalną, należy usunąć i ponownie utworzyć konfigurację połączenia.

#### **Konfigurowanie konsoli lokalnej w sieci (LAN):**

- **Ważne:** Jeśli zmienione zostaną dane sieciowe, należy usunąć i ponownie utworzyć konfigurację połączenia. Przed próbą podłączenia nowej konfiguracji należy również zamknąć i restartować Operations Console. Wykonanie tej czynności spowoduje usunięcie z pamięci podręcznej wszystkich wartości powiązanych ze starymi konfiguracjami.
- 1. Wybierz nazwę konfiguracji.
- 2. Kliknij **Rozłącz**. Poczekaj, aż status konsoli zdalnej przyjmie wartość Rozłączono.
- 3. Wybierz nazwę konfiguracji.
- 4. W menu **Połączenie** kliknij **Właściwości**.
- 5. Wybierz zakładkę **Konfiguracja**.
- 6. Wprowadź zmiany i kliknij **OK**.

# <span id="page-74-0"></span>**Usuwanie konfiguracji konsoli**

Podczas korzystania z konsoli Operations Console w związku z bieżącymi potrzebami może być czasami konieczne usunięcie istniejącej konsoli lokalnej lub zdalnej. Aby usunąć konsolę, trzeba należeć do grupy Administratorzy.

**Uwaga:** Można również użyć klawisza Delete na klawiaturze. Należy podświetlić konfigurację do usunięcia i nacisnąć klawisz Delete.

#### **Zadania pokrewne**

"Zmiana [konfiguracji](#page-73-0) konsoli" na stronie 62

Podczas korzystania z konsoli Operations Console w związku z bieżącymi potrzebami może być czasami konieczna zmiana konfiguracji istniejącej konsoli lokalnej lub zdalnej.

["Zwolnienie](#page-63-0) sterowania za pomocą konsoli zdalnej" na stronie 52

Zwolnienie sterowania systemem System i za pomocą konsoli zdalnej umożliwia przywrócenie sterowania do stanu, w którym znajdowała się konsola lokalna, gdy pierwsza konsola zdalna zażądała sterowania.

#### **Odsyłacze pokrewne**

["Sterowanie](#page-59-0) serwerem System i" na stronie 48 Sterowanie systemem oznacza posiadanie aktywnej konsoli na komputerze PC.

#### **Usuwanie konsoli lokalnej:**

Aby usunąć istniejącą konsolę lokalną:

- 1. Jeśli konsola lokalna jest podłączona do systemu, rozłącz ją w następującym sposób, a jeśli nie jest, to przejdź do kroku 2:
	- a. Jeśli konsola lokalna nie steruje serwerem, wykonaj poniższe czynności umożliwiające przejęcie sterowania; w przeciwnym razie przejdź do czynności 1b:
		- 1) W oknie Operations Console wybierz nazwę konfiguracji.
		- 2) W menu **Połączenie** kliknij opcję **Zażądaj sterowania**.
		- 3) Jeśli zostanie wyświetlone okno Wpisywanie się do urządzenia usługowego, kliknij przycisk **Anuluj**.
	- b. W oknie Operations Console wybierz nazwę konfiguracji.
	- c. W menu **Połączenie** kliknij **Rozłącz**. Status połączenia przyjmuje wartość Rozłączanie.
	- d. Poczekaj, aż status połączenia konsoli lokalnej przyjmie wartość Rozłączono.
- 2. W oknie Operations Console wybierz nazwę konfiguracji.
- 3. W menu **Połączenie** kliknij **Usuń**.
- 4. Kliknij przycisk **Tak**, aby potwierdzić operację usuwania.

#### **Usuwanie konsoli zdalnej:**

Aby usunąć istniejącą konsolę zdalną:

- 1. Jeśli konsola zdalna jest podłączona do konsoli lokalnej, rozłącz ją:
	- a. Jeśli konsola zdalna steruje serwerem, zwolnij sterowanie.
	- b. Wybierz nazwę konfiguracji.
	- c. W menu **Połączenie** kliknij **Rozłącz**. Status połączenia przyjmuje wartość Rozłączanie.
	- d. Poczekaj, aż status konsoli zdalnej przyjmie wartość Nie połączono z konsolą lokalną.
- 2. Wybierz nazwę konfiguracji.
- 3. W menu **Połączenie** kliknij **Usuń**.
- 4. Kliknij przycisk **Tak**, aby potwierdzić operację usuwania.

#### **Użytkownicy systemu Windows 2000/XP:**

Podczas każdego usuwania pozycji konfiguracji w programie Operations Console konieczne może być usunięcie obiektu sieciowego. Aby sprawdzić, czy obiekt sieciowy istnieje:

- <span id="page-75-0"></span>1. W Panelu sterowania otwórz folder **Połączenia sieciowe i telefoniczne**.
- 2. Jeśli usunięto konfigurację konsoli lokalnej, należy znaleźć ikonę z nazwą systemu, z którym łączyła się ta konsola lokalna.

Jeśli usunięto konfigurację konsoli zdalnej, należy znaleźć ikonę z nazwą komputera konsoli zdalnej używanego do łączenia się z systemem.

- 3. Jeśli szukana ikona istnieje, musisz usunąć obiekt sieciowy:
	- a. Prawym przyciskiem myszy kliknij daną ikonę.
	- b. Wybierz **Usuń**.

#### **Zmiana wartości opcji automatycznego tworzenia identyfikatora urządzenia** |

W tej sekcji przedstawiono krok po kroku proces zmiany wartości używanej w sieci przez konsole lokalne do automatycznego zarządzania identyfikatorami urządzeń narzędzi serwisowych. | |

Aby zmienić wartość opcji automatycznego tworzenia identyfikatora urządzeń narzędzi serwisowych, wykonaj | następujące czynności: |

- 1. Uruchom **Dedicated Service Tools (DST)**. |
- 2. Wybierz opcję **Praca ze środowiskiem DST** (Work with DST environment). |
- 3. Wybierz opcję **Dane bezpieczeństwa narzędzi serwisowych** (Service tools security data). |
- 4. Zmień wartość dla opcji **Automatyczne tworzenie identyfikatorów urządzeń narzędzi serwisowych (Autocreate service tools device IDs)**. | |
- Jeśli zostanie ustawiona wartość zero, funkcja zostanie wyłączona i trzeba będzie ręcznie tworzyć identyfikatory |
- urządzeń narzędzi serwisowych oraz zarządzać nimi, w tym synchronizować hasła związane z komputerem PC i |
- systemem, jeśli utracą synchronizację. Maksymalna dozwolona wartość wynosi 49. |
- 5. Wybierz opcję 11 w polu **Wybór (Selection)**. Następnie naciśnij klawisz Enter, aby zapisać nową wartość. |

# **Korzystanie ze strony Właściwości**

Na stronie Właściwości można znaleźć informacje na temat serwera powiązanego z połączoną konfiguracją oraz zmieniać istniejącą konfigurację.

Jeśli numer partycji jest wyświetlany jako **\*\*\*\***, wystąpił błąd konfiguracyjny połączenia. Błąd może polegać na błędnym identyfikatorze partycji, a nawet błędnym adresie IP nazwy hosta serwisowego.

Zakładka **Ogólne** zawiera informacje dotyczące systemu, z którym zostało nawiązane połączenie. Pole **Katalog plików** |

**protokołu** zawiera ścieżkę do protokołów danych konsoli Operations Console i jest jedynym polem, które użytkownik |

może zmieniać. Jeśli dla tego skonfigurowanego połączenia używane jest automatyczne tworzenie identyfikatorów |

urządzeń, nazwa identyfikatora urządzenia narzędzia serwisowego używana dla połączenia jest wyświetlana od razu |

nad ścieżką do plików protokołu, a zakładka Identyfikator urządzenia nie jest wyświetlana. |

Zakładka **Konfiguracja** zawiera opcje zmieniające używane funkcje oraz sposób łączenia się konfiguracji. Opcje niedostępne dla powiązanej konfiguracji są zablokowane. Konsola zdalna nie ma zakładki **Konfiguracja**. Aby wprowadzić zmiany w konsoli zdalnej, należy najpierw usunąć, a następnie ponownie utworzyć połączenie konsoli zdalnej.

Opcja **Answer BOOTP** (Odpowiedź BOOTP) umożliwia administratorowi systemu określenie, która konfiguracja dla danego komputera PC jestźródłem danych IP dla systemu. Nowe systemy lub partycje logiczne próbujące użyć konsoli lokalnej w sieci mogą używać protokołu BOOTP. Jeśli dane mogą być dostarczane przez wiele komputerów PC lub konfiguracji, pierwszy komputer PC, który odpowie na pakiet rozgłaszania, dostarczy odpowiednie dane. Możliwość określenia, który komputer PC ma dostarczyć te dane, może oferować administratorowi dodatkową elastyczność.

W przypadku używania podłączonej bezpośrednio konsoli lokalnej z obsługą zdalną lub bez niej, dla konsoli może zostać dostarczony adres IP. W ten sposób użytkownik uzyskuje wygodne narzędzie w sytuacji, gdy domyślny adres jest już wykorzystywany na komputerze PC.

**Uwaga:** Początkowa konsola lokalna w sieci jest skonfigurowana tylko dla konsoli. Zdalny panel sterowania nie jest automatycznie włączony. W tym miejscu włączane są i wyłączane poszczególne funkcje, wedle potrzeb. Opcja zdalnego panelu sterowania nie jest też dostępna do czasu, aż skonfigurowane połączenie nie zostanie pomyślnie podłączone po raz pierwszy, a prawa dostępu nie zostaną sprawdzone. | | | |

Jeśli skonfigurowane połączenie obsługuje automatyczne tworzenie identyfikatora urządzenia narzędzia serwisowego, | nie jest dostępna zakładka **ID urządzenia**. Jeśli dostępna jest zakładka **ID urządzenia**, nie jest już możliwe | resetowanie hasła identyfikatora urządzenia narzędzia serwisowego na komputerze PC. Komputer PC automatycznie | obsługuje wszelkie niezbędne resety. Systemowy identyfikator urządzenia narzędzia serwisowego należy zresetować | oddzielnie tylko w przypadku, gdy opcja Automatyczne tworzenie identyfikatorów urządzeń narzędzi serwisowych | została ustawiona na wartość zerową. Więcej informacji zawiera sekcja Uproszczenia w obsłudze konsoli Operations | Console. |

Hasło można zmienić na karcie **Hasło dostępu**. Hasło dostępu jest używane po części do uwierzytelniania urządzenia | nawiązującego połączenie. Jeśli hasło to zostanie zmienione ręcznie, system nie będzie już zarządzał hasłem dostępu i | może być konieczne każdorazowe jego wprowadzenie przy nawiązaniu połączenia. Więcej informacji zawiera sekcja | Uproszczenia w obsłudze konsoli Operations Console. |

Na stronie Właściwości można skorzystać z opcji pomocy **?**, która zawiera więcej informacji. Kliknij opcję **?**. Opcja **?** jest teraz przypisana do kursora. Przesuń opcję **?** na pole, na temat którego chcesz uzyskać więcej informacji, i kliknij ponownie lewym przyciskiem myszy. Wyświetlone zostanie okno dialogowe pomocy kontekstowej zawierające informacje dotyczące tego pola.

#### **Pojęcia pokrewne**

["Uproszczenia](#page-94-0) w obsłudze konsoli Operations Console" na stronie 83 Konsola Operations Console może automatycznie tworzyć identyfikatory urządzeń narzędzi serwisowych, zarządzać hasłami dostępu i wykrywać systemy.

#### **Odsyłacze pokrewne**

["Przygotowanie](#page-24-0) środowiska sieciowego" na stronie 13

Aby przygotować środowisko sieciowe, należy określić minimalną konfigurację sieci wymaganą w celu skonfigurowania konsoli lokalnej Operations Console w sieci (LAN).

# **Dostosowywanie okna Operations Console**

Konsola Operations Console oferuje większą elastyczność, jeśli korzysta się z niej za pośrednictwem interfejsu graficznego. Okno konsoli Operations Console można tak dostosować, aby były wyświetlane informacje ważne w danej chwili i można było wykonywać na nich działania.

Po pierwszym uruchomieniu konsoli Operations Console jest wyświetlane menu rozwijane **Opcje**.

- v **Wyświetl ostrzeżenia** Ta opcja może być używana w celu uniknięcia wyświetlania wielu wspólnych okien dialogowych. Na przykład, okno dialogowe potwierdzenia funkcji usunięcia nie zostanie wyświetlone, jeśli nie zostanie wybrane.
- v **Ostrzeżenie dotyczące wymagań wstępnych** Okno dialogowe wyświetlane podczas pracy kreatora konfiguracji dotyczące wymagań można wyłączyć przy użyciu tej opcji.
- v **Użyj pojedynczego logowania** Ta opcja umożliwia współużytkowanie danych logowania podczas łączenia się kilkoma konfiguracjami w tym samym czasie. Umożliwia to korzystanie z okna dialogowego pojedynczego wpisywania się zamiast osobnych okien dla każdego połączenia.
- v **Dwukrotne kliknięcie** Ta opcja zawiera dwie pozycje, które są z nią powiązane. Pierwsza, element sterujący + (znak plus), służy do rozwijania lub zwijania struktury drzewa. Zamiast pojedynczego kliknięcia w rozwinięcia lub zwinięcia drzewa można używać dwukrotnego kliknięcia. Druga pozycja wymaga, aby użytkownik korzystał z innej metody uruchamiania połączenia zamiast dwukrotnego kliknięcia nazwy konfiguracji.

W starszych wydaniach konsoli Operations Console drugi przycisk służył do zmieniania konfiguracji. Drugi przycisk otwiera stronę **Właściwości** wybranej konfiguracji. Wszystkie zmiany w konfiguracji konsoli Operations Console są wprowadzane za pomocą strony **Właściwości**.

Ikona skonfigurowanego połączenia zawiera czerwony lub zielony indykator wskazujący, które konfiguracje są połączone, a które nie. Znajdujący się obok każdego skonfigurowanego połączenia znak + jest standardową funkcją rozwijania i zwijania w systemie Windows. Każde skonfigurowane połączenie jest rozwijane na osobne funkcje powiązane z tym połączeniem.

Konfigurując połączenia, można korzystać z funkcji "przeciągnij i upuść". Można dostosować wygląd listy do swoich upodobań. Umożliwi to pogrupowanie konfiguracji, aby typowe funkcje mogły być wykonywane w kilku połączeniach jednocześnie. Oprócz dodania funkcji ″przeciągnij i upuść″ dostępne są również standardowe metody oznaczania systemu Windows służące do wybierania więcej niż jednego połączenia. Połączenia, które częściej współużytkują te same funkcje, mogą być grupowane na przykład na początku listy.

# **Zarządzanie wieloma konsolami**

Jeśli użytkownik używa więcej niż jednej stacji roboczej mogącej być konsolą dla tego samego systemu lub partycji, to, w zależności od konfiguracji i innych okoliczności, może wykorzystać te stacje jako konsole na wiele różnych sposobów.

Na przykład, jeśli dla typu konsoli określono wartość 3 (konsola Operations Console w sieci LAN), podłączona bezpośrednio konsola lokalna o wartości 2 nie będzie mogła stać się konsolą przy próbie nawiązania połączenia.

#### **Odsyłacze pokrewne**

"Uwagi dotyczące [planowania](#page-16-0) konsoli zapasowej" na stronie 5

W większości planów systemowych zakłada się poziom nadmiarowości zabezpieczający przed wystąpieniem awarii sprzętu; mimo to wielu użytkowników nie uwzględnia w swoich planach konsoli. Aby móc szybko odzyskać sprawność po nieoczekiwanej utraci konsoli, należy zaplanować konsolę zapasową.

["Przejmowanie](#page-66-0) lub odzyskiwanie połączenia z konsolą Operations Console" na stronie 55 Te funkcje umożliwiają przejęcie kontroli nad innym urządzeniem konsoli.

# **Wiele lokalnych konsoli PC w sieci**

Gdy stacja robocza jest już konsolą i inna konsola lokalna w sieci podejmuje próbę przejęcia roli konsoli, połączenie | zostanie nawiązane, a na konsoli, która podejmuje próbę przejęcia roli konsoli, zostaje wyświetlone okno wpisania się | | lub okno statusu.

Rodzaj wyświetlonego okna zależy od tego, czy włączona jest opcja **Pozwól na odtworzenie konsoli, konsola może** |

**zostać przejęta przez inną konsolę** (Allow console recovery and console can be taken over by another console). Jeśli |

ta opcja jest włączona, wyświetlone zostanie okno wpisania się, aby sprawdzić, czy użytkownik ma uprawnienia do |

przejęcia. Jeśli ta opcja nie jest włączona, wyświetlone zostanie okno Informacje o statusie konsoli. Powód zostanie |

wyświetlony w dolnej części okna. W tym przypadku przejęcie nie jest włączone. |

Okno Informacji o statusie konsoli pokazuje, jakie urządzenie jest obecnie konsolą, na podstawie ostatniego pomyślnego połączenia. Możliwe jest nawiązanie wielu tego typu połączeń, ale tylko jedno z nich będzie połączeniem aktywnej konsoli. Ponadto pozostawienie w tym stanie podłączonego komputera PC nie pozwoli na automatyczne przekazanie mu aktywności konsoli. W tej sytuacji istnieją dwa wyjścia.

- v Rozłącz połączenie w oknie Operations Console:
	- 1. Wybierz nazwę połączenia, które chcesz rozłączyć.
	- 2. Kliknij kolejno opcje **Połączenie** → **Rozłącz**.
- Rozłącz sesję emulatora:
	- 1. W oknie emulatora kliknij przycisk **Połączenie**.
	- 2. Wybierz **Rozłącz**.

Jeśli żadne urządzenie nie działa jako konsola, podczas następnego nawiązania połączenia za pomocą Operations Console lub emulatora ten komputer PC zostanie konsolą. O tym, czy ta metoda zarządzania aktywnością konsoli jest odpowiednia, decyduje użytkownik.

# <span id="page-78-0"></span>**Wiele konsoli zdalnych z obsługą połączeń modemowych łączących się z tą samą konsolą lokalną bezpośrednio podłączoną do systemu**

W tym środowisku tylko jedna konsola zdalna może połączyć się w danej chwili z konsolą lokalną.

Użytkownicy muszą wypracować sposób, w który inna konsola zdalna będzie mogła uzyskać dostęp do konsoli lokalnej. Jeśli uzyskiwanie dostępu jest wymagane regularnie, każdej konsoli zdalnej można przypisać czas, w którym będzie mogła uzyskać dostęp do konsoli lokalnej. Gdy upłynie czas przeznaczony dla pierwszej konsoli zdalnej, zwolni ona sterowanie i rozłączy się. Kolejna konsola zdalna połączy się w przypisanym jej czasie i zażąda sterowania. W opisywanej sytuacji przyjęto, że konsola lokalna nie miała przyznanego sterowania w chwili, gdy pierwsza konsola zdalna je uzyskała.

# **Przełączanie z jednego typu konsoli na inny, gdy konsola jest dostępna**

Jeśli od razu wiadomo, że potrzebny będzie inny typ konsoli, można użyć bieżącej konsoli w celu wprowadzenia zmian dla innej konsoli.

Jeśli zasoby sprzętowe dla docelowego typu konsoli zostały już wcześniej określone i skonfigurowane jako konsola, wprowadzenie zmian może sprowadzać się do określenia nowego trybu konsoli i aktywowania odpowiedniego zasobu sprzętowego. Jeśli jednak sprzęt używany dla docelowego typu konsoli będzie wymagał przydzielenia lub zmiany konfiguracji, należy postępować zgodnie ze wskazówkami zawartymi w sekcji **Zmiana typu konsoli**.

Przykładem może być planowana utrata sieci używanej przez konsolę podłączoną poprzez LAN. Użytkownik zamierza wprowadzić w infrastrukturze pewne zmiany i przewiduje, że prace będą trwały dłużej niż jeden dzień. Zainstalowano również kabel konsoli pomiędzy asynchronicznym adapterem komunikacyjnym serwera i komputerem PC. Do zmiany trybu konsoli na 2 dla konsoli Operations Console podłączonej bezpośrednio można użyć narzędzi DST lub SST. Adapter komunikacji asynchronicznej nie będzie aktywny, ponieważ wybrano ustawienie trybu LAN konsoli, stąd też kartę adaptera asynchronicznego należy uruchomić ręcznie za pomocą funkcji 66 na panelu sterowania lub zdalnym panelu sterowania. Po aktywowaniu linii komunikacyjnej można odłączyć konsolę podłączoną przez sieć LAN i, jeśli trzeba, utworzyć konfigurację dla bezpośredniego podłączenia konsoli lokalnej, a następnie uruchomić połączenie. Aby powrócić do konsoli podłączonej poprzez sieć LAN, wystarczy z korzystając z konsoli podłączanej bezpośrednio uruchomić narzędzia DST lub SST i zmienić typ konsoli na 3, a następnie odłączyć istniejącą konsolę i restartować konsolę podłączoną przez sieć LAN. Ponieważ konfiguracja zasobu sprzętowego nie zmieniła się, nie ma potrzeby wprowadzania dalszych zmian. Użytkownik może ręcznie dezaktywować adapter komunikacji asynchronicznej lub poczekać do następnego IPL. IPL nie spowoduje uruchomienia adaptera komunikacji asynchronicznej, ponieważ jako typ konsoli wybrano konsolę w sieci LAN.

**Uwaga:** Aby aktywować nową konsolę bez IPL, można wykonać funkcję serwisową konsoli 65+21+21. Gdy typ konsoli zostanie zmieniony, uruchomienie funkcji serwisowej konsoli spowoduje odłączenie bieżącej konsoli i zrestartowanie określonego przez użytkownika typu konsoli.

#### **Zadania pokrewne**

"Aktywowanie [asynchronicznej](#page-65-0) linii komunikacyjnej w systemie" na stronie 54

Te instrukcje mają zastosowanie tylko do konfiguracji konsoli lokalnej, które są podłączone bezpośrednio, zarówno jeśli jest włączona obsługa zdalnego dostępu, jak w przeciwnym przypadku. Aby ręcznie aktywować asynchroniczną linię komunikacyjną w systemie, wykonaj następujące czynności:

["Dezaktywowanie](#page-65-0) asynchronicznej linii komunikacyjnej w systemie" na stronie 54

Te instrukcje mają zastosowanie tylko do konsoli lokalnych, które są podłączone bezpośrednio, zarówno jeśli jest włączona obsługa zdalnego dostępu, jak w przeciwnym przypadku. Aby ręcznie dezaktywować asynchroniczną linię komunikacyjną w systemie, wykonaj następujące czynności:

#### **Odsyłacze pokrewne**

["Zmiana](#page-79-0) typu konsoli" na stronie 68

W zależności od sposobu, w jaki konsola jest skonfigurowana, można zmienić typ konsoli.

# **Przełączanie z jednego typu konsoli na inny, gdy bieżąca konsola nie działa**

Jeśli wystąpi problem z bieżącą konsolą, można użyć jednego z poniższych sposobów, aby zmienić typ konsoli.

- <span id="page-79-0"></span>v Jeśli używasz komputera PC podłączonego do sieci LAN dla konsoli i masz inny komputer PC skonfigurowany jako konsola, spróbuj go używać jako konsoli do momentu rozwiązania problemu z pierwszą konsolą.
- Użyj narzędzi SST z innej stacji roboczej.
- Użyj funkcji serwisowych konsoli (65+21).
- v Użyj odpowiedniego rodzimego makro z innej stacji roboczej.
	- **Uwaga:** Wszystkie przydziały lub konfiguracje sprzętu należy wykonać przed nawiązaniem nowego połączenia. Wykorzystując na przykład współużytkowany procesor IOP w środowisku LPAR, można zwolnić zasób w jednej partycji i przydzielić go innej, o ile metodę tę jest w stanie obsłużyć posiadany sprzęt. Jeśli planowano konsolę zapasową, niektóre lub wszystkie zadania mogły już zostać wykonane. W przypadku braku zapasowej konsoli niektóre zadania wymagają jednego lub kilku operacji IPL w celu wprowadzenia systemu w stan, w którym można użyć nowej konsoli.

Używając tego samego przykładu konfiguracji, który został opisany powyżej (przejście z konsoli w sieci LAN do podłączonej bezpośrednio) i zakładając, że wszelkie działania konfiguracyjne zostały zakończone, można odłączyć istniejącą konsolę (połączoną poprzez LAN); należy użyć funkcji (65+21), rodzimego makra lub narzędzia SST innej stacji roboczej w celu skonfigurowania wartości 2 dla typu konsoli w przypadku konsoli podłączonych bezpośrednio; następnie należy podłączyć bezpośrednio konsolę lokalną. Jeśli jednak użyto rodzimego makra lub narzędzi SST innej stacji roboczej, może zaistnieć konieczność aktywowania asynchronicznego adaptera komunikacyjnego. Użycie funkcji serwisowych konsoli (65+21) lub rodzimego makra OPSCONSOLE RESTART spowoduje automatyczne aktywowanie adaptera.

**Uwaga:** Istnieje szereg funkcji serwisowych (65+21), które mogą być potrzebne podczas odzyskiwania lub debugowania problemu dotyczącego konsoli Operations Console, w zależności od rodzaju problemu, połączeń używanych dla bieżącej konsoli, docelowego typu konsoli i bieżącego stanu systemu. Jeśli nie masz pewności co do wyboru funkcji lub metody odzyskiwania, skontaktuj się z dostawcą usług w celu uzyskania pomocy.

#### **Odsyłacze pokrewne**

"Używanie funkcji [serwisowych](#page-109-0) konsoli  $(65 + 21)$ " na stronie 98 Funkcje serwisowe konsoli (65+21) są awaryjnymi funkcjami odzyskiwania konsoli.

# **Zmiana typu konsoli**

W zależności od sposobu, w jaki konsola jest skonfigurowana, można zmienić typ konsoli.

W ramach migracji może zaistnieć potrzeba zdekonfigurowania adaptera LAN dla konsoli Operations Console. Instrukcje dotyczące dekonfigurowania i przenoszenia adaptera LAN zawiera sekcja Dekonfigurowanie i przenoszenie karty adaptera LAN.

#### **Zadania pokrewne**

["Dekonfigurowanie](#page-104-0) lub przenoszenie karty adaptera LAN używanej przez konsolę Operations Console" na stronie [93](#page-104-0)

Podczas migracji konieczne może być zdekonfigurowanie karty LAN, aby nie była ona używana przez konsolę Operations Console. Użytkownik powinien zdekonfigurować kartę LAN, jeśli nie planuje używania konsoli lokalnej Operations Console w sieci lub na serwerze narzędzi serwisowych.

#### **Odsyłacze pokrewne**

["Przełączanie](#page-78-0) z jednego typu konsoli na inny, gdy konsola jest dostępna" na stronie 67 Jeśli od razu wiadomo, że potrzebny będzie inny typ konsoli, można użyć bieżącej konsoli w celu wprowadzenia zmian dla innej konsoli.

#### **Informacje pokrewne**

Elektroniczne wsparcie klienta

# **Zmiana konsoli lokalnej podłączonej bezpośrednio do serwera na konsolę lokalną w sieci (LAN)**

Aby zmienić podłączoną bezpośrednio konsolę lokalną Operations Console na konsolę lokalną w sieci (LAN), należy zmienić ustawienia komputera PC i systemu.

Przed rozpoczęciem należy sprawdzić, czy zostały spełnione wszystkie wymagania sprzętowe konsoli Operations Console dotyczące komputera PC i systemu.

#### **Odsyłacze pokrewne**

["Wymagania](#page-18-0) sprzętowe konsoli Operations Console" na stronie 7 Komputer PC i serwer System i musi spełniać wymagania sprzętowe konfiguracji konsoli Operations Console.

#### **Zmiana konsoli lokalnej podłączonej bezpośrednio na konsolę lokalną w sieci (LAN) w systemie bez partycji lub z partycją podstawową:**

Aby zmienić konsolę lokalną Operations Console podłączoną bezpośrednio na konsolę lokalną w sieci (LAN), wykonaj poniższe czynności w systemie używając istniejącej konsoli.

- 1. Uruchom narzędzia DST (Dedicated Service Tools) lub SST.
- 2. Wybierz opcję **Praca ze środowiskiem DST** (Work with DST environment). Przed użyciem opcji narzędzi SST **Identyfikatory urządzenia narzędzi serwisowych** należy ją odblokować.
- 3. Wybierz **System Devices** (Urządzenia systemowe); pomiń ten etap, jeśli używane są narzędzia SST.
- 4. Wybierz opcję **Wybór konsoli** (Select Console).
- 5. Wybierz **Operations Console (LAN)**. Okno Verify Operations Console Adapters. Jest to odnaleziony przez system zasób konsoli, który ma być używany dla połączeń LAN. Jeśli wyświetlony zostanie komunikat informujący o tym, że nie znaleziono adaptera sieci LAN, wymagania sprzętowe konsoli Operations Console nie zostały spełnione.
- 6. Naciśnij klawisz F11, aby skonfigurować adapter.
- 7. Podaj odpowiednie parametry sieci.
- 8. Naciśnij klawisz F7, aby zapisać dane.
- 9. Naciśnij klawisz F14, aby uaktywnić adapter używany przez Operations Console.
- 10. Naciśnij klawisz F3, aby powrócić do menu głównego DST.

System jest teraz skonfigurowany i może być używany przez konsolę lokalną Operations Console w sieci po podjęciu działania mającego na celu wyszukanie nowej konsoli. Takim działaniem może być wykonanie IPL, rodzimego makra lub funkcji serwisowej konsoli (65+21). NIE należy podejmować działań mających na celu przełączenie na nową konsolę przed spełnieniem wszystkich odpowiednich wymagań konfiguracyjnych komputera PC.

Dla wartości systemowej QAUTOCFG należy określić wartość ON. Aby sprawdzić lub ustawić tę wartość systemową, należy wykonać jedną z poniższych czynności:

- Użyj komendy WRKSYSVAL QAUTOCFG.
- v Podczas ręcznego IPL, w oknie Opcje IPL określ wartość **Y** dla opcji **Ustaw główne opcje systemu**. Następnie w polu **Enable automatic configuration** (Umożliwienie automatycznej konfiguracji) wybierz **Y**.

Przejdź do sekcji Konfigurowanie komputera PC dla nowego typu konsoli.

#### **Zadania pokrewne**

["Konfigurowanie](#page-82-0) komputera PC w celu używania nowego typu konsoli podczas zmiany konsoli lokalnej podłączonej [bezpośrednio](#page-82-0) na konsolę lokalną w sieci" na stronie 71

Aby zmienić Operations Console z konsolą lokalną podłączoną bezpośrednio do serwera na konsolę lokalną w sieci (LAN), należy tak skonfigurować komputer PC, aby używał nowego typu konsoli.

#### **Odsyłacze pokrewne**

["Wymagania](#page-18-0) sprzętowe konsoli Operations Console" na stronie 7 Komputer PC i serwer System i musi spełniać wymagania sprzętowe konfiguracji konsoli Operations Console.

#### **Informacje pokrewne**

Dostęp do narzędzi serwisowych

#### **Zmiana konsoli lokalnej podłączonej bezpośrednio na konsolę lokalną w sieci na partycji logicznej:**

Aby zmienić konsolę lokalną Operations Console podłączoną bezpośrednio na konsolę lokalną w sieci (LAN), wykonaj poniższe czynności w systemie używając istniejącej konsoli.

**Uwaga:** Jeśli musisz dodać lub usunąć adaptery, aby spełnić wymagania dotyczące sprzętu dla Operations Console, zrób to przed wykonaniem poniższych czynności.

- 1. Uruchom narzędzia DST (Dedicated Service Tools) lub SST. Przed użyciem opcji narzędzi SST ″Identyfikatory urządzenia narzędzi serwisowych″ należy ją odblokować.
- 2. Wybierz **Work with System Partitions** (Praca z partycjami systemu).
- 3. Wybierz **Work with partition configuration** (Praca z konfiguracją partycji).
- 4. Wybierz **Select Console Resource** (Wybór zasobu konsoli) na partycji logicznej.
- 5. Naciśnij klawisz F9, aby wybrać opcję **Change capability filter** (Zmiana filtru możliwości).
- 6. Wybierz **Any Console** (Dowolna konsola).
- 7. Aby wybrać procesor IOP, który będzie obsługiwał wybraną konsolę, wykonaj jedną z poniższych czynności:
	- v Jeśli adapter, który ma być używany przez wybraną konsolę, działa pod kontrolą tego samego procesora IOP, co adapter poprzedniej konsoli, procesor IOP konsoli jest już poprawnie oznaczony. Przejdź do etapu 8.
	- v Jeśli adapter, który ma być używany dla danej konsoli, działa pod kontrolą innego procesora IOP niż bieżąca skonfigurowana konsola, przed procesorem IOP wpisz 1, aby wybrać go jako procesor IOP konsoli.
- 8. Sprawdź adapter dla elektronicznego wsparcia klienta (ECS) i opcjonalną konsolę alternatywną (tylko konsola twinax).
	- **Uwaga:** Wybór alternatywnej konsoli ma sens tylko wtedy, jeśli rolę konsoli alternatywnej przejmują stacje robocze twinax, a jako typ konsoli również wybrano konsolę twinax. Konsola alternatywna musi działać pod kontrolą procesora IOP innego niż używany przez Operations Console. Konsoli Operations Console nie można używać jako konsoli alternatywnej.
	- v Aby sprawdzić procesor IOP dla ECS, wykonaj następujące czynności:

**Uwaga:** Jeśli używanym typem konsoli jest konsola Operations Console, procesor IOP używany przez konsolę należy również oznaczyć jako IOP dla ECS.

- a. Naciskaj F12 do momentu przejścia do okna **Praca z konfiguracją partycji** (Work with Partition Configuration).
- b. Wpisz **9** przed partycją, którą chcesz oznaczyć dla ECS.
- c. Sprawdź, jakie symbole znajdują się w tym samym wierszu, co oznaczony procesor IOP konsoli (znacznikiem konsoli jest symbol <) i poszukaj symbolu ECS, którym jest znak + (plus). Jeśli pojawi się symbol +, procesor IOP jest poprawnie oznaczony dla ECS. Przejdź do punktu 9.
- d. Aby oznaczyć procesor IOP konsoli dla ECS, wpisz **1** przed procesorem IOP, który ma być oznaczony jako używany przez ECS.

**Uwaga:** Jeśli Operation Console będzie używana jako wybrana konsola, powinny zostać wyświetlone znaki < i + powiązane z procesorem IOP konsoli.

- 9. Naciśnij klawisz F3, aby wyjść do menu głównego DST.
- 10. Wybierz opcję **Praca ze środowiskiem DST** (Work with DST environment).
- 11. Wybierz **System Devices** (Urządzenia systemowe); pomiń ten etap, jeśli używane są narzędzia SST.
- 12. Wybierz opcję **Wybór konsoli** (Select Console).
- 13. Wybierz **Operations Console (LAN)**.
	- a. Wyświetlone zostanie okno Weryfikacja adapterów Operations Console (Verify Operations Console Adapters). Jest to zasób wykryty przez system, który ma być używany dla połączeń LAN. Wyświetlenie

<span id="page-82-0"></span>komunikatu **Nie znaleziono odpowiedniego adaptera LAN** oznacza, że nie zostały spełnione wymagania sprzętowe konsoli Operations Console. Jeśli tak jest, naciśnij klawisz F3, aby wyjść do menu głównego DST, a następnie rozpocznij ponownie od punktu 1.

- b. Naciśnij klawisz F11, aby skonfigurować adapter.
- c. Podaj odpowiednie parametry sieci.
- d. Naciśnij klawisz F7, aby zapisać dane.
- e. Naciśnij klawisz F14, aby uaktywnić adapter używany przez Operations Console.
- 14. Naciskaj F3, aż powrócisz do głównego menu DST.

System jest teraz skonfigurowany i może być używany przez konsolę lokalną Operations Console w sieci po podjęciu działania mającego na celu wyszukanie nowej konsoli. Takim działaniem może być wykonanie IPL, rodzimego makra lub funkcji serwisowej konsoli (65+21). NIE należy podejmować działań mających na celu przełączenie na nową konsolę przed spełnieniem wszystkich odpowiednich wymagań konfiguracyjnych komputera PC. Jeśli użytkownik nie planuje używania konsoli lokalnej podłączonej bezpośrednio jako konsoli zapasowej, usunięcie lub przeniesienie adaptera nie jest konieczne na tym etapie. Może on być potrzebny w celu debugowania błędów.

Dla wartości systemowej QAUTOCFG należy określić wartość ON. Aby sprawdzić lub ustawić tę wartość systemową, należy wykonać jedną z poniższych czynności:

- Użyj komendy WRKSYSVAL QAUTOCFG.
- v Podczas ręcznego IPL w oknie Opcje IPL (IPL Options) wybierz **Y** w polu **Set major system options** (Ustawienie głównych opcji systemowych). Następnie w polu **Enable automatic configuration** (Umożliwienie automatycznej konfiguracji) wybierz **Y**.

#### **Zadania pokrewne**

"Konfigurowanie komputera PC w celu używania nowego typu konsoli podczas zmiany konsoli lokalnej podłączonej bezpośrednio na konsolę lokalną w sieci"

Aby zmienić Operations Console z konsolą lokalną podłączoną bezpośrednio do serwera na konsolę lokalną w sieci (LAN), należy tak skonfigurować komputer PC, aby używał nowego typu konsoli.

#### **Odsyłacze pokrewne**

["Wymagania](#page-18-0) sprzętowe konsoli Operations Console" na stronie 7 Komputer PC i serwer System i musi spełniać wymagania sprzętowe konfiguracji konsoli Operations Console.

#### **Informacje pokrewne**

Dostęp do narzędzi serwisowych

#### **Konfigurowanie komputera PC w celu używania nowego typu konsoli podczas zmiany konsoli lokalnej podłączonej bezpośrednio na konsolę lokalną w sieci:**

Aby zmienić Operations Console z konsolą lokalną podłączoną bezpośrednio do serwera na konsolę lokalną w sieci (LAN), należy tak skonfigurować komputer PC, aby używał nowego typu konsoli.

Wykonaj następujące czynności na komputerze PC:

- 1. Przerwij bieżące połączenie z konsolą. Aby przerwać połączenie:
	- a. W polu **System iPołączenie** wybierz nazwę konfiguracji. Jest to nazwa używana przez Operations Console do odwoływania się do konkretnego systemu.
	- b. Z menu Połączenie wybierz **Rozłącz**. Status połączenia przyjmuje wartość **Rozłączanie**.
	- c. Poczekaj, aż status zmieni się na **Rozłączony**.
- 2. Skonfiguruj nowy typ konsoli. Aby mieć pewność, że nie ma błędów, zaleca się przeprowadzenie IPL. Jeśli nowa konsola działa poprawnie, można kontynuować przenoszenie lub usuwanie adaptera bądź konfiguracji.

## **NIEBEZPIECZEŃSTWO**

**Prąd i napięcie elektryczne z kabli zasilających, telefonicznych i komunikacyjnych, stanowią zagrożenie.**

**Aby uniknąć niebezpieczeństwa porażenia prądem elektrycznym:**

- v **Nie należy podłączać ani odłączać żadnych kabli, ani też przeprowadzać instalacji, konserwacji czy ponownej konfiguracji tego produktu podczas burzy z wyładowaniami atmosferycznymi.**
- v **Należy podłączyć wszystkie kable zasilające do prawidłowo okablowanego i uziemionego gniazda elektrycznego. Należy** upewnić się, że gniazdo zasilające zapewnia właściwe napięcie i kolejność faz, zgodnie z tabliczką znamionową systemu.
- v **Należy podłączyć wszystkie urządzenia podłączone do tego produktu do prawidłowo okablowanych gniazd zasilających.**
- v **Jeśli to możliwe, należy podłączać i odłączać kable sygnałowe jedną ręką.**
- · Nigdy nie należy włączać urządzeń, jeśli widoczne są ślady świadczące o działaniu ognia, wody lub istnieniu uszkodzeń **konstrukcji.**
- v **Jeśli procedury instalacji i konfiguracji nie stanowią inaczej, to należy odłączyć kable zasilające, systemy telekomunikacyjne, sieci i modemy przed otwarciem obudowy urządzenia.**
- Podczas instalacji i przemieszczania tego produktu lub podłączonych do niego urządzeń, a także podczas otwierania ich **obudów, kable należy podłączać i odłączać według poniższego opisu.**

**Aby odłączyć:**

- 1. **Wyłącz wszystkie urządzenia (chyba że instrukcje stanowią inaczej).**
- 2. **Odłącz kable zasilające od gniazd zasilających.**
- 3. **Odłącz kable sygnałowe od złączy.**
- 4. **Odłącz wszystkie kable od urządzeń.**

**Aby podłączyć:**

- 1. **Wyłącz wszystkie urządzenia (chyba że instrukcje stanowią inaczej).**
- 2. **Podłącz wszystkie kable do urządzeń.**
- 3. **Podłącz kable sygnałowe do złączy.**
- 4. **Podłącz kable zasilające do gniazda zasilającego.**
- 5. **Włącz urządzenie.**

#### **(D005)**

Jeśli konsola zapasowa nie będzie podłączona kablem, możesz usunąć kabel konsoli, kabel zdalnego panelu sterowania lub oba kable z komputera PC. Aby uniknąć ewentualnych błędów, należy wyłączyć system przed usuwaniem kabli z systemu lub dodawaniem ich do niego.

Jeśli połączenie kablami nie będzie już używane jako konsola zapasowa, aby usunąć bieżącą konfigurację:

- a. W polu **System iPołączenie** wybierz nazwę konfiguracji.
- b. W menu **Połączenie** kliknij **Usuń**.
- c. Kliknij przycisk **Tak**, aby potwierdzić operację usuwania.

#### **Pojęcia pokrewne**

["Przygotowanie](#page-41-0) komputera PC dla konsoli Operations Console" na stronie 30

Po spełnieniu wymagań wstępnych dotyczących planowania i wybraniu konfiguracji oraz systemu operacyjnego komputera PC można przystąpić do wykonywania czynności z jednej z predefiniowanych list kontrolnych instalacji konsoli Operations Console. Można także utworzyć i wykonać własną listę kontrolną.

## **Zmiana konsoli lokalnej w sieci (LAN) na konsolę lokalną podłączoną bezpośrednio**

Można użyć jednej z procedur opisanych w następujących tematach, aby zmienić konsolę lokalną w sieci (LAN) na konsolę lokalną bezpośrednio podłączoną do systemu.

#### **Zmiana konsoli lokalnej w sieci (LAN) na konsolę lokalną podłączoną bezpośrednio dla systemu bez partycji lub dla partycji podstawowej:**

Aby migrować konsolę lokalną Operations Console w sieci (LAN) do konsoli lokalnej podłączonej bezpośrednio, wykonaj poniższe czynności w systemie za pomocą istniejącej konsoli.

- 1. Uruchom narzędzia DST (Dedicated Service Tools) lub SST. Przed użyciem opcji narzędzi SST ″Identyfikatory urządzenia narzędzi serwisowych″ należy ją odblokować.
- 2. Wybierz opcję **Praca ze środowiskiem DST** (Work with DST environment).
- 3. Wybierz **System Devices** (Urządzenia systemowe); pomiń ten etap, jeśli używane są narzędzia SST.
- 4. Wybierz opcję **Wybór konsoli** (Select Console).
- 5. Wybierz **Operations Console (LAN)**. Wyświetlone zostanie okno Weryfikacja adapterów Operations Console (Verify Operations Console Adapters). Jest to odnaleziony przez system zasób konsoli, który ma być używany dla połączeń LAN.

**Uwaga:** Jeśli ten zasób będzie używany przez serwer narzędzi serwisowych (połączenia System i), lub planowane jest użycie konsoli lokalnej w sieci LAN jako konsoli zapasowej, nie ma potrzeby usuwania zawartości. Jeśli tak jest, przejdź do punktu 12.

- 6. Naciśnij klawisz F11, aby skonfigurować adapter.
- 7. Naciśnij klawisz F6, aby wykonać operację kasowania.
- 8. Naciśnij klawisz F7, aby zapisać nowe wartości.
- 9. Jeśli nie używasz tego zasobu w konsoli, naciśnij klawisz F13, aby deaktywować adapter. Podczas kolejnego IPL konieczne będzie użycie zasobu lub konsoli innego typu.

**Uwaga:** Jeśli zadanie to jest wykonywane z konsoli lokalnej w sieci, deaktywacja spowoduje zamknięcie połączenia konsoli i uniemożliwienie jej restartu bez IPL.

- 10. Aby wyjść z bieżącego ekranu, dwukrotnie naciśnij dwukrotnie klawisz F12. Użytkownik powinien się teraz ponownie znajdować w oknie **Praca z urządzeniami systemowymi**. Jeśli używane są narzędzia SST, nastąpi powrót do okna Praca z identyfikatorami użytkownika i urządzeniami narzędzi serwisowych (Work with Service Tools User IDs and Devices).
- 11. Wybierz opcję **Wybór konsoli** (Select Console).
- 12. Wybierz **Operations Console (bezpośrednio)**.

**Ważne:** Typ konsoli należy zmienić na inny niż Operations Console (LAN). W przeciwnym razie dla adaptera zostanie zmieniony przydział pamięci podczas następnego wykonania procedury IPL.

13. Naciśnij klawisz F3, aby powrócić do menu głównego DST.

System jest skonfigurowany i może być używany przez wybrany typ konsoli.

Jeśli użytkownik nie planuje używania konsoli lokalnej w sieci (LAN) jako konsoli zapasowej, usunięcie lub przeniesienie adaptera nie jest konieczne na tym etapie. W razie wystąpienia problemu z nową konsolą, ten zasób może być wymagany podczas debugowania problemu. Po uruchomieniu nowej konsoli, adapter LAN można usunąć z systemu lub przenieść w inne miejsce.

Dla wartości systemowej QAUTOCFG należy określić wartość ON. Aby sprawdzić lub ustawić tę wartość systemową, należy wykonać jedną z poniższych czynności:

- Użyj komendy WRKSYSVAL QAUTOCFG.
- v Podczas ręcznego IPL w oknie Opcje IPL (IPL Options) wybierz **Y** w polu **Set major system options** (Ustawienie głównych opcji systemowych). Następnie w polu **Enable automatic configuration** (Umożliwienie automatycznej konfiguracji) wybierz **Y**.

#### **Zadania pokrewne**

["Konfigurowanie](#page-86-0) komputera PC dla nowego typu konsoli" na stronie 75

Po zmianie lokalnej konsoli w sieci na lokalną konsolę podłączoną bezpośrednio należy skonfigurować komputer PC, aby używać nowej konsoli.

#### **Informacje pokrewne**

Dostęp do narzędzi serwisowych

**Zmiana konsoli lokalnej w sieci (LAN) na konsolę lokalną podłączoną bezpośrednio dla partycji logicznej:**

Aby migrować konsolę lokalną Operations Console w sieci (LAN) do konsoli lokalnej podłączonej bezpośrednio, wykonaj poniższe czynności w systemie za pomocą istniejącej konsoli.

**Uwaga:** Jeśli musisz dodać lub usunąć adaptery, aby spełnić wymagania dotyczące sprzętu dla Operations Console, zrób to przed wykonaniem poniższych czynności migracji.

- 1. Uruchom narzędzia DST (Dedicated Service Tools) lub SST.
- 2. Wybierz **Work with System Partitions** (Praca z partycjami systemu).
- 3. Wybierz **Work with partition configuration** (Praca z konfiguracją partycji).
- 4. Wybierz **Select Console Resource** (Wybór zasobu konsoli) na partycji logicznej.
- 5. Naciśnij klawisz F9, aby wybrać opcję **Change capability filter** (Zmiana filtru możliwości).
- 6. Wybierz **Dowolna konsola** (Any Console opcja 4).
- 7. Aby wybrać procesor IOP, który będzie obsługiwał wybraną konsolę, wykonaj jedną z poniższych czynności:
	- v Jeśli adapter, który ma być używany przez wybraną konsolę, działa pod kontrolą tego samego procesora IOP, co adapter poprzedniej konsoli, procesor IOP konsoli jest już poprawnie oznaczony. Przejdź do etapu 8.
	- v Jeśli adapter, który ma być używany dla danej konsoli, działa pod kontrolą innego procesora IOP niż bieżąca skonfigurowana konsola, przed procesorem IOP wpisz **1**, aby wybrać go jako procesor IOP konsoli.
- 8. Sprawdź adapter dla elektronicznego wsparcia klienta (ECS) i opcjonalną konsolę alternatywną.
	- v Aby sprawdzić oznaczenie dla konsoli alternatywnej, poszukaj procesora IOP z adapterem twinaksowym, który będzie używany dla konsoli alternatywnej. Jest on poprawnie oznaczony, jeśli w tym samym wierszu wyświetlany jest znak **>**. Jeśli znak **>** znajduje się w innym wierszu, wprowadź opcję **2** przed procesorem IOP wybranym jako konsola alternatywna.
	- **Uwaga:** Wybór alternatywnej konsoli ma sens tylko wtedy, jeśli rolę konsoli alternatywnej przejmują stacje robocze twinax, a jako typ konsoli również wybrano konsolę twinax. Konsola alternatywna musi działać pod kontrolą procesora IOP innego niż używany przez Operations Console. Konsoli Operations Console nie można używać jako konsoli alternatywnej.
	- v Aby sprawdzić procesor IOP dla ECS, wykonaj następujące czynności:
	- **Uwaga:** Jeśli używanym typem konsoli jest konsola Operations Console, procesor IOP używany przez konsolę należy również oznaczyć jako procesor IOP dla obsługi ECS, nawet jeśli obsługa ECS nie jest używana.
	- a. Naciskaj F12 do momentu przejścia do okna **Praca z konfiguracją partycji** (Work with Partition Configuration).
	- b. Wpisz 9 przed partycją, którą chcesz oznaczyć dla ECS.
	- c. Sprawdź, jakie symbole znajdują się w tym samym wierszu, co oznaczony procesor IOP konsoli (znacznikiem konsoli jest symbol <) i poszukaj symbolu ECS, którym jest znak + (plus). Jeśli pojawi się symbol +, procesor IOP jest poprawnie oznaczony dla ECS. Przejdź do punktu 9.
	- d. Aby oznaczyć procesor IOP konsoli dla ECS, wpisz 1 przed procesorem IOP, który ma być oznaczony jako używany przez ECS.

**Uwaga:** Jeśli Operation Console będzie używana jako wybrana konsola, powinny zostać wyświetlone znaki < i + powiązane z procesorem IOP konsoli.

- 9. Naciśnij klawisz F3, aby powrócić do menu głównego DST.
- 10. Wybierz opcję **Work with DST environment** (Praca w środowisku DST); pomiń ten etap, jeśli używane są narzędzia SST.
- 11. Wybierz **System Devices** (Urządzenia systemowe); pomiń ten etap, jeśli używane są narzędzia SST.
- 12. Wybierz opcję **Wybór konsoli** (Select Console).
- 13. Wybierz **Operations Console (LAN)**. Wyświetlone zostanie okno Weryfikacja adapterów Operations Console (Verify Operations Console Adapters). Jest to zasób wykryty przez system, który ma być używany dla połączeń LAN.
- <span id="page-86-0"></span>**Uwaga:** Jeśli ten zasób będzie używany przez serwer narzędzi serwisowych (połączenia System i), lub planowane jest użycie konsoli lokalnej w sieci LAN jako konsoli zapasowej, nie ma potrzeby usuwania zawartości. Jeśli zachodzi jeden z powyższych przypadków, przejdź do czynności 17.
- 14. Naciśnij klawisz F6, aby wykonać operację kasowania.
- 15. Naciśnij klawisz F7, aby zapisać nowe wartości.
- 16. Jeśli nie używasz tego zasobu w konsoli, naciśnij klawisz F13, aby deaktywować adapter. Podczas kolejnego IPL konieczne będzie użycie zasobu lub konsoli innego typu.

**Uwaga:** Jeśli zadanie to jest wykonywane z konsoli lokalnej w sieci, deaktywacja spowoduje zamknięcie połączenia konsoli i uniemożliwienie jej restartu bez IPL.

- 17. Aby wyjść z bieżącego ekranu, dwukrotnie naciśnij dwukrotnie klawisz F12. Uzytkownik powinien powrócić do okna **Praca z urządzeniami systemowymi**. Jeśli używane są narzędzia SST, nastąpi powrót do okna Praca z identyfikatorami użytkownika i urządzeniami narzędzi serwisowych (Work with Service Tools User IDs and Devices).
- 18. Wybierz opcję **Wybór konsoli** (Select Console).
- 19. Wybierz **Operations Console (bezpośrednio)**.

**Ważne:** Typ konsoli należy zmienić na inny niż Operations Console (LAN). W przeciwnym razie dla adaptera zostanie zmieniony przydział pamięci podczas następnego wykonania procedury IPL.

20. Naciskaj F3, aż powrócisz do głównego menu DST.

System jest skonfigurowany i może być używany przez wybrany typ konsoli.

Jeśli nie jest planowane użycie konfiguracji konsoli lokalnej w sieci LAN jako konsoli zapasowej, nie należy w tym momencie usuwać ani przenosić adaptera sieci LAN. W razie wystąpienia problemu z nową konsolą, ten zasób może być wymagany podczas debugowania problemu. Po uruchomieniu nowej konsoli można go usunąć z systemu lub przenieść w inne miejsce.

Dla wartości systemowej QAUTOCFG należy określić wartość ON. Aby sprawdzić lub ustawić tę wartość systemową, należy wykonać jedną z poniższych czynności:

- Użyj komendy WRKSYSVAL QAUTOCFG.
- v Podczas ręcznego IPL w oknie Opcje IPL (IPL Options) wybierz **Y** w polu **Set major system options** (Ustawienie głównych opcji systemowych). Następnie w polu **Enable automatic configuration** (Umożliwienie automatycznej konfiguracji) wybierz **Y**.

#### **Zadania pokrewne**

"Konfigurowanie komputera PC dla nowego typu konsoli"

Po zmianie lokalnej konsoli w sieci na lokalną konsolę podłączoną bezpośrednio należy skonfigurować komputer PC, aby używać nowej konsoli.

#### **Informacje pokrewne**

Dostęp do narzędzi serwisowych

#### **Konfigurowanie komputera PC dla nowego typu konsoli:**

Po zmianie lokalnej konsoli w sieci na lokalną konsolę podłączoną bezpośrednio należy skonfigurować komputer PC, aby używać nowej konsoli.

## **NIEBEZPIECZEŃSTWO**

**Prąd i napięcie elektryczne z kabli zasilających, telefonicznych i komunikacyjnych, stanowią zagrożenie.**

**Aby uniknąć niebezpieczeństwa porażenia prądem elektrycznym:**

- v **Nie należy podłączać ani odłączać żadnych kabli, ani też przeprowadzać instalacji, konserwacji czy ponownej konfiguracji tego produktu podczas burzy z wyładowaniami atmosferycznymi.**
- v **Należy podłączyć wszystkie kable zasilające do prawidłowo okablowanego i uziemionego gniazda elektrycznego. Należy** upewnić się, że gniazdo zasilające zapewnia właściwe napięcie i kolejność faz, zgodnie z tabliczką znamionową systemu.
- v **Należy podłączyć wszystkie urządzenia podłączone do tego produktu do prawidłowo okablowanych gniazd zasilających.**
- v **Jeśli to możliwe, należy podłączać i odłączać kable sygnałowe jedną ręką.**
- · Nigdy nie należy włączać urządzeń, jeśli widoczne są ślady świadczące o działaniu ognia, wody lub istnieniu uszkodzeń **konstrukcji.**
- v **Jeśli procedury instalacji i konfiguracji nie stanowią inaczej, to należy odłączyć kable zasilające, systemy telekomunikacyjne, sieci i modemy przed otwarciem obudowy urządzenia.**
- Podczas instalacji i przemieszczania tego produktu lub podłączonych do niego urządzeń, a także podczas otwierania ich **obudów, kable należy podłączać i odłączać według poniższego opisu.**

**Aby odłączyć:**

- 1. **Wyłącz wszystkie urządzenia (chyba że instrukcje stanowią inaczej).**
- 2. **Odłącz kable zasilające od gniazd zasilających.**
- 3. **Odłącz kable sygnałowe od złączy.**
- 4. **Odłącz wszystkie kable od urządzeń.**

**Aby podłączyć:**

- 1. **Wyłącz wszystkie urządzenia (chyba że instrukcje stanowią inaczej).**
- 2. **Podłącz wszystkie kable do urządzeń.**
- 3. **Podłącz kable sygnałowe do złączy.**
- 4. **Podłącz kable zasilające do gniazda zasilającego.**
- 5. **Włącz urządzenie.**

**(D005)**

Wykonaj poniższe czynności na komputerze PC:

**Uwaga:** Jeśli nie podłączono kabli dla tego typu połączenia, należy je podłączyć teraz.

Przed usunięciem kart adaptera lub kabli zalecane jest wyłączenie systemu.

- 1. Przerwij bieżące połączenie z konsolą. Aby przerwać połączenie:
	- a. W polu **System iPołączenie** wybierz nazwę konfiguracji. Jest to nazwa używana przez Operations Console do odwoływania się do konkretnego systemu.
	- b. Z menu Połączenie wybierz **Rozłącz**. Status połączenia przyjmuje wartość **Rozłączanie**.
	- c. Poczekaj, aż status zmieni się na **Rozłączony**.
- 2. Aby skonfigurować nowy typ konsoli zapoznaj się z tematem Konfigurowanie lokalnej konsoli podłączonej bezpośrednio do systemu. Aby mieć pewność, że nie ma błędów, zaleca się przeprowadzenie nadzorowanego IPL. Użytkownik może również nie usuwać starej konfiguracji do momentu pomyślnego połączenia przy użyciu nowej konfiguracji.

Jeśli nowa konsola działa poprawnie, można kontynuować przenoszenie lub usuwanie adaptera bądź konfiguracji.

Jeśli połączenie kablami nie będzie już używane jako konsola zapasowa, aby usunąć bieżącą konfigurację:

- a. W polu **System iPołączenie** wybierz nazwę konfiguracji.
- b. W menu Połączenie kliknij **Usuń**.
- c. Kliknij przycisk **Tak**, aby potwierdzić operację usuwania.

#### **Odsyłacze pokrewne**

["Konfigurowanie](#page-41-0) konsoli lokalnej podłączonej bezpośrednio do systemu" na stronie 30 Należy zrealizować wymagania wstępne dotyczące unikalnej konfiguracji, opisane na liście kontrolnej oraz dotyczące używanej konfiguracji i wykorzystywanego systemu operacyjnego.

# **Zmiana konsoli twinax na konsolę Operations Console**

Aby zmienić konsolę twinax na Operations Console, należy wykonać poniższe czynności na komputerze PC i w systemie.

Przed rozpoczęciem należy sprawdzić, czy zostały spełnione wszystkie wymagania sprzętowe konsoli Operations Console dotyczące komputera PC i systemu.

#### **Odsyłacze pokrewne**

["Wymagania](#page-18-0) sprzętowe konsoli Operations Console" na stronie 7 Komputer PC i serwer System i musi spełniać wymagania sprzętowe konfiguracji konsoli Operations Console.

#### **Zmiana konsoli twinax na konsolę Operations Console na serwerze bez partycji lub z partycją podstawową:**

Aby zmienić konsolę twinax na Operations Console, należy użyć istniejącej konsoli, aby wykonać następujące czynności w systemie.

- 1. Uruchom narzędzia DST (Dedicated Service Tools) lub SST. Przed użyciem opcji narzędzi SST ″Identyfikatory urządzenia narzędzi serwisowych″ należy ją odblokować.
- 2. Wybierz opcję **Praca ze środowiskiem DST** (Work with DST environment).
- 3. Wybierz **System Devices** (Urządzenia systemowe); pomiń ten etap, jeśli używane są narzędzia SST.
- 4. Wybierz opcję **Wybór konsoli** (Select Console).
- 5. Wybierz nowy typ konsoli.
	- v Jeśli wybierzesz Operations Console w sieci (LAN):
	- a. Wyświetlone zostanie okno Weryfikacja adapterów Operations Console (Verify Operations Console Adapters). Jest to odnaleziony przez system zasób konsoli, który ma być używany dla połączeń LAN. Jeśli wyświetlony zostanie komunikat informujący o tym, że nie znaleziono adaptera sieci LAN, należy spełnić wymagania sprzętowe konsoli Operations Console.
	- b. Naciśnij klawisz F11, aby skonfigurować adapter.
	- c. Podaj odpowiednie parametry sieci.
	- d. Naciśnij klawisz F7, aby zapisać dane.
	- e. Naciśnij klawisz F14, aby uaktywnić adapter używany przez Operations Console.
	- v Jeśli wybierzesz konsolę Operations Console (podłączenie bezpośrednie), przejdź do punktu 6.
- 6. Naciskaj F3, aż powrócisz do głównego menu DST.

System jest skonfigurowany i może być używany przez wybrany typ konsoli. Aby system mógł wykorzystać nową | konsolę, należy wykonać ładowanie programu początkowego (IPL). |

Jeśli nie planujesz używania urządzenia twinax jako konsoli alternatywnej, nie usuwaj go ani jego adaptera. Być może trzeba będzie debugować problem.

Dla wartości systemowej QAUTOCFG należy określić wartość ON. Aby sprawdzić lub ustawić tę wartość systemową, należy wykonać jedną z poniższych czynności:

- Użyj komendy WRKSYSVAL OAUTOCFG.
- v Podczas ręcznego IPL, w oknie IPL określ wartość **Y** dla opcji **Ustaw główne opcje systemu.** Następnie w polu **Enable automatic configuration** (Umożliwienie automatycznej konfiguracji) wybierz **Y**.

#### **Odsyłacze pokrewne**

["Wymagania](#page-18-0) sprzętowe konsoli Operations Console" na stronie 7 Komputer PC i serwer System i musi spełniać wymagania sprzętowe konfiguracji konsoli Operations Console. ["Konfigurowanie](#page-90-0) komputera PC w celu używania nowego typu konsoli po zmianie konsoli twinax na konsolę [Operations](#page-90-0) Console" na stronie 79

Aby zmienić konsolę twinax na Operations Console, należy skonfigurować komputer PC, tak aby używał nowego typu konsoli.

#### **Informacje pokrewne**

Dostęp do narzędzi serwisowych

#### **Zmiana konsoli twinax na konsolę Operations Console na partycji logicznej:**

Aby zmienić konsolę twinax na konsolę Operations Console, należy wykonać poniższe czynności przy użycziu istniejącej konsoli, przed wyłączeniem serwera lub załadowaniem programu początkowego (IPL).

- **Uwaga:** Jeśli musisz dodać lub usunąć adaptery, aby spełnić wymagania dotyczące sprzętu dla Operations Console, zrób to przed wykonaniem poniższych czynności migracji. Nie przenoś ani nie usuwaj teraz adaptera twinax z jego bieżącego procesora IOP.
- 1. Uruchom narzędzia DST (Dedicated Service Tools) lub SST. Przed użyciem opcji narzędzi SST ″Identyfikatory urządzenia narzędzi serwisowych″ należy ją odblokować.
- 2. Wybierz **Work with System Partitions** (Praca z partycjami systemu).
- 3. Wybierz **Work with partition configuration** (Praca z konfiguracją partycji).
- 4. Wybierz **Select Console Resource** (Wybór zasobu konsoli) na partycji logicznej.
- 5. Naciśnij klawisz F9, aby wybrać opcję **Change capability filter** (Zmiana filtru możliwości).
- 6. Wybierz **Any Console** (Dowolna konsola).
- 7. Aby wybrać procesor IOP, który będzie obsługiwał wybraną konsolę, wykonaj jedną z poniższych czynności:
	- v Jeśli adapter, który ma być używany przez wybraną konsolę, działa pod kontrolą tego samego procesora IOP, co adapter poprzedniej konsoli, procesor IOP konsoli jest już poprawnie oznaczony. Przejdź do etapu 8.
	- v Jeśli adapter, który ma być używany dla wybranej konsoli, działa pod kontrolą innego procesora IOP niż bieżąca skonfigurowana konsola, przed procesorem IOP wpisz 1, aby go wybrać jako procesor IOP konsoli.
- 8. Sprawdź adapter elektronicznego wsparcia klienta (ECS) i opcjonalną konsolę alternatywną (wyłącznie konsola twinax).
	- **Uwaga:** Wybór alternatywnej konsoli ma sens tylko wtedy, jeśli rolę konsoli alternatywnej przejmują stacje robocze twinax, a jako typ konsoli również wybrano konsolę twinax. Konsola alternatywna **musi** działać pod kontrolą procesora IOP innego niż używany przez Operations Console. Konsoli Operations Console nie można używać jako konsoli alternatywnej.
	- v Aby sprawdzić procesor IOP dla ECS, wykonaj następujące czynności:
	- **Uwaga:** Jeśli używanym typem konsoli jest konsola Operations Console, procesor IOP używany przez konsolę należy również oznaczyć jako procesor IOP dla obsługi ECS, nawet jeśli obsługa ECS nie jest używana.
	- a. Naciskaj F12 do momentu przejścia do okna **Praca z konfiguracją partycji** (Work with Partition Configuration).
	- b. Wpisz 9 przed partycją, którą chcesz oznaczyć dla ECS.
	- c. Sprawdź, jakie symbole znajdują się w tym samym wierszu, co oznaczony procesor IOP konsoli (znacznikiem konsoli jest symbol <), i poszukaj symbolu ECS, którym jest + (znak plus). Jeśli pojawi się symbol +, procesor IOP jest poprawnie oznaczony dla ECS. Przejdź do punktu 9.
	- d. Aby oznaczyć procesor IOP konsoli dla ECS, wpisz 1 przed procesorem IOP, który ma być oznaczony jako używany przez ECS.

**Uwaga:** Jeśli Operation Console będzie używana jako wybrana konsola, powinny zostać wyświetlone znaki < i + powiązane z procesorem IOP konsoli.

- 9. Naciśnij klawisz F3, aby wyjść do menu głównego DST.
- 10. Wybierz opcję **Praca ze środowiskiem DST** (Work with DST environment).
- <span id="page-90-0"></span>11. Wybierz **System Devices** (Urządzenia systemowe); pomiń ten etap, jeśli używane są narzędzia SST.
- 12. Wybierz opcję **Wybór konsoli** (Select Console).
- 13. Użyj jednej z poniższych konsoli, aby wybrać nowy typ konsoli.
	- v Jeśli wybierzesz Operations Console (podłączenie bezpośrednie), opcja 2, przejdź do punktu 14.
	- Jeśli wybierzesz Operations Console w sieci (LAN), opcję 3:
	- a. Wyświetlone zostanie okno Weryfikacja adapterów Operations Console (Verify Operations Console Adapters). Jest to odnaleziony przez system zasób konsoli, który ma być używany dla połączeń LAN. Wyświetlenie komunikatu **Nie znaleziono odpowiedniego adaptera LAN** oznacza, że nie zostały spełnione wymagania sprzętowe konsoli Operations Console. Jeśli tak jest, naciśnij klawisz F3, aby wyjść do menu głównego DST, a następnie rozpocznij ponownie od punktu 1.
	- b. Naciśnij klawisz F11, aby skonfigurować adapter.
	- c. Podaj odpowiednie parametry sieci.
	- d. Naciśnij klawisz F7, aby zapisać dane.
	- e. Naciśnij klawisz F14, aby uaktywnić adapter używany przez Operations Console.
- 14. Naciskaj F3, aż powrócisz do głównego menu DST.

System jest skonfigurowany i może być używany przez wybrany typ konsoli. Aby system mógł wykorzystać nową |

konsolę, należy wykonać ładowanie programu początkowego (IPL). |

Jeśli użytkownik nie planuje używania urządzenia twinax jako konsoli zapasowej, nie należy usuwać ani przenosić adaptera na tym etapie. Być może trzeba będzie debugować problem.

Dla wartości systemowej QAUTOCFG należy określić wartość ON. Aby sprawdzić lub ustawić tę wartość systemową, należy wykonać jedną z poniższych czynności:

- Użyj komendy WRKSYSVAL QAUTOCFG.
- v Podczas ręcznego IPL, w oknie IPL określ wartość **Y** dla opcji **Ustaw główne opcje systemu.** Następnie w polu **Enable automatic configuration** (Umożliwienie automatycznej konfiguracji) wybierz **Y**.

#### **Odsyłacze pokrewne**

["Wymagania](#page-18-0) sprzętowe konsoli Operations Console" na stronie 7

Komputer PC i serwer System i musi spełniać wymagania sprzętowe konfiguracji konsoli Operations Console.

"Konfigurowanie komputera PC w celu używania nowego typu konsoli po zmianie konsoli twinax na konsolę Operations Console"

Aby zmienić konsolę twinax na Operations Console, należy skonfigurować komputer PC, tak aby używał nowego typu konsoli.

#### **Informacje pokrewne**

Dostęp do narzędzi serwisowych

#### **Konfigurowanie komputera PC w celu używania nowego typu konsoli po zmianie konsoli twinax na konsolę Operations Console:**

Aby zmienić konsolę twinax na Operations Console, należy skonfigurować komputer PC, tak aby używał nowego typu konsoli.

Aby mieć pewność, że nie ma błędów, zaleca się przeprowadzenie IPL. Następnie w późniejszym terminie usuń lub przenieś sprzęt.

Przed usunięciem kart adaptera lub kabli zalecane jest wyłączenie systemu.

**Uwaga:** Jeśli nowa konsola nie działa poprawnie w systemie i5/OS, konieczne może być użycie innej stacji roboczej w celu ręcznego usunięcia kontrolera i opisu urządzenia powiązanego z poprzednim urządzeniem konsoli.

#### **Pojęcia pokrewne**

<span id="page-91-0"></span>["Przygotowanie](#page-41-0) komputera PC dla konsoli Operations Console" na stronie 30

Po spełnieniu wymagań wstępnych dotyczących planowania i wybraniu konfiguracji oraz systemu operacyjnego komputera PC można przystąpić do wykonywania czynności z jednej z predefiniowanych list kontrolnych instalacji konsoli Operations Console. Można także utworzyć i wykonać własną listę kontrolną.

# **Zmiana konsoli Operations Console na konsolę twinax**

Aby zmienić konsolę Operations Console na konsolę twinax, należy wykonać czynności w systemie i opcjonalnie na komputerze PC.

Przed rozpoczęciem należy sprawdzić, czy zostały spełnione wszystkie wymagania sprzętowe konsoli Operations Console dotyczące komputera PC i systemu.

#### **Odsyłacze pokrewne**

["Wymagania](#page-18-0) sprzętowe konsoli Operations Console" na stronie 7 Komputer PC i serwer System i musi spełniać wymagania sprzętowe konfiguracji konsoli Operations Console.

#### **Zmiana konsoli Operations Console na konsolę twinax w systemie bez partycji lub z partycją podstawową:**

Aby zmienić konsolę Operations Console na konsolę twinax, wykonaj poniższe czynności w systemie używając istniejącej konsoli.

- 1. Uruchom narzędzia DST (Dedicated Service Tools) lub SST.
- 2. Wybierz opcję **Praca ze środowiskiem DST** (Work with DST environment).
- 3. Wybierz **System Devices** (Urządzenia systemowe); pomiń ten etap, jeśli używane są narzędzia SST.
- 4. Wybierz opcję **Wybór konsoli** (Select Console).
- 5. Jeśli używasz Operations Console w sieci (LAN), wybierz ją i wykonaj poniższe czynności w celu zwolnienia adaptera sieciowego:
	- **Uwaga:** Jeśli ten zasób będzie używany przez serwer narzędzi serwisowych (połączenia System i), lub planowane jest użycie konsoli lokalnej w sieci LAN jako konsoli zapasowej, nie ma potrzeby usuwania zawartości. Jeśli zachodzi jeden z powyższych przypadków, przejdź do czynności 5e.
	- a. Wybierz **Operations Console (LAN)**. Powinien zostać wyświetlony używany w danej chwili adapter sieci LAN.
	- b. Naciśnij klawisz F11.
	- c. Naciśnij klawisz F6, aby wyczyścić dane konfiguracji.
	- d. Naciśnij klawisz F7, aby zapisać nową wartość. **Alternatywnie** można dezaktywować kartę sieciową naciskając klawisz F13.
	- e. Aby wyjść z bieżącego ekranu, dwukrotnie naciśnij dwukrotnie klawisz F12.
	- f. Wybierz opcję **Wybór konsoli** (Select Console).
- 6. Wybierz **Twinax**.
- 7. Naciśnij klawisz F3, aby powrócić do menu głównego DST.
- System jest skonfigurowany i może być używany przez wybrany typ konsoli. Aby system mógł wykorzystać nową |
- konsolę, należy wykonać ładowanie programu początkowego (IPL). |

Jeśli nie planujesz używania konfiguracji konsoli lokalnej bezpośrednio podłączonej do serwera jako konsoli alternatywnej, nie usuwaj teraz ani nie przenoś jej ani jej adapteru. Być może trzeba będzie debugować problem.

Dla wartości systemowej QAUTOCFG należy określić wartość ON. Skorzystaj z jednej z poniższych możliwości, aby sprawdzić lub ustawić tę wartość systemową w systemie:

- Użyj komendy WRKSYSVAL OAUTOCFG.
- v Podczas ręcznego IPL w oknie Opcje IPL (IPL Options) wybierz **Y** w polu **Set major system options** (Ustawienie głównych opcji systemowych). Następnie w polu **Enable automatic configuration** (Umożliwienie automatycznej konfiguracji) wybierz **Y**.

#### <span id="page-92-0"></span>**Zadania pokrewne**

["Dekonfigurowanie](#page-104-0) lub przenoszenie karty adaptera LAN używanej przez konsolę Operations Console" na stronie [93](#page-104-0)

Podczas migracji konieczne może być zdekonfigurowanie karty LAN, aby nie była ona używana przez konsolę Operations Console. Użytkownik powinien zdekonfigurować kartę LAN, jeśli nie planuje używania konsoli lokalnej Operations Console w sieci lub na serwerze narzędzi serwisowych.

"Wykonanie [opcjonalnych](#page-93-0) czynności na komputerze PC przy zmianie konsoli Operations Console na konsolę [twinax"](#page-93-0) na stronie 82

Jeśli komputer PC nie będzie używany przez konsolę Operations Console, wykonaj poniższe czynności:

#### **Informacje pokrewne**

Dostęp do narzędzi serwisowych

#### **Zmiana konsoli Operations Console na konsolę twinax na partycji logicznej:**

Aby zmienić konsolę Operations Console na kabel twinax, należy wykonać poniższe czynności na serwerze używając istniejącej konsoli.

- **Uwaga:** Jeśli musisz dodać lub usunąć adaptery, aby spełnić wymagania dotyczące sprzętu dla konsoli twinax, zrób to przed wykonaniem poniższych czynności. Nie przenoś ani nie usuwaj adaptera twinax z bieżącego procesora IOP na tym etapie.
- 1. Uruchom narzędzia DST (Dedicated Service Tools) lub SST. Przed użyciem opcji narzędzi SST ″Identyfikatory urządzenia narzędzi serwisowych″ należy ją odblokować.
- 2. Wybierz **Work with System Partitions** (Praca z partycjami systemu).
- 3. Wybierz **Work with partition configuration** (Praca z konfiguracją partycji).
- 4. Wybierz **Select Console Resource** (Wybór zasobu konsoli) na partycji logicznej.
- 5. Naciśnij klawisz F9, aby wybrać opcję **Change capability filter** (Zmiana filtru możliwości).
- 6. Wybierz **Any Console** (Dowolna konsola).
- 7. Aby wybrać procesor IOP, który będzie obsługiwał wybraną konsolę, wykonaj jedną z poniższych czynności:
	- v Jeśli adapter, który ma być używany przez wybraną konsolę, działa pod kontrolą tego samego procesora IOP, co adapter poprzedniej konsoli, procesor IOP konsoli jest już poprawnie oznaczony. Przejdź do etapu 8.
	- v Jeśli adapter, który ma być używany dla wybranej konsoli, działa pod kontrolą innego procesora IOP niż bieżąca skonfigurowana konsola, przed procesorem IOP wpisz **1**, aby go wybrać jako procesor IOP konsoli.
- 8. Sprawdzanie adaptera przeznaczonego na opcjonalną konsolę alternatywną. Aby sprawdzić oznaczenie dla konsoli alternatywnej, poszukaj procesora IOP z adapterem twinaksowym, który będzie używany dla konsoli alternatywnej. Jest on poprawnie oznaczony, jeśli w tym samym wierszu wyświetlany jest znak **>**. Jeśli znak **>** znajduje się w innym wierszu, wprowadź opcję 2 przed procesorem IOP wybranym jako konsola alternatywna.
	- **Uwaga:** Wybór alternatywnej konsoli ma sens tylko wtedy, jeśli rolę konsoli alternatywnej przejmują stacje robocze twinax, a jako typ konsoli również wybrano konsolę twinax. Konsola alternatywna **musi** działać pod kontrolą procesora IOP innego niż używany przez Operations Console. Konsoli Operations Console nie można używać jako konsoli alternatywnej. **NIE** należy oznaczać tego samego procesora IOP dla konsoli i konsoli alternatywnej.
- 9. Naciśnij klawisz F3, aby wyjść do menu głównego DST.
- 10. Wybierz opcję **Praca ze środowiskiem DST** (Work with DST environment).
- 11. Wybierz **System Devices** (Urządzenia systemowe); pomiń ten etap, jeśli używane są narzędzia SST.
- 12. Wybierz opcję **Wybór konsoli** (Select Console).
- 13. Jeśli używasz konsoli lokalnej Operations Console w sieci (LAN), wybierz ją i wykonaj poniższe czynności w celu zwolnienia adaptera sieciowego:
- <span id="page-93-0"></span>**Uwaga:** Jeśli ten zasób będzie używany przez serwer narzędzi serwisowych (połączenia System i), lub planowane jest użycie konsoli lokalnej w sieci LAN jako konsoli zapasowej, nie ma potrzeby usuwania zawartości. Jeśli zachodzi jeden z powyższych przypadków, przejdź do czynności 13e.
- a. Wybierz **Operations Console (LAN)**. Powinien zostać wyświetlony używany w danej chwili adapter sieci LAN.
- b. Naciśnij klawisz F11.
- c. Naciśnij klawisz F6, aby wyczyścić dane konfiguracji.
- d. Naciśnij klawisz F7, aby zapisać nową wartość.
- e. Aby wyjść z bieżącego ekranu, dwukrotnie naciśnij dwukrotnie klawisz F12.
- f. Wybierz opcję **Console** (Konsola).
- 14. Wybierz **Twinax**.
- 15. Naciśnij klawisz F3, aby powrócić do menu głównego DST.

System jest skonfigurowany i może być używany przez wybrany typ konsoli. Aby system mógł wykorzystać nową | konsolę, należy wykonać ładowanie programu początkowego (IPL). |

Jeśli nie planujesz używania Operations Console jako konsoli zapasowej, nie usuwaj teraz ani nie przenoś jej ani jej adapteru. Może on być potrzebny w celu debugowania błędów.

Dla wartości systemowej QAUTOCFG należy określić wartość ON. Skorzystaj z jednej z poniższych możliwości, aby sprawdzić lub ustawić tę wartość systemową w systemie:

- Użyj komendy WRKSYSVAL QAUTOCFG.
- v Podczas ręcznego IPL w oknie Opcje IPL (IPL Options) wybierz **Y** w polu **Set major system options** (Ustawienie głównych opcji systemowych). Następnie w polu **Enable automatic configuration** (Umożliwienie automatycznej konfiguracji) wybierz **Y**.

Przejdź do sekcji Wykonanie opcjonalnych działań na komputerze PC podczas zmiany konsoli z Operations Console na konsolę twinax.

#### **Zadania pokrewne**

"Wykonanie opcjonalnych czynności na komputerze PC przy zmianie konsoli Operations Console na konsolę twinax"

Jeśli komputer PC nie będzie używany przez konsolę Operations Console, wykonaj poniższe czynności:

#### **Informacje pokrewne**

Dostęp do narzędzi serwisowych

#### **Wykonanie opcjonalnych czynności na komputerze PC przy zmianie konsoli Operations Console na konsolę twinax:**

Jeśli komputer PC nie będzie używany przez konsolę Operations Console, wykonaj poniższe czynności:

**Ważne:** Wykonaj te czynności dopiero po sprawdzeniu, czy nie ma żadnych problemów z konsolą twinax.

1. Przerwij bieżące połączenie z konsolą. Aby przerwać połączenie:

- a. Wybierz nazwę konfiguracji (w sekcji Połączenie z systemem System i). Jest to nazwa używana przez Operations Console do odwoływania się do konkretnego systemu.
- b. Z menu Połączenie wybierz **Rozłącz**. Status połączenia przyjmuje wartość **Rozłączanie**.
- c. Poczekaj, aż status zmieni się na **Rozłączony**.
- 2. Połącz kablem konsolę twinax z systemem i włącz zasilanie konsoli twinax oraz systemu.
- 3. Przeprowadź IPL, aby upewnić się, że nie ma błędów. Następnie w późniejszym terminie usuń lub przenieś sprzęt. Jeśli nowa konsola działa poprawnie, usuń bieżącą konfigurację, jeśli konsola zapasowa nie będzie używać połączenia za pomocą kabla. Aby usunąć konfigurację:
	- a. Wybierz nazwę konfiguracji (w sekcji Połączenie z systemem System i).
- <span id="page-94-0"></span>b. W menu Połączenie kliknij **Usuń**.
- c. Kliknij przycisk **Tak**, aby potwierdzić operację usuwania.
- d. Odinstaluj produkt System i Access for Windows.
- 4. Wyłącz komputer PC i usuń sprzęt i kable, które nie są już potrzebne. Przed usunięciem kabli lub adapterów z systemu zalecane jest wyłączenie systemu.

**Uwaga:** Jeśli nowa konsola nie działa poprawnie w systemie i5/OS, konieczne może być użycie innej stacji roboczej w celu ręcznego usunięcia kontrolera i opisu urządzenia powiązanego z poprzednim urządzeniem konsoli.

#### **Zadania pokrewne**

"Zmiana konsoli Operations Console na konsolę twinax w systemie bez partycji lub z partycją [podstawową"](#page-91-0) na [stronie](#page-91-0) 80

Aby zmienić konsolę Operations Console na konsolę twinax, wykonaj poniższe czynności w systemie używając istniejącej konsoli.

"Zmiana konsoli [Operations](#page-92-0) Console na konsolę twinax na partycji logicznej" na stronie 81

Aby zmienić konsolę Operations Console na kabel twinax, należy wykonać poniższe czynności na serwerze używając istniejącej konsoli.

# **Zarządzanie konsolą lokalną w sieci**

Po skonfigurowaniu konsoli lokalnej w sieci, można nią zarządzać wykonując zadania takie jak zarządzanie hasłem identyfikatora urządzenia narzędzia serwisowego oraz hasłem dostępu, tworzenie identyfikatora urządzenia narzędzia serwisowego i konfigurowanie nazwy hosta serwisowego.

# **Uproszczenia w obsłudze konsoli Operations Console** |

Konsola Operations Console może automatycznie tworzyć identyfikatory urządzeń narzędzi serwisowych, zarządzać | hasłami dostępu i wykrywać systemy. |

Konsola Operations Console automatyzuje pracę z identyfikatorami urządzeń narzędzi serwisowych. W konfiguracji |

domyślnej system może automatycznie zarządzać maksymalnie dziesięcioma identyfikatorami urządzeń narzędzi |

serwisowych (maksymalną możliwą wartością tej opcji jest 49), poza domyślnym identyfikatorem QCONSOLE. Nie |

jest już konieczne ręczne tworzenie nowego identyfikatora urządzenia podczas dodawania komputera PC, by było |

możliwe nawiązanie połączenia z systemem lub partycją. Konsola Operations Console zdejmuje również z |

użytkownika obowiązek zarządzania hasłem dostępu. Proces uwierzytelniania pozostaje bez zmian, ale gdy włączone | jest zarządzanie automatyczne, użytkownik nie musi podawać hasła dostępu w trakcie połączenia. Nawiązanie |

połączenia wymaga jednak podania nazwy użytkownika narzędzi DST wraz z hasłem. Funkcja ta nie ma wpływu na |

bezpośrednio podłączoną konsolę lokalną ani na żadną konsolę innego typu. |

# **Automatyczne tworzenie identyfikatorów urządzeń narzędzi serwisowych** |

System operacyjny i5/OS domyślnie ustawia dla opcji **Autocreate service tools device IDs** (Automatyczne tworzenie | identyfikatorów urządzeń serwisowych) wartość 10. To ustawienie domyślne oznacza, że możliwe jest automatyczne | zarządzanie 11 połączeniami. Dostępny jest domyślny identyfikator QCONSOLE oraz 10 dodatkowych | identyfikatorów urządzeń narzędzi serwisowych. Identyfikatory te są wyświetlane jako QCONSOLE00, | QCONSOLE01 i tak dalej, aż do ustawionej wartości. Zaleca się, by zawsze był dostępny co najmniej jeden wolny | identyfikator, dzięki czemu nie będzie konieczne zwiększanie wartości tej opcji przy każdej próbie dodania nowego połączenia. Identyfikatory urządzeń narzędzi serwisowych są wyświetlane w oknie Praca z identyfikatorami urządzeń narzędzi serwisowych (Work with Service Tools Device IDs), dzięki czemu można śledzić liczbę tworzonych | l identyfikatorów. Wymieniony jest tam również identyfikator urządzenia QCONSOLE, ale może on być używany w zwykły sposób. Jeśli na przykład użytkownik utworzy identyfikator urządzenia narzędzi serwisowych o nazwie QCONSOLE02, w chwili nawiązania trzeciego połączenia korzystającego z automatycznie tworzonych | identyfikatorów urządzeń, identyfikator ten zostanie przydzielony w taki sam sposób, jak w przypadku jego |  $\blacksquare$ | |

automatycznego utworzenia. |

Wartość domyślną opcji **Autocreate service tools device IDs** (Automatyczne tworzenie identyfikatorów urządzeń |

narzędzi serwisowych) można zmienić, postępując zgodnie z instrukcjami w sekcji Zmiana wartości opcji | automatycznego tworzenia identyfikatorów urządzeń. |

Funkcja ta ma zastosowanie w przypadku tworzenia nowo skonfigurowanych połączeń. Oznacza to, że w przypadku | dokonania na komputerze PC aktualizacji z wcześniejszej wersji konsoli Operations Console istniejące konfiguracje zostaną zachowane i będą działać tak samo, jak dotąd. Jeśli jednak dojdzie do rozsynchronizowania danych na | komputerze PC i w systemie, funkcja ta dokona automatycznej naprawy błędu, zamiast wyświetlenia komunikatu o błędzie z informacją o konieczności resynchronizacji.  $\mathbf{I}$ | |

Podczas tworzenia lokalnej konsoli z wykorzystaniem skonfigurowanego połączenia sieciowego, konieczne będzie | wprowadzenie nazwy interfejsu usługi (nazwy hosta usługi). Podawana nazwa zależy od okoliczności połączenia. Jeśli na przykład jest to nowy system i właśnie nawiązywane jest z nim pierwsze połączenie konsoli, nazwa ta może zostać | |

dowolnie wybrana przez użytkownika lub może zostać przydzielona przez serwer DHCP. |

# **Automatyczne zarządzanie hasłem dostępu** |

Przy ustawieniach domyślnych nie jest możliwe podanie hasła dostępu podczas tworzenia konfiguracji konsoli | Operations Console. Hasło dostępu jest generowane automatycznie i w odpowiednim momencie przekazywane |

procesowi obsługującemu połączenie. Użytkownik nie musi tego hasła znać, gdyż jest ono automatycznie zarządzane przez system. | |

Jeśli jednak zaistnieje potrzeba zmiany hasła dostępu, można tego dokonać na stronie **Właściwości** (Properties). |

Zmiana hasła powoduje wyłączenie procesu automatycznego dostarczania hasła. Podczas nawiązywania każdego połączenia, które wymaga hasła dostępu, konieczne będzie wprowadzenie tego hasła. | |

Proces logowania wymaga uwierzytelnienia użytkownika poprzez wprowadzenie poprawnej nazwy użytkownika | narzędzi DST wraz z hasłem. |

# **Automatyczne wykrywanie systemów** |

Z chwilą uruchomienia konsoli Operations Console inicjowany jest proces wyszukiwania systemów kwalifikowanych. | *System kwalifikowany* to dowolny system z zainstalowanym systemem operacyjnym i5/OS V6R1. Nie jest konieczne, | by system ten posiadał konsolę typu Operations Console. Gdy do komputera PC dotrze z sieci odpowiedź dowolnego | systemu kwalifikowanego, konsola Operations Console automatycznie utworzy konfigurację dla tego systemu. Konsola | zachowa też wszelkie wcześniej skonfigurowane połączenia. Na systemie kwalifikowanym musi być ustawiona | niezerowa wartość opcji **Autocreate service tools device IDs** (Automatyczne tworzenie identyfikatorów urządzeń | narzędzi serwisowych) - domyślnie jest to wartość 10. Jeśli wartość ta będzie równa zero, system może się nie zgłaszać | | poprawnie, przez co może nie być widoczny na automatycznie generowanej liście systemów. Procedura  $\mathbf{L}$ automatycznego wykrywania jest wykonywana przy każdym uruchomieniu konsoli Operations Console, ale można ją | też wywołać na żądanie poprzez naciśnięcie kombinacji klawiszy Alt+Shift+W. Spowoduje to rozpoczęcie przez | konsolę Operations Console nowego wyszukiwania obsługiwanych systemów. |

**Ważne:** Samo wyświetlenie systemu na liście skonfigurowanych połączeń nie gwarantuje możliwości nawiązania połączenia z tym systemem. W pewnych rzadkich przypadkach może się zdarzyć, że dany system będzie spełniał wszystkie wymagania dotyczące raportowania, ale nie wszystkie wymagania niezbędne do nawiązania połączenia. | | | |

#### **Zadania pokrewne** |

"Zmiana wartości opcji [automatycznego](#page-75-0) tworzenia identyfikatora urządzenia" na stronie 64 |

W tej sekcji przedstawiono krok po kroku proces zmiany wartości używanej w sieci przez konsole lokalne do automatycznego zarządzania identyfikatorami urządzeń narzędzi serwisowych. | |

"Tworzenie [identyfikatorów](#page-101-0) urządzeń narzędzi serwisowych w systemie" na stronie 90 |

Dla konsoli lokalnej w sieci należy skonfigurować identyfikatory urządzeń narzędzi serwisowych w systemie. |

# <span id="page-96-0"></span>**Uwagi dotyczące zmiany haseł identyfikatorów urządzeń narzędzi serwisowych**

Przed zresetowaniem hasła identyfikatora urządzenia narzędzi serwisowych należy zapoznać się z następującymi uwagami.

- Domyślnie identyfikatory urządzenia narzędzi serwisowych systemu i komputera PC są zarządzane przez system. Jeśli |
- została ustawiona wartość 0 opcji Automatyczne tworzenie identyfikatorów urządzeń narzędzi serwisowych |
- (Autocreate service tools device IDs), trzeba zarządzać tymi identyfikatorami urządzeń ręcznie. Jeśli decydujesz się na |
- ręczne zarządzanie identyfikatorami urządzeń, rozważ następujące informacje. |

**Uwaga:** Aby możliwe było użycie tej opcji, należy odblokować opcję SST.

- v Ponieważ hasło identyfikatora urządzenia narzędzi serwisowych na komputerze PC musi być takie samo, jak hasło identyfikatora urządzenia narzędzi serwisowych w systemie, jeśli zostanie zmienione jedno, należy zmienić drugie.
- | . Domyślnie hasło dostępu jest automatycznie tworzone przez komputer PC, który także nim zarządza, w związku z czym nie można ustawić tego hasła podczas tworzenia konfiguracji. Jeśli jednak wymagane jest ręczne zarządzanie hasłem dostępu, można zmienić hasło na stronie **Właściwości**, co umożliwia podawanie hasła podczas nawiązywania połączenia. | | |
	- v Operations Console zmienia i ponownie szyfruje hasło identyfikatora urządzenia narzędzi serwisowych podczas każdego pomyślnego połączenia,
- v Jeśli konsola lokalna znajdująca się w konfiguracji sieci zostanie usunięta po pomyślnym nawiązaniu co najmniej | jednego połączenia, należy zresetować hasło identyfikatora urządzenia narzędzi serwisowych w systemie przed ponownym wykorzystaniem profilu dla nowej konsoli lokalnej w konfiguracji sieci. Jeśli w konfiguracji jest | |
- używany identyfikator urządzenia QCONSOLE, nie należy resetować identyfikatora urządzenia, dopóki nie będzie |

gotowe, aby użyć go ponownie. Domyślnie zarządzanie hasłami nie jest wymagane, chyba że dla opcji systemowej |

Automatyczne tworzenie identyfikatorów urządzeń narzędzi serwisowych została ustawiona wartość 0. |

#### **Pojęcia pokrewne**

["Uproszczenia](#page-94-0) w obsłudze konsoli Operations Console" na stronie 83 Konsola Operations Console może automatycznie tworzyć identyfikatory urządzeń narzędzi serwisowych, zarządzać hasłami dostępu i wykrywać systemy.

#### **Zadania pokrewne**

["Odblokowywanie](#page-111-0) identyfikatorów narzędzi serwisowych w SST" na stronie 100 Opcja Praca z identyfikatorami użytkowników i urządzeniami narzędzi serwisowych umożliwia modyfikację danych konfiguracyjnych konsoli Operations Console z poziomu narzędzi SST.

#### **Odsyłacze pokrewne**

["Resynchronizacja](#page-97-0) hasła na komputerze PC i hasła identyfikatora urządzenia narzędzi serwisowych" na stronie 86 Domyślnie system tworzy i obsługuje identyfikator urządzenia narzędzi serwisowych oraz jego hasło. Nie powinna być konieczna ręczna resynchronizacja hasła. Jednakże, jeśli opcja systemowa Automatyczne tworzenie identyfikatorów urządzeń narzędzi serwisowych ma wartość 0, należy ręcznie zarządzać identyfikatorami i ich hasłami.

"Zmiana hasła identyfikatora urządzenia narzędzi serwisowych na komputerze PC i w systemie" Zmiana hasła identyfikatora urządzenia narzędzi serwisowych nie przynosi żadnych korzyści, chyba że hasła na komputerze PC i w systemie są rozsynchronizowane.

# **Zmiana hasła identyfikatora urządzenia narzędzi serwisowych na komputerze PC i w systemie**

Zmiana hasła identyfikatora urządzenia narzędzi serwisowych nie przynosi żadnych korzyści, chyba że hasła na komputerze PC i w systemie są rozsynchronizowane.

Domyślnie, identyfikatorami urządzenia narzędzi serwisowych i hasłami zarządza system. Oznacza to, że nie trzeba |

synchronizować haseł identyfikatora urządzenia ręcznie. |

Hasła identyfikatora urządzenia narzędzi serwisowych i komputera można zsynchronizować, aby ponownie były takie same. Ponieważ to hasło jest zmieniane podczas każdego pomyślnego połączenia, nie zaleca się ręcznej jego zmiany, oprócz sytuacji, gdy wymagana jest synchronizacja.

#### <span id="page-97-0"></span>**Pojęcia pokrewne**

["Uproszczenia](#page-94-0) w obsłudze konsoli Operations Console" na stronie 83 Konsola Operations Console może automatycznie tworzyć identyfikatory urządzeń narzędzi serwisowych, zarządzać hasłami dostępu i wykrywać systemy.

#### **Odsyłacze pokrewne**

"Uwagi dotyczące zmiany haseł [identyfikatorów](#page-96-0) urządzeń narzędzi serwisowych" na stronie 85 Przed zresetowaniem hasła identyfikatora urządzenia narzędzi serwisowych należy zapoznać się z następującymi uwagami.

"Resynchronizacja hasła na komputerze PC i hasła identyfikatora urządzenia narzędzi serwisowych" Domyślnie system tworzy i obsługuje identyfikator urządzenia narzędzi serwisowych oraz jego hasło. Nie powinna być konieczna ręczna resynchronizacja hasła. Jednakże, jeśli opcja systemowa Automatyczne tworzenie identyfikatorów urządzeń narzędzi serwisowych ma wartość 0, należy ręcznie zarządzać identyfikatorami i ich hasłami.

# **Zmiana hasła dostępu**

Hasło używane do uzyskania dostępu do informacji o identyfikatorze urządzenia narzędzi serwisowych można zmienić w dowolnym momencie po utworzeniu w sieci konfiguracji nowej konsoli lokalnej. Podczas pracy z partycjami można zmienić to hasło dla odpowiedniej partycji.

Domyślnie hasło dostępu jest tworzone i zarządzane automatycznie przez system. Jeśli hasło dostępu zostanie |

zmienione ręcznie w oknie **Właściwości**, można przejąć nad nim kontrolę i jest wtedy wymagane podawanie go za | każdym razem, gdy jest nawiązywane połączenie. |

**Uwaga:** Wielkości liter w haśle są rozróżniane, a jego długość wynosi maksymalnie 128 znaków. Hasło to należy | bezwzględnie zapamiętać. Hasło to musi zostać użyte podczas nawiązywania połączenia w celu wpisania się w oknie Wpisywanie się do narzędzi serwisowych sieci LAN (LAN Service Tools Sign-on). | |

Aby użyć właściwości połączenia do zmiany hasła dostępu:

- 1. Wybierz nazwę połączenia, dla którego chcesz zmienić hasło dostępu.
- 2. Kliknij **Połączenie** → **Właściwości**.
- 3. Wybierz zakładkę **Hasło dostępu**.
- 4. W polu **Current Password** (Bieżące hasło) wpisz bieżące hasło dostępu.
- 5. Wprowadź nowe hasło w polach **Nowe hasło** i **Potwierdź hasło**, a następnie kliknij przycisk **OK**.

#### **Pojęcia pokrewne**

["Uproszczenia](#page-94-0) w obsłudze konsoli Operations Console" na stronie 83

Konsola Operations Console może automatycznie tworzyć identyfikatory urządzeń narzędzi serwisowych, zarządzać hasłami dostępu i wykrywać systemy.

## **Resynchronizacja hasła na komputerze PC i hasła identyfikatora urządzenia narzędzi serwisowych**

Domyślnie system tworzy i obsługuje identyfikator urządzenia narzędzi serwisowych oraz jego hasło. Nie powinna być |

konieczna ręczna resynchronizacja hasła. Jednakże, jeśli opcja systemowa Automatyczne tworzenie identyfikatorów |

urządzeń narzędzi serwisowych ma wartość 0, należy ręcznie zarządzać identyfikatorami i ich hasłami. |

Jeśli hasła identyfikatora urządzenia narzędzi serwisowych w systemie i komputerze PC z Operations Console nie są zgodne, należy je zsynchronizować, uwzględniając zarówno komputer PC, jak i system.

- **Uwaga:** Aby zresetować hasło za pomocą urządzenia narzędzi serwisowych, należy uzyskać dostęp do narzędzi DST lub SST. Jeśli urządzenie konsoli jest już dostępne, można je wykorzystać. W przeciwnym razie być może trzeba będzie tymczasowo podłączyć inną konsolę, taką jak:
	- v użycie innej konsoli lokalnej w sieci (LAN), jeśli jest dostępna,
- <span id="page-98-0"></span>v ponowne skonfigurowanie tej samej konsoli lokalnej w sieci (LAN) za pomocą nieużywanego awaryjnego identyfikatora urządzenia narzędzi serwisowych,
- v użycie konsoli lokalnej Operations Console podłączonej bezpośrednio do systemu (jeśli dostępny jest kabel Operations Console),
- v użycie konsoli podłączonej za pomocą kabla twinax,
- v użycie panelu sterowania lub zdalnego panelu sterowania w celu resetowania QCONSOLE.

#### **Zadania pokrewne**

"Tworzenie [identyfikatorów](#page-101-0) urządzeń narzędzi serwisowych w systemie" na stronie 90

Dla konsoli lokalnej w sieci należy skonfigurować identyfikatory urządzeń narzędzi serwisowych w systemie.

#### **Odsyłacze pokrewne**

"Uwagi dotyczące zmiany haseł [identyfikatorów](#page-96-0) urządzeń narzędzi serwisowych" na stronie 85 Przed zresetowaniem hasła identyfikatora urządzenia narzędzi serwisowych należy zapoznać się z następującymi uwagami.

#### **Resetowanie hasła identyfikatora urządzenia narzędzi serwisowych w systemie:**

Ta procedura jest niezbędna tylko w przypadku, gdy opcja Automatyczne tworzenie identyfikatorów urządzeń narzędzi | serwisowych ma wartość 0, a system nie obsługuje już identyfikatorów urządzeń narzędzi serwisowych. |

Aby zresetować hasło identyfikatora urządzenia narzędzi serwisowych w systemie, wykonaj następujące czynności.

**Uwaga:** Aby wykonać tę procedurę za pomocą narzędzi SST, wybierz opcję **Praca z identyfikatorami użytkowników i urządzeniami narzędzi serwisowych**, we wszystkich odnośnych polach wybierz **Praca ze środowiskiem DST** i pomiń etap **Wybór narzędzi systemowych**. Aby możliwe było użycie tej opcji, należy odblokować opcję SST.

#### **Zadania pokrewne**

["Odblokowywanie](#page-111-0) identyfikatorów narzędzi serwisowych w SST" na stronie 100 Opcja Praca z identyfikatorami użytkowników i urządzeniami narzędzi serwisowych umożliwia modyfikację danych konfiguracyjnych konsoli Operations Console z poziomu narzędzi SST.

"Resetowanie hasła [identyfikatora](#page-100-0) urządzenia narzędzi serwisowych na komputerze PC" na stronie 89 Nie ma już potrzeby manualnego resetowania hasła identyfikatora urządzenia narzędzi serwisowych na klienckim komputerze PC.

#### **Informacje pokrewne**

Dostęp do narzędzi serwisowych

*Używanie sesji konsoli z innym urządzeniem:*

Jeśli użytkownik może uzyskać dostęp do sesji konsoli lub narzędzia SST za pomocą innego urządzenia, należy zresetować hasło identyfikatora urządzenia narzędzi serwisowych.

W ten sposób hasło identyfikatora urządzenia narzędzi serwisowych przyjmuje wartość nazwy identyfikatora urządzenia narzędzi serwisowych pisanej wielkimi literami. Aby zresetować identyfikator urządzenia narzędzi serwisowych:

- 1. Uruchom narzędzia DST (Dedicated Service Tools) lub SST.
- 2. W menu głównym DST wykonaj następujące czynności:
	- a. Wybierz opcję **Praca ze środowiskiem DST** (Work with DST environment).
	- b. Wybierz opcję **Identyfikatory urządzeń narzędzi serwisowych** (Service tools device IDs).
- 3. Obok identyfikatora urządzenia narzędzi serwisowych, który ma być zresetowany, wpisz 2 i naciśnij klawisz Enter.
- 4. Ponownie naciśnij klawisz Enter, aby potwierdzić resetowanie.

**Uwaga:** Podczas resetowania hasła w DST hasło identyfikatora urządzenia narzędzi serwisowych przyjmuje wartość nazwy identyfikatora urządzenia narzędzi serwisowych pisanej wielkimi literami. Jeśli identyfikator urządzenia zostanie usunięty i utworzony, należy również usunąć i utworzyć połączenie na komputerze PC.

#### *Korzystanie z nieużywanego identyfikatora urządzenia narzędzi serwisowych:*

Jeśli użytkownik nie dysponuje innym urządzeniem (komputerem PC lub innym terminalem), aby wpisać się do systemu, lecz ma nieużywany identyfikator urządzenia narzędzi serwisowych, należy wykonać następujące czynności na komputerze PC.

- 1. Usuń bieżącą konfigurację:
	- a. Wybierz nazwę konfiguracji (w sekcji Połączenie z systemem System i).
	- b. W menu **Połączenie** kliknij **Usuń**.
	- c. Kliknij przycisk **Tak**, aby potwierdzić operację usuwania.
- 2. Użyj nieużywanego identyfikatora urządzenia narzędzi serwisowych aby utworzyć nową konfigurację.
- 3. Do resetowania błędnego identyfikatora urządzenia narzędzi serwisowych po nawiązaniu połączenia użyj jednej z metod opisanych powyżej.

#### *Użycie panelu sterowania lub zdalnego panelu sterowania w celu zresetowania hasła identyfikatora urządzenia serwisowego QCONSOLE:*

Jeśli nie można użyć innego urządzenia narzędzi serwisowych (komputera PC lub innego terminalu) ani identyfikatora urządzenia narzędzi serwisowych w celu wpisania się, a użytkownik korzysta z identyfikatora urządzenia narzędzi serwisowych QCONSOLE, należy użyć panelu sterowania lub zdalnego panelu sterowania, aby zresetować hasło identyfikatora urządzenia narzędzi serwisowych za pomocą następujących czynności.

1. Przełącz system na tryb Ręczny (Manual). W systemach bez stacyjki na wyświetlaczu Function/Data (Funkcja/Dane) zostanie wyświetlona wartość 01 B.

**Uwaga:** W systemach ze stacyjką wyświetlacz Function/Data (Funkcja/Dane) powinien wskazywać wartości Manual i 01 B.

- 2. Skorzystaj z poniższych informacji, aby określić zaawansowanie i stan resetowania:
	- **Uwaga:** Jeśli w systemie używany jest nowy dwuwierszowy panel sterowania Function/Data (Funkcja/Dane), w celu wyświetlenia wyników (D1008065) konieczne może być wykonanie funkcji 11. Jeśli na wyświetlaczu nie została wyświetlona wartość D1008065, zanim wykonasz funkcję 11, odczekaj co najmniej 15 sekund na zakończenie początkowej funkcji 65.

Dane na panelu sterowania z dwuwierszowym wyświetlaczem są wyświetlane w postaci (modele 8xx):

#### xxxxxxxxxxxxxxxx xxxxxxxxxxxxxxxx

Każde słowo składa się z 8 znaków, ale w przypadku funkcji od 12 do 19 jednocześnie wyświetlane są 4 słowa. Na przykład, żądanie wyświetlenia funkcji 12 spowoduje wyświetlenie:

słowo\_\_12słowo\_\_13 słowo\_\_14słowo\_\_15

Żądanie wyświetlenia funkcji 13 spowoduje wyświetlenie:

słowo\_\_16słowo\_\_17 słowo\_\_18słowo\_\_19

Dane na panelu sterowania z jednowierszowym wyświetlaczem i zdalnym panelu sterowania są wyświetlane w postaci:

#### <span id="page-100-0"></span>xxxxxxxx

Każde słowo ma długość 8 znaków i jest wyświetlane pojedynczo. Jeśli chcemy wyświetlić słowo 17, należy wywołać funkcję 17.

Dostęp do danych można uzyskać na wiele różnych sposobów.

**Ważne:** Informacje pomocne w określeniu stopnia zaawansowania procesu:

- v Słowo 17 kodu SRC D1008065 zawiera numer wykonanej funkcji 65. Gdy licznik przyjmie wartość 7, nastąpi zresetowanie hasła identyfikatora urządzenia narzędzi serwisowych. Słowo 18 przybierze wartość 00000000.
- v Słowo 18 będzie wskazywało 00000001 do momentu wprowadzenia siódmej funkcji 65. Po zakończeniu resetowania, słowo przybierze wartość 00000000, chyba że upłynęło więcej niż 5 minut.

**Uwaga:** Jeśli funkcja 65 zostanie wprowadzona więcej niż siedem razy, uruchomiony zostanie licznik.

- 3. W zależności od typu partycji wybierz jeden z następujących sposobów, aby zresetować identyfikator urządzenia narzędzi serwisowych QCONSOLE:
	- v W przypadku systemów niezależnych lub partycji podstawowych należy wykonać następujące czynności:
	- a. Na panelu sterowania użyj przycisku Up (góra) lub Down (dół), aby wyświetlacz Function/Data (Funkcja/Dane) wskazywał wartość **25**. Następnie naciśnij klawisz Enter. Na wyświetlaczu Function/Data (Funkcja/Dane) powinna zostać wyświetlona wartość **25 00**.
	- b. Jeden raz kliknij przycisk Up (góra), aby zwiększyć wyświetlaną wartość do **26**. Następnie naciśnij klawisz Enter. Na wyświetlaczu Function/Data (Funkcja/Dane) system wyświetli najprawdopodobniej wartość **01 B**.

**Uwaga:** Jeśli system wyświetli wartość **65 FF**, powtórz działania a i b.

- c. Używając przycisku Down (dół), zmniejsz wyświetlaną wartość do **65**, a następnie naciśnij klawisz Enter. System wyświetli wartość **65 00**. Po przetworzeniu funkcji system wyświetli wartość D1008065. Powtórz tę czynność, aby wprowadzić siedem funkcji 65. Na wykonanie tego zadania masz 5 minut. Jeśli po wprowadzeniu po raz siódmy wartości 65 okaże się, że upłynęło więcej niż 5 minut, resetowanie nie zostanie wykonane, a licznik przyjmie wartość zero. Sprawdź wartość WORD17, aby sprawdzić, czy system przetworzył wszystkie żądania. Szybkie wprowadzenie wartości 65 może sprawić, że system pominie pozycje.
- v W przypadku partycji dodatkowych poniższe czynności wykonaj za pomocą konsoli na partycji podstawowej:
- a. Uruchom narzędzia DST (Dedicated Service Tools) lub SST.

**Uwaga:** Aby możliwe było użycie tej opcji, należy odblokować opcję SST.

- b. Wybierz opcję **Praca z partycjami systemowymi**.
- c. Wybierz opcję **Praca ze statusem partycji**.

**Uwaga:** Jeśli partycja, na której zostanie wykonana operacja resetowania, nie jest w trybie ręcznym, przed kontynuacją należy wymusić tryb ręczny partycji poprzez wpisanie wartości 10 w wierszu obszaru wyboru partycji.

- d. W wierszu partycji, która ma być resetowana, wpisz 65 i naciśnij klawisz Enter.
- e. Powtórz tę czynność, aby wprowadzić siedem funkcji 65. Na wykonanie tego zadania masz 5 minut. Jeśli po wprowadzeniu po raz siódmy wartości 65 okaże się, że upłynęło więcej niż 5 minut, resetowanie nie zostanie wykonane, a licznik przyjmie wartość zero.

Wykonaj następnie resetowanie hasła identyfikatora urządzenia narzędzi serwisowych na komputerze PC.

#### **Resetowanie hasła identyfikatora urządzenia narzędzi serwisowych na komputerze PC:**

Nie ma już potrzeby manualnego resetowania hasła identyfikatora urządzenia narzędzi serwisowych na klienckim komputerze PC.

<span id="page-101-0"></span>Jeśli hasło zostało zresetowane w systemie, następne połączenie nawiązane przez klienta automatycznie sprawdzi wersję resetowaną hasła na wypadek błędu użycia bieżącej wartości hasła. Jeśli działanie przebiegnie pomyślnie, nowo utworzone hasło zostanie zapisane dla następnego połączenia.

Jeśli prawdopodobne jest, że automatyczny proces nie powiódł się i należy manualnie resetować hasło, wykonaj jedną z czynności opisanych w tematach podrzędnych.

#### **Zadania pokrewne**

"Resetowanie hasła [identyfikatora](#page-98-0) urządzenia narzędzi serwisowych w systemie" na stronie 87 Ta procedura jest niezbędna tylko w przypadku, gdy opcja Automatyczne tworzenie identyfikatorów urządzeń narzędzi serwisowych ma wartość 0, a system nie obsługuje już identyfikatorów urządzeń narzędzi serwisowych.

#### *Usuwanie i ponowne tworzenie konfiguracji:*

Aby usunąć konfigurację i utworzyć ją ponownie, należy wykonać następujące czynności.

- 1. Jeśli konsola jest podłączona, odłącz ją wykonując następujące czynności:
	- a. Wybierz nazwę konfiguracji (w sekcji Połączenie z systemem System i). Jest to nazwa używana przez Operations Console do odwoływania się do konkretnego systemu.
	- b. W menu **Połączenie** kliknij **Rozłącz**. Status połączenia przyjmuje wartość Rozłączanie.
	- c. Poczekaj, aż status zmieni się na Rozłączony.
- 2. Usuń konfigurację:
	- a. Wybierz nazwę konfiguracji (w sekcji Połączenie z systemem System i), która ma zostać usunięta.
	- b. W menu **Połączenie** kliknij **Usuń**.
	- c. Kliknij przycisk **Tak**, aby potwierdzić operację usuwania.
- 3. Ponownie utwórz konfigurację, używając zresetowanego wcześniej identyfikatora urządzenia narzędzi serwisowych lub nowego identyfikatora urządzenia narzędzi serwisowych.

#### *Resetowanie hasła:*

Aby zresetować hasło dla tego samego identyfikatora urządzenia narzędzi serwisowych, wykonaj następujące czynności.

- 1. Wybierz nazwę połączenia, w którym będą wprowadzane zmiany, a następnie wybierz kolejno opcje **Połączenie** → **Właściwości**.
- 2. Wybierz zakładkę **Identyfikator urządzenia**.
- 3. Kliknij przycisk **Resetuj**, a następnie kliknij **OK**.
- 4. Zostanie wyświetlone okno **Hasło dostępu**. Wpisz bieżące hasło dostępu i kliknij przycisk **OK**.

# **Tworzenie identyfikatorów urządzeń narzędzi serwisowych w systemie**

Dla konsoli lokalnej w sieci należy skonfigurować identyfikatory urządzeń narzędzi serwisowych w systemie.

Przy ustawieniach domyślnych system automatycznie zarządza identyfikatorami urządzeń narzędzi serwisowych. |

Wykonanie opisanej procedury jest konieczne wyłącznie wtedy, gdy opcja systemowa Automatyczne tworzenie |

identyfikatorów narzędzi serwisowych (Autocreate service tools device IDs) ma wartość 0. |

- **Uwaga:** Aby wykonać poniższą procedurę za pomocą narzędzi SST, zamiast opcji **Praca ze środowiskiem DST** (Work with DST environment) należy wszędzie wybierać opcję **Praca z identyfikatorami użytkowników i urządzeniami narzędzi serwisowych** (Work with service tools user IDs and Devices) oraz pominąć krok 3. Przed użyciem opcji SST należy ją odblokować.
- 1. Uruchom narzędzia DST (Dedicated Service Tools) lub SST.
- 2. Wybierz opcję **Praca ze środowiskiem DST** (Work with DST environment).
- 3. Wybierz opcję **Identyfikatory urządzeń narzędzi serwisowych** (Service tools device IDs).
- 4. Użyj opcji 1, aby utworzyć nowy identyfikator urządzenia narzędzi serwisowych i w pierwszym pustym polu nazwy wpisz nazwę nowego identyfikatora. Naciśnij klawisz Enter.
- 5. Możesz wpisać opis. Naciśnij klawisz Enter. Tworzenie identyfikatora urządzenia narzędzi serwisowych zostało zakończone.
	- **Uwaga:** ID urządzenia i ID użytkownika narzędzi serwisowych muszą mieć poprawne uprawnienia nadane zanim zdalny panel sterowania i wszystkie jego funkcje staną się dostępne dla odpowiedniej partycji. Aby sprawdzić lub zmienić atrybuty identyfikatora urządzenia narzędzi serwisowych, można nacisnąć klawisz F5 (zmień atrybuty na ekranie ″Tworzenie identyfikatorów urządzeń narzędzi serwisowych″ lub wprowadź wartość **7** obok identyfikatora urządzenia na ekranie ″Praca z identyfikatorami urządzenia narzędzi serwisowych″.
- 6. Aby utworzyć dodatkowe identyfikatory urządzeń narzędzi serwisowych, powtarzaj działania od czwartego.
- 7. Po zakończeniu tworzenia identyfikatorów urządzeń narzędzi serwisowych naciśnij klawisz F3.

#### **Uwagi:**

- 1. Po zresetowaniu identyfikatora urządzenia narzędzi serwisowych, hasło przyjmuje wartość nazwy identyfikatora urządzenia narzędzi serwisowych pisanej wielkimi literami.
- 2. Jeśli do konsoli podłączony jest więcej niż jeden komputer PC, należy utworzyć kilka identyfikatorów urządzeń narzędzi serwisowych.
- 3. Czasem konieczna jest zmiana hasła identyfikatora urządzenia narzędzi serwisowych, na przykład podczas resynchronizacji haseł na komputerze PC i w systemie. Jeśli hasła identyfikatora urządzenia narzędzi serwisowych w systemie i na komputerze PC z konsolą Operations Console nie są zgodne, należy je zsynchronizować, wykonując odpowiednią procedurę odzyskiwania zarówno na komputerze PC, jak i na serwerze.
- 4. Nie należy w systemie pozostawiać zresetowanego identyfikatora urządzania QCONSOLE, gdyż stanowiłoby to ryzyko naruszenia bezpieczeństwa.

#### **Pojęcia pokrewne**

["Uproszczenia](#page-94-0) w obsłudze konsoli Operations Console" na stronie 83

Konsola Operations Console może automatycznie tworzyć identyfikatory urządzeń narzędzi serwisowych, zarządzać hasłami dostępu i wykrywać systemy.

#### **Odsyłacze pokrewne**

["Resynchronizacja](#page-97-0) hasła na komputerze PC i hasła identyfikatora urządzenia narzędzi serwisowych" na stronie 86 Domyślnie system tworzy i obsługuje identyfikator urządzenia narzędzi serwisowych oraz jego hasło. Nie powinna być konieczna ręczna resynchronizacja hasła. Jednakże, jeśli opcja systemowa Automatyczne tworzenie identyfikatorów urządzeń narzędzi serwisowych ma wartość 0, należy ręcznie zarządzać identyfikatorami i ich hasłami.

#### **Informacje pokrewne**

Identyfikatory i hasła użytkowników narzędzi serwisowych

Dostęp do narzędzi serwisowych

### **Konfigurowanie nazwy hosta usługi (nazwy interfejsu)**

Nazwa hosta usługi (nazwa interfejsu) jest nazwą identyfikującą połączenie usługi System i w sieci, z którego korzystają narzędzia serwisowe, w tym konsola lokalna Operations Console w konfiguracji sieci LAN.

Nazwa hosta usługi (nazwa interfejsu) jest potrzebna za każdym razem, gdy za pomocą połączenia sieciowego nawiązywane jest połączenie z konsolą lub zdalnym panelem sterowania. Modyfikacja tego parametru może być wskazana na przykład w sytuacji, gdy zostało dokonane partycjonowanie logiczne systemu. Może się wtedy zdarzyć, że chociaż partycja podstawowa korzysta z konsoli niepodłączonej przez sieć, potrzebne jest podłączenie zdalnego panelu sterowania do partycji dodatkowej.

Niezależnie od tego, jaka metoda zostanie wykorzystana do wprowadzenia danych konfiguracyjnych, faktyczna nazwa hosta usługi i powiązany z nią adres zależą od środowiska sieciowego, w którym system będzie funkcjonować. Metoda wprowadzania zmian nie ma żadnego związku z tym, czy konfigurowane połączenie jest pierwszym połączeniem. Wprowadzając nazwę hosta usługi należy postępować zgodnie z następującymi wskazówkami:

- v W przypadku małych sieci, obejmujących tylko kilka urządzeń, można z reguły podać dowolną nazwę i powiązany z nią adres. Nazwę i zakres adresów można podać podczas konfigurowania takiej małej sieci.
- v W przypadku dużych sieci zarządzanych przez wydzielony personel informatyczny, może być konieczne podanie konkretnej nazwy. Nazwa taka pozwoli uniknąć kolizji z nazwami innych urządzeń w tej samej sieci, a dodatkowo może być używana przez urządzenia sieciowe do szybkiego określenia nazwy połączenia oraz adresu, który będzie używany do obsługi tego połączenia w sieci. Może też się zdarzyć tak, że nazwa będzie dowolna, ale adres zostanie przydzielony przez administratora sieci.

Istnieją dwie metody tworzenia nazwy hosta usługi (nazwy interfejsu):

- v Nie jest możliwe utworzenie nazwy hosta usługi (nazwy interfejsu) podczas produkcji systemu, dla którego zamówiono konfigurację z konsolą lokalną w sieci LAN. Instalowany jest adapter LAN i podawany jest poprawny typ konsoli. Po otrzymaniu systemu przez użytkownika i poprawnym wykonaniu kreatora konfiguracji konsoli Operations Console, kreator przekaże systemowi parametry sieci klienta, w tym nazwę hosta usługi (nazwę interfejsu). Podczas nawiązywania pierwszego połączenia, dane te pozwolą uzupełnić konfigurację sieciową systemu. Proces ten nosi też nazwę *BOOTP*.
- v Druga metoda tworzenia nazwy hosta usługi (nazwy interfejsu) wykorzystuje istniejącą konsolę. Metody tej można używać podczas migracji lub aktualizacji przed odłączeniem starej konsoli. Następująca procedura pozwala sprawdzić lub utworzyć konfigurację połączenia serwisowego System i. Nazwę hosta usługi (nazwę interfejsu) można znaleźć przechodząc do narzędzi DST lub SST na konfigurowanej partycji i używając ekranu Konfigurowanie adaptera narzędzi serwisowych (Configure Service Tools Adapter). Na komputerze PC należy wprowadzić taką samą nazwę, jak istniejąca nazwa hosta usługi (nazwa interfejsu) zdefiniowana w narzędziach DST lub SST.
	- **Uwaga:** Wykonanie tej czynności może wymagać tymczasowej zmiany typu konsoli. Do sprawdzenia nazwy lub danych hosta usługi można też posłużyć się dowolną opcją dotyczącą adaptera sieci LAN narzędzi serwisowych.

Aby utworzyć nazwę hosta usługi (nazwa interfejsu):

- **Uwaga:** Aby wykonać poniższą procedurę za pomocą narzędzi SST, zamiast opcji **Praca ze środowiskiem DST** (Work with DST environment) należy zawsze wybrać opcję **Praca z identyfikatorami użytkowników i urządzeniami narzędzi serwisowych** (Work with service tools user IDs and Devices). Należy również pamiętać, że podczas pracy z konsolą typu innego niż Operations Console (LAN) można do utworzenia bądź zmiany nazwy lub danych hosta usługi skorzystać z opcji **Konfiguruj adapter LAN narzędzi serwisowych** (Configure service tools LAN adapter). | | | | | |
	- 1. Uruchom narzędzia DST (Dedicated Service Tools) lub SST.
	- 2. Wybierz opcję **Praca ze środowiskiem DST** (Work with DST environment).
	- 3. Wybierz **System devices** (Urządzenia systemowe); pomiń ten etap, jeśli używane są narzędzia SST.
	- 4. Wybierz opcję **Wybór konsoli** (Select Console).
	- 5. Wybierz **Operations Console (LAN)** i naciśnij Enter. Powinien zostać wyświetlony ekran Weryfikacja adapterów Operations Console (Verify Operations Console Adapters).
	- 6. Naciśnij klawisz F11, aby dokonać konfiguracji.
	- 7. Pole nazwy hosta usługi (nazwa interfejsu) zawiera nazwę. Jeśli tworzysz nowe połączenie usługi:
		- a. W odpowiednich polach wpisz dane sieciowe.
		- b. Naciśnij klawisz F7, aby zapisać konfigurację.
		- c. Naciśnij klawisz F14, aby aktywować adapter sieci LAN.
		- d. Naciśnij klawisz F3, aby wyjść.

#### **Odsyłacze pokrewne**

["Przygotowanie](#page-24-0) środowiska sieciowego" na stronie 13

Aby przygotować środowisko sieciowe, należy określić minimalną konfigurację sieci wymaganą w celu skonfigurowania konsoli lokalnej Operations Console w sieci (LAN).

#### **Informacje pokrewne**

<span id="page-104-0"></span>Identyfikatory i hasła użytkowników narzędzi serwisowych

Dostęp do narzędzi serwisowych

# **Dekonfigurowanie lub przenoszenie karty adaptera LAN używanej przez konsolę Operations Console**

Podczas migracji konieczne może być zdekonfigurowanie karty LAN, aby nie była ona używana przez konsolę Operations Console. Użytkownik powinien zdekonfigurować kartę LAN, jeśli nie planuje używania konsoli lokalnej Operations Console w sieci lub na serwerze narzędzi serwisowych.

Po zwolnieniu karty sieci LAN można ją przenieść lub wykorzystać do innego celu. Należy używać typu konsoli innego niż konsola lokalna Operations Console w sieci (LAN). W przeciwnym razie wykonanie poniższych czynności spowoduje odłączenie konsoli. Wykonaj poniższe czynności, aby zdekonfigurować adapter LAN powiązany aktualnie z konsolą lokalną Operations Console w sieci (LAN).

- **Uwaga:** Aby wykonać poniższą procedurę za pomocą narzędzi SST, zamiast opcji **Praca ze środowiskiem DST** (Work with DST environment) należy zawsze wybrać opcję **Praca z identyfikatorami użytkowników i urządzeniami narzędzi serwisowych** (Work with service tools user IDs and Devices).
- 1. Uruchom narzędzia DST (Dedicated Service Tools) lub SST.
- 2. Wybierz opcję **Praca ze środowiskiem DST** (Work with DST environment).
- 3. Wybierz **System devices** (Urządzenia systemowe); pomiń ten etap, jeśli używane są narzędzia SST.
- 4. Wybierz opcję **Wybór konsoli** (Select Console).
- 5. Wybierz **Operations Console (LAN)**. Powinien zostać wyświetlony używany w danej chwili adapter sieci LAN.
- 6. Naciśnij klawisz F11.
- 7. Naciśnij klawisz F6, aby wykonać kasowanie.
- 8. Naciśnij klawisz F7, aby zapisać nowe wartości.
- 9. Jeśli użytkownik nie używa tego zasobu w konsoli, naciśnij klawisz F13, aby zdekonfigurować adapter. Podczas kolejnego IPL konieczne będzie użycie zasobu lub konsoli innego typu.

**Uwaga:** Po zamknięciu tego okna nie należy ponownie wprowadzać konfiguracji. Ponowne wprowadzenie konfiguracji spowoduje zmienienie przydziału pamięci zasobu adaptera LAN konsoli Operations Console.

- 10. Aby wyjść z bieżącego ekranu, dwukrotnie naciśnij dwukrotnie klawisz F12. Użytkownik powinien się teraz ponownie znajdować w oknie **Praca z urządzeniami systemowymi**. Jeśli używane są narzędzia SST, nastąpi powrót do okna Praca z identyfikatorami użytkownika i urządzeniami narzędzi serwisowych (Work With Service Tools User IDs and Devices).
- 11. Wybierz opcję **Wybór konsoli** (Select Console).
- 12. Wybierz typ konsoli, którego chcesz używać.
- **Ważne:** Typ konsoli należy zmienić na inny niż Operations Console (LAN). W przeciwnym razie dla adaptera zostanie zmieniony przydział pamięci podczas następnego wykonania procedury IPL.

#### **Zadania pokrewne**

"Zmiana konsoli Operations Console na konsolę twinax w systemie bez partycji lub z partycją [podstawową"](#page-91-0) na [stronie](#page-91-0) 80

Aby zmienić konsolę Operations Console na konsolę twinax, wykonaj poniższe czynności w systemie używając istniejącej konsoli.

#### **Odsyłacze pokrewne**

"Kwestie związane z [planowaniem](#page-23-0) instalacji lub aktualizacji konsoli Operations Console" na stronie 12 Aby zaplanować instalację lub aktualizację konsoli Operations Console, należy zapoznać się z tymi informacjami.

["Zmiana](#page-79-0) typu konsoli" na stronie 68

W zależności od sposobu, w jaki konsola jest skonfigurowana, można zmienić typ konsoli.

#### **Informacje pokrewne**

Dostęp do narzędzi serwisowych

# **Zmiana wartości sieciowych dla konsoli Operations Console (LAN)**

Poniższe instrukcje umożliwiają zmianę konfiguracji adaptera sieciowego używanego przez konsolę Operations Console (LAN), na przykład nadanie nowego adresu IP.

- **Uwaga:** Aby wykonać poniższą procedurę za pomocą narzędzi SST, zamiast opcji **Praca ze środowiskiem DST** (Work with DST environment) należy zawsze wybrać opcję **Praca z identyfikatorami użytkowników i urządzeniami narzędzi serwisowych** (Work with service tools user IDs and Devices).
- 1. Uruchom narzędzia DST (Dedicated Service Tools) lub SST.
- 2. Wybierz opcję **Praca ze środowiskiem DST** (Work with DST environment).
- 3. Wybierz **System Devices** (Urządzenia systemowe); pomiń ten etap, jeśli używane są narzędzia SST.
- 4. Wybierz opcję **Wybór konsoli** (Select Console).
- 5. Wybierz **Operations Console (LAN)**. Powinien zostać wyświetlony używany w danej chwili adapter sieci LAN.
- 6. Naciśnij klawisz F11.
- 7. Aby wprowadzić zmianę, wykonaj jedną z poniższych czynności:
	- v jeśli wprowadzasz prostą zmianę, taką jak zmiana adresu IP, wpisz nowe wartości i kontynuuj od punktu 8,
	- v jeśli zmieniasz kartę adaptera, naciśnij klawisz F6, aby wykonać kasowanie; kontynuuj od punktu 8.
- 8. Naciśnij klawisz F7, aby zapisać nowe wartości.
- 9. Naciskaj klawisz F3, aż pojawi się menu główne narzędzi DST.

**Ważne:** Jeśli zmiana nie miała wpływu na adres sieciowy IP lub nazwę hosta usługi (nazwę interfejsu), można teraz zakończyć te instrukcje.

Jeśli wprowadzono zmianę, która spowodowała, że adres sieciowy IP lub nazwa hosta usługi (nazwa interfejsu) różni się od bieżących skonfigurowanych połączeń, należy ją wprowadzić na wszystkich komputerach PC łączących się z tą nazwą hosta usługi (nazwą interfejsu). Ponieważ nie można zmieniać sieciowego adresu IP ani nazwy hosta usługi (nazwy interfejsu) istniejącej konfiguracji połączenia na kliencie, należy usunąć bieżące połączenie i utworzyć nowe, używając nowego sieciowego adresu IP. Przejdź do następnej czynności.

10. W systemie zresetuj hasło identyfikatora urządzenia narzędzi serwisowych. Aby to zrobić, należy wykonać następujące czynności:

**Uwaga:** Aby możliwe było użycie tej opcji, należy odblokować opcję SST.

- a. Wybierz opcję **Praca ze środowiskiem DST** (Work with DST environment).
- b. Wybierz opcję **Identyfikatory urządzeń narzędzi serwisowych** (Service tools device IDs).
- c. Wpisz 2 obok identyfikatora urządzenia narzędzi serwisowych, który ma być zresetowany, a następnie naciśnij klawisz Enter.
- d. Ponownie naciśnij klawisz Enter, aby potwierdzić resetowanie.
	- **Uwaga:** Podczas resetowania hasła w DST hasło identyfikatora urządzenia przyjmuje wartość nazwy identyfikatora urządzenia pisanej wielkimi literami.
	- **Ważne:** Jeśli za pomocą połączenia sieciowego z nazwą hosta usługi (nazwą interfejsu) łączy się więcej niż jeden komputer PC, użytkownik musi usunąć konfiguracje, a tym samym wyzerować identyfikatory urządzeń narzędzi serwisowych tych komputerów. Aby zresetować inny identyfikator urządzenia narzędzi serwisowych, należy powtórzyć tę czynność.
- e. Naciskaj klawisz F3, aż pojawi się menu główne narzędzi DST.
- 11. Istnieją dwie metody wykonania niezbędnych zadań w celu udostępnienia nowego adresu IP lub nazwy hosta usługi (nazwy interfejsu). Najpierw należy wykonać IPL. Ta metoda jest zalecana, ponieważ użytkownik może wówczas dokładniej sterować wykonywaniem pozostałych zadań na komputerze PC. System nadal będzie używał

starych wartości do momentu przeprowadzenia IPL lub ręcznej interwencji. Drugą metodą jest przeprowadzenie w tej chwili ręcznej interwencji. Wykonaj jeden z poniższych zestawów czynności w celu wprowadzenia zmian sieci.

#### v **Używając IPL**

Ta metoda wymaga, aby rekonfiguracja klienta przed nawiązaniem połączenia z siecią za pomocą Operations Console została zakończona. Jeśli używasz konsoli połączonej poprzez LAN, zalecane jest, aby IPL był nienadzorowany i aby można było przeprowadzić rekonfigurację klienta podczas początkowej fazy IPL. Można na przykład użyć innego komputera PC jako konsoli zamiast tego, z którym obecnie nawiązane jest połączenie. Konfigurację można przeprowadzić na komputerze PC, używając poniższych wskazówek, następnie po uruchomieniu IPL można rozłączyć się z komputerem PC i rozpocząć połączenie z innym komputerem PC z nowo utworzoną konfiguracją. W ten sposób można zmienić konfigurację istniejącego klienta przed następnym połączeniem się z systemem.

- a. Uruchom nadzorowany IPL w systemie.
- b. Przejdź do wprowadzdania zmian na komputerze PC.

#### v **Przeprowadź ręczną interwencję**

Wykonaj te działania z głównego menu DST lub SST.

#### **Uwaga:**

- a. Aby wykonać następującą procedurę za pomocą narzędzi SST, wybierz opcję **Praca z identyfikatorami użytkowników i urządzeniami narzędzi serwisowych**, we wszystkich odnośnych polach wybierz **Praca ze środowiskiem DST** i pomiń etap wyboru **narzędzi systemowych**.
- a. Wybierz opcję **Praca ze środowiskiem DST** (Work with DST environment).
- b. Wybierz **System Devices** (Urządzenia systemowe); pomiń ten etap, jeśli używane są narzędzia SST.
- c. Wybierz opcję **Wybór konsoli** (Select Console).
- d. Wybierz **Operations Console (LAN)**. Powinien zostać wyświetlony używany w danej chwili adapter sieci LAN.
- e. Naciśnij klawisz F11.
- f. Naciśnij klawisz F17, aby dezaktywować lub ponownie aktywować kartę adaptera sieci LAN.

g. Przejdź do wprowadzdania zmian na komputerze PC.

Komputer PC jest teraz gotowy do nawiązania połączenia. Jeśli IPL systemu został już wykonany, można ponownie nawiązać połączenie za pomocą nowych danych sieciowych.

#### **Zadania pokrewne**

["Odblokowywanie](#page-111-0) identyfikatorów narzędzi serwisowych w SST" na stronie 100

Opcja Praca z identyfikatorami użytkowników i urządzeniami narzędzi serwisowych umożliwia modyfikację danych konfiguracyjnych konsoli Operations Console z poziomu narzędzi SST.

["Uruchamianie](#page-107-0) systemu za pomocą ręcznego IPL" na stronie 96

System można uruchomić wykonując ręczne ładowanie programu początkowego (IPL).

"Wprowadzanie zmian na komputerze PC"

Po dokonaniu zmian wartości sieciowych dla konsoli Operations Console (LAN) należy wprowadzić zmiany na komputerze PC.

#### **Informacje pokrewne**

Dostęp do narzędzi serwisowych

#### **Wprowadzanie zmian na komputerze PC:**

**Uwaga:** Spowoduje to zmianę statusu wszystkich połączonych przez LAN komputerów PC konsoli na Podłączanie konsoli. Jeśli również kilka komputerów PC konsoli jest podłączonych przez sieć LAN, wybór następnego urządzenia konsoli jest nieprzewidywalny.

<span id="page-107-0"></span>Po dokonaniu zmian wartości sieciowych dla konsoli Operations Console (LAN) należy wprowadzić zmiany na komputerze PC.

- 1. Aby usunąć starą konfigurację, wykonaj następujące czynności:
	- a. Wybierz nazwę konfiguracji (w sekcji Połączenie z systemem System i). Jest to nazwa używana przez Operations Console do odwoływania się do konkretnego systemu.
	- b. Z menu Połączenie wybierz **Rozłącz**. Status połączenia przyjmuje wartość Rozłączanie.
	- c. Poczekaj, aż status zmieni się na Rozłączony.
	- d. Wybierz nazwę konfiguracji (w sekcji Połączenie z systemem System i).
	- e. W menu Połączenie kliknij **Usuń**.
	- f. Kliknij przycisk **Tak**, aby potwierdzić operację usuwania.
- 2. Zamknij i ponownie otwórz Operations Console, aby na komputerze PC wyczyścić dane sieciowe powiązane ze zmienioną konfiguracją.

**Uwaga:** Zaleca się również usunięcie lub zmianę starej pozycji w pliku **hosts** na komputerze PC. Można wyszukać plik **hosts** i kliknąć go dwukrotnie, aby uruchomić domyślny edytor.

- 3. Utwórz nową konfigurację:
	- a. W menu **Połączenie** wybierz **Nowa konfiguracja**.
	- b. Kontynuuj konfigurację, wpisując w odpowiednim miejscu dane dotyczące nowego adresu IP lub nazwy hosta usługi.
	- c. Przeprowadź konfigurację do końca.

# **Typowe zadania**

Na konsoli Operations Console wykonuje się wiele zadań, jak zmiana definicji klawiatury, uruchamianie systemu przy użyciu ręcznego IPL i aktywowanie lub dezaktywowanie linii komunikacji asynchronicznej. Te zadania administracyjne nie są związane z żadnym konkretnym typem połączenia.

# **Zmiana definicji klawiatury**

Jeśli definicja klawiatury została zmieniona, po naciśnięciu klawisza system może wykonywać inne akcje niż ustawione domyślnie.

Aby zmienić definicje klawiatury, należy wykonać następujące kroki:

- 1. W oknie emulatora użyj listy rozwijalnej:
	- a. Kliknij **Edycja**.
	- b. Kliknij opcję **Preferencje**.
	- c. Kliknij opcję **Klawiatura**.
- 2. Kliknij **Zdefiniowana przez użytkownika**.
- 3. Kliknij przycisk **Przeglądaj**, a następnie przejdź do miejsca, gdzie jest zainstalowany program System i Access for Windows. Następnie rozwiń węzeł **Client Access** → **Emulator** → **Private**.

**Uwaga:** Jeśli korzystasz z programu IBM Personal Communications, domyślna ścieżka jest następująca: **Documents and Settings** → **nazwa\_użytkownika** → **Application Data** → **IBM** → **Personal Communications**

- 4. Dokonaj wyboru.
- 5. Dwukrotnie kliknij przycisk **OK**.

# **Uruchamianie systemu za pomocą ręcznego IPL**

System można uruchomić wykonując ręczne ładowanie programu początkowego (IPL).

W instrukcjach tych przyjęto, że system jest wyłączony. Jeśli system jest włączony, należy użyć jednej z wielu dostępnych metod uruchamiania ręcznego IPL.
Aby przeprowadzić ręczny IPL, wykonaj następujące czynności:

1. Spójrz na wyświetlacz Function/Data (Funkcja/Dane) na panelu sterowania. Systemy ze stacyjką na wyświetlaczu Function/Data (Funkcja/Dane) powinny wyświetlać tryb Manual (Ręczny) i 01 B.

W systemach bez klucza elektronicznego na wyświetlaczu Function/Data powinny zostać wyświetlone wartości 01 BM.

- 2. Jeśli system znajduje się w trybie Manual (Ręczny) i wykona IPL z obszaru B, przejdź do czynności 8. Jeśli system nie znajduje się w trybie Manual (Ręczny) lub nie wybrano trybu IPL z obszaru B, przejdź do czynności 3.
- 3. Jeśli wyświetlacz Function/Data (Funkcja/Dane) zaświeci się, przejdź do czynności 4. Jeśli wyświetlacz ten nie zaświeci się, przed zadzwonieniem do Inżyniera Serwisu sprzętowego wykonaj następujące czynności:
	- v sprawdź, czy gniazdo elektryczne działa poprawnie, podłączając odpowiednie urządzenie sprawdzające napięcie,
	- v sprawdź, czy kabel zasilający jest prawidłowo podłączony do jednostki systemowej i gniazda zasilającego.
- 4. Naciskaj klawisz **Up** (góra) lub **Down** (dół) do momentu, gdy na wyświetlaczu Function/Data (Funkcja/Dane) zostanie wyświetlona wartość 02.

**Uwaga:** Jeśli w systemie jest stacyjka, włóż kluczyk i wybierz **Manual** (Ręczny) za pomocą przycisku **Mode** (Tryb).

- 5. Naciśnij przycisk Enter na panelu sterowania.
- 6. Naciskaj klawisz Up (góra) lub Down (dół) do momentu, gdy na wyświetlaczu Function/Data (Funkcja/Dane) zostanie wyświetlona wartość B M. Jeśli system korzysta z klucza elektronicznego, wybierz opcję **B**. Na wyświetlaczu Function/Data (Funkcja/Dane) powinna zostać wyświetlona wartość 02 B.
- 7. Naciśnij przycisk Enter na panelu sterowania.
- 8. Naciśnij klawisz **Power** panelu sterowania. Włączenie systemu i wykonanie IPL w stopniu umożliwiającym kontynuowanie tych instrukcji może potrwać około 10 do 30 minut. Dane wyświetlane na wyświetlaczu Function/Data (Funkcja/Dane) powinny się zmieniać. Ostatnie działanie IPL może potrwać do 30 minut. Może również zaświecić się kontrolka alarmowa **Attention**.
- 9. Na wyświetlaczu Function/Data będzie wyświetlany kod odniesienia x6004031 lub x6004508 (gdzie x może być dowolną literą) przez maksymalnie 30 minut.
- 10. Gdy system zakończy początkową fazę ręcznego IPL, powinien zostać wyświetlony kod 01 B, a konsola powinna stać się dostępna.
	- **Uwaga:** Niektóre kody SRC można wyświetlić przy wyłączonej kontrolce alarmowej. Przykładem jest *x6xx450x* (gdzie *x* może być dowolną literą lub cyfrą). Te kody SRC zwykle oznaczają, że system wykrył nieoczekiwany warunek i konsola może zawierać dane wskazujące ten warunek. Dane tego warunku i konsoli wynikowej poprzedzają okno IPL lub instalacja systemu (IPL or Install the System).

Jeśli świeci się kontrolka alarmowa **Attention**, przejdź do czynności 11.

Jeśli kontrolka alarmowa **Attention** nie świeci się i konsola nie jest dostępna, należy uwzględnić następujące możliwości:

- v system być może nie wykonał IPL do momentu umożliwiającego kontynuowanie wykonywania tych instrukcji; odczekaj co najmniej 30 minut przed wykonaniem kolejnych czynności;
- v jeśli po 30 minutach nie można stwierdzić żadnej aktywności systemu, a kontrolka alarmowa nie świeci się, przeczytaj informacje dotyczące obsługi i zgłaszania problemów z systemem znajdujące się w części Rozwiązywanie problemów i obsługa;
- v po rozwiązaniu problemu rozpocznij pracę jeszcze raz, przechodząc na początek tej sekcji.
- 11. Jeśli na wyświetlaczu Function/Data (Funkcja/Dane) wyświetlany jest kod SRC x6xx500x (gdzie x oznacza dowolną literę lub cyfrę, przejdź do sekcji Rozwiązywanie problemów z danymi SRC. Jeśli na wyświetlaczu Function/Data (Funkcja/Dane) nie jest wyświetlany kod SRC x6xx500x (gdzie x oznacza dowolną literę lub cyfrę, zapoznaj się z informacjami dotyczącymi obsługi i zgłaszania problemów z systemem znajdującymi się w sekcji Rozwiązywanie problemów i obsługa.

<span id="page-109-0"></span>**Uwaga:** Jeśli wystąpił błąd konsoli, najczęściej zgłaszanym kodem SRC jest kod A6005008. Jeśli wyświetlony został kod odniesienia A600500x (gdzie x może być dowolną liczbą), użytkownik może rozpocząć wykonywanie dowolnych funkcji serwisowych konsoli (65+21) w celu debugowania lub dokonania zmian.

# **Odsyłacze pokrewne**

| | | ["Rozwiązywanie](#page-122-0) problemów związanych z kodami SRC" na stronie 111 Wyświetlenie jednego z wymienionych kodów SRC może oznaczać wystąpienie problemów z konfiguracją konsoli Operations Console.

# **Używanie funkcji serwisowych konsoli (65 + 21)**

Funkcje serwisowe konsoli (65+21) są awaryjnymi funkcjami odzyskiwania konsoli.

**Uwaga:** Jest to funkcja serwisowa, która wymaga pewnej znajomości funkcji panelu sterowania. Niewłaściwe wykorzystanie tych funkcji serwisowych może zaszkodzić stabilności systemu. W przypadku obaw o destabilizację systemu należy skontaktować się ze wsparciem w celu uzyskania pomocy.

Za pomocą funkcji serwisowych konsoli (65+21) można wykonywać następujące czynności:

v Zmiana wartości typu konsoli (01-03)

Za pomocą funkcji serwisowych konsoli (65+21) można dokonać zmiany typu konsoli z wartości bieżącej na inną. Na przykład zamówiono system z konsolą Operations Console w sieci LAN, ale wystąpiły problemy z jego uruchomieniem. Jeśli otrzymano kabel konsoli umożliwiający jej bezpośrednie połączenie, można zmienić wartość z 3 (sieć LAN) na 2 (bezpośrednie połączenie).

v Usuń zasób i konfigurację adaptera LAN używanego przez konsolę Operations Console (C3)

Ta opcja umożliwia oddzielenie bieżącego adaptera sieci LAN używanego dla konsoli Operations Console. Można jej użyć, aby wycofać pomyłkę w konfiguracji. Przyjmijmy na przykład, że omyłkowo został wpisany adres IP innego urządzenia. W momencie połączenia klient skonfigurował adapter sieci LAN systemu, którego ma używać konsola, ale nawiązanie połączenia z konsolą nie powiodło się, ponieważ inne urządzenie jest aktywne. Ta opcja kasuje dane sieciowe systemu dla konsoli i umożliwia usunięcie konfiguracji klienta oraz jej ponowne uruchomienie, aby przywrócić działanie protokołu BOOTP.

W zależności od celu czyszczenia konfiguracji adaptera sieci LAN można również zatrzymać i zrestartować adapter. W niniejszym przykładzie opisana została funkcja usuwania, w ramach której w celu skrócenia czasu trwania operacji zamiast wykonania procedury IPL przeprowadza się funkcję dezaktywacji i aktywacji (A3).

v Dezaktywuj, a następnie aktywuj adapter LAN używany przez konsolę Operations Console (A3)

Ta opcja umożliwi resetowanie adaptera sieci LAN używanego przez konsolę Operations Console w przypadku problemów z siecią spowodowanych przejściem serwera w zły stan i niemożliwością uaktywnienia konsoli. Wymusza to dezaktywowanie adaptera sieci LAN, a następnie ponowne uruchomienie składowania. Może to spowodować pozbycie się problemu, jeśli oryginalny problem, który powodował niepowodzenie połączenia, został rozwiązany.

Ta opcja może być w niektórych sytuacjach używana zamiast IPL, jak na przykład po czyszczeniu konfiguracji adaptera LAN.

v Zrzuć zawartość rejestratorów przebiegu przetwarzania konsoli Operations Console do protokołów vlog (DD)

**Uwaga:** Opcja ta nie będzie działać, jeśli system wykona procedurę IPL w trybie D.

Ta opcja umożliwi przechwycenie wartościowych informacji debugowania dotyczących awarii połączenia z konsolą przeznaczonych dla pracowników serwisu. Ta metoda jest mniej inwazyjna od wykonania zrzutu pamięci głównej, co wymusiłoby wykonanie procedury IPL. Za pomocą funkcji serwisowych konsoli (65+21) można podjąć próbę zebrania wszystkich protokołów rejestratorów przebiegu przetwarzania z wielu części kodu, używanych przez konsolę Operations Console. Zestaw plików vlogs jest tworzony dla głównego kodu 4A00 i kodu dodatkowego 0500. Protokoły te można następnie wysłać do dostawcy usług w celu ich analizy.

**Uwaga:** Jeśli to możliwe, wykonaj IPL systemu w celu upewnienia się, że wszystkie pliki vlog zostaną utworzone, nawet jeśli IPL się nie powiedzie. W założeniu kod LIC uruchomił zadania vlog przed wykonaniem zrzutu rejestratorów przebiegu przetwarzania.

Poniżej przedstawiono przegląd działania tej funkcji:

**Uwaga:** Jeśli system nie pracuje w trybie Manual (Ręczny) lub rozszerzenie funkcji nie zostało aktywowane (albo zaszły oba te warunki), wykonaj następujące czynności:

- 1. Jeśli system wymaga klucza elektronicznego, włóż klucz do gniazda klucza.
- 2. Korzystając z panelu sterowania, przełącz system na tryb ręczny.
- 3. Używając klawiszy **Up** (góra) i **Down** (dół), wybierz funkcję **25**. Naciśnij klawisz Enter.
- 4. Użyj klawisza **Up** (góra), aby wybrać funkcję **26**. Naciśnij klawisz Enter.

Poniższe kody umożliwią śledzenie stopnia zaawansowania:

A6*nn* 500x

Gdzie *nn* oznacza:

- 00 = Nie zdefiniowano konsoli
- $01$  = Konsola twinax
- 02 = Konsola Operations Console podłączona bezpośrednio
- 03 = Operations Console w sieci (LAN)
- C3 = Usuwanie konfiguracji sieci LAN
- A3 = Deaktywacja, po której następuje aktywowanie adaptera LAN Operations Console
- DD = Zrzut wszystkich rejestratorów przebiegu przetwarzania powiązanych z

konsolą do zestawu plików vlogs

### **Uwagi:**

- 1. Wybranie wartości 02 spowoduje automatyczne aktywowanie asynchronicznego adaptera komunikacyjnego używanego przez podłączoną bezpośrednio konsolę Operations Console.
- 2. Wybranie 03 może również wymagać funkcji A3 do aktywowania adaptera sieci LAN; zdarza się to jednak rzadko. Ponadto, jeśli jest podłączona konsola podłączona do sieci LAN, stan emulatora może się zmienić na Odłączony. W takim wypadku można go uruchomić ponownie klikając opcję **Komunikacja** i wybierając opcję **Połącz**.

#### **Gdzie x oznacza:**

### **A6nn 500A**

Wyświetlane są bieżące ustawienia typu konsoli.

#### **A6nn 500B**

Wykonano drugą operację (65+21), więc użytkownik jest w trybie edycji.

#### **A6nn 500C**

Wykonano drugą operację 21 w celu wykonania działania, takiego jak ustawienie innej wartości konsoli.

#### **A6nn 500D**

Oczekiwano zbyt długo po wejściu w tryb edycji w celu spowodowania działania. Należy ponownie wejść w tryb edycji w celu wprowadzenia zmian. Operacja 21 w tym momencie wymusi wykonanie DST na konsoli, a nie wykonanie działania.

Przykład zmiany konsoli:

Typem konsoli jest 01 (twinax) i chcesz używać sieci LAN (03).

 - 21 = A601 500A Jesteś w trybie wyświetlania a konsola jest typu 01 - 21 = A602 500B Wszedłeś do trybu edycji i zwiększyłeś licznik - 21 = A603 500B Ponownie zwiększyłeś licznik = A603 500C Zostało wywołane (zmień typ konsoli na 03)

# <span id="page-111-0"></span>**Odsyłacze pokrewne**

- ["Przygotowanie](#page-24-0) środowiska sieciowego" na stronie 13
- Aby przygotować środowisko sieciowe, należy określić minimalną konfigurację sieci wymaganą w celu skonfigurowania konsoli lokalnej Operations Console w sieci (LAN).

# **Korzystanie z makra OPSCONSOLE**

Makro OPSCONSOLE jest systemowym narzędziem do debugowania i analizy, służącym do zbierania danych lub zarządzania pracą z konsolą.

Makra dostarczone przez IBM są zaawansowanymi narzędziami do debugowania i analizy, rezydentne w systemie. Narzędzia te są używane tylko przez pracowników wsparcia technicznego, ponieważ nieprawidłowe ich użycie może spowodować nieoczekiwane problemy z systemem. Jeśli nie jesteś doświadczonym użytkownikiem narzędzi serwisowych, powinieneś skontaktować się z dostawcą usług w celu uzyskania pomocy przed korzystaniem z tych narzędzi. W instrukcjach tych przyjęto, że użytkownik nie ma urządzenia konsoli, ale ma inną stację roboczą korzystającą z narzędzi SST.

**Uwaga:** Nieprawidłowe użycie makr dostarczonych przez IBM może spowodować zmianę wymagającą przeładowania systemu. Zaleca się używanie tych makr wyłącznie zgodnie z zaleceniami przedstawiciela serwisu.

Aby skorzystać z obsługi makro dostarczonego przez IBM dla konsoli Operations Console, wykonaj następujące czynności:

- 1. Uruchom **Systemowe narzędzia serwisowe** (SST).
- 2. Wybierz opcję **Uruchomienie narzędzia serwisowego**.
- 3. Wybierz **Wyświetl/Zmień/Zrzuć**.
- 4. Wybierz **Wyświetl/Zmień pamięć masową**.
- 5. Wybierz **Dane Licencjonowanego kodu wewnętrznego (LIC)**.
- 6. Wybierz **Zaawansowana analiza**. (Aby zobaczyć tę opcję, należy przewinąć stronę do góry.)
- 7. Przewijaj strony go góry do momentu wystąpienia opcji **OPSCONSOLE**. Następnie umieść 1 obok opcji i naciśnij klawisz Enter. Bieżącym oknem powinno być okno **Określanie opcji zaawansowanej analizy**. Komendą powinna być **OPSCONSOLE**.
- 8. W polu Opcje wprowadź odpowiednie opcje i parametry. Użyj poniższych opcji na podstawie uruchamianej funkcji:
	- v Dezaktywuj adapter komunikacyjny konsoli lokalnej (podłączonej bezpośrednio) = **deactdirect**
	- v Aktywuj adapter komunikacyjny konsoli lokalnej (podłączonej bezpośrednio) = **actdirect**
	- v Dezaktywuj adapter LAN konsoli lokalnej w sieci (LAN) = **deactlan**
	- v Aktywuj adapter LAN konsoli lokalnej w sieci (LAN) = **actlan**
	- v Zrestartuj urządzenie konsoli (dowolna konsola) =**restart**

**Uwaga:** Użyj opcji **restart** (opcja w razie konieczności wyłączenia bieżącej konsoli i umożliwienia systemowi określenie i uruchomienie lub zrestartowanie konsoli). Opcję **restart** można stosować, aby naprawić problem z konsolą pierwotną lub podczas zmiany jednej konsoli na inną.

# **Odblokowywanie identyfikatorów narzędzi serwisowych w SST**

Opcja Praca z identyfikatorami użytkowników i urządzeniami narzędzi serwisowych umożliwia modyfikację danych konfiguracyjnych konsoli Operations Console z poziomu narzędzi SST.

Z ekranu Praca z identyfikatorami użytkowników narzędzi serwisowych i urządzeniami wybierz opcję Identyfikatory urządzenia narzędzi serwisowych. Domyślnie, ta opcja jest zablokowana, aby zapobiec nieautoryzowanym zmianom w istniejących identyfikatorach urządzenia narzędzi serwisowych, tworzeniu nowych identyfikatorów i ich usuwaniu. Aby odblokować tę opcję narzędzi SST, należy skorzystać z rodzimego makra w narzędziach DST. Aby odblokować opcję menu dotyczącą identyfikatorów urządzeń narzędzi systemowych, wykonaj następujące czynności:

- **Uwaga:** Opcja identyfikatorów urządzeń narzędzi serwisowych jest domyślnie zablokowana. Jeśli pojawi się komunikat Użytkownik nie może wykonać wybranego działania, oznacza to, że opcja nie została odblokowana.
- 1. Uruchom **Dedicated Service Tools (DST)**.
- 2. Wybierz opcję **Uruchomienie narzędzia serwisowego**.
- 3. Wybierz **Wyświetl/Zmień/Zrzuć**.
- 4. Wybierz **Wyświetl/Zmień pamięć masową**.
- 5. Wybierz **Dane Licencjonowanego kodu wewnętrznego (LIC)**.
- 6. Wybierz **Zaawansowana analiza**.
- 7. Przewiń do dołu aż do znalezienia opcji **FLIGHTLOG**. Umieść wartość 1 obok opcji i naciśnij klawisz Enter. Bieżącym ekranem powinien być ekran Specify Advanced Analysis Options (Określanie opcji zaawansowanej analizy). Komenda powinna być wyświetlona jako **FLIGHTLOG**.
- 8. Wprowadź opcję **SEC UNLOCKDEVID** w polu Opcje.

**Uwaga:** Jeśli ta opcja ma być zablokowana, aby uniemożliwić późniejsze użycie, wpisz opcję SEC LOCKDEVID.

# **Zadania pokrewne**

"Resetowanie hasła [identyfikatora](#page-98-0) urządzenia narzędzi serwisowych w systemie" na stronie 87 Ta procedura jest niezbędna tylko w przypadku, gdy opcja Automatyczne tworzenie identyfikatorów urządzeń narzędzi serwisowych ma wartość 0, a system nie obsługuje już identyfikatorów urządzeń narzędzi serwisowych.

"Zmiana wartości [sieciowych](#page-105-0) dla konsoli Operations Console (LAN)" na stronie 94 Poniższe instrukcje umożliwiają zmianę konfiguracji adaptera sieciowego używanego przez konsolę Operations Console (LAN), na przykład nadanie nowego adresu IP.

# **Odsyłacze pokrewne**

"Uwagi dotyczące zmiany haseł [identyfikatorów](#page-96-0) urządzeń narzędzi serwisowych" na stronie 85 Przed zresetowaniem hasła identyfikatora urządzenia narzędzi serwisowych należy zapoznać się z następującymi uwagami.

"Nie można się zalogować z powodu utraconego hasła, wygasłego hasła lub [nieaktywnego](#page-130-0) identyfikatora [użytkownika"](#page-130-0) na stronie 119

Poniższe informacje umożliwiają naprawienie problemów związanych a funkcją przejmowania konsoli.

# **Zmiana trybu emulatora z 3179 na 3477 lub odwrotnie** |

Czasami może być wymagana zmiana bieżącego ustawienia emulatora na ustawienie szersze lub węższe w zależności | od danych, które są wyświetlane. |

W ustawieniu domyślnym emulator pracuje w trybie 24 X 80 (3179), w którym wyświetlanie zbioru buforowego lub | protokołu vlog wymaga przesuwania okna w lewo i prawo za pomocą klawiatury. W tym przypadku wygodniejsze |

mogłoby być użycie trybu 27 X 132 (3477). |

**Uwaga:** Podczas przechodzenia z jednego trybu do drugiego konsola jest rozłączana i podłączana ponownie. |

- Aby zmienić tryb emulatora, wykonaj następujące czynności: |
- 1. W oknie emulatora kliknij przycisk **Communications (Komunikacja)**. |
- 2. Wybierz opcję **Konfiguruj (Configure)**, a następnie kliknij przycisk **Parametry sesji (Session Parameters)**. |
- 3. Wybierz wymagany rozmiar ekranu i kliknij przycisk **OK**. |
- 4. Kliknij przycisk **OK**, aby zakończyć połączenie. |
- 5. Kliknij **OK**, aby zamknąć sesję emulatora. |

Jeśli opcja **Zezwolenie na odzyskiwanie konsoli, konsola może zostać przejęta przez inną konsolę (Allow console** |

**recovery and console can be taken over by another console)** nie jest włączona, konsola wraca do okna wpisywania | się i jest w poprawnym trybie. Instrukcje te można zamknąć. |

Jeśli opcja **Zezwolenie na odzyskiwanie konsoli, konsola może zostać przejęta przez inną konsolę (Allow console** |

**recovery and console can be taken over by another console)** jest włączona, konsola wraca do okna wpisywania się, |

ale nie jest otwierane okno Informacje o statusie konsoli, a opcja przejęcia kontroli jest prawdopodobnie wyłączona. | Jest to związane ze zmianą atrybutów emulatora, gdy nowy typ konsoli jest niezgodny z typem bieżącej konsoli w | chwili jej podłączenia. Należy wtedy wykonać następujące czynności: |

- v Za pomocą systemowych narzędzi serwisowych (SST) z innej konsoli uruchom makro OPSCONSOLE RESTART.  $\blacksquare$
- v Użyj funkcji serwisowych konsoli (65+21), aby wykonać funkcje 65, 21, 21, które zrestartują konsolę. |

Konsola zostanie jeszcze raz zamknięta, ale po dwóch lub trzech minutach powinna zostać ponownie podłączona. |

# **Zadania pokrewne**

|

| |

- "Korzystanie z makra [OPSCONSOLE"](#page-111-0) na stronie 100 |
- Makro OPSCONSOLE jest systemowym narzędziem do debugowania i analizy, służącym do zbierania danych lub |
- zarządzania pracą z konsolą. |
	- **Odsyłacze pokrewne**
- "Używanie funkcji [serwisowych](#page-109-0) konsoli (65 + 21)" na stronie 98
- Funkcje serwisowe konsoli (65+21) są awaryjnymi funkcjami odzyskiwania konsoli. |

# **Rozwiązywanie problemów z połączeniem konsoli Operations Console**

Podczas sesji Operations Console mogą wystąpić różne problemy. Poniżej podano rozwiązania najczęściej występujących problemów, które można napotkać podczas konfigurowania wstępnego i zarządzania konfiguracjami.

Na kliencie konsoli Operations Console (komputerze PC) zapisywane są protokoły, które mogą być używane przez |

aplikacje IBM w celu udzielenia pomocy w rozwiązywaniu problemów klientów. Protokoły nie są przeznaczone do |

bezpośredniego wykorzystania przez użytkowników. Zakres i format rejestrowanych danych ulegają częstym zmianom |

- w zależności od problemów najczęściej zgłaszanych przez klientów. W przypadku zgłaszania problemu dostawcy |
- usług, może być konieczne przesłanie wskazanych protokołów zapisanych na komputerze PC wraz z danymi |

zarejestrowanymi przez system. |

# **Okno dialogowe Ustawienia**

Konsola Operations Console ma wbudowane - uruchamiane klawiszem skrótu - okno dialogowe ustawień zawierające specjalne opcje używane jako pomoc w rozwiązywaniu problemów. Okno Ustawienia jest aktywowane po naciśnięciu i przytrzymaniu klawiszy **Alt** i **shift**, a następnie naciśnięciu klawisza **s** przed zwolnieniem wszystkich trzech klawiszy (**ALT+Shift+s**). Opcje podziału plików protokołu mogą być bardzo pomocne dla dostawcy usług, szczególnie jeśli istnieje wiele konfiguracji połączeń. Podział protokołów tak, aby każda konfiguracja miała swój własny protokół, ułatwia określenie problemu. W przypadku, gdy problem wystąpił tylko w jednym połączeniu, działania w innych połączeniach nie są zapisywane w protokole.

Zaleca się, aby nie wprowadzać żadnych innych zmian w innych funkcjach bez pomocy dostawy usług. Niewłaściwe użycie opcji w tym oknie może spowodować nieprzewidywalne zachowanie w niektórych lub wszystkich skonfigurowanych połączeniach.

Istnieje również funkcja aktywowana kombinacją klawiszy umożliwiająca przechwycenie danych na ekranie w przypadku, gdy połączenie nie odpowiada w poprawny sposób. Aby przechwycić dane ekranowe, wybierz konfigurację i naciśnij klawisze **Ctrl+C**. Spowoduje to zrzut zawartości ostatnich dziesięciu buforów ekranu (trzech ekranów danych) oraz daty i godziny otrzymania ich w protokole połączenia. Protokół ten może być później używany przez dział wsparcia lub dział programistyczny w celu sprawdzenia najnowszych aktualizacji emulatora. Aktywowanie tego procesu po raz drugi bez zmian w ekranie nie spowoduje pojawienia się nowych danych w protokole połączenia.

# **Rozwiązywanie problemów z pomocą komunikatów o statusie**

Jeśli podczas łączenia się z konsolą powstaną problemy z połączeniem, Operations Console wyświetla komunikaty o statusie, dzięki którym łatwiej je rozwiązać.

<span id="page-114-0"></span>Komunikat o statusie wskazuje, czy istnieje problem z połączeniem. Jest on wyświetlany w polu Status w obszarze szczegółów połaczenia okna Konsola Operations Console.

Przed rozpoczęciem rozwiązywania problemów z połączeniem:

- zainstaluj najnowszy pakiet serwisowy produktu System i Access for Windows;
- v jeśli konsola lokalna zezwala konsolom zdalnym na połączenie się z nią, sprawdź, czy na konsolach lokalnej i zdalnej zainstalowano te same wersje pakietów serwisowych.

#### **Odsyłacze pokrewne**

["Instalowanie](#page-46-0) pakietów serwisowych programu System i Access for Windows" na stronie 35 Na komputerze muszą być zainstalowane najnowsze poprawki PTF pakietu serwisowego do programu System i Access for Windows oraz najnowsza wersja programu System i Access for Windows.

# **Komunikaty o statusie wyświetlane gdy konfiguracja funkcjonuje normalnie**

Opisane komunikaty o statusie pozwalają określić, czy występują błędy połączenia.

Wyświetlenie jednego z poniższych komunikatów o statusie oznacza, że nie istnieją problemy z połączeniem:

# **Connecting (Łączenie)**

Ten status jest widoczny na konsoli zdalnej podczas początkowego połączenia z konsolą lokalną.

### **Łączenie z konsolą (Connecting console) lub Łączenie ze zdalnym panelem sterowania (Connecting remote control panel)**

Jest to normalny komunikat statusu podczas nawiązywania przez konsolę początkowego połączenia z systemem. Jeśli komunikat ten jest wyświetlany przez kilka minut, przeczytaj informacje dotyczące komunikatu Łączenie z konsolą, które zostały podane w komunikatach o statusie wskazujących na istnienie problemów z połączeniem.

### **Autoryzacja w toku (Pending authorization)**

Ten status jest wyświetlany podczas początkowego połączenia z systemem, gdy pojawia się okno Wpisywanie się do narzędzi SST (Service Tools sign-on). Status ten jest aktualny do momentu pomyślnego wpisania się do systemu pierwszego użytkownika na konsoli lokalnej lub zdalnej. Po pomyślnym wpisaniu się użytkownika, ani okno wpisywania się, ani ten status nie będą wyświetlane innym użytkownikom nawiązującym połączenia przychodzące podczas trwania połączenia konsoli lokalnej z systemem. Konsola lokalna podłączona przez sieć LAN może wyświetlić okno wpisywania się do narzędzi serwisowych (Service Tools Sign-on) lub okno wpisywania się do narzędzi serwisowych z sieci LAN (LAN Service Tools Sign-on) w zależności od tego, czy została przejęta kontrola nad hasłem dostępu. Podczas kolejnych połączeń z tym samym systemem okno nie będzie już ponownie wyświetlane. | | | | | | | | |

#### **Połączono (Connected)**

Ten status jest wyświetlany na konsoli lokalnej po zakończeniu nawiązywania początkowego połączenia z systemem (użytkownik pomyślnie wpisał się do konsoli Operations Console). Status ten jest wyświetlany także na konsoli zdalnej, gdy połączenie z konsolą lokalną zostało nawiązane.

#### **Rozłączanie (Disconnecting)**

Ten status jest wyświetlany na konsoli lokalnej, gdy użytkownik tej konsoli rozłączy się z systemem i komputer PC rozłącza połączenie. Status ten zostanie wyświetlony na konsoli zdalnej, gdy użytkownik takiej konsoli rozłącza się z konsolą lokalną, a komputer PC rozłącza połączenie.

# **Rozłączono (Disconnected)**

Ten status jest wyświetlany na konsoli lokalnej, po rozłączeniu konsoli lokalnej z systemem i zakończeniu komunikacji między komputerem PC a systemem.

#### **Brak połączenia z konsolą lokalną (Not connected to local console)**

Ten status jest wyświetlany na konsoli zdalnej, gdy komputer PC nie jest połączony z konsolą lokalną.

Jeśli pojawiający się komunikat o statusie nie został wymieniony powyżej, zapoznaj się z sekcją Komunikaty o statusie wyświetlane gdy istnieją problemy z połączeniem.

#### **Odsyłacze pokrewne**

"Komunikaty o statusie wyświetlane w przypadku problemów z połączeniem"

Opisane komunikaty o statusie pozwalają określić, czy występują błędy połączenia.

# **Komunikaty o statusie wyświetlane w przypadku problemów z połączeniem**

Opisane komunikaty o statusie pozwalają określić, czy występują błędy połączenia.

Wyświetlenie jednego z poniższych komunikatów o statusie oznacza, że istnieją problemy z połączeniem:

### **Zdalny panel sterowania jest niedostępny**

Ten status jest wyświetlany podczas nawiązywania początkowego połaczenia z systemem. Oznacza on, że wystąpił problem z kablem zdalnego panelu sterowania i połączeniem, oraz że wybrano nieponawianie połączenia.

### **Łączenie ze zdalnym panelem sterowania**

Ten status jest wyświetlany, gdy nawiązanie połączenia nie powiedzie się podczas połączenia początkowego lub przestanie działać po połączeniu początkowym. Prawdopodobnie kabel zdalnego panelu sterowania został odłączony. Status ten zniknie po rozwiązaniu problemu.

### **Łączenie z konsolą**

Jest to normalny status podczas nawiązywania przez konsolę początkowego połączenia z systemem. Jeśli jest on wyświetlany przez wiele minut, oznacza to, że połączenie nie powiodło się. Komunikat ten jest także wyświetlany, gdy połączenie przestanie działać po połączeniu początkowym, a to prawdopodobnie dlatego, że został odłączony kabel.

### **Łączenie z konsolą (Connecting console) lub Łączenie ze zdalnym panelem sterowania (Connecting remote control panel)**

Ten status jest wyświetlany, gdy połączenia konsoli i zdalnego panelu sterowania zawiodą lub przestaną działać, być może dlatego, że kabel konsoli Operations Console i kabel zdalnego panelu sterowania zostały odłączone. Status ten zniknie po rozwiązaniu problemu.

#### **Konsola niedostępna**

Ten status jest wyświetlany wtedy, gdy wystąpił problem z początkowym połączeniem z systemem i wybrano nieponawianie połączenia. Pojawia się on zwykle wtedy, gdy sterownik modemu połączenia konsoli Operations Console jest niedostępny, ale kabel konsoli Operations Console jest podłączony. Modem połączenia konsoli Operations Console nie jest modemem fizycznym, lecz logicznym sterownikiem urządzenia, który jest dostarczany wraz z konsolą Operations Console i umożliwia lokalnej konsoli nawiązanie połączenia z systemem.

# **Konsola niedostępna lub Zdalny panel sterowania niedostępny**

Ten status jest wyświetlany wtedy, gdy wystąpił problem podczas początkowego połączenia z systemem i wybrano nieponawianie połączenia dla konsoli i zdalnego panelu sterowania. Sygnalizuje on, że wystąpił problem z połączeniem konsoli spowodowany prawdopodobnie niedostępnością sterownika modemu połączenia konsoli Operations Console lub odłączeniem kabla konsoli. Modem połączenia konsoli Operations Console nie jest modemem fizycznym, lecz logicznym sterownikiem urządzenia, który jest dostarczany wraz z konsolą Operations Console i umożliwia lokalnej konsoli nawiązanie połączenia z systemem. Komunikat ten wskazuje także, że wystąpił problem z połączeniem zdalnego panelu sterowania spowodowany prawdopodobnie odłączeniem kabla tego zdalnego panelu sterowania.

**Uwaga:** Jeśli konsola lokalna została skonfigurowana tak, by uruchamiała się w trybie nienadzorowanym, nie będzie ona mogła pełnić funkcji sterowania ani rozłączyć się w normalny sposób.

Jeśli wyświetlany komunikat o statusie nie został wymieniony powyżej, przejdź do sekcji Komunikaty o statusie wyświetlane gdy konfiguracja funkcjonuje normalnie.

### **Odsyłacze pokrewne**

"Nie można uruchomić zdalnego panelu [sterowania"](#page-127-0) na stronie 116

Jeśli Zdalny panel sterowania nie daje się włączyć, wykonaj następujące sprawdzenia.

<span id="page-116-0"></span>"Rozwiązywanie problemów z połączeniem"

Podczas konfigurowania połączenia początkowego mogą wystąpić problemy z nawiązaniem połączenia konfiguracji konsoli Operations Console.

"Kabel konsoli nie jest [wykrywany](#page-129-0) przez konsolę lokalną" na stronie 118

Rozwiązania problemów, gdy konsola lokalna nie wykrywa kabla Operations Console.

["Komunikaty](#page-114-0) o statusie wyświetlane gdy konfiguracja funkcjonuje normalnie" na stronie 103 Opisane komunikaty o statusie pozwalają określić, czy występują błędy połączenia.

# **Rozwiązywanie problemów z połączeniem**

Podczas konfigurowania połączenia początkowego mogą wystąpić problemy z nawiązaniem połączenia konfiguracji konsoli Operations Console.

# **Problemy z połączeniem konsoli lokalnej**

Podczas konfigurowania konsoli lokalnej mogą wystąpić problemy z połączeniem. Jako niepowodzenie połączenia definiuje się problemy, w wyniku których status nie zmienił się na **Połączono**, a emulator nie został uruchomiony.

Rozwiązanie niektórych problemów z połączeniem może wymagać skorzystania z funkcji serwisowych konsoli | (65+21) w celu wprowadzenia zmian w systemie lub wykonania określonej funkcji. |

### **Odsyłacze pokrewne**

["Rozwiązywanie](#page-122-0) problemów z emulatorem" na stronie 111 Podczas konfigurowania połączenia początkowego mogą wystąpić problemy z emulatorem.

### **Połączenie konsoli nie powiodło się:**

W pewnych sytuacjach nawiązanie połączenia przez konsolę podłączoną bezpośrednio może się nie powieść.

Może to wynikać z dezaktywacji adaptera komunikacyjnego systemu, na przykład wtedy, gdy wystąpi wyjątek. Sytuacja ta występuje najczęściej podczas IPL i może spowodować wyświetlenie na panelu sterowania powiązanego kodu SRC wraz z włączeniem kontrolki alarmowej. Linię komunikacyjną można zresetować, wykonując w panelu sterowania lub zdalnym panelu sterowania funkcję **65**, a następnie funkcję **66**. Aby zresetować adapter komunikacji asynchronicznej należy dezaktywować, a następnie ponownie aktywować linię komunikacji asynchronicznej.

Aby dezaktywować linię komunikacji asynchronicznej w systemie, wykonaj następujące czynności:

- 1. Jeśli system nie pracuje w trybie Manual (Ręczny) lub rozszerzenie funkcji nie zostało aktywowane (albo zaszły oba te warunki), wykonaj następujące czynności:
	- a. Jeśli system wymaga klucza elektronicznego, włóż klucz do gniazda klucza.
	- b. Korzystając z panelu sterowania, przełącz system na tryb ręczny.
	- c. Używając klawiszy **Up** (góra) i **Down** (dół), wybierz funkcję **25**.
	- d. Naciśnij klawisz Enter.
	- e. Użyj klawisza **Up** (góra), aby wybrać funkcję **26**.
	- f. Naciśnij klawisz Enter.
- 2. Użyj klawisza **Down** (dół), aby wybrać funkcję **65**.
- 3. Naciśnij klawisz Enter. Jeśli dezaktywowanie powiedzie się, na wyświetlaczu Function/Data (Funkcja/Data) zostanie wyświetlona wartość D1008065.

Aby aktywować linię komunikacyjną w systemie, wykonaj następujące czynności:

- 1. Użyj klawisza **Down** (dół), aby wybrać funkcję **66**.
- 2. Naciśnij klawisz Enter.

System próbuje zainicjować linię. Jeśli inicjowanie powiedzie się, na wyświetlaczu Function/Data (Funkcja/Dane) zostanie wyświetlona wartość D1008066. Jeśli inicjowanie linii nie powiedzie się, zostanie wyświetlona wartość D1008065.

# <span id="page-117-0"></span>**Zadania pokrewne**

"Brak [automatycznego](#page-127-0) wyświetlania komunikatów D1008065 i D1008066 po wywołaniu funkcji" na stronie 116 Podczas pracy z modelami dysponującymi dwoma wierszami wyświetlacza w części **Function/Data** (Funkcja/Dane), panel sterowania może nie wyświetlić wynikowego kodu SRC automatycznie.

# **Błędy połączenia sieciowego:**

Sekcja przedstawia rozwiązania problemów występujących w sytuacji, gdy konsola lokalna nie może połączyć się z systemem przez sieć.

Możliwe rozwiązania:

|

- v Sprawdź, czy sieć działa.
- v Sprawdź, czy podczas pracy z kreatorem konfiguracji zostało podane poprawne hasło, umożliwiające systemowi uzyskanie dostępu do informacji o urządzeniu serwisowym. Ponadto sprawdź, czy podany identyfikator i hasło użytkownika narzędzi serwisowych są poprawne.
- v Jeśli używana jest sieć Ethernet, można tymczasowo użyć kabla krzyżowego do bezpośredniego podłączenia komputera PC do karty adaptera. Pozwoli to odizolować komputer PC i system od potencjalnych problemów związanych z siecią, które mogą zakłócać prawidłową pracę.

*Kabel krzyżowy* jest standardowym kablem sieciowym, w którym przewody sygnałów przesyłania i odbierania |

zostały zamienione miejscami. Dzięki temu obie strony połączenia mogą wirtualnie działać tak, jakby między nimi |

znajdował się koncentrator, przełącznik lub router. Wykorzystanie kabla krzyżowego może dodatkowo wymagać

niestandardowego skonfigurowania sieci po stronie systemu i komputera PC. |

# **Komunikat o błędzie: połączenie z systemem nie jest połączeniem chronionym:**

Czasami wyświetlany jest komunikat o błędzie: połączenie z systemem nie jest połączeniem chronionym.

Komunikaty te są wyświetlane podczas IPL w trybie D (instalacja). Podczas IPL tego typu uwierzytelnianie nie jest wykonywane, a Zdalny panel sterowania (LAN) nie jest obsługiwany.

# **Odsyłacze pokrewne**

"Problemy dotyczące [uwierzytelniania"](#page-121-0) na stronie 110

Gdy konsola lokalna nawiązuje połączenie z systemem, mogą się pojawić problemy z połączeniem. Poniżej podano rozwiązania błędów występujących wtedy, gdy konsola Operations Console nie może sfinalizować połączenia między systemem a konsolą lokalną (PC). Błędy polegają na problemach z konfiguracją oprogramowania lub nierozpoznawalnych identyfikatorach użytkowników narzędzi serwisowych.

# **Status konsoli lokalnej lub zdalnej ma cały czas wartość Łączenie (Connecting):**

Sekcja opisuje rozwiązania problemów uniemożliwiających konsoli lokalnej nawiązanie połączenia z systemem lub uniemożliwiających konsoli zdalnej nawiązanie połączenia z konsolą lokalną z powodu niepoprawnych konfiguracji sprzętu lub oprogramowania.

v Sprawdź, czy w zasobach komputera PC nie występują konflikty adresów lub przerwań IRQ; Operations Console używa adresów z zakresu od 192.168.0.0 do 192.168.0.255. Jeśli uruchamiasz oprogramowanie, które włącza mechanizm SOCKS komputera PC, sprawdź konfigurację SOCKS i upewnij się, że użyto pozycji:

Direct 192.168.0.0 255.255.255.0

**Komputer PC z włączoną obsługą mechanizmu SOCKS** uzyskuje dostęp do Internetu przez zaporę firewall, taką jak Microsoft Proxy Client, Hummingbird SOCKS Client lub inną.

- v Sprawdź, czy nazwa systemu i nazwa konsoli lokalnej są poprawne.
- v Jeśli używana jest sieć Ethernet, można tymczasowo użyć kabla krzyżowego do bezpośredniego podłączenia komputera PC do karty adaptera. Pozwoli to odizolować komputer PC i system od potencjalnych problemów związanych z siecią, które mogą zakłócać prawidłową pracę.

<span id="page-118-0"></span>*Kabel krzyżowy* jest standardowym kablem sieciowym, w którym przewody sygnałów przesyłania i odbierania zostały zamienione miejscami. Dzięki temu obie strony połączenia mogą wirtualnie działać tak, jakby między nimi znajdował się koncentrator, przełącznik lub router.

### **Nawiązanie połączenia konsoli i wykrycie portu nie powiodło się:**

Jeśli połączenie konsoli i wykrycie portu nie powiodło się, istnieje kilka możliwych przyczyn.

- v czasami programy RealPlayer i RealJukebox zakłócają detekcję i używanie portów,
- v niektóre sterowniki i oprogramowanie PDA także mogą uniemożliwić nawiązywanie połączenia lub detekcję portów.

### **Spadek wydajności konsoli lokalnej:**

Najczęstszą przyczyną spadku wydajności konsoli lokalnej jest niewykorzystywanie buforowanego układu UART (układ scalony portu szeregowego Universal Asynchronous Receive/Transmit).

Przejdź do sekcji **Zaawansowane** ustawień używanego portu szeregowego i sprawdź, czy zaznaczono pole wyboru buforowanego układu UART. Upewnij się, że ustawienie buforu odbiorczego nie jest skonfigurowane na skrajnie prawą wartość.

Jeśli wykonanie powyższych czynności nie pomoże i można podejrzewać, że w używanym komputerze PC nie ma buforowanego układu UART, można spróbować ograniczenia szybkości połączenia między komputerem PC a systemem. W zależności od używanego systemu operacyjnego, należy zmienić rejestr, obiekt DUN, pozycję książki adresowej lub wszystkie te elementy.

Problem z portem UART, który nie jest buforowany, polega na tym, że przesyłanie ze zbyt dużą szybkością powoduje zapchanie układu UART danymi, co z kolei powoduje ponowienie przesyłania brakującego pakietu danych po 30 sekundach. Sytuacja ta może występować rzadko, ale regularnie. Mniejsza szybkość ogranicza możliwość przepełnienia danymi, a co za tym idzie ponowieniami przesyłania danych co 30 sekund.

### **Nie można nawiązać połączenia, gdy zainstalowane są urządzenia na podczerwień:**

Jeśli w komputerze PC, w którym występują problemy z połączeniem, są zainstalowane urządzenia wykorzystujące fale podczerwone, w pewnych sytuacjach wymagane będzie ich wyłączenie.

Większość urządzeń tego typu wykorzystuje port **COM1**, ale nie sygnalizują one użycia powiązanych zasobów sprzętowych. Podczas konfigurowania Operations Console konieczne może być eksperymentowanie z tymi urządzeniami.

#### **Nieoczekiwane rozłączenia:**

Jeśli w komputerze PC, na konsoli lokalnej lub zdalnej, bądź wszystkich tych obiektach używane są funkcje zarządzania zasilaniem, należy je wyłączyć.

Większość komputerów PC po określonym czasie resetuje porty komunikacyjne podczas uruchamiania funkcji zarządzania zasilaniem (dotyczy to w szczególności komputerów notebook). Może to spowodować rozłączenie nawiązanego połączenia. Dlatego konsola lokalna przechodząca w tryb oszczędzania energii może rozłączyć połączenie z systemem, a tym samym rozłączyć aktywną konsolę zdalną.

# **Korzystanie z programu HyperTerminal w celu sprawdzenia połączeń między klientem a systemem:**

HyperTerminal jest aplikacją systemu Windows służącą do nawiązywania połączenia z różnymi źródłami. Jest ona dostępna na nośnikach instalacyjnych wszystkich systemów operacyjnych Windows, chociaż nie zawsze jest instalowana automatycznie. Gdy konsola lokalna podłączona bezpośrednio do systemu nie nawiązuje z nim połączenia, do określenia, czy komputer PC ma połączenie z systemem można użyć aplikacji HyperTerminal.

#### <span id="page-119-0"></span>**Uwagi:**

| | | | |

- 1. Ponieważ dane nie są wyświetlane natychmiast, przed przejściem do kolejnego etapu należy odczekać około 15-20 sekund na zakończenie czynności. Należy także pamiętać, że wykonanie niektórych czynności nie powoduje wyświetlenia danych w oknie. Poczekaj krótką chwilę, a następnie przejdź dalej.
- 2. Poniższy przykład dotyczy komputera PC z zainstalowanym systemem operacyjnym Windows 2000. Opcje dostępne w innych systemach operacyjnych mogą odbiegać od opcji przedstawionych poniżej. Istotną częścią poniższego testu jest uzyskanie odpowiedzi od NEGOTIATE (końcowa część opisu).
- 3. Aplikacja HyperTerminal może nie działać prawidłowo na niektórych komputerach PC i systemach. Wynikeim takiego nieprawidłowego działania jest zazwyczaj błędna informacja o niepowodzeniu. Jeśli procedura działa w sposób oczekiwany, wynik można uznać za wiarygodny. Jeśli natomiast procedura jest wykonywana z błędami, możliwe jest, że połączenia działają jednak prawidłowo. Ten problem zależy od różnych czynników, w tym m.in. parametrów portu szeregowego i adaptera używanego w systemie.

*Instalowanie programu HyperTerminal:*

Aby zainstalować program HyperTerminal, wykonaj następujące czynności.

- 1. Wybierz ścieżkę.
	- v **Start** → **Programy** → **Akcesoria** → **Komunikacja** → **HyperTerminal**
	- v **Start** → **Programy** → **Komunikacja** → **HyperTerminal**

**Uwaga:** Potrzebny jest plik wykonywalny, a nie jedno z predefiniowanych połączeń lub folder.

- 2. Jeśli program jest niedostępny, zainstaluj go:
	- a. Jeśli nośnikiem instalacyjnym jest dysk CD-ROM, umieść go w napędzie i poczekaj na uruchomienie programu. Następnie zamknij program. Jeśli program nie został automatycznie uruchomiony, lub nośnik instalacyjny nie jest dyskiem CD-ROM, kontynuuj od następnego punktu.
	- b. Kliknij kolejno polecenia **Start** → **Ustawienia** → **Panel sterowania**.
	- c. Dwukrotnie kliknij ikonę **Dodaj/Usuń programy**.
	- d. Kliknij polecenie **Instalator systemu Windows**.
	- e. Wybierz **Komunikacja**.
	- f. Kliknij **Szczegóły**.
	- g. Zaznacz pole wyboru obok aplikacji HyperTerminal, klikając je.
	- h. Kliknij przycisk **OK**.
	- i. Kliknij przycisk **Zastosuj**.
	- j. Postępuj zgodnie z wyświetlanymi instrukcjami. Jeśli zostanie wyświetlone okno, w którym określa się, czy nowszy plik ma być zastąpiony starszym, kliknij **Tak**, aby zachować nowszy plik.

# **Zadania pokrewne**

"Używanie aplikacji HyperTerminal" Aby używać aplikacji HyperTerminal, wykonaj następujące czynności.

# *Używanie aplikacji HyperTerminal:*

Aby używać aplikacji HyperTerminal, wykonaj następujące czynności.

Jeśli aplikacja HyperTerminal nie została zainstalowana, przejdź do sekcji Instalowanie aplikacji HyperTerminal.

- 1. Wybierz ścieżkę:
	- v **Start** → **Programy** → **Akcesoria** → **HypertTerminal**
	- v **Start** → **Programy** → **Akcesoria** → **Komunikacja** → **HypertTerminal**
- 2. W oknie Łączenie z (Connect To) wpisz nazwę połączenia, wybierz ikonę i kliknij przycisk **OK**.
- 3. Zostanie wyświetlone nowe okno Łączenie z. Rozwiń listę rozwijalną **Połącz używając:**
- 4. Wybierz port komunikacyjny używany przez konsolę. Może on być także dostępny pod nazwą **bezpośrednio z COMn** (gdzie n oznacza liczbę od 1 do 4). Kliknij przycisk **OK**.
- **Uwaga:** W przypadku wystąpienia problemów z dostępem do portu szeregowego komputera PC może być konieczne wyłączenie i ponowne włączenie komputera w celu zresetowania portu sprzętowego.
	- 5. Zostanie wyświetlone okno Właściwości: COMn (COMn Properties). Zmień szybkość transferu na 9600. Kliknij przycisk **OK**.

**Uwaga:** Nieustawienie szybkości transmisji na wartość 9600 spowoduje wyświetlanie nieczytelnych tekstów i brak oczekiwanych rezultatów.

- 6. Zostanie otwarte okno aplikacji HyperTerminal. W lewym dolnym rogu wyświetlany jest status **Połączony** wraz z czasem połączenia.
- 7. W oknie danych może zostać wyświetlone:
	- brak danych,

| |

- dane nieczytelne.
- $\cdot$  +++ATH0.
- 8. Wybierz opcję **Odłącz**.
- 9. Wybierz kolejno polecenia **Zbiór** → **Właściwości**.
- 10. Powinno zostać wyświetlone okno **Właściwości** utworzonego wcześniej połączenia. Wybierz zakładkę **Ustawienia**.
- 11. Kliknij przycisk **Ustawienia ASCII**.
- 12. Zmień następujące ustawienia, tak aby ich pola wyboru były zaznaczone:
	- v **Wyślij końce wierszy ze znakiem wysuwu wiersza**
	- v **Lokalne echo wpisywanych znaków**
	- v **Dołącz znaki nowego wiersza do końców przychodzących wierszy**
	- v **Zawijaj wiersze przekraczające szerokość terminalu**
- 13. Kliknij przycisk **OK**. Kliknij przycisk **OK**.
- 14. Wybierz opcję **Wywołaj**.
- 15. Na panelu sterowania systemu wpisz funkcję **65** (należy zmienić stan systemu na znany).

**Uwaga:** Aby uzyskać dostęp do górnych funkcji, konieczne może być wpisanie funkcji **25** i **26**.

- 16. Po pewnym czasie na panelu sterowania systemu może zostać wyświetlony ekran D1008065. Ponadto w oknie aplikacji HyperTerminal mogą pojawić się dane.
- 17. Na panelu sterowania systemu wpisz funkcję **66**. Może zostać wyświetlony ekran D1008066. Ponadto w oknie aplikacji HyperTerminal mogą pojawić się dane.
- 18. W oknie aplikacji HyperTerminal wpisz wielkimi literami NEGOTIATE 1. Naciśnij klawisz Enter. W oknie danych HyperTerminal zostanie wyświetlona wartość 115200.

**Uwaga:** Jeśli nie zostanie zwrócona żadna wartość, ponownie wpisz NEGOTIATE 1.

Jeśli zostanie zwrócona szybkość połączenia, oznacza to, że dane zostały przesłane w obu kierunkach i nawiązano pełną łączność. Jeśli nie zostanie nawiązane połączenie z Operations Console, prawdopodobnie oznacza to, że na kliencie istnieje problem z konfiguracją.

Jeśli wartość szybkości nie została zwrócona, można wyłączyć komputer PC, a następnie włączyć go ponownie i powtórzyć test. Inną możliwością jest próba ponownego nawiązania połączenia z konsolą. W rzadkich przypadkach może być konieczne wykonanie IPL systemu. Najlepszy efekt można uzyskać postępując zgodnie z następującymi krokami:

- a. Wyłącz system.
- b. Wyłącz komputer PC.
- c. Włącz komputer PC.
- <span id="page-121-0"></span>d. Uruchom połączenie konsoli.
- e. Włącz system.

Jeśli wykonanie tych czynności nie rozwiąże problemów z połączeniem, w celu uzyskania pomocy należy skontaktować się z dostawcą usług.

### **Zadania pokrewne**

"Instalowanie programu [HyperTerminal"](#page-119-0) na stronie 108 Aby zainstalować program HyperTerminal, wykonaj następujące czynności.

# **Problemy z połączeniem konsoli zdalnej**

Podczas konfigurowania konsoli zdalnej mogą wystąpić problemy z połączeniem. Rozwiązania potencjalnych problemów opisano w następujących sekcjach.

### **Konsola zdalna używająca połączenia modemowego nie może nawiązać połączenia z konsolą lokalną:**

Poniżej podano rozwiązania problemu polegającego na tym, że modem konsoli zdalnej nie może nawiązać połączenia z konsolą lokalną.

Gdy konsola zdalna nawiązuje połączenie z konsolą lokalną, mogą pojawić się problemy z połączeniem. Poniżej podano rozwiązanie problemu, gdy modem konsoli zdalnej nie może nawiązać połączenia z konsolą lokalną:

- v jeśli modem zainstalowany w komputerze PC jest wymieniony w folderze **Modemy** jako **Modem standardowy**, skonfiguruj go, używając innego modelu i producenta,
- v jeśli w komputerze PC został zainstalowany modem w wersji OEM, być może nie został on poprawnie skonfigurowany; w takiej sytuacji skonfiguruj go, używając konfiguracji podobnego modemu.

### **Niezgodność nazwy konsoli lokalnej, gdy łączy się z nią konsola zdalna:**

Poniżej podano niektóre z przyczyn ewentualnej niezgodności nazwy konsoli, gdy konsola zdalna łączy się z konsolą lokalną.

Użytkownicy po obu stronach muszą sprawdzić dane w kolumnie **Konsola lokalna** znajdującej się w oknie Operations Console. Nazwy muszą być takie same.

Umieszczona jest w niej pobrana nazwa używana przez TCP/IP. Po skonfigurowaniu konsoli zdalnej należy sprawdzić, czy nazwa konsoli lokalnej jest taka sama. Na tym samym komputerze mogą istnieć dwie różne nazwy systemu. Nazwa używana w Operations Console jest pobierana z pozycji DNS w usłudze TCP/IP.

# **Rozwiązywanie problemów z uwierzytelnianiem**

Podczas konfigurowania połączenia początkowego mogą wystąpić problemy z uwierzytelnianiem.

# **Problemy dotyczące uwierzytelniania**

Gdy konsola lokalna nawiązuje połączenie z systemem, mogą się pojawić problemy z połączeniem. Poniżej podano rozwiązania błędów występujących wtedy, gdy konsola Operations Console nie może sfinalizować połączenia między systemem a konsolą lokalną (PC). Błędy polegają na problemach z konfiguracją oprogramowania lub nierozpoznawalnych identyfikatorach użytkowników narzędzi serwisowych.

- Poniższa wskazówka ma zastosowanie wyłącznie wtedy, gdy opcja systemowa Automatyczne tworzenie |
- identyfikatorów urządzeń narzędzi serwisowych (Autocreate service tools device IDs) ma wartość 0 i nie jest pożądane | automatyczne zarządzanie identyfikatorami urządzeń narzędzi serwisowych przez system. |
	- **Wskazówka:** Upewnij się, że podczas pracy z kreatorem konfiguracji wprowadzony został poprawny identyfikator i hasło użytkownika narzędzi serwisowych.

Może także zostać wyświetlony komunikat o błędzie dotyczący bezpiecznego połączenia.

#### **Pojęcia pokrewne**

<span id="page-122-0"></span>["Uproszczenia](#page-94-0) w obsłudze konsoli Operations Console" na stronie 83 Konsola Operations Console może automatycznie tworzyć identyfikatory urządzeń narzędzi serwisowych, zarządzać hasłami dostępu i wykrywać systemy.

# **Odsyłacze pokrewne**

"Komunikat o błędzie: połączenie z systemem nie jest połączeniem [chronionym"](#page-117-0) na stronie 106 Czasami wyświetlany jest komunikat o błędzie: połączenie z systemem nie jest połączeniem chronionym.

# **Rozwiązywanie problemów z emulatorem**

Podczas konfigurowania połączenia początkowego mogą wystąpić problemy z emulatorem.

Jeśli okno emulatora nie zostało wyświetlone, a status połączenia nie ma wartości Połączono (Connected), należy się zapoznać z informacjami w sekcji Problemy z połączeniem konsoli lokalnej.

# **Odsyłacze pokrewne**

"Problemy z [połączeniem](#page-116-0) konsoli lokalnej" na stronie 105

Podczas konfigurowania konsoli lokalnej mogą wystąpić problemy z połączeniem. Jako niepowodzenie połączenia definiuje się problemy, w wyniku których status nie zmienił się na **Połączono**, a emulator nie został uruchomiony.

# **W oknie emulatora PC5250 nie są wyświetlane dane użytkownika**

Ten problem może być spowodowany używaniem niebuforowanego układu UART dla połączenia szeregowego w komputerze PC.

Zapoznaj się z sekcją Spadek wydajności konsoli lokalnej. Ten problem dotyczy jedynie konsoli lokalnej podłączonej bezpośrednio.

# **Odsyłacze pokrewne**

"Spadek [wydajności](#page-118-0) konsoli lokalnej" na stronie 107

Najczęstszą przyczyną spadku wydajności konsoli lokalnej jest niewykorzystywanie buforowanego układu UART (układ scalony portu szeregowego Universal Asynchronous Receive/Transmit).

# **Rozwiązywanie problemów związanych z kodami SRC**

Wyświetlenie jednego z wymienionych kodów SRC może oznaczać wystąpienie problemów z konfiguracją konsoli Operations Console.

W poniższych sekcjach zamieszczono informacje dotyczące określonych kodów SRC i opcji rozwiązywania problemów.

W przypadku kodów SRC dotyczących konsoli, modyfikacja ustawienia lub wykonanie funkcji może wymagać |

skorzystania z funkcji serwisowych konsoli (65+21). |

# **Kod SRC A6nn500x**

To są kody SRC używane w celu uzyskania dostępu do typów konsoli i zadań konsoli.

Te kody SRC są powiązane z działaniem panelu sterowania prowadzącym do zmiany typu konsoli lub wykonania zadania konsoli, gdy konsola lub inna stacja robocza jest dostępna.

**Zapamiętaj:** nn może być oznaczeniem alfanumerycznym.

- v A6nn 500A Wyświetlane jest bieżące ustawienie typu konsoli.
- v A6nn 500B Wykonano drugą operację 65+21, więc użytkownik jest w trybie edycji.
- v A6nn 500C Wykonano drugą operację 21 w celu wykonania działania, takiego jak ustawienie innej wartości konsoli.
- v A6nn 500D Użytkownik czekał zbyt długo po wejściu w tryb edycji w celu spowodowania działania. Aby wprowadzić zmiany, należy ponownie wejść w tryb edycji. Operacja 21 wymusi w tym momencie uruchomienie narzędzi DST konsoli, a nie wykonanie akcji.

# **Odsyłacze pokrewne**

"Używanie funkcji [serwisowych](#page-109-0) konsoli (65 + 21)" na stronie 98 Funkcje serwisowe konsoli (65+21) są awaryjnymi funkcjami odzyskiwania konsoli.

# **Kody SRC A6005001, A6005004 i A6005007**

Następujące kody SRC mogą być wyświetlane w przypadku konsoli twinax.

# **A6005001**

Podczas ręcznego IPL nie znaleziono zasobu konsoli (kontrolera).

# **A6005004**

Podczas ręcznego IPL nie znaleziono urządzenia konsoli. Kontroler twinaksowy został znaleziony, ale nie może być używany. Oznacza to tylko, że kontroler istnieje, ale nie musi być uszkodzony.

# **A6005007**

Podczas ręcznego IPL nie znaleziono urządzenia konsoli. Ten kod odniesienia wskazuje także istnienie sprzętu, co może oznaczać, że znaleziono konsolę inną niż twinax lub Operations Console (podłączana bezpośrednio). Może to na przykład być stara konsola asynchroniczna, która nie jest już obsługiwana. Kod ten nie oznacza ani awarii sprzętu, ani że jest to odpowiednia konsola.

Wymienione kody SRC i kontrolka alarmowa zostaną zresetowane po wykryciu i aktywowaniu konsoli. Jeśli jeden z tych kodów SRC utrzymuje się przez dłuższy czas, może być konieczne wykonanie ładowania IPL w celu wykrycia urządzenia konsoli. Powodzenie takiej operacji zależy między innymi od używanego modelu i sprzętu. Możliwe jest wymuszenie ponownej próby znalezienia konsoli przez system poprzez wykonanie funkcji 21 na panelu sterowania, zdalnym bądź też wirtualnym panelu sterowania. Można użyć również funkcji 65+21 do zbierania danych lub próby wykonania działania.

# **Kod SRC A6005008**

W przypadku otrzymania kodu SRC A6005008 należy skorzystać z poniższej tabeli. Jeśli program IPL nie znalazł konsoli, a typ konsoli ma inną wartość niż a 1, system wyświetli kod A6005008.

- v Jeśli użytkownik próbuje użyć konsoli twinax, jedyną istotną daną w tym kodzie SRC jest słowo 16. Aby określić błąd konsoli twinax, należy skorzystać z poniższej tabeli. Pierwsze 4 znaki tego słowa zawierają ostatnie 4 znaki oryginalnego typu awarii. Jeśli na przykład słowo 16 zawiera 50010001, kod SRC dotyczący konsoli twinax ma postać A6005001, a typ konsoli jest ustawiony na użycie konsoli twinax. Patrz odpowiedni kod SRC.
- v Jeśli podejmowana jest próba użycia konsoli Operations Console, należy wybrać odpowiednią sekcję poniższej tabeli w oparciu o następujące informacje:
	- Lokalna konsola w sieci używa wartości słów 13, 14 i 15.
	- Lokalna kosnola podłączona bezpośrednio do systemu używa wartości słów 17, 18 i 19.
- **Uwaga:** Jeśli właśnie został wymieniony adapter LAN powiązany z konsolą Operations Console (LAN), należy odczekać przynajmniej 35 minut, aby system znalazł nową kartę adaptera LAN i zaczął z niej korzystać. W takim przypadku system zacznie używać nowego adaptera po dokonaniu wszelkich niezbędnych operacji. Powinna zostać uruchomiona konsola, a kod SRC nie będzie już wyświetlany.

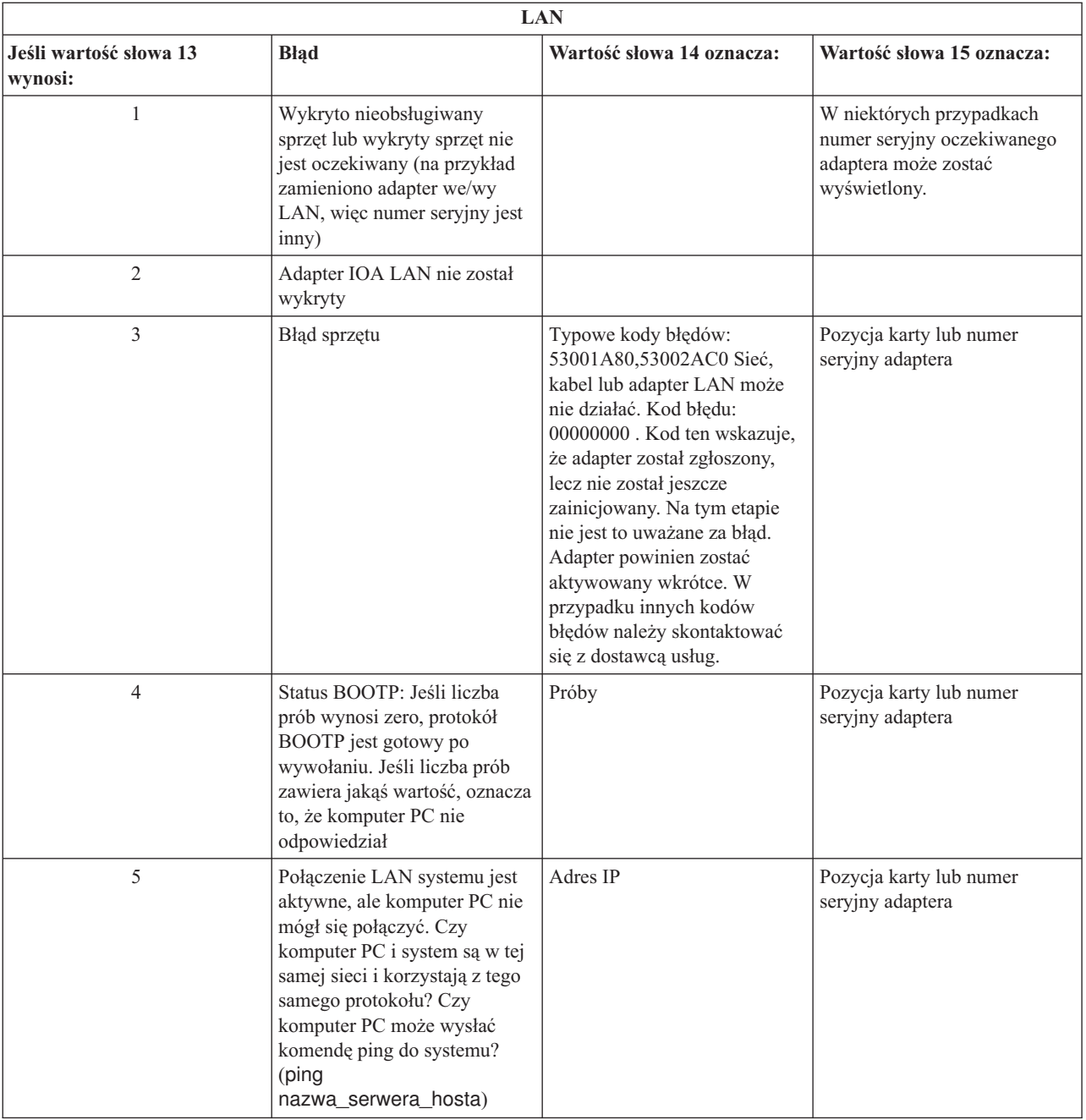

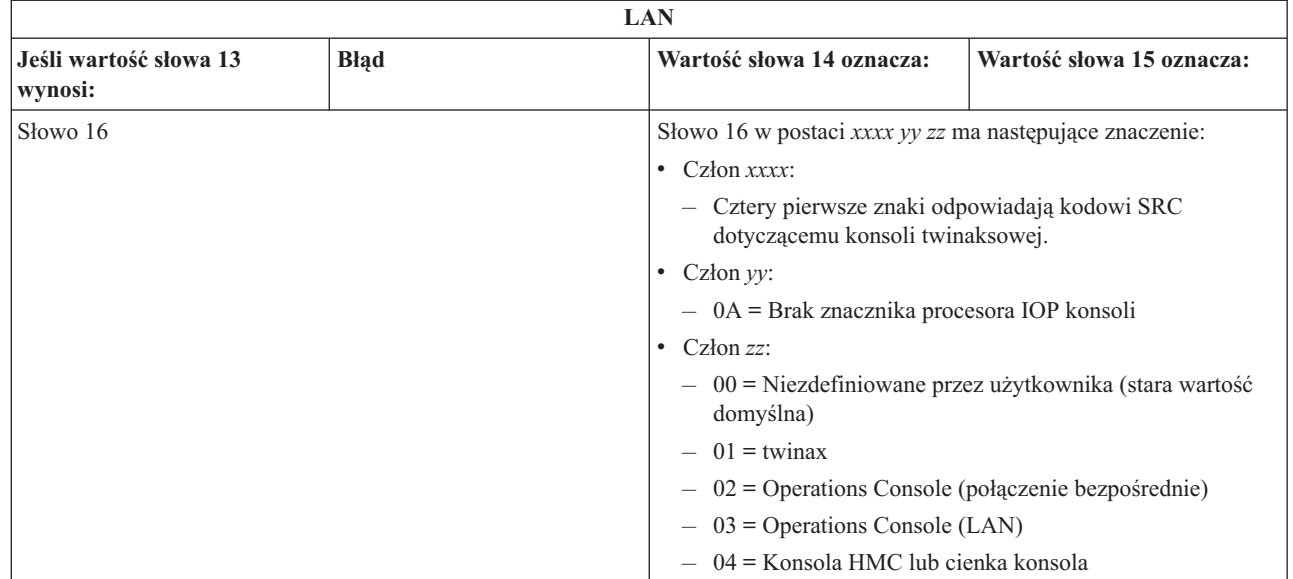

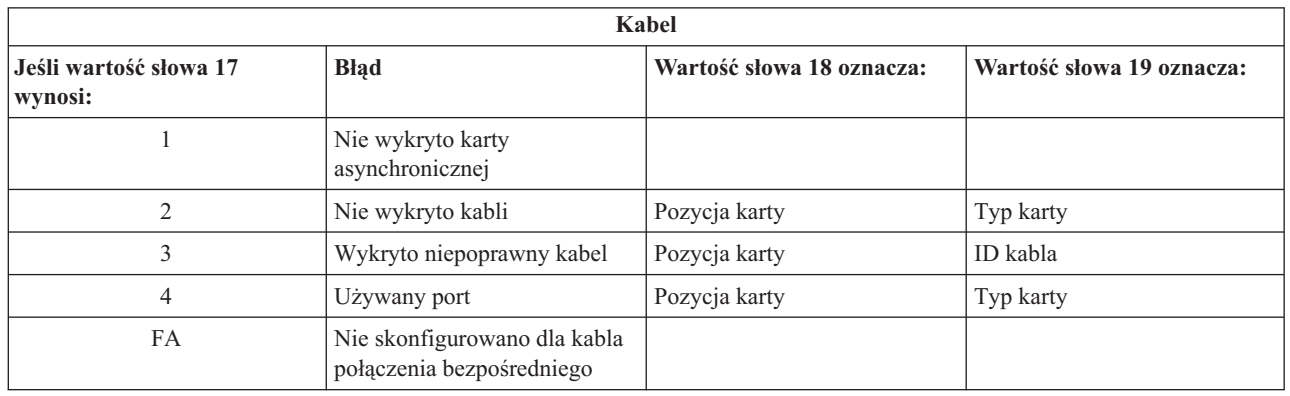

**Uwaga:** Oczekuje się, że w przypadku IPL w trybie D z nowym źródłem ładowania systemu na urządzeniu pamięci masowej o dostępie bezpośrednim (DASD), typ konsoli przyjmie wartość 00. Może do tego dojść w sytuacji, gdy kopia danych z błędnego źródła ładowania systemu DASD nie skopiowała wszystkich danych lub użytkownik instaluje nową partycję logiczną. Źródło ładowania systemu DASD może również zgłosić się zbyt późno i wartość typu konsoli nie zostanie wczytana w odpowiednim czasie. W takich wypadkach można użyć funkcji serwisowej konsoli, aby określić wartość typu konsoli lub podjąć kolejną próbę nawiązania połączenia z konsolą.

# **Kod SRC A6005082**

| | | | | | | | | | | | |

Poniżej opisano niektóre z możliwych przyczyn zgłoszenia kodu SRC A6005082.

- v Jeśli system wyświetla ten kod SRC, oznacza to zwykle, że konsola została znaleziona, ale połączenie z nią zostało utracone.
- v Jeśli przypisanie konsoli zostało zmienione i system może ją odnaleźć, kod SRC nie będzie już wyświetlany.
- v Typ konsoli nie ma wpływu na ten kod SRC.
- v kod jest wyświetlany wyłącznie w trybie nadzorowanym programów IPL.

# **Kod SRC A9002000**

Poniżej opisano niektóre z możliwych przyczyn zgłoszenia kodu SRC A9002000.

- v Jeśli system i5/OS wyświetla ten kod SRC, oznacza to zwykle, że konsola nie została znaleziona.
- v Wartość systemowa QAUTOCFG musi być ustawiona na **ON** (włączona). System i5/OS nie ma możliwość utworzenia nowego urządzenia konsoli, jeśli wartość ta jest wyłączona.

v Jeśli niedawno migrowano typ konsoli na inny, a nowa konsola nie działa poprawnie w systemie i5/OS, konieczne może być użycie innej stacji roboczej w celu ręcznego usunięcia kontrolera i opisu urządzenia powiązanego z poprzednim urządzeniem konsoli.

**Uwaga:** W niektórych przypadkach można użyć funkcji serwisowych konsoli (65+21), aby przy ich pomocy dokonać odzyskiwania lub gromadzenia danych odzyskiwania.

# **Kod SRC D1008065** |

Niepowodzenie próby aktywowania adaptera komunikacji asynchronicznej może się wiązać ze zwróceniem następujących kodów powrotu dla kodu SRC D1008065. | |

Wartości słowa 13 indykatorów statusu *0000zznn* są wyświetlane różnie w zależności od poziomu kodu systemu. |

*Tabela 6. Wartości słowa 13 indykatorów statusu 0000zznn* |

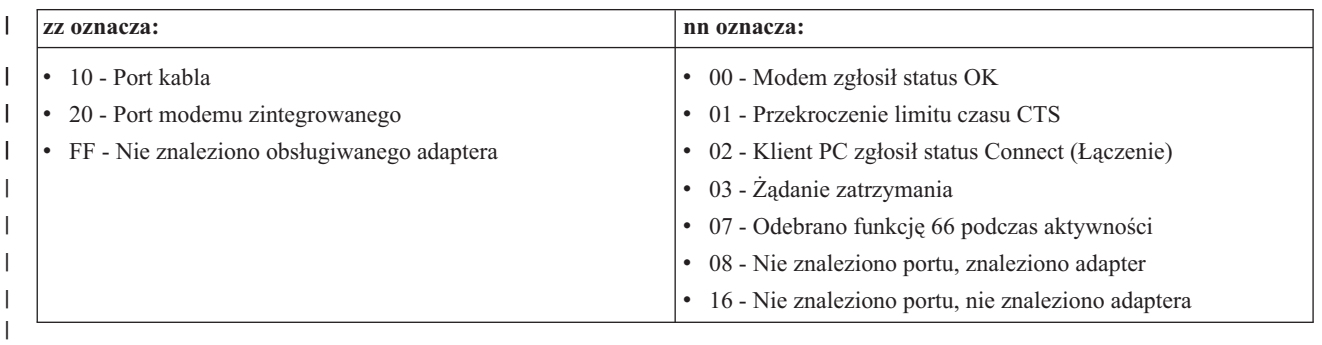

Przyczynę zwrócenia kodu SRC D1008065 zawiera słowo 14 (w przypadku korzystania z panelu sterowania lub | zdalnego panelu sterowania należy wybrać funkcję panelu 12 i sprawdzić pierwszych 8 cyfr widocznych w lewym dolnym rogu ekranu). Pomyślna aktywacja ma najczęściej miejsce, gdy typem konsoli jest Operations Console podłączona bezpośrednio (wartość 2). Same zera oznaczają, że serwer pomyślnie aktywował adapter komunikacji asynchronicznej, ale z jakiegoś względu nie był w stanie wykryć poprawnego stanu na komputerze PC. Najczęstszą przyczyną takiej sytuacji jest nieoczekiwany stan portu szeregowego komputera PC. Problem może rozwiązać wyłączenie i ponowne włączenie komputera PC. Sytuację taką może też powodować niestabilna instalacja produktu System i Access for Windows. Spróbuj odinstalować i ponownie zainstalować produkt. Problem może też niekiedy | rozwiązać usunięcie modemu połączenia konsoli Operations Console i ponowne jego zainstalowanie. |  $\blacksquare$ | | |  $\vert$ |

*Tabela 7. Wartości słowa 14* |

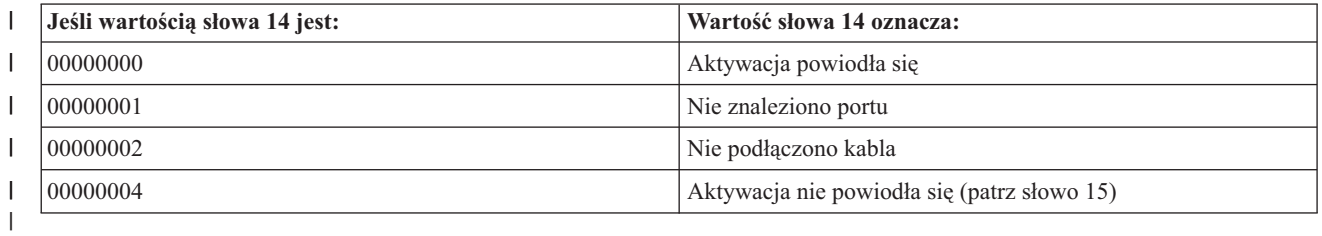

#### $\mathsf{I}$ || *Tabela 8. Wartości słowa 15*

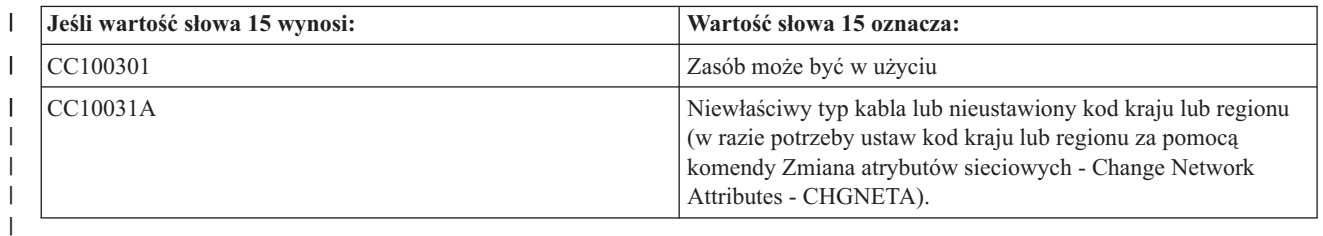

#### **Informacje pokrewne** |

Komenda Zmiana atrybutów sieciowych (Change Network Attributes - CHGNETA) |

# <span id="page-127-0"></span>**Brak automatycznego wyświetlania komunikatów D1008065 i D1008066 po wywołaniu funkcji**

Podczas pracy z modelami dysponującymi dwoma wierszami wyświetlacza w części **Function/Data** (Funkcja/Dane), panel sterowania może nie wyświetlić wynikowego kodu SRC automatycznie.

W takiej sytuacji należy uruchomić funkcję **11**, aby określić, czy funkcja **65** lub **66** została wykonana pomyślnie. Jeśli funkcja nie została pomyślnie zakończona, tzn. jeśli kod SRC nie został wyświetlony automatycznie, należy wykonać następujące czynności:

- 1. Na panelu sterowania lub zdalnym panelu sterowania naciskaj przyciski Up (góra) lub Down (dół), aż zostanie wyświetlona wartość 11.
- 2. Naciśnij klawisz **Enter**.

# **Zadania pokrewne**

["Połączenie](#page-116-0) konsoli nie powiodło się" na stronie 105

W pewnych sytuacjach nawiązanie połączenia przez konsolę podłączoną bezpośrednio może się nie powieść.

# **Etap IPL C6004031 trwa dłużej, niż oczekiwano**

System operacyjny i5/OS może wykryć zasoby sprzętowe konsoli.

W zależności od innych znalezionych zasobów z możliwością pełnienia funkcji konsoli i czasu potrzebnego na przesłanie informacji przez magistralę, wzrasta czas wykonania tej czynności IPL w ramach procesu uruchamiania.

# **Rozwiązywanie problemów dotyczących zdalnego i wirtualnego panelu sterowania**

Podczas konfigurowania połączenia początkowego mogą wystąpić problemy z uzyskaniem dostępu do paneli sterowania.

# **Odsyłacze pokrewne**

"Wirtualny panel [sterowania"](#page-36-0) na stronie 25

Wirtualny panel sterowania łączy się z systemem przez kabel szeregowy. Wirtualny panel sterowania umożliwia wykonywanie większości operacji panelu sterowania z miejsca lokalnego.

# **Nie można uruchomić zdalnego panelu sterowania**

Jeśli Zdalny panel sterowania nie daje się włączyć, wykonaj następujące sprawdzenia.

v Sprawdź, czy kable są podłączone poprawnie.

**Uwaga:** Bezpośrednio podłączane zdalne panele sterowania nie są już obsługiwane.

v Sprawdź, czy w zasobach komputera PC nie występują konflikty adresów lub przerwań IRQ; Operations Console używa adresów z zakresu od 192.168.0.0 do 192.168.0.255. Jeśli uruchamiasz oprogramowanie, które włącza mechanizm SOCKS komputera PC, sprawdź konfigurację SOCKS i upewnij się, że użyto pozycji:

Direct 192.168.0.0 255.255.255.0

Komputer PC z włączoną obsługą mechanizmu SOCKS uzyskuje dostęp do Internetu przez zaporę firewall, taką jak Microsoft Proxy Client, Hummingbird SOCKS Client lub inną.

v Jeśli łączysz się przez sieć, inną przyczyną niepowodzenia uruchomienia zdalnego panelu sterowania może być używanie ID użytkownika lub ID urządzenia narzędzi serwisowych, który nie ma uprawnień do używania zdalnego panelu sterowania.

# **Odsyłacze pokrewne**

["Instalowanie](#page-50-0) kabla konsoli Operations Console" na stronie 39

Instalowanie kabla konsoli Operations Console jest wymagane tylko w konfiguracjach, które zawierają konsolę lokalną podłączoną bezpośrednio do systemu lub konsolę lokalną podłączoną bezpośrednio z zezwoleniem na zdalny dostęp.

# **Nie można używać funkcji trybu**

Jeśli nie jest możliwe skorzystanie z funkcji trybu, należy sprawdzić, czy uwierzytelnione połączenie ma odpowiednie uprawnienia, aby używać funkcji zmiany trybu zdalnego panelu sterowania.

Jeśli na zdalnym lub wirtualnym panelu sterowania nie można używać funkcji trybu, należy sprawdzić, czy |

użytkownik, który uwierzytelnił połączenie (Wpisywanie się do narzędzi serwisowych) posiada uprawnienie **Partition** | **remote panel key** do partycji, z którą nawiązywane jest połączenie. |

Aby sprawdzić, czy użytkownik posiada odpowiednie uprawnienia w celu nawiązania połączenia z partycją, należy wykonać następujące czynności:

- 1. Uruchom narzędzia DST (Dedicated Service Tools).
- 2. Wybierz opcję **Praca ze środowiskiem DST** (Work with DST environment).
- 3. Wybierz opcję **Profile użytkowników narzędzi serwisowych**.
- 4. Wybierz **Zmiana uprawnień** (Change privileges opcja 7).

Aby użytkownik mógł używać funkcji zmiany trybu, należy mu nadać uprawnienie **Partition remote panel key** (Dostęp do przycisku zdalnego panelu) dla określonych partycji. Jeśli system obsługuje klucz elektroniczny, należy go włożyć, zanim funkcja zmiany trybu będzie aktywna.

# **Informacje pokrewne**

Dostęp do narzędzi serwisowych

# **Problemy z uwierzytelnianiem**

W tej sekcji są opisane dwa często występujące problemy z uwierzytelnianiem i możliwe sposoby ich rozwiązania.

- Domyślnie hasło dostępu jest tworzone i zarządzane automatycznie przez system. Jeśli hasło dostępu zostanie |
- zmienione ręcznie w oknie **Właściwości**, można przejąć nad nim kontrolę i podawać go za każdym razem, gdy jest |

nawiązywane połączenie. Zwiększa to możliwości napotkania następujących problemów z uwierzytelnianiem. |

• Brak uwierzytelnienia.

Komunikat o błędzie: Podane hasło nie jest poprawne. Wpisz poprawne hasło dostępu.

Ten komunikat oznacza zazwyczaj, że hasło dostępu wpisane w oknie Wpisywanie do narzędzi serwisowych sieci |

- LAN (LAN Service Tools Sign-on) jest jest inne niż hasło wpisane podczas ręcznego przypisywania hasła w oknie |
- **Właściwości**. Sprawdź, czy nie jest włączony klawisz Caps Lock i ponownie wpisz hasło dostępu z |
- uwzględnieniem małych i wielkich liter. |
	- v Błąd połączenia z wirtualnym panelem sterowania.

Komunikat o błędzie: Hasła identyfikatora urządzenia narzędzi serwisowych komputera PC i serwera System i są niezgodne. Identyfikator (nazwa) urządzenia narzędzi serwisowych jest już używany lub hasła muszą zostać ZRESETOWANE na tym komputerze PC i na serwerze System i.

Oznacza to, że hasło identyfikatora urządzenia narzędzi serwisowych jest niepoprawne.

Hasło identyfikatora urządzenia serwisowego na komputerze PC przestało być zgodne z wartością przechowywaną w systemie. Jest to rzadki przypadek, w którym nastąpiła utrata synchronizacji hasła i trzeba je zresetować, aby przywrócić oryginalne wartości domyślne na komputerze PC i systemie.

# **Pojęcia pokrewne**

["Uproszczenia](#page-94-0) w obsłudze konsoli Operations Console" na stronie 83 Konsola Operations Console może automatycznie tworzyć identyfikatory urządzeń narzędzi serwisowych, zarządzać hasłami dostępu i wykrywać systemy.

# **Odsyłacze pokrewne**

["Resynchronizacja](#page-97-0) hasła na komputerze PC i hasła identyfikatora urządzenia narzędzi serwisowych" na stronie 86 Domyślnie system tworzy i obsługuje identyfikator urządzenia narzędzi serwisowych oraz jego hasło. Nie powinna być konieczna reczna resynchronizacja hasła. Jednakże, jeśli opcja systemowa Automatyczne tworzenie identyfikatorów urządzeń narzędzi serwisowych ma wartość 0, należy ręcznie zarządzać identyfikatorami i ich hasłami.

# <span id="page-129-0"></span>**Rozwiązywanie problemów z kreatorem konfiguracji**

Sekcja przedstawia rozwiązania problemów, które można napotkać podczas pracy z kreatorem konfiguracji konsoli Operations Console.

# **Kabel konsoli nie jest wykrywany przez konsolę lokalną**

Rozwiązania problemów, gdy konsola lokalna nie wykrywa kabla Operations Console.

Zwykle wyświetlany jest komunikat o statusie Łączenie (Connecting) lub Niedostępny (Unavailable):

- Sprawdź, czy kabel jest podłączony poprawnie;
- v Po stronie konsoli sprawdź, czy adapter komunikacyjny systemu jest poprawnie ulokowany.
- Sprawdź, czy numery PN kabla Operations Console są poprawne.
- v Sprawdź, czy system znajduje się w stanie umożliwiającym aktywność konsoli (na przykład konsola jest aktywna po ręcznym IPL). Po wykonaniu IPL kody SRC B6004031, B6004501 i B600500X (gdzie x jest liczbą) wskazują, że system znajduje się w odpowiednim stanie.
- v Sprawdź, czy w zasobach komputera PC nie występują konflikty adresów lub przerwań IRQ; Operations Console używa adresów z zakresu od 192.168.0.0 do 192.168.0.255. Jeśli uruchamiasz oprogramowanie, które włącza mechanizm SOCKS komputera PC, sprawdź konfigurację SOCKS i upewnij się, że użyto pozycji:

#### Direct 192.168.0.0 255.255.255.0

Komputer PC z włączoną obsługą mechanizmu SOCKS uzyskuje dostęp do Internetu przez zaporę firewall, taką jak Microsoft Proxy Client, Hummingbird SOCKS Client lub inną.

#### **Odsyłacze pokrewne**

["Instalowanie](#page-50-0) kabla konsoli Operations Console" na stronie 39

Instalowanie kabla konsoli Operations Console jest wymagane tylko w konfiguracjach, które zawierają konsolę lokalną podłączoną bezpośrednio do systemu lub konsolę lokalną podłączoną bezpośrednio z zezwoleniem na zdalny dostęp.

# **Stare dane sieciowe zakłócają proces rekonfiguracji łączności sieciowej**

Jeśli użytkownik konfiguruje konsolę lokalną w sieci (LAN) i przez cały czas uzyskuje stary adres IP, który może być niepoprawny, lecz nie można się do niego dostać bez zmienienia nazwy, konieczna może być modyfikacja pliku **hosts** na komputerze PC. Może być konieczna edycja tego pliku i usunięcie zbędnej pozycji.

# **Uwagi:**

- 1. Zaleca się również usunięcie lub zmianę starej pozycji w pliku **hosts** na komputerze PC. Można wyszukać plik **hosts** i kliknąć go dwukrotnie, aby uruchomić domyślny edytor.
- 2. Przed próbą podłączenia nowej konfiguracji należy zamknąć i restartować Operations Console. Wykonanie tej czynności spowoduje usunięcie z pamięci podręcznej wszystkich wartości powiązanych ze starymi konfiguracjami.

# **Rozwiązywanie innych problemów dotyczących konsoli Operations Console**

W sekcji opisano niektóre problemy z konsolą Operations Console, które nie zostały opisane w innych sekcjach dotyczących rozwiązywania problemów.

# **Operations Console pozostaje w QCTL**

Ten problem występuje zwykle po migracji, ale może też wystąpić w dowolnym momencie podczas pracy z zasobami. QCONSOLE nadal pozostaje w QCTL, kiedy oczekiwano ponownego przypisania do innej stacji roboczej.

Należy upewnić się, że nie zostało wykonane IPL systemu z włączoną opcją **DEBUG**. Dobrą wskazówką jest to, że żaden inny podsystem interaktywny nie został uruchomiony, jeśli takie istnieją. Podobnie może być z innymi podsystemami. Sprawdź wartość systemową SYSVAL QIPLTYPE, która powinna wynosić 0.

<span id="page-130-0"></span>**Uwaga:** Jeśli nowa konsola nie działa poprawnie w systemie i5/OS, konieczne może być użycie innej stacji roboczej w celu ręcznego usunięcia kontrolera i opisu urządzenia powiązanego z poprzednim urządzeniem konsoli.

# **Żądania systemowe nie działają**

Sekcja zawiera metody postępowania w sytuacji, gdy żądania systemowe nie działają.

Podczas używania konsoli Operations Console, klawisz **SYSREQ** odpowiada kombinacji klawiszy **Shift+ESC**, co zdefiniowano jako wartość domyślną dla sesji PC5250.

Większość klawiatur jest wyposażonych w klawisz **Print Screen**, oznaczony również jako **SYSREQ** i aktywowany naciśnięciem tego klawisza w połączeniu z klawiszem **Ctrl**, system Windows rezerwuje jednak ten klawisz dla funkcji **Print Screen**.

Aby to zmienić, należy zmienić odwzorowanie klawiatury za pomocą systemu operacyjnego, a nie emulatora PC5250.

# **Nie można się zalogować z powodu utraconego hasła, wygasłego hasła lub nieaktywnego identyfikatora użytkownika**

Poniższe informacje umożliwiają naprawienie problemów związanych a funkcją przejmowania konsoli.

Jeśli został wyświetlony specjalny ekran wpisywania się do narzędzi DST, użytkownik nie może się jednak zalogować ze względu na wyłączony identyfikator użytkownika lub utracenie ważności przez hasło, można wykonać pierwsze czynności związane z odzyskiwaniem:

- 1. Sprawdź, czy nie są podłączone żadne inne urządzenia (komputery PC), które są zwykle uprawnione do pełnienia roli konsoli.
- 2. Wykonaj funkcje serwisowe konsoli (65+21) przy użyciu funkcji 65, 21, 21.

Spowoduje to tymczasową utratę konsoli. Następnie, urządzenie powinno stać się konsolą i wyświetlić ekran wpisywania się odpowiedni dla stanu systemu, zakładając, że urządzenie jest zgodne z bieżącym ustawieniem typu konsoli. Jeśli na przykład wykonano IPL do stanu wprowadzania komend, powinien być widoczny ekran wpisywania się systemu i5/OS. Użytkownik może się następnie wpisać przy użyciu dowolnego identyfikatora użytkownika z odpowiednimi uprawnieniami do kontynuowania odzyskiwania identyfikatora użytkownika narzędzi DST, w przypadku którego wystąpił problem.

# **Zadania pokrewne**

["Odblokowywanie](#page-111-0) identyfikatorów narzędzi serwisowych w SST" na stronie 100 Opcja Praca z identyfikatorami użytkowników i urządzeniami narzędzi serwisowych umożliwia modyfikację danych konfiguracyjnych konsoli Operations Console z poziomu narzędzi SST.

# **Użytkownik nie może wykonać wybranej opcji** |

Oto możliwe rozwiązanie problemu sygnalizowanego przez komunikat Użytkownik nie może wykonać wybranej |

opcji (The user cannot perform the option selected). |

Komunikat ten może zostać wyświetlony w następujących okolicznościach: |

- | Używana jest konsola lokalna w konfiguracji sieciowej (LAN).
- v Podjęto próbę skorzystania z opcji **Identyfikatory urządzeń narzędzi serwisowych** (Service tools device IDs) w | oknie narzędzi SST Praca z identyfikatorami użytkowników i urządzeniami narzędzi serwisowych (Work With Service Tools User IDs and Devices). | |

Ten komunikat o błędzie sygnalizuje, że opcja nie jest odblokowana. Kontynuowanie pracy wymaga odblokowania tej | opcji. |

#### **Zadania pokrewne** |

- ["Odblokowywanie](#page-111-0) identyfikatorów narzędzi serwisowych w SST" na stronie 100 |
- Opcja Praca z identyfikatorami użytkowników i urządzeniami narzędzi serwisowych umożliwia modyfikację |
- danych konfiguracyjnych konsoli Operations Console z poziomu narzędzi SST. |

# **Informacje pokrewne dotyczące konsoli Operations Console**

Serwisy WWW i inne kolekcje tematów w Centrum informacyjnym zawierają informacje, które wiążą się z kolekcją tematów o konsoli Operations Console. Wszystkie pliki PDF można wyświetlić lub wydrukować.

# **Serwis WWW**

• Serwis WWW [System](http://www.ibm.com/servers/eserver/iseries/access) i Access (www.ibm.com/servers/eserver/iseries/access)

Ten serwis WWW zawiera informacje elektroniczne o produktach System i Access i Operations Console.

# **Inne informacje**

v System i Access for Windows: instalacja i konfiguracja

Ta kolekcja tematów opisuje, jak zainstalować i skonfigurować produkt System i Access for Windows zarówno w systemie jak i komputerze PC. Wykonanie instalacji i konfiguracji są potrzebne zarówno w systemie jak i komputerze PC.

• Partycje logiczne

Za pomocą partycji logicznych można rozmieszczać zasoby w pojedynczym systemie w taki sposób, aby ten system działał jako dwa systemy lub większa liczba tych systemów.

• Migracja danych

Ta kolekcja tematów opisuje, jak migrować dane z jednego systemu lub partycji na inny system lub partycję. Podczas przeprowadzania migracji danych system źródłowy i docelowy muszą mieć różne numery seryjne.

# **Dodatek A. Uwagi dotyczące oprogramowania**

Niniejsza publikacja została przygotowana z myślą o produktach i usługach oferowanych w Stanach Zjednoczonych.

IBM może nie oferować w innych krajach produktów, usług lub opcji, omawianych w tej publikacji. Informacje o produktach i usługach dostępnych w danym kraju można uzyskać od lokalnego przedstawiciela IBM. Odwołanie do produktu, programu lub usługi IBM nie oznacza, że można użyć wyłącznie tego produktu, programu lub usługi. Zamiast nich można zastosować ich odpowiednik funkcjonalny pod warunkiem, że nie narusza to praw własności intelektualnej IBM. Jednakże cała odpowiedzialność za ocenę przydatności i sprawdzenie działania produktu, programu lub usługi od producenta innego niż IBM spoczywa na użytkowniku.

IBM może posiadać patenty lub złożone wnioski patentowe na towary i usługi, o których mowa w niniejszej publikacji. Przedstawienie niniejszej publikacji nie daje żadnych uprawnień licencyjnych do tychże patentów. Pisemne zapytania w sprawie licencji można przesyłać na adres:

IBM Director of Licensing IBM Corporation North Castle Drive Armonk, NY 10504-1785 USA

Zapytania w sprawie licencji na informacje dotyczące zestawów znaków dwubajtowych (DBCS) należy kierować do lokalnych działów własności intelektualnej IBM (IBM Intellectual Property Department) lub zgłaszać na piśmie pod adresem:

IBM World Trade Asia Corporation Licensing 2-31 Roppongi 3-chome, Minato-ku Tokio 106-0032, Japonia

Poniższy akapit nie obowiązuje w Wielkiej Brytanii, a także w innych krajach, w których jego treść pozostaje w **sprzeczności z przepisami prawa miejscowego:** INTERNATIONAL BUSINESS MACHINES CORPORATION DOSTARCZA TĘ PUBLIKACJĘ W STANIE, W JAKIM SIĘ ZNAJDUJE (" AS IS"), BEZ UDZIELANIA JAKICHKOLWIEK GWARANCJI (W TYM TAKŻE RĘKOJMI), WYRAŹNYCH LUB DOMNIEMANYCH, A W SZCZEGÓLNOŚCI DOMNIEMANYCH GWARANCJI PRZYDATNOŚCI HANDLOWEJ ORAZ PRZYDATNOŚCI DO OKREŚLONEGO CELU LUB GWARANCJI, ŻE PUBLIKACJA TA NIE NARUSZA PRAW STRON TRZECICH. Ustawodawstwa niektórych krajów nie dopuszczają zastrzeżeń dotyczących gwarancji wyraźnych lub domniemanych w odniesieniu do pewnych transakcji; w takiej sytuacji powyższe zdanie nie ma zastosowania.

Informacje zawarte w niniejszej publikacji mogą zawierać nieścisłości techniczne lub błędy drukarskie. Informacje te są okresowo aktualizowane, a zmiany te zostaną uwzględnione w kolejnych wydaniach tej publikacji. IBM zastrzega sobie prawo do wprowadzania ulepszeń i/lub zmian w produktach i/lub programach opisanych w tej publikacji w dowolnym czasie, bez wcześniejszego powiadomienia.

Wszelkie wzmianki w tej publikacji na temat stron internetowych innych firm zostały wprowadzone wyłącznie dla wygody użytkowników i w żadnym wypadku nie stanowią zachęty do ich odwiedzania. Materiały dostępne na tych stronach nie są częścią materiałów opracowanych dla tego produktu IBM, a użytkownik korzysta z nich na własną odpowiedzialność.

IBM ma prawo do korzystania i rozpowszechniania informacji przysłanych przez użytkownika w dowolny sposób, jaki uzna za właściwy, bez żadnych zobowiązań wobec ich autora.

Licencjobiorcy tego programu, którzy chcieliby uzyskać informacje na temat programu w celu: (i) wdrożenia wymiany informacji między niezależnie utworzonymi programami i innymi programami (łącznie z tym opisywanym) oraz (ii) wspólnego wykorzystywania wymienianych informacji, powinni skontaktować się z:

IBM Corporation Software Interoperability Coordinator, Department YBWA 3605 Highway 52 N Rochester, MN 55901 USA

Informacje takie mogą być udostępnione, o ile spełnione zostaną odpowiednie warunki, w tym, w niektórych przypadkach, uiszczenie odpowiedniej opłaty.

Licencjonowany program opisany w niniejszym dokumencie oraz wszystkie inne licencjonowane materiały dostępne |

dla tego programu są dostarczane przez IBM na warunkach określonych w Umowie IBM z Klientem, |

Międzynarodowej Umowie Licencyjnej IBM na Program, Umowie Licencyjnej IBM na Kod Maszynowy lub w innych | podobnych umowach zawartych między IBM i użytkownikami. |

Wszelkie dane dotyczące wydajności zostały zebrane w kontrolowanym środowisku. W związku z tym rezultaty uzyskane w innych środowiskach operacyjnych mogą się znacząco różnić. Niektóre pomiary mogły być dokonywane na systemach będących w fazie rozwoju i nie ma gwarancji, że pomiary te wykonane na ogólnie dostępnych systemach dadzą takie same wyniki. Niektóre z pomiarów mogły być estymowane przez ekstrapolację. Rzeczywiste wyniki mogą być inne. Użytkownicy powinni we własnym zakresie sprawdzić odpowiednie dane dla ich środowiska.

Informacje dotyczące produktów innych podmiotów uzyskano od dostawców tych produktów, z opublikowanych zapowiedzi lub innych powszechnie dostępnych źródeł. IBM nie testował tych produktów i nie może potwierdzić dokładności pomiarów wydajności, kompatybilności ani żadnych innych danych związanych z tymi produktami. Pytania dotyczące możliwości produktów firm innych niż IBM należy kierować do dostawców tych produktów.

Wszelkie stwierdzenia dotyczące przyszłych kierunków rozwoju i zamierzeń IBM mogą zostać zmienione lub wycofane bez powiadomienia.

Publikacja ta zawiera przykładowe dane i raporty używane w codziennych operacjach działalności gospodarczej. W celu kompleksowego ich zilustrowania, podane przykłady zawierają nazwiska osób prywatnych, nazwy przedsiębiorstw oraz nazwy produktów. Wszystkie te nazwy/nazwiska są fikcyjne i jakiekolwiek podobieństwo do istniejących nazw/nazwisk i adresów jest całkowicie przypadkowe.

# LICENCJA W ZAKRESIE PRAW AUTORSKICH:

Niniejsza publikacja zawiera przykładowe aplikacje w kodzie źródłowym, ilustrujące techniki programowania w różnych systemach operacyjnych. Użytkownik może kopiować, modyfikować i dystrybuować te programy przykładowe w dowolnej formie bez uiszczania opłat na rzecz IBM, w celu projektowania, używania, sprzedaży lub dystrybucji aplikacji zgodnych z aplikacyjnym interfejsem programowym dla tego systemu operacyjnego, dla którego napisane zostały programy przykładowe. Programy przykładowe nie zostały gruntownie przetestowane. IBM nie może zatem gwarantować ani sugerować niezawodności, użyteczności i funkcjonalności tych programów.

Każda kopia programu przykładowego lub jakikolwiek jego fragment, jak też jakiekolwiek prace pochodne muszą zawierać następujące uwagi dotyczące praw autorskich:

© (nazwa przedsiębiorstwa użytkownika, rok). Fragmenty tego kodu pochodzą z programów przykładowych IBM Corp. © Copyright IBM Corp. (wpisać rok lub lata). Wszelkie prawa zastrzeżone.

W przypadku przeglądania niniejszych informacji w formie elektronicznej, zdjęcia i kolorowe ilustracje mogą nie być wyświetlane.

# **Informacje na temat interfejsu programistycznego** |

Niniejsza publikacja opisuje planowane interfejsy programistyczne, pozwalające na tworzenie programów umożliwiających korzystanie z usług systemu operacyjnego IBM i5/OS.

# **Znaki towarowe**

Następujące nazwy są znakami towarowymi International Business Machines Corporation w Stanach Zjednoczonych i/lub w innych krajach:

eServer Hummingbird i5/OS IBM IBM (logo) iSeries OS/400 System i System i5

Adobe, logo Adobe, PostScript oraz logo PostScript są zastrzeżonymi znakami towarowymi lub znakami towarowymi | Adobe Systems Incorporated w Stanach Zjednoczonych i/lub w innych krajach. |

Pentium jest zastrzeżonym znakiem towarowym Intel Corporation w Stanach Zjednoczonych i w innych krajach.

Linux jest zastrzeżonym znakiem towarowym Linusa Torvaldsa w Stanach Zjednoczonych i/lub w innych krajach.

Microsoft, Windows oraz Windows NT są znakami towarowymi Microsoft Corporation w Stanach Zjednoczonych i/lub w innych krajach.

Nazwy innych przedsiębiorstw, produktów lub usług mogą być znakami towarowymi lub znakami usług innych podmiotów.

# **Warunki**

Zezwolenie na korzystanie z tych publikacji jest przyznawane na poniższych warunkach.

**Użytek osobisty:** Użytkownik ma prawo kopiować te publikacje do własnego, niekomercyjnego użytku pod warunkiem zachowania wszelkich uwag dotyczących praw własności. Użytkownik nie ma prawa dystrybuować ani wyświetlać tych publikacji czy ich części, ani też wykonywać na ich podstawie prac pochodnych bez wyraźnej zgody IBM.

**Użytek służbowy:** Użytkownik ma prawo kopiować te publikacje, dystrybuować je i wyświetlać wyłącznie w ramach przedsiębiorstwa Użytkownika pod warunkiem zachowania wszelkich uwag dotyczących praw własności. Użytkownik nie ma prawa wykonywać na podstawie tych publikacji ani ich fragmentów prac pochodnych, kopiować ich, dystrybuować ani wyświetlać poza przedsiębiorstwem Użytkownika bez wyraźnej zgody IBM.

Z wyjątkiem zezwoleń wyraźnie udzielonych w niniejszym dokumencie, nie udziela się jakichkolwiek innych zezwoleń, licencji ani praw, wyraźnych czy domniemanych, odnoszących się do tych publikacji czy jakichkolwiek informacji, danych, oprogramowania lub innej własności intelektualnej, o których mowa w niniejszym dokumencie.

IBM zastrzega sobie prawo do anulowania zezwolenia przyznanego w niniejszym dokumencie w każdej sytuacji, gdy, według uznania IBM, korzystanie z tych publikacji jest szkodliwe dla IBM lub jeśli IBM uzna, że warunki niniejszego dokumentu nie są przestrzegane.

Użytkownik ma prawo pobierać, eksportować lub reeksportować niniejsze informacje pod warunkiem zachowania bezwzględnej i pełnej zgodności z obowiązującym prawem i przepisami, w tym ze wszelkimi prawami i przepisami eksportowymi Stanów Zjednoczonych.

IBM NIE UDZIELA JAKICHKOLWIEK GWARANCJI, W TYM TAKŻE RĘKOJMI, DOTYCZĄCYCH TREŚCI TYCH PUBLIKACJI. PUBLIKACJE TE SĄ DOSTARCZANE W STANIE, W JAKIM SIĘ ZNAJDUJĄ (″AS IS″) BEZ UDZIELANIA JAKICHKOLWIEK GWARANCJI, W TYM TAKŻE RĘKOJMI, WYRAŹNYCH CZY DOMNIEMANYCH, A W SZCZEGÓLNOŚCI DOMNIEMANYCH GWARANCJI PRZYDATNOŚCI HANDLOWEJ, PRZYDATNOŚCI DO OKREŚLONEGO CELU ORAZ NIENARUSZANIA PRAW STRON TRZECICH.

# **Dodatek B. Uwagi dotyczące sprzętu**

Niniejsza publikacja została przygotowana z myślą o produktach i usługach oferowanych w Stanach Zjednoczonych.

Producent może nie oferować w innych krajach produktów, usług lub opcji, omawianych w tej publikacji. Informacje o produktach i usługach dostępnych w danym kraju można uzyskać od lokalnego przedstawiciela producenta. Odwołanie do produktu, programu lub usługi producenta nie oznacza, że można użyć wyłącznie tego produktu, programu lub usługi. Zamiast nich można zastosować ich odpowiednik funkcjonalny pod warunkiem, że nie narusza to praw własności intelektualnej producenta. Jednakże cała odpowiedzialność za ocenę przydatności i sprawdzenie działania produktu, programu lub usługi spoczywa na Użytkowniku.

Producent może posiadać patenty lub złożone wnioski patentowe na towary i usługi, o których mowa w niniejszej publikacji. Przedstawienie niniejszej publikacji nie daje żadnych uprawnień licencyjnych do tychże patentów. Pisemne zapytania w sprawie licencji można przesyłać na adres:

Poniższy akapit nie obowiązuje w Wielkiej Brytanii, a także w innych krajach, w których jego treść pozostaje w sprzeczności z przepisami prawa miejscowego: PUBLIKACJA TA DOSTARCZANA JEST W TAKIM STANIE, W JAKIM SIĘ ZNAJDUJE ("AS IS") BEZ UDZIELANIA JAKICHKOLWIEK GWARANCJI (W TYM TAKŻE RĘKOJMI), WYRAŹNYCH LUB DOMNIEMANYCH, A W SZCZEGÓLNOŚCI DOMNIEMANYCH GWARANCJI PRZYDATNOŚCI HANDLOWEJ, PRZYDATNOŚCI DO OKREŚLONEGO CELU ORAZ GWARANCJI, ŻE PUBLIKACJA NIE NARUSZA PRAW STRON TRZECICH. Ustawodawstwa niektórych krajów nie dopuszczają zastrzeżeń dotyczących gwarancji wyraźnych lub domniemanych w odniesieniu do pewnych transakcji; w takiej sytuacji powyższe zdanie nie ma zastosowania.

Informacje zawarte w tej publikacji mogą zawierać nieścisłości lub błędy drukarskie. Informacje te są okresowo aktualizowane, a zmiany te zostaną uwzględnione w kolejnych wydaniach tej publikacji. Producent zastrzega sobie prawo do wprowadzania ulepszeń i/lub zmian w produktach i/lub programach opisanych w tej publikacji w dowolnym czasie, bez wcześniejszego powiadomienia.

Wszelkie wzmianki w tej publikacji na temat stron internetowych nie należących do producenta zostały wprowadzone wyłącznie dla wygody użytkowników i w żadnym wypadku nie stanowią zachęty do ich odwiedzania. Materiały dostępne na tych stronach nie są częścią materiałów opracowanych do tego produktu, a użytkownik korzysta z nich na własną odpowiedzialność.

Producent ma prawo do korzystania i rozpowszechniania informacji przysłanych przez użytkownika w dowolny sposób, jaki uzna za właściwy, bez żadnych zobowiązań wobec ich autora.

Wszelkie dane dotyczące wydajności zostały zebrane w kontrolowanym środowisku. W związku z tym rezultaty uzyskane w innych środowiskach operacyjnych mogą się znacząco różnić. Niektóre pomiary mogły być dokonywane na systemach będących w fazie rozwoju i nie ma gwarancji, że pomiary te wykonane na ogólnie dostępnych systemach dadzą takie same wyniki. Niektóre z pomiarów mogły być estymowane przez ekstrapolację. Rzeczywiste wyniki mogą być inne. Użytkownicy powinni we własnym zakresie sprawdzić odpowiednie dane dla ich środowiska.

Informacje dotyczące produktów innych niż produkty producenta pochodzą od dostawców tych produktów, z opublikowanych przez nich zapowiedzi lub innych powszechnie dostępnych źródeł. Producent nie testował tych produktów i nie może potwierdzić dokładności pomiarów wydajności, kompatybilności ani żadnych innych danych związanych z tymi produktami. Pytania dotyczące możliwości produktów innych podmiotów należy kierować do dostawców tych produktów.

Wszelkie stwierdzenia dotyczące przyszłych kierunków rozwoju i zamierzeń producenta mogą zostać zmienione lub wycofane bez powiadomienia.

Wszelkie ceny podawane przez producenta są propozycjami cen detalicznych; ceny te są aktualne i podlegają zmianom bez wcześniejszego powiadomienia. Ceny podawane przez dealerów mogą być inne.

Niniejsza informacja służy jedynie do celów planowania. Informacja ta podlega zmianom do chwili, gdy produkty, których ona dotyczy, staną się dostępne.

Publikacja ta zawiera przykładowe dane i raporty używane w codziennych operacjach działalności gospodarczej. W celu kompleksowego ich zilustrowania, podane przykłady zawierają nazwiska osób prywatnych, nazwy przedsiębiorstw oraz nazwy produktów. Wszystkie te nazwy nazwy/nazwiska są fikcyjne i jakiekolwiek podobieństwo do istniejących nazw/nazwisk i adresów jest całkowicie przypadkowe.

W przypadku przeglądania niniejszych informacji w formie elektronicznej, zdjęcia i kolorowe ilustracje mogą nie być wyświetlane.

Rysunki i specyfikacje zawarte w niniejszej publikacji nie mogą być kopiowane, tak w całości jak w części, bez pisemnej zgody producenta.

Informacje tu zawarte zostały przygotowane przez producenta dla konkretnej wskazanej maszyny. Producent nie twierdzi, że publikacja ta ma służyć do innych celów.

Producent tworzy systemy komputerowe zawierające mechanizmy zaprojektowane w celu zmniejszenia prawdopodobieństwa niewykrywalnego zniekształcenia lub utraty danych. Ryzyka jednakże nie można wyeliminować. Użytkownicy, którzy doświadczyli nieplanowanego wyłączenia czy uszkodzenia systemu, wahań zasilania, przerw w dopływie energii czy uszkodzeń komponentów muszą sprawdzić dokładność wykonanych operacji i danych zapisanych bądź przesłanych za pomocą systemu w godzinach zbliżonych do godzin wystąpienia przerw lub uszkodzeń. Ponadto użytkownicy muszą ustalić procedury zapewniające niezależne sprawdzenie danych przed użyciem ichw operacjach newralgicznych lub objętych szczególną ochroną. Zaleca się okresowe sprawdzanie na stronach WWW producenta bieżących informacji i poprawek właściwych dla systemu i dla odpowiadającego mu oprogramowania.

# **Uwagi dotyczące emisji promieniowania elektromagnetycznego**

# **Uwagi dotyczące produktów klasy A**

Następujące oświadczenie na temat produktów klasy A odnosi się do modeli IBM System i. Wyjątek stanowią tylko te modele, które zostały wyraźnie określone jako modele klasy B.

# **Federal Communications Commission (FCC) statement**

**Note:** This equipment has been tested and found to comply with the limits for a Class A digital device, pursuant to Part 15 of the FCC Rules. These limits are designed to provide reasonable protection against harmful interference when the equipment is operated in a commercial environment. This equipment generates, uses, and can radiate radio frequency energy and, if not installed and used in accordance with the instruction manual, may cause harmful interference to radio communications. Operation of this equipment in a residential area is likely to cause harmful interference, in which case the user will be required to correct the interference at his own expense.

Properly shielded and grounded cables and connectors must be used in order to meet FCC emission limits. IBM is not responsible for any radio or television interference caused by using other than recommended cables and connectors or by unauthorized changes or modifications to this equipment. Unauthorized changes or modifications could void the user's authority to operate the equipment.

This device complies with Part 15 of the FCC rules. Operation is subject to the following two conditions: (1) this device may not cause harmful interference, and (2) this device must accept any interference received, including interference that may cause undesired operation.

#### **Industry Canada Compliance Statement**

This Class A digital apparatus complies with Canadian ICES-003.

### **Avis de conformité à la réglementation d'Industrie Canada**

Cet appareil numérique de la classe A respecte est conforme à la norme NMB-003 du Canada.

#### **Oświadczenie Wspólnoty Europejskiej o zgodności z wymaganiami**

Produkt ten jest zgodny z wymaganiami dotyczącymi zabezpieczeń, określonymi w dyrektywie Unii Europejskiej (EU |

Council Directive) 2004/108/EC w zakresie dostosowania do praw krajów członkowskich odnoszących się do |

kompatybilność elektromagnetyczna. IBM nie ponosi odpowiedzialności za brak zgodności z wymaganiami |

dotyczącymi zabezpieczeń w odniesieniu do niezalecanych modyfikacji produktu, w tym dopasowania kart |

opcjonalnych innych niż karty IBM. |

W wyniku testów stwierdzono, że ten produkt jest zgodny z ograniczeniami dotyczącymi Wyposażenia Informatycznego klasy A (Class A Information Technology Equipment) zawartymi w europejskim standardzie EN 55022. Limity dla urządzeń klasy A zostały ustanowione po to, aby zapewnić odpowiednią ochronę przed zakłóceniami pracy licencjonowanych urządzeń komunikacyjnych w środowisku komercyjnym i przemysłowym.

Wspólnota Europejska - adres kontaktowy: IBM Technical Regulations Pascalstr. 100, Stuttgart, Niemcy 70569 Tel: 0049 (0)711 785 1176 Faks: 0049 (0)711 785 1283 E-mail: tjahn@de.ibm.com

**Ostrzeżenie:** Jest to produkt klasy A. W środowisku domowym produkt ten może powodować zakłócenia fal radiowych. W takiej sytuacji Użytkownik powinien podjąć stosowne działania.

#### **VCCI Statement - Japan**

この装置は、情報処理装置等電波障害自主規制協議会 (VCCI)の基準 に基づくクラスA 情報技術装置です。この装置を家庭環境で使用すると電波 妨害を引き起こすことがあります。この場合には使用者が適切な対策を講ず るよう要求されることがあります。

The following is a summary of the VCCI Japanese statement in the box above.

This product is a Class A Information Technology Equipment and conforms to the standards set by the Voluntary Control Council for Interference by Information Technology Equipment (VCCI). In a domestic environment, this product may cause radio interference, in which case the user may be required to take adequate measures.

#### **Electromagnetic Interference (EMI) Statement - People's Republic of China**

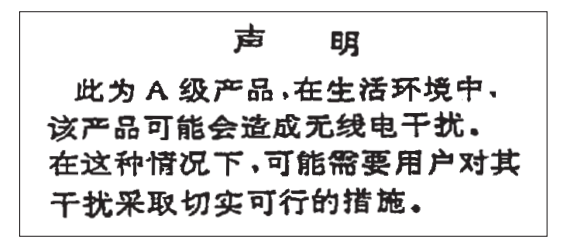

Declaration: This is a Class A product. In a domestic environment this product may cause radio interference in which case the user may need to perform practical action.

**Electromagnetic Interference (EMI) Statement - Taiwan**

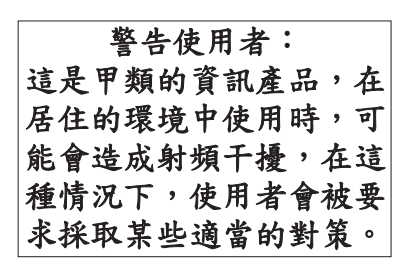

The following is a summary of the EMI Taiwan statement above.

Warning: This is a Class A product. In a domestic environment this product may cause radio interference in which case the user will be required to take adequate measures.

# **IBM Taiwan Contact Information:**

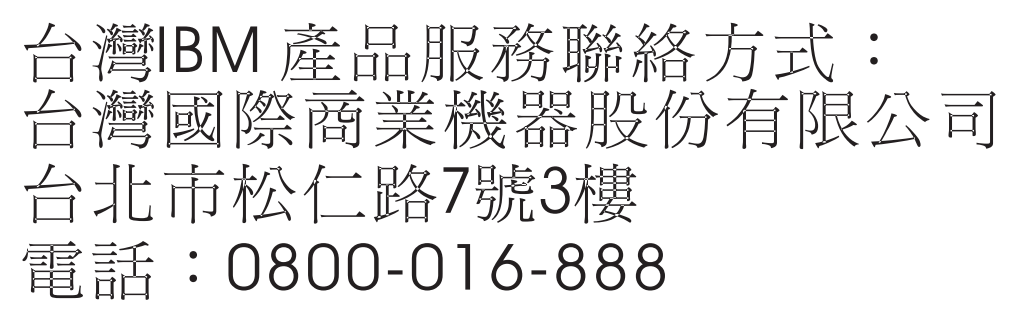

**Electromagnetic Interference (EMI) Statement - Korea**

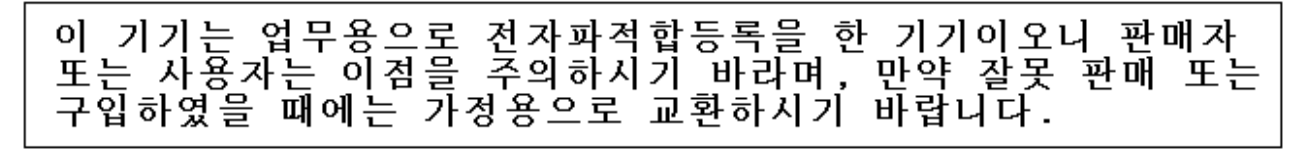

Please note that this equipment has obtained EMC registration for commercial use. In the event that it has been mistakenly sold or purchased, please exchange it for equipment certified for home use.

#### **Germany Compliance Statement**

# **Deutschsprachiger EU Hinweis: Hinweis für Geräte der Klasse A EU-Richtlinie zur Elektromagnetischen Verträglichkeit**

Dieses Produkt entspricht den Schutzanforderungen der EU-Richtlinie 2004/108/EG zur Angleichung der |

Rechtsvorschriften über die elektromagnetische Verträglichkeit in den EU-Mitgliedsstaaten und hält die Grenzwerte der | EN 55022 Klasse A ein. |

Um dieses sicherzustellen, sind die Geräte wie in den Handbüchern beschrieben zu installieren und zu betreiben. Des Weiteren dürfen auch nur von der IBM empfohlene Kabel angeschlossen werden. IBM übernimmt keine Verantwortung für die Einhaltung der Schutzanforderungen, wenn das Produkt ohne Zustimmung der IBM verändert bzw. wenn Erweiterungskomponenten von Fremdherstellern ohne Empfehlung der IBM gesteckt/eingebaut werden.

EN 55022 Klasse A Geräte müssen mit folgendem Warnhinweis versehen werden: "Warnung: Dieses ist eine Einrichtung der Klasse A. Diese Einrichtung kann im Wohnbereich Funk-Störungen verursachen; in diesem Fall kann vom Betreiber verlangt werden, angemessene Maßnahmen zu ergreifen und dafür aufzukommen."

# **Deutschland: Einhaltung des Gesetzes über die elektromagnetische Verträglichkeit von Geräten**

- Dieses Produkt entspricht dem "Gesetz über die elektromagnetische Verträglichkeit von Geräten (EMVG)". Dies ist die |
- Umsetzung der EU-Richtlinie 2004/108/EG in der Bundesrepublik Deutschland. |

# **Zulassungsbescheinigung laut dem Deutschen Gesetz über die elektromagnetische Verträglichkeit von Geräten** | **(EMVG) (bzw. der EMC EG Richtlinie 2004/108/EG) für Geräte der Klasse A.** |

Dieses Gerät ist berechtigt, in Übereinstimmung mit dem Deutschen EMVG das EG-Konformitätszeichen - CE - zu führen.

- Verantwortlich für die Konformitätserklärung nach des EMVG ist die IBM Deutschland GmbH, 70548 Stuttgart. |
- Generelle Informationen: |

# **Das Gerät erfüllt die Schutzanforderungen nach EN 55024 und EN 55022 Klasse A.**

**Electromagnetic Interference (EMI) Statement - Russia** |

ВНИМАНИЕ! Настоящее изделие относится к классу А. В жилых помещениях оно может создавать радиопомехи, для снижения которых необходимы дополнительные меры

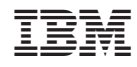

Drukowane w USA